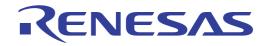

User's Manual

# CS+ V8.10.00

# Integrated Development Environment

User's Manual: Project Operation

Target Device RL78 Family RX Family RH850 Family

All information contained in these materials, including products and product specifications, represents information on the product at the time of publication and is subject to change by Renesas Electronics Corp. without notice. Please review the latest information published by Renesas Electronics Corp. through various means, including the Renesas Electronics Corp. website (http://www.renesas.com).

Rev.1.00 2023.06

# Notice

- 1. Descriptions of circuits, software and other related information in this document are provided only to illustrate the operation of semiconductor products and application examples. You are fully responsible for the incorporation or any other use of the circuits, software, and information in the design of your product or system. Renesas Electronics disclaims any and all liability for any losses and damages incurred by you or third parties arising from the use of these circuits, software, or information.
- Renesas Electronics hereby expressly disclaims any warranties against and liability for infringement or any other claims involving patents, copyrights, or other intellectual property rights of third parties, by or arising from the use of Renesas Electronics products or technical information described in this document, including but not limited to, the product data, drawings, charts, programs, algorithms, and application examples.
- 3. No license, express, implied or otherwise, is granted hereby under any patents, copyrights or other intellectual property rights of Renesas Electronics or others.
- 4. You shall be responsible for determining what licenses are required from any third parties, and obtaining such licenses for the lawful import, export, manufacture, sales, utilization, distribution or other disposal of any products incorporating Renesas Electronics products, if required.
- 5. You shall not alter, modify, copy, or reverse engineer any Renesas Electronics product, whether in whole or in part. Renesas Electronics disclaims any and all liability for any losses or damages incurred by you or third parties arising from such alteration, modification, copying or reverse engineering.
- Renesas Electronics products are classified according to the following two quality grades: "Standard" and "High Quality". The intended applications for each Renesas Electronics product depends on the product's quality grade, as indicated below.
  - "Standard": Computers; office equipment; communications equipment; test and measurement equipment; audio and visual equipment; home electronic appliances; machine tools; personal electronic equipment; industrial robots; etc.

"High Quality": Transportation equipment (automobiles, trains, ships, etc.); traffic control (traffic lights); large-scale communication equipment; key financial terminal systems; safety control equipment; etc.

Unless expressly designated as a high reliability product or a product for harsh environments in a Renesas Electronics data sheet or other Renesas Electronics document, Renesas Electronics products are not intended or authorized for use in products or systems that may pose a direct threat to human life or bodily injury (artificial life support devices or systems; surgical implantations; etc.), or may cause serious property damage (space system; undersea repeaters; nuclear power control systems; aircraft control systems; key plant systems; military equipment; etc.). Renesas Electronics disclaims any and all liability for any damages or losses incurred by you or any third parties arising from the use of any Renesas Electronics product that is inconsistent with any Renesas Electronics data sheet, user's manual or other Renesas Electronics document.

- 7. No semiconductor product is absolutely secure. Notwithstanding any security measures or features that may be implemented in Renesas Electronics hardware or software products, Renesas Electronics shall have absolutely no liability arising out of any vulnerability or security breach, including but not limited to any unauthorized access to or use of a Renesas Electronics product or a system that uses a Renesas Electronics product. RENESAS ELECTRONICS DOES NOT WARRANT OR GUARANTEE THAT RENESAS ELECTRONICS PRODUCTS, OR ANY SYSTEMS CREATED USING RENESAS ELECTRONICS PRODUCTS WILL BE INVULNERABLE OR FREE FROM CORRUPTION, ATTACK, VIRUSES, INTERFERENCE, HACKING, DATA LOSS OR THEFT, OR OTHER SECURITY INTRUSION ("Vulnerability Issues"). RENESAS ELECTRONICS DISCLAIMS ANY AND ALL RESPONSIBILITY OR LIABILITY ARISING FROM OR RELATED TO ANY VULNERABILITY ISSUES. FURTHERMORE, TO THE EXTENT PERMITTED BY APPLICABLE LAW, RENESAS ELECTRONICS DISCLAIMS ANY AND ALL WARRANTIES, EXPRESS OR IMPLIED, WITH RESPECT TO THIS DOCUMENT AND ANY RELATED OR ACCOMPANYING SOFTWARE OR HARDWARE, INCLUDING BUT NOT LIMITED TO THE IMPLIED WARRANTIES OF MERCHANTABILITY, OR FITNESS FOR A PARTICULAR PURPOSE.
- 8. When using Renesas Electronics products, refer to the latest product information (data sheets, user's manuals, application notes, "General Notes for Handling and Using Semiconductor Devices" in the reliability handbook, etc.), and ensure that usage conditions are within the ranges specified by Renesas Electronics with respect to maximum ratings, operating power supply voltage range, heat dissipation characteristics, installation, etc. Renesas Electronics disclaims any and all liability for any malfunctions, failure or accident arising out of the use of Renesas Electronics products outside of such specified ranges.
- 9. Although Renesas Electronics endeavors to improve the quality and reliability of Renesas Electronics products, semiconductor products have specific characteristics, such as the occurrence of failure at a certain rate and malfunctions under certain use conditions. Unless designated as a high reliability product or a product for harsh environments in a Renesas Electronics data sheet or other Renesas Electronics document, Renesas Electronics products are not subject to radiation resistance design. You are responsible for implementing safety measures to guard against the possibility of bodily injury, injury or damage caused by fire, and/or danger to the public in the event of a failure or malfunction prevention, appropriate treatment for aging degradation or any other appropriate measures. Because the evaluation of microcomputer software alone is very difficult and impractical, you are responsible for systems manufactured by you.
- 10. Please contact a Renesas Electronics sales office for details as to environmental matters such as the environmental compatibility of each Renesas Electronics product. You are responsible for carefully and sufficiently investigating applicable laws and regulations that regulate the inclusion or use of controlled substances, including without limitation, the EU RoHS Directive, and using Renesas Electronics products in compliance with all these applicable laws and regulations. Renesas Electronics disclaims any and all liability for damages or losses occurring as a result of your noncompliance with applicable laws and regulations.
- 11. Renesas Electronics products and technologies shall not be used for or incorporated into any products or systems whose manufacture, use, or sale is prohibited under any applicable domestic or foreign laws or regulations. You shall comply with any applicable export control laws and regulations promulgated and administered by the governments of any countries asserting jurisdiction over the parties or transactions.
- 12. It is the responsibility of the buyer or distributor of Renesas Electronics products, or any other party who distributes, disposes of, or otherwise sells or transfers the product to a third party, to notify such third party in advance of the contents and conditions set forth in this document.
- 13. This document shall not be reprinted, reproduced or duplicated in any form, in whole or in part, without prior written consent of Renesas Electronics.
- 14. Please contact a Renesas Electronics sales office if you have any questions regarding the information contained in this document or Renesas Electronics products.
- (Note1) "Renesas Electronics" as used in this document means Renesas Electronics Corporation and also includes its directly or indirectly controlled subsidiaries.
- (Note2) "Renesas Electronics product(s)" means any product developed or manufactured by or for Renesas Electronics.

(Rev.5.0-1 October 2020)

# **Corporate Headquarters**

TOYOSU FORESIA, 3-2-24 Toyosu, Koto-ku, Tokyo 135-0061, Japan www.renesas.com

# **Contact Information**

For further information on a product, technology, the most up-to-date version of a document, or your nearest sales office, please visit: <a href="http://www.renesas.com/contact/">www.renesas.com/contact/</a>

# Trademarks

Renesas and the Renesas logo are trademarks of Renesas Electronics Corporation. All trademarks and registered trademarks are the property of their respective owners.

# How to Use This Manual

This manual describes the role of the CS+ integrated development environment for developing applications and systems for RH850 family, RX family, and RL78 family, and provides an outline of its features.

CS+ is an integrated development environment (IDE) for RH850 family, RX family, and RL78 family, integrating the necessary tools for the development phase of software (e.g. design, implementation, and debugging) into a single platform. By providing an integrated environment, it is possible to perform all development using just this product, without the need to use many different tools separately.

| Readers                 | This manual is intended for users who wish to understand the functions of the CS+ and design software and hardware application systems.                                     |                                                                                                    |  |  |
|-------------------------|----------------------------------------------------------------------------------------------------|----------------------------------------------------------------------------------------------------|--|--|
| Purpose                 |                                                                                                    | give users an understanding of the functions of the CS+ to use the hardware or software of systems using these devices.                                                                                                    |  |  |
| Organization            | This manual can be broadly                                                                                                    | divided into the following units.                                                                                                    |  |  |
|                         | 1.GENERAL<br>2.FUNCTIONS<br>A.WINDOW REFERENCE<br>B.GLOSSARY<br>C.HOW THE MANUALS ARE ORGANIZED<br>D.INPUT CONVENTIONS<br>E.USING AN EXTERNAL BUILD TOOL<br>F.SHORTCUT KEYS |                                                                                                    |  |  |
| How to Read This Manual | It is assumed that the reade<br>circuits, and microcontroller                                                                                                    | ers of this manual have general knowledge of electricity, logic<br>s.                                                                                                    |  |  |
| Conventions             | Data significance:<br>Active low representation:<br>Note:<br>Caution:<br>Remarks:<br>Numeric representation:                                                                | <u>High</u> er digits on the left and lower digits on the right<br>XXX (overscore over pin or signal name)<br>Footnote for item marked with Note in the text<br>Information requiring particular attention<br>Supplementary information<br>Decimal XXXX<br>Hexadecimal 0xXXXX |  |  |

# TABLE OF CONTENTS

| 1.         | GENERAL                                     | . 7  |
|------------|---------------------------------------------|------|
| 1.1        | Introduction                                | 7    |
| 1.2        | Features                                    | 7    |
| 1.3        | System Configuration.                       | 8    |
| 1.4        | Operating Environment                       | 9    |
| 2.         | FUNCTIONS                                   | 10   |
|            |                                             |      |
| 2.1<br>2.2 | Overview                                    |      |
| 2.2        | Create a Project                            |      |
| 2.3        |                                             |      |
| 2.3.       |                                             |      |
| 2.3.2      |                                             |      |
| 2.3.4      |                                             |      |
| 2.3.4      | Manipulate a Project                        |      |
| 2.4        |                                             |      |
| 2.4.2      |                                             |      |
| 2.4.3      |                                             |      |
| 2.4.4      | -                                           |      |
| 2.4.       |                                             |      |
| 2.4.6      |                                             |      |
| 2.4.       |                                             |      |
| 2.4.8      |                                             |      |
| 2.4.9      |                                             |      |
| 2.4.       |                                             |      |
| 2.4.1      |                                             |      |
| 2.4.1      |                                             |      |
| 2.4.1      | 13 Convert a PM+ project into a CS+ project | . 55 |
| 2.4.1      | 14 Change the microcontroller.              | . 62 |
| 2.5        | Change the Build Tool Version               | . 64 |
| 2.6        | Set Build Target Files                      | . 64 |
| 2.6.1      | 1 Add a file to a project                   | . 64 |
| 2.6.2      | 2 Remove a file from a project              | . 68 |
| 2.6.3      | 3 Remove a file from the build target.      | . 69 |
| 2.6.4      | 4 Classify a file into a category           | . 69 |
| 2.6.       | 5 Change the file display order             | . 71 |
| 2.6.6      | 6 Update file dependencies                  | . 71 |
| 2.7        | Make Settings for Build Operations          | . 75 |

| 2.7. | .1 Import the build options of other project                      | 75  |
|------|-------------------------------------------------------------------|-----|
| 2.7. | .2 Set the link order of files                                    | 76  |
| 2.7. | .3 Change the build order of subprojects                          | 79  |
| 2.7. | .4 Display a list of build options                                | 79  |
| 2.7. | .5 Change the build target project                                | 79  |
| 2.7. | .6 Add a build mode                                               | 80  |
| 2.7. | .7 Change the build mode                                          | 82  |
| 2.7. | .8 Delete a build mode                                            | 83  |
| 2.7. | .9 Set the current build options as the standard for the project  | 83  |
| 2.8  | Run a Build                                                       | 85  |
| 2.8. | .1 Run a build of updated files                                   | 87  |
| 2.8. | .2 Run a build of all files                                       | 87  |
| 2.8. | .3 Run a build in parallel with other operations                  | 88  |
| 2.8. | .4 Run builds in batch with build modes                           | 90  |
| 2.8. | .5 Compile/assemble individual files                              | 90  |
| 2.8. | .6 Stop running a build                                           | 92  |
| 2.8. | .7 Save the build results to a file                               | 92  |
| 2.8. | .8 Delete intermediate files and generated files                  | 92  |
| 2.9  | Display the Memory Information at Linking                         | 93  |
| 2.10 | Save the Project File                                             | 96  |
| 2.10 |                                                                   |     |
| 2.10 | 0.2 Save all files                                                | 97  |
| 2.10 | 0.3 Pack and save the project and this product                    | 97  |
| 2.10 | 0.4 Close a project                                               | 101 |
| 2.10 | 0.5 Save and share environment-dependent information-saving files | 101 |
| 2.11 | Change the Window Layout                                          | 103 |
| 2.11 | 1.1 Automatically hide panels                                     | 103 |
| 2.11 | 1.2 Float a window                                                | 103 |
| 2.11 | 1.3 Dock windows.                                                 | 103 |
| 2.11 | 1.4 Display multiple panels                                       | 104 |
| 2.11 |                                                                   |     |
| 2.12 | Accelerate the Startup Time of CS+                                |     |
| 2.12 |                                                                   |     |
| 2.13 | Manipulate CS+ on the Command Line                                | 106 |
| А.   | WINDOW REFERENCE                                                  | 112 |
|      |                                                                   |     |
| A.1  | Description                                                       |     |
| В.   | GLOSSARY                                                          | 303 |
| C.   | HOW THE MANUALS ARE ORGANIZED                                     | 304 |
| D.   | INPUT CONVENTIONS                                                 | 306 |

| D.1      | Input Conventions                             |
|----------|-----------------------------------------------|
| D.2      | Displaying Icons at Locations of Input Errors |
| E. L     | SING AN EXTERNAL BUILD TOOL 307               |
| E.1      | Overview                                      |
| E.2      | Create a Debug-dedicated Project              |
| E.3      | Add a File to a Project                       |
| E.3.1    | Add a download file                           |
| E.3.2    | Add C source files and other files            |
| E.3.3    | Remove an added file from a project           |
| E.4      | Make Settings for Build Operations            |
| E.4.1    | Set the commands                              |
| E.4.2    | Set the build mode                            |
| E.4.3    | Set the target project for a build            |
| E.5      | Run a Build                                   |
| E.5.1    | Run a build                                   |
| E.5.2    | Run a rebuild                                 |
| E.5.3    | Run a clean                                   |
| E.5.4    | Run a rapid build                             |
| E.5.5    | Run a batch build                             |
| E.5.6    | Stop running a build                          |
| E.5.7    | Save the build results to a file              |
| F. S     | HORTCUT KEYS 327                              |
| Revisior | n Record                                      |

# 1. GENERAL

This chapter describes the role of the CS+ integrated development environment for developing applications and systems for the microcontrollers (RH850, RX, and RL78), and provides an outline of its features.

#### 1.1 Introduction

CS+ is an integrated development environment (IDE)<sup>Note</sup> for the microcontrollers.

By integrating the necessary tools for each development phase, it is possible to perform all phases in software development using just this product, without the need to use many different tools separately. Emphasis is placed on making the tools work together, improving development efficiency in many different situations. As an example, the output from the design phase is automatically reflected in the debug phase.

CS+ also has an update feature to automatically obtain this product upgrades via the network, making it simple to maintain the environment required for software development (free downloadable tools excluded).

- Note An integrated development environment is a development environment integrating the necessary tools for all phases of software development, including preparation, design/implementation, and debugging, into a single platform framework.
- Remark In addition to CS+, emulators and on-chip debugging emulators (emulators for microcontrollers with onchip debugging facilities built in) are provided, as well as a real-time OS package (for developing systems using real-time OS), making a wide range of development possible.

## 1.2 Features

CS+'s features are shown below.

(1) Project management

Manage project information, including source-file structure, build options, and settings for connecting to the debug tool.

(2) Design

The pin assignment function makes it possible to output reports called "device pin list" and "device top view" as files, by inputting the pin-configuration status of the microcontroller.

The code generation function can output source code (device driver programs) corresponding to peripheral functions provided by the microcontroller (e.g. systems, ports, and interrupt) by selecting and entering the information required for control in the CS+ panels.

(3) Coding

A tree view of the files included in the project appears in a CS+ panel, and the files can be edited by linking an editor to CS+.

(4) Build

You can configure optimization and other build options in the CS+ panels, enabling you to create efficient load module files and a library file.

Remark It is also possible to link to an external build tool and use it instead of the build tool provided by CS+ (see "E. USING AN EXTERNAL BUILD TOOL").

(5) Debug

You can display your debugging tool's connection settings and debugging information in CS+ panels. There are also many methods for executing programs, enabling you to debug your programs efficiently.

(6) Analysis

You can analyze information while the program is executing, and display information about the functions and variables.

(7) Updates

Communicate with the update server to get the latest version of this product.

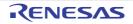

# 1.3 System Configuration

An example of the system configuration is shown below.

#### Figure 1.1 System Configuration

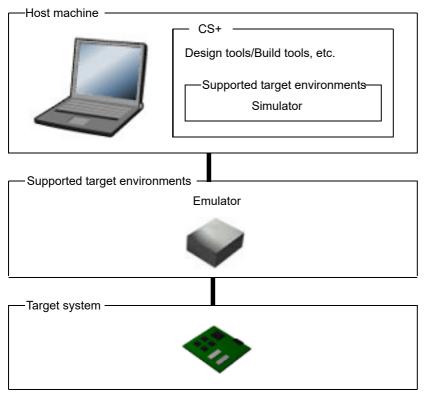

Remark The emulator that can be connected differs depending on the microcontroller used in the project. See "CS+ Integrated Development Environment User's Manual: Debug Tool" for details.

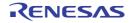

# 1.4 Operating Environment

Below are the system requirements for this product.

- Hardware environment Processor and main memory that can comfortably run the software described in the software environment Display: Resolution at least 1,024 x 768 Interface: USB 2.0
- (2) Software environment
  - Windows 10 (64-bit OS)
  - Windows 11
  - Microsoft .NET Framework 4.6.2
  - Microsoft Visual C++ 2015 Redistributable Update 3 (x86)
  - Microsoft Edge WebView2 Runtime
  - Online help: Edge, Chrome, or Firefox (The latest version is recommended)
- (3) Supported target environments
  - IECUBE [RL78]
  - IE850A [RH850]
  - Full-spec emulator [RH850]
  - E1 [RH850][RX][RL78]
  - E2 emulator [RH850][RX][RL78]
  - E2 emulator Lite [RX][RL78]
  - E20 [RH850][RX][RL78]
  - EZ Emulator [RX][RL78]
  - COM Port[RL78]
  - Simulator

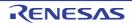

# 2. FUNCTIONS

This chapter covers the basic operations of CS+ and the procedure of build using CS+.

# 2.1 Overview

The procedure starting from the startup of CS+, creating and building projects, and up to saving projects is shown as follows.

- (1) Start CS+ Start CS+ (see "2.2 Start CS+").
- (2) Create or load a project Create a new project, or load an existing one (see "2.3 Create a Project" and "2.4 Manipulate a Project").
- (3) Set the build tool version Set the build tool version (see "2.5 Change the Build Tool Version").
- (4) Set build target files Add or remove build target files and update the dependencies (see "2.6 Set Build Target Files").
- (5) Set build options Set the options for the build tool.
- Remark See "CS+ Integrated Development Environment User's Manual: Build Tool Operation" for details about setting build options.
- (6) Run a build

Run a build after making related settings as required (see "2.7 Make Settings for Build Operations" and "2.8 Run a Build").

Remark If there are any commands you wish to run before or after the build process, on the build tool's Property panel, from the [Common Options] tab, in the [Others] category, set the [Commands executed before build processing] and [Commands executed after build processing] properties. If there are any commands you wish to run before or after the build process at the file level, you can set them from the [Individual Compile Options] tab (for a C source file) and [Individual Assemble Options] tab (for an assembly source file).

#### (7) Save the project Save the setting contents of the project to the project file (see "2.10 Save the Project File").

In addition to the above, the following operations are possible.

- Changing the window layout (see "2.11 Change the Window Layout")
- Accelerating the startup time of CS+ (see "2.12 Accelerate the Startup Time of CS+")
- Manipulating CS+ on the command line (see "2.13 Manipulate CS+ on the Command Line")

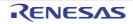

## 2.2 Start CS+

When CS+ is installed and started for the first time, select Windows [Start] menu >> [All apps] >> [Renesas Electronics CS+] >> [CS+ for CC (RL78,RX,RH850)].

Remark In Windows 10, select Windows [Start] menu >> [Renesas Electronics CS+] >> [CS+ for CC (RL78,RX,RH850)].

The following Main window will be opened.

| Figure 2.1 | Main Window |
|------------|-------------|
|------------|-------------|

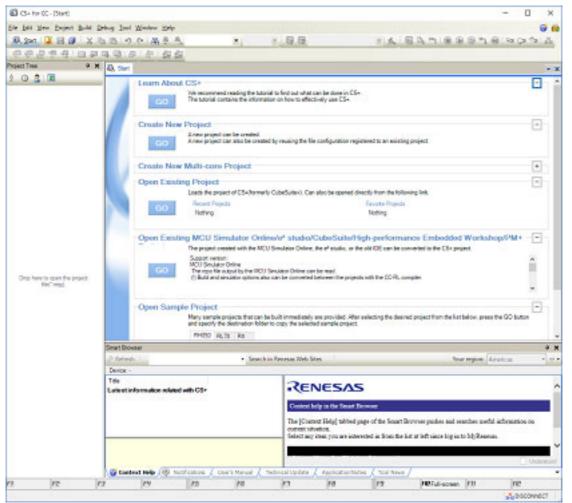

On the second and subsequent occasions, you can startup CS+ from the icon in the task tray when the rapid start (see "2.12.1 Use rapid start") is enabled.

More than one "CS+ for CC" can be started simultaneously. However, since the setting information (customization of panel layout or menus) is common, the setting information of the CS+ for CC that ended last is held.

The extension of project files of "CS+ for CC" and "CS+ for CA,CX" is common. When a project file is double-clicked, CS+ detects its contents and then starts the suitable product and load the project. If an attempt is made to open a project of "CS+ for CA,CX" after "CS+ for CC" has been started, the following Message dialog box is opened.

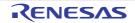

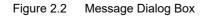

| Question(Q | 0202004)                                                                                                    |
|------------|----------------------------------------------------------------------------------------------------|
| ?          | forCACX.mtpj is not a project for the CS+ for CC.<br>Do you want to reopen this project by the proper CS+ and close this product? |
|            | If [No] is selected, restore only file structure on this product and you can not build<br>and debug the project.                  |
|            |                                                                                                    |
|            | Yes No Cancel Help                                                                                                    |

Click [Yes] to end "CS+ for CC" and start "CS+ for CA,CX" to load the project. Click [No] to load the project by "CS+ for CC" without changing the CS+. Click [Cancel] to halt loading. If [No] is clicked, though a project is loaded by "CS+ for CC", it cannot be built or debugged.

Remark The plug-ins other than the build tool, debug tool, and Editor panel are disabled by default (the disabled plug-ins are displayed in the Output panel). Enable desired plug-ins on the [Additional Function] tab in the Plug-in Manager dialog box opened by selecting [Tool] menu >> [Plug-in Setting...]. To reflect the new settings, restart CS+.

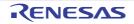

# 2.3 Create a Project

A project is managed by CS+ as the unit for application system development.

CS+ saves settings information used in the project such as the microcontroller, build tool, and source files, to the project file (\*.mtpj) and references it.

Remark The following lists types of project files other than \*.mtpj.

| Extension | Description                                                                                                    |
|-----------|----------------------------------------------------------------------------------------------------|
| *.mtud    | Environment-dependent information-saving file<br>This file is for saving information that does not affect the generation of object files<br>but changes in succession according to the environment you are using or the<br>operations in each project or in each project per user.<br>It is recommended that environment-dependent information-saving files not be<br>registered with the source management tools.<br>For details, see 2.10.5 Save and share environment-dependent information-sav-<br>ing files. |
| *.rcpe    | Renesas common project file (for porting a project to the e <sup>2</sup> studio)                                                                                                    |

(1) Project tree organization and detailed settings

The project's settings are made on the Project Tree panel.

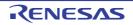

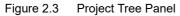

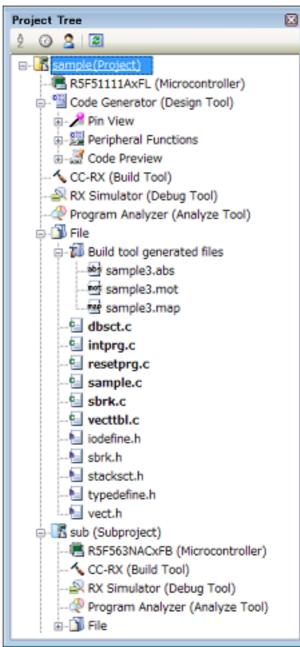

On the project tree, project components are displayed as the nodes below in a tree view.

If you select each component (node or file), its detailed information (properties) is displayed in the Property panel and you can change its settings.

You can also make project settings from the context menu for each component (node or file).

| Node                                                                                                    | Explanation                                                                                                    |
|----------------------------------------------------------------------------------------------------|----------------------------------------------------------------------------------------------------|
| <i>Project name</i> (Project)<br>(Hereafter referred to as "Project node")                                                                | The project's name.                                                                                                    |
| <i>Microcontroller name</i> (Microcontroller)<br>(Hereafter referred to as "Microcontroller node")                                        | The microcontroller used in the project.                                                                                                    |
| Boot Loader (Configuration Tool for Multi-core<br>node) [RH850]<br>(Hereafter referred to as "Configuration Tool for<br>Multi-core node") | The node for setting application projects which configure a project for multi-core.<br>Note that this node is shown when the project type is a boot loader project. |

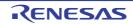

| Node                                                                                          | Explanation                                                                                                    |
|-----------------------------------------------------------------------------------------------|----------------------------------------------------------------------------------------------------|
| <i>Design Tool name</i> (Design Tool)<br>(Hereafter referred to as "Design Tool node")        | The design tool (pin configurator, code generator, smart con-<br>figurator [RX][RL78], etc.) used.<br>Note that Code Generator (Design Tool) node is not shown<br>when the project type is a debug-dedicated project.                   |
| <i>Build tool name</i> (Build tool)<br>(Hereafter referred to as "Build Tool node")           | The build tool (compiler, assembler, etc.) used.<br>When the project type is a debug-dedicated project, "None"<br>is shown as <i>build tool name</i> .                                                                                  |
| <i>Debug tool name</i> (Debug Tool)<br>(Hereafter referred to as "Debug Tool node")           | The debug tool (in-circuit emulator, simulator, etc.) used.                                                                                                    |
| Program Analyzer (Analyze Tool)<br>(Hereafter referred to as "Analyze Tool node")             | The analyze tool used.<br>Note that this node is not shown when the project type is a<br>debug-dedicated project.                                                                                                    |
| File<br>(Hereafter referred to as "File node")                                                | Files registered to the project are displayed directly below the File node.                                                                                                    |
| Download files<br>(Hereafter referred to as "Download files node")                            | This is a node for adding download files to the project.<br>Note that this node is shown only when the project type is a<br>debug-dedicated project.                                                                                    |
| Build tool generated files<br>(Hereafter referred to as "Build tool generated<br>files node") | This node is created during a build. Files created by the<br>build tools are displayed directly below the node (except for<br>object files).<br>Note that this node is not shown when the project type is a<br>debug-dedicated project. |
| Startup [RL78]<br>(Hereafter referred to as "Startup node")                                   | This is a node for adding other than standard startup files to<br>the project. This node is always shown under the File node.<br>Note that this node is not shown when the project type is a<br>debug-dedicated project.                |
| Category name<br>(Hereafter referred to as "Category node")                                   | These user-defined categories are used to classify files into modules.                                                                                                    |
| Subproject name (Subproject)<br>(Hereafter referred to as "Subproject node")                  | Subprojects added to the project.<br>For subprojects, see "(2) Projects and subprojects".                                                                                                    |

Remark 1. Only the tools corresponding to the microcontroller in use are shown.

Remark 2. When more than one component are selected, only the tab that is common to all the components is displayed. When more than one file are selected and their common properties are different, that field is left

When more than one file are selected and their common properties are different, that field is left blank.

Remark 3. See "E. USING AN EXTERNAL BUILD TOOL" for details on a debug-dedicated project.

(2) Projects and subprojects

Projects can have subprojects added to the level beneath them. The subproject's settings information is saved to a subproject file (\*.mtsp). Subprojects, for example, are used in the following ways.

- When also creating a project to create library files used in the project, create a project to create library files as a subproject.
- When developing the same application system for different microcontrollers, create the projects that differ for the microcontroller as subprojects.

When subprojects are added, this manual call the project "main project", as opposed to its subprojects. "Project" is a common term for the main project and subprojects.

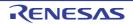

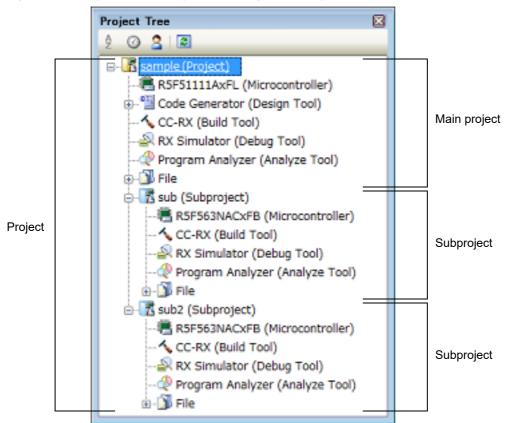

Figure 2.4 Project Tree Panel (When Subprojects Added)

In addition, project settings and the settings for subprojects added to a project are independent and have no effect on each other. When making the same settings between the main project and subprojects, or between differing subprojects, select multiple nodes to set on the project tree, and make the settings with the Property panel.

**Caution** A subproject cannot be added to another subproject.

Remark See "2.3.3 Add a new subproject" and "2.4.2 Add an existing subproject", for how to add subprojects.

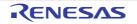

# 2.3.1 Start a project

On the tool bar, click start panel to open the Start panel. You can click the buttons on the panel to create a new project or open an existing one.

Note that the Start panel opens automatically the first time that CS+ starts.

#### Figure 2.5 Start Panel

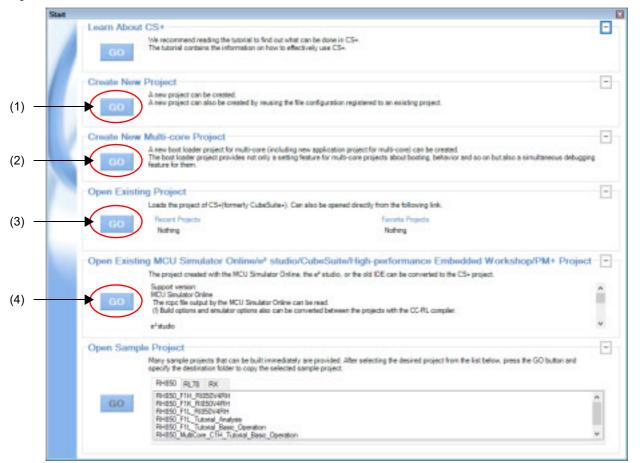

| Number | Description                                                                                                    |  |
|--------|----------------------------------------------------------------------------------------------------|--|
| (1)    | See "2.3.2 Create a new project".                                                                                                    |  |
| (2)    | See "2.3.4 Create a project for multi-core [RH850]".<br>Note that this area is minimized by default; click 💽 to resize the area.                                                                                                    |  |
| (3)    | See "(1) Open an existing project".                                                                                                    |  |
| (4)    | 4) See "2.4.10 Convert an e <sup>2</sup> studio project into a CS+ project [RX][RL78]".<br>See "2.4.11 Convert a CubeSuite project into a CS+ project".<br>See "2.4.12 Convert a HEW project into a CS+ project".<br>See "2.4.13 Convert a PM+ project into a CS+ project". |  |

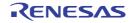

## 2.3.2 Create a new project

This section describes how to create a new project.

Remark When a project for RH850 multi-core is created, see "2.3.4 Create a project for multi-core [RH850]".

From the [Project] menu, select [Create New Project...], the Create Project dialog box will open.

Figure 2.6 Create Project Dialog Box (When First Started)

| Create Project                                                                                                    |                                                                                                |           |                                                                    |                                      |            |         | >   |
|----------------------------------------------------------------------------------------------------|------------------------------------------------------------------------------------------------|-----------|--------------------------------------------------------------------|--------------------------------------|------------|---------|-----|
| Microcontroller:                                                                                                    | RX                                                                                             |           |                                                                    |                                      |            |         | v   |
| Using microcontroller:                                                                                                    |                                                                                                |           |                                                                    |                                      |            |         |     |
| A (Search microcontrol                                                                                                    | ler)                                                                                           |           | Update                                                             |                                      |            |         |     |
| RSF563NACX<br>RSF563NACX<br>RSF563NACX<br>RSF563NACX<br>RSF563NACX<br>RSF563NACX<br>RSF563NACX<br>RSF563NACX<br>RSF563NACX | FC(176pin)<br>FP(100pin)<br>LC(177pin)<br>LE(145pin)<br>LJ(100pin)<br>LK(145pin)<br>BG(176pin) | < >       | Product Name<br>On-chip ROM (<br>On-chip RAM (<br>Additional Infor | size[KBytes]: 78<br>size[Bytes]: 131 | 58<br>1072 | 144KA-A | c 3 |
| Kind of project:                                                                                                    | Applicatio                                                                                     | n(CC-R    | 20                                                                 |                                      |            |         | ~   |
| Project game:                                                                                                    | (Input the                                                                                     | name o    | f the project her                                                  | e.)                                  |            |         |     |
| Place:                                                                                                    | C:/Users/                                                                                      | 2000000   | Documents                                                          |                                      | ~          | Brows   | e   |
|                                                                                                    | Mgke t                                                                                         | he proje  | sct folder                                                         |                                      |            |         |     |
| (It is shown absolute path                                                                                                 | of a project file                                                                              | to creat  | e.)                                                                |                                      |            |         |     |
| Pags the file compositi                                                                                                    | on of an existing                                                                              | project   | to the new proj                                                    | ect                                  |            |         |     |
| Project to be passed:                                                                                                    | (Input pro                                                                                     | ject file | to be diverted.)                                                   | 0                                    | 2          | Вгодзе  |     |
| Cgpy composition file                                                                                                    | s in the diverted                                                                              | project   | folder to a new p                                                  | project folder.                      |            |         |     |
|                                                                                                    |                                                                                                |           |                                                                    |                                      |            |         |     |

#### Set the items in the order below.

Select the microcontroller type
 Select the microcontroller type to use in the project on [Microcontroller].
 You can select the item below.

- RH850
- RX
- RL78
- (2) Select the microcontroller

Select the microcontroller to use in the project on the [Using microcontroller] area. If your microcontroller is not in the [Using microcontroller] area, click the [Update...] button. You can open the CS+ Update Manager window, and check for microcontroller information updates via the network.

- **Caution** The [Update...] button is only enabled when this product is installed using the installer. It is disabled when a packaged item is being used.
- (3) Select the project type
   Select the project type to create on [Kind of project].
   You can select the item below.

RENESAS

- Application(CC-RH/CC-RX/CC-RL)

Select this to generate the load module file and hex file from C source files, by using the build tool provided by CS+.

The generated file will be the debug target.

- Caution This item is not displayed when microcontrollers for RH850 multi-core are selected in "(2) Select the microcontroller".
- Remark 1. If the build tool is CC-RH, the following start-up source files are generated in the project folder. These files are also registered in the project tree.

| File Name  | Description                                                                                                    |
|------------|----------------------------------------------------------------------------------------------------|
| boot.asm   | For defining the processing from the occurrence of a reset to a branch to the start-up routine and defining the interrupt vector table |
| cstart.asm | For defining the start-up routine                                                                                                    |
| iodefine.h | For defining I/O registers                                                                                                    |
| main.c     | For defining the empty main function                                                                                                   |

Remark 2. If the build tool is CC-RX, the following start-up source files are generated in the project folder. The files marked with "OK" in the "Registration in Project Tree" column are also registered in the project tree. When necessary, also register the files marked with "--" in the project tree.

| File Name             | Description                                                      | Registration in Project Tree |
|-----------------------|------------------------------------------------------------------|------------------------------|
| <i>ProjectName</i> .c | For defining the main function                                   | ОК                           |
| dbsct.c               | For setting up standard sections                                 | ОК                           |
| hwsetup.c             | For initializing hardware                                        |                              |
| intprg.c              | For defining interrupt functions                                 | ОК                           |
| iodefine.h            | For defining I/O registers                                       | ОК                           |
| lowlvl.src            | For defining low-level I/O functions (source file for assembler) |                              |
| lowsrc.c              | For defining low-level I/O functions                             |                              |
| lowsrc.h              | Prototypes for low-level I/O functions                           |                              |
| resetprg.c            | For defining initialization for C language                       | OK                           |
| sbrk.c                | For defining the function for allocating the heap memory         | ОК                           |
| sbrk.h                | For defining the heap size                                       | ОК                           |
| stacksct.h            | For defining pragma for the stack                                | OK                           |
| typedefine.h          | For defining typedefine for the types used in sbrk.c, etc.       | ОК                           |
| vect.h                | Prototypes for interrupt vector functions                        | ОК                           |
| vecttbl.c             | For defining the interrupt vector table                          | ОК                           |

Remark 3. If the build tool is CC-RL, the following start-up source files are generated in the project folder. For some devices, files other than those listed below may be added to the project folder. These files are also registered in the project tree.

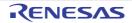

| File Name        | Description                                                                                                    |
|------------------|----------------------------------------------------------------------------------------------------|
| cstart.asm       | For defining the start-up routine from the occurrence of a reset to a branch to the main function<br>The memory address and stack area need to be modified to match the microcontroller used. |
| hdwinit.asm      | File for initializing the hardware                                                                                                    |
| stkinit.asm      | File for initializing the stack                                                                                                    |
| iodefine.h       | For defining the names of I/O registers and interrupt requests                                                                                                    |
| iodefine_faa.inc | For defining the FAA registers (only for a device with an FAA)                                                                                                    |
| main.c           | For defining the empty main function                                                                                                    |

- C++ Application(CC-RX/CC-RL)

Select this to generate the load module file and hex file from a C++ source file (only a file that has a main function) and C source files, by using build tool CC-RX/CC-RL provided by CS+. The generated file will be the debug target.

Remark 1. When the build tool is CC-RX, The following start-up source files are generated in the project folder.

The files marked with "OK" in the "Registration in Project Tree" column are also registered in the project tree. When necessary, also register the files marked with "--" in the project tree.

| File Name                           | Description                                                      | Registration in Project Tree |
|-------------------------------------|------------------------------------------------------------------|------------------------------|
| <i>Project-</i><br><i>Name</i> .cpp | For defining the main function                                   | OK                           |
| dbsct.c                             | For setting up standard sections                                 | ОК                           |
| hwsetup.cpp                         | For initializing hardware                                        |                              |
| intprg.c                            | For defining interrupt functions                                 | OK                           |
| iodefine.h                          | For defining I/O registers                                       | ОК                           |
| lowlvl.src                          | For defining low-level I/O functions (source file for assembler) |                              |
| lowsrc.c                            | For defining low-level I/O functions                             |                              |
| lowsrc.h                            | Prototypes for low-level I/O functions                           |                              |
| resetprg.c                          | For defining initialization for C language                       | ОК                           |
| sbrk.c                              | For defining the function for allocating the heap memory         | ОК                           |
| sbrk.h                              | For defining the heap size                                       | OK                           |
| stacksct.h                          | For defining pragma for the stack                                | ОК                           |
| typedefine.h                        | For defining typedefine for the types used in sbrk.c, etc.       | OK                           |
| vect.h                              | Prototypes for interrupt vector functions                        | ОК                           |
| vecttbl.c                           | For defining the interrupt vector table                          | ОК                           |

Remark 2. When the build tool is CC-RL, the following start-up source files are generated in the project folder during the creation of a project. For some devices, files other than those listed below may be added to the project folder. These files are also registered with the project tree.

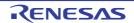

| File Name        | Description                                                                                                    |
|------------------|----------------------------------------------------------------------------------------------------|
| cstart.asm       | For defining the start-up routine from the occurrence of a reset to a branch to the main function<br>The memory address and stack area need to be modified to match the microcontroller used. |
| hdwinit.asm      | File for initializing the hardware                                                                                                    |
| stkinit.asm      | File for initializing the stack                                                                                                    |
| iodefine.h       | For defining the names of I/O registers and interrupt requests                                                                                                    |
| iodefine_faa.inc | For defining the FAA registers (only for a device with an FAA)                                                                                                    |
| main.cpp         | For defining the empty main function                                                                                                    |

- Empty Application(CC-RH/CC-RX/CC-RL/GHS CCRH850)

Select this to generate the load module file, by using build tool CC-RH/CC-RX/CC-RL or build-tool plugin for GHS CCRH850 provided by CS+.

The generated file will be the debug target.

Sample startup programs are not generated when the project is created.

Boot Loader for Multi-core(CC-RH)
 Select this to create a boot loader project for multi-core, by using build tool CC-RH provided by CS+.
 A boot loader project is used to set application projects configuring a project for multi-core.

**Caution** This item is displayed only when microcontrollers for RH850 multi-core are selected in "(2) Select the microcontroller".

Remark The following start-up source files are generated in the project folder. These files are also registered in the project tree.

| File Name          | Description                                                                                                    |
|--------------------|----------------------------------------------------------------------------------------------------|
| boot <i>n</i> .asm | For defining the processing from the occurrence of a reset to a branch to each application project and defining the interrupt vector table |
| iodefine.h         | For defining I/O registers                                                                                                    |

The core number n is sometimes included in the file name of a startup file (bootn.asm) for a core.

- Application for Multi-core(CC-RH)

Select this to create an application project for multi-core, by using build tool CC-RH provided by CS+.

**Caution** This item is displayed only when microcontrollers for RH850 multi-core are selected in "(2) Select the microcontroller".

Remark

The following start-up source files are generated in the project folder. These files are also registered in the project tree.

| File Name            | Description                                            |
|----------------------|--------------------------------------------------------|
| cstart <i>n</i> .asm | For defining the start-up routine for each application |
| iodefine.h           | For defining I/O registers                             |
| main.c               | For defining the empty main function                   |

The core number n is sometimes included in the file name of a startup file (cstart*n*.asm) for a core.

Using Existing GHS Project File(GHS CCRH850)
 Select this to debug a load module file built by the GHS compiler.
 This makes it easier to build based on existing GHS project files.

Library(CC-RH/CC-RX/CC-RL/GHS CCRH850)
 Select this to generate a library file for a user library, by using build tool CC-RH/CC-RX/CC-RL or build-tool plugin for GHS CCRH850 provided by CS+.

RENESAS

- Debug Only

Select this to debug a load module file or hex file generated with a build tool other than the one provided by CS+ (i.e. creates a debug-dedicated project).

See "E. USING AN EXTERNAL BUILD TOOL" for details on how to create and use the debug-dedicated project.

(4) Specify the project name and location to create the project file

Specify the name of the project and the location to create the project file in [Project name] and [Place]. If you don't create a folder with the project name under the specified location, clear the [Make the project folder] check box.

- Caution 1. When directly entering the location to create the project file, enter it as an absolute path.
- Caution 2. The name of a network path cannot be used for [Place]. Assign the name of a path on a drive.
- Remark It is recommended to specify the same folder as the diverted project for the location to create the project file. If a folder different from the diverted project is specified, there is a possibility that path determina-

If a folder different from the diverted project is specified, there is a possibility that path determination fails and a build error is occurred.

(5) Specify the reuse of the file structure of an existing project

When creating a project that reuses the file structure of an existing project, check [Pass the file composition of an existing project to the new project] and specify the location of the project filename to reuse in [Project to be passed].

Caution 1. You cannot specify an e<sup>2</sup> studio, CubeSuite, High-performance Embedded Workshop, or PM+ project file. If you wish to copy an existing e<sup>2</sup> studio, CubeSuite, High-performance Embedded Workshop, or PM+ project, open the project in CS+, then save it as a CS+ project (see "2.4.10 Convert an e<sup>2</sup> studio project into a CS+ project [RX][RL78]", "2.4.11 Convert a CubeSuite project into a CS+ project",

dio project into a CS+ project [RX][RL78]", "2.4.11 Convert a CubeSuite project into a CS+ project",
 "2.4.12 Convert a HEW project into a CS+ project", "2.4.13 Convert a PM+ project into a CS+ project" for details). Next, specify the saved project file in this area.

- **Caution 2.** When you create a project, only the settings for the default debug tool will be imported. In the RX family, however, internal processing is common to the emulator and simulator, so the settings are imported regardless of which debug tool is selected.
- Remark 1. When the version of the build tool used in the source project is different from the version of the build tool in the project to be created, it is automatically diverted (the case that "Debug Only" is specified with [Kind of project] is excluded).
- Remark 2. The settings of the properties of the build tool of the existing project are reused, then the properties of the build tool are changed to those for the specified microcontroller. iodefine.h and the start-up source files of the specified microcontroller are copied as sample source files. For the start-up files, create a folder named "<*device name after change>.nnn*" (*nnn* = 000, 001, ...) and copy them to that folder.

For an RH850 device, however, if the source or destination project is for a multi-core microcontroller, the start-up source file will not be copied.

[RX] If you have selected a microcontroller that has a different ROM size from that set in the source project, the differences between the ROM sizes may not be reflected in the value of the [Section start address] property on the [Link Options] tabbed page. Check the value of the [Section start address] property.

An image of the dialog box after setting the items is shown below.

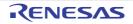

| Create Project                                                             |                                                                                                    |                                                                                                    | ×   |
|----------------------------------------------------------------------------|----------------------------------------------------------------------------------------------------|----------------------------------------------------------------------------------------------------|-----|
| Microcontroller:                                                           | RX                                                                                                    |                                                                                                    | ~   |
| Using microcontroller:                                                     |                                                                                                    |                                                                                                    |     |
| A (Search microcontro                                                      | oller)                                                                                                    | Update                                                                                                    |     |
| RSF563NAC<br>RSF563NAC<br>RSF563NAC<br>RSF563NAC<br>RSF563NAC<br>RSF563NAC | CxBG(176pin)<br>CxFB(144pin)<br>CxFC(176pin)<br>CxFC(170pin)<br>CxLC(177pin)<br>CxLC(145pin)<br>CxLL(140pin) | Product Name R5F563NACxFB<br>On-chip RIOM size(KBytes):768<br>On-chip RAM size(Bytes):131072<br>Additional Information:Package=PLQP0144KA-A | c > |
| Kind of project:                                                           | Application(CC-F                                                                                             | 00                                                                                                    | v   |
| Project name:                                                              | sample                                                                                                    |                                                                                                    |     |
| Pjace:                                                                     | D:twork                                                                                                    | BEOW                                                                                                    | se  |
|                                                                            | Make the proj                                                                                                | ect folder                                                                                                    |     |
|                                                                            | imtpj                                                                                                    |                                                                                                    |     |
| D:/work/sample/sample                                                      |                                                                                                    |                                                                                                    |     |
| 200                                                                        | ition of an existing projec                                                                                  | t to the new project                                                                                                    |     |
| Pags the file compos                                                       | ition of an existing project (Input project file                                                             |                                                                                                    | e   |
| Pags the file compos                                                       | (Input project file                                                                                          |                                                                                                    | e., |

Figure 2.7 Create Project Dialog Box (After Setting Items)

When you click the [Create] button, the project file is created in the location specified in (4) and the structure of the created project is displayed as a tree in the Project Tree panel.

Figure 2.8 Project Tree Panel (After Creating a New Project)

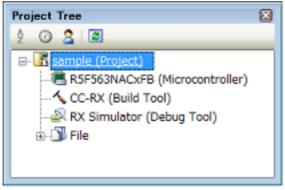

Remark After creating a project, you must add target files to the project in order to perform building or debugging. For details on how to add these files, see the following.

- When "Application" or "Library" is selected on [Kind of project] -> See the "2.6.1 Add a file to a project"
- When "Debug Only" is selected on [Kind of project] -> See "E.3 Add a File to a Project"

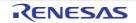

# 2.3.3 Add a new subproject

Select the Project node on the project tree and if you select [Add] >> [Add New Subproject...] on the context menu, the Create Project dialog box will open.

| Create Subproject                                                          |                                                                                                    |                                                            |                                                                               |                                                                                            |   |        | 2 |
|----------------------------------------------------------------------------|----------------------------------------------------------------------------------------------------|------------------------------------------------------------|-------------------------------------------------------------------------------|--------------------------------------------------------------------------------------------|---|--------|---|
| Microcontroller:                                                           | RX                                                                                                    |                                                            |                                                                               |                                                                                            |   |        | ~ |
| Using microcontroller:                                                     |                                                                                                    |                                                            |                                                                               |                                                                                            |   |        |   |
| A (Search microcontr                                                       | oller)                                                                                                    |                                                            | Update                                                                        |                                                                                            |   |        |   |
| RSF563NAC<br>RSF563NAC<br>RSF563NAC<br>RSF563NAC<br>RSF563NAC<br>RSF563NAC | CxBG(176pin)<br>CxFE(146pin)<br>CxFC(176pin)<br>CxFC(100pin)<br>CxLC(177pin)<br>CxLC(177pin)<br>CxLE(145pin)<br>CxLJ(100pin)<br>CxLJ(100pin) |                                                            | Product Name R5<br>On-chip ROM size<br>On-chip RAM size<br>Additional Informa | (KBytes): 768<br>(Bytes): 13107                                                            | 2 | 44KA-A | < |
| Kind of project:                                                           | Application                                                                                                    | (CC-RX                                                     | )                                                                             |                                                                                            |   |        | ~ |
|                                                                            |                                                                                                    |                                                            |                                                                               |                                                                                            |   |        |   |
| Project name:                                                              | (Input the                                                                                                    | name of                                                    | the project here.)                                                            |                                                                                            |   |        |   |
| _                                                                          | (Input the r<br>D/twork/sa                                                                                                    |                                                            | the project here.)                                                            |                                                                                            | > | Brows  | e |
| _                                                                          |                                                                                                    | ample                                                      |                                                                               |                                                                                            | > | Brows  | e |
| Project <u>n</u> ame:<br>P <b>jace:</b><br>(It is shown absolute pr        | D:tworkisa                                                                                                    | ample<br>ne projec                                         | t folder                                                                      |                                                                                            | > | Brows  | e |
| Place:                                                                     | D:tworkisa                                                                                                    | ample<br>ne projec<br>lo create                            | t folder<br>)                                                                 | 4<br>2                                                                                     | × | Brows  | e |
| (It is shown absolute pi                                                   | D:twork/sa                                                                                                    | ample<br>ne projec<br>o create<br>project t                | t folder<br>)                                                                 | 4<br>2                                                                                     | × | Brogse |   |
| (It is shown absolute pr                                                   | D:twork/sa                                                                                                    | ample<br>te projec<br>o create<br>project t<br>ject file t | t folder<br>)<br>o the new project<br>o be diverted.)                         | V<br>20<br>1<br>20<br>20<br>20<br>20<br>20<br>20<br>20<br>20<br>20<br>20<br>20<br>20<br>20 | × |        |   |

Figure 2.9 Create Project Dialog Box (When Adding a New Subproject)

After setting each item on the dialog box, click the [Create] button (For more on the settings for each item, see "2.3.2 Create a new project").

Remark You can create a subproject with CC-RL as the build tool by reusing the file structure of a subproject with CA78K0R or CA78K0 as the build tool (See "CS+ Integrated Development Environment User's Manual: Build Tool Operation" for details).

The project tree after adding the subproject will look like the one below.

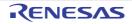

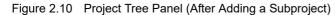

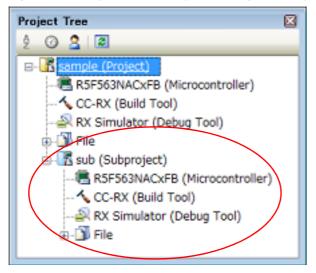

# 2.3.4 Create a project for multi-core [RH850]

A project for multi-core consists of a boot loader project and an application project. The application project creates programs for each CPU core, and the boot loader project manages activation of those programs.

CS+ has a feature for creating the whole of a project with a default structure.

The way to use this is described below.

Remark Create a project in the usual way if you want to freely configure the whole of a project.

On the tool bar, click as set to open the Start panel.

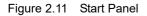

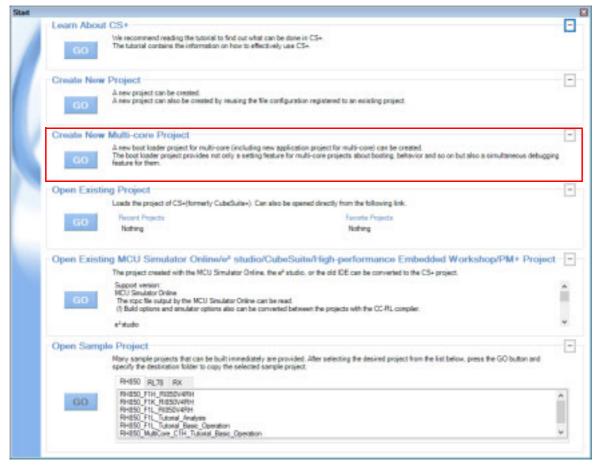

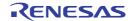

Click the [GO] button in the [Create New Multi-core Project] area to open the Create Project dialog box.

- Remark 1. The [Create New Multi-core Project] area is minimized by default; click 🚺 to resize the area.
- Remark 2. The Create Project dialog box can be opened in any of the following ways.
  - Selecting [File] >> [New] >> [Create New Project for Multi-core...]
  - Selecting [Project] >> [Create New Project for Multi-core...]
  - Clicking on the [To dialog with multi-core option] button in the Create Project dialog box

Figure 2.12 Create Project Dialog Box (When First Started)

| Create Project                                   |                                                                                        |            |                                                                                                    |                                                                           |           | )            |
|--------------------------------------------------|----------------------------------------------------------------------------------------|------------|----------------------------------------------------------------------------------------------------|---------------------------------------------------------------------------|-----------|--------------|
| Microcontroller:                                 | RH850                                                                                  |            |                                                                                                    |                                                                           |           | ~            |
| Using microcontroller:                           |                                                                                        |            |                                                                                                    |                                                                           |           |              |
| A (Search microcontr                             | oller)                                                                                 |            | Update                                                                                                    |                                                                           |           |              |
| R7F701201<br>R7F701201<br>R7F701205<br>R7F701205 | (QFP144cin)<br>(QFP175pin)<br>(BGA252pin)<br>(QFP144pin)<br>(QFP176pin)<br>(BGA252pin) | <          | Product Name<br>Internal ROM I<br>Code Rash:20<br>Data Rash:84<br>Internal RAM I<br>Local RAM(0<br>Global RAM:1<br>Emulation RA<br>Additional Info | size[KBytes]:<br>148<br>size[Bytes]:<br>PU1):49152<br>CU):32768<br>114688 | Cores: 2  |              |
| Kind of project:                                 | Boot Los                                                                               | sder for M | ulti-core(CC-RI                                                                                                    | H)(Projects for m                                                         | ulti-core | s at once) 🖂 |
| Project name:                                    | (Input th                                                                              | e name o   | f the project he                                                                                                    | re.)                                                                      |           |              |
| Place:                                           | C:/User                                                                                | sloopoor   | Documents                                                                                                    |                                                                           | ~         | Browse       |
|                                                  | Mgke                                                                                   | the proje  | sct folder                                                                                                    |                                                                           |           |              |
| (It is shown absolute pr                         | sth of a project file                                                                  | e to creat | e.)                                                                                                    |                                                                           |           |              |
| ✓ Orgate a structure of s                        | plication projects                                                                     |            | unctions for eac                                                                                                    | h oore.                                                                   |           |              |
|                                                  |                                                                                        | 100        | Creste                                                                                                    | Cancel                                                                    | -         | Help         |

Set the items in the order below.

- Confirm the microcontroller type [RH850] is selected on [Microcontroller].
- (2) Select the microcontroller

Select the microcontroller to use in the project on the [Using microcontroller] area. If your microcontroller is not in the [Using microcontroller] area, click the [Update...] button. You can open the CS+ Update Manager window, and check for microcontroller information updates via the network.

**Caution** The [Update...] button is only enabled when this product is installed using the installer. It is disabled when a packaged item is being used.

- (3) Confirm the project type [Boot Loader for Multi-core(CC-RH)] is selected on [Kind of project].
- (4) Specify the project name and location to create the project file Specify the name of the project and the location to create the project file in [Project name] and [Place].

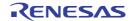

If you don't create a folder with the project name under the specified location, clear the [Make the project folder] check box.

Caution 1. When directly entering the location to create the project file, enter it as an absolute path.

**Caution 2.** The name of a network path cannot be used for [Place]. Assign the name of a path on a drive.

(5) Specify simultaneous creation of a structure of startup files for each core

When simultaneously creating a structure of startup files for each core, select the [Create a structure of startup files including main functions for each core.] check box.

When the [Create a structure of startup files including main functions for each core.] check box has been selected, select either of the following:

- Case where a structure of startup files for each core is created as an application project for the number of cores Select [Create them as application projects].
- Case where a single project that includes structures of all startup files is created Select [Create them as a single project].

An image of the dialog box after setting the items is shown below.

Figure 2.13 Create Project Dialog Box (After Setting Items)

| Create Project                                                             |                                                                                        |           |                                                                                                    |                | ,            |
|----------------------------------------------------------------------------|----------------------------------------------------------------------------------------|-----------|----------------------------------------------------------------------------------------------------|----------------|--------------|
| Microcontroller:                                                           | RH850                                                                                  |           |                                                                                                    |                | ~            |
| Using microcontroller:                                                     |                                                                                        |           |                                                                                                    |                |              |
| A (Search microcontr                                                       | oller)                                                                                 |           | Update                                                                                                    |                |              |
| R7F701201<br>R7F701201<br>R7F701205<br>R7F701205                           | (QFP1445in)<br>(QFP176pin)<br>(BGA252pin)<br>(QFP144pin)<br>(QFP176pin)<br>(BGA252pin) | < >       | Product Name R7F701201<br>Internal ROM size[KBytes]:<br>Code Rash:2048<br>Data Rash:64<br>Internal RAM size[Bytes]:<br>Local RAM(CPU1):49152<br>Local RAM(CPU1):49152<br>Local RAM(PCU1):32768<br>Global RAM:114588<br>Emulation RAM:8192<br>Additional Information:Number | er of Cores: 2 | 2            |
| Kind of project:                                                           | Boot Load                                                                              | er for M  | ulti-core(CC-RH)(Projects fo                                                                                                    | r multi-core   | s at once) 🗸 |
| Project name:                                                              | sample_n                                                                               | itlur     |                                                                                                    |                |              |
| Place:                                                                     | D:tworkisa                                                                             | ample     |                                                                                                    | ~              | Browse       |
|                                                                            | Mgke t                                                                                 | he proje  | sct folder                                                                                                    |                |              |
| D'iworkisampleisample                                                      | _multi/sample_mu                                                                       | lő.mtpj   |                                                                                                    |                |              |
| Create them as an Oreate them as a<br>Create them as a<br>Create them as a | plication projects                                                                     | g main fi |                                                                                                    |                |              |
|                                                                            |                                                                                        | 100       | Create Cancel                                                                                                    |                | Help         |

When you click the [Create] button, the project file is created in the location specified in (4) and the structure of the created project is displayed as a tree in the Project Tree panel.

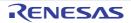

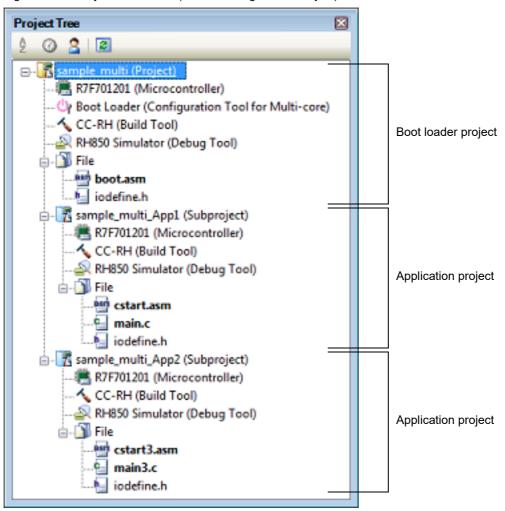

Figure 2.14 Project Tree Panel (After Creating a New Project)

The start-up source files for each project are also created in the project folder and registered in the project tree.

(1) When [Create a structure of startup files including main functions for each core.] check box is not selected

| File Name                          | Description                                                                                                    |
|------------------------------------|----------------------------------------------------------------------------------------------------|
| boot <i>n</i> .asm <sup>Note</sup> | For defining the processing from the occurrence of a reset to a branch to each applica-<br>tion project and defining the interrupt vector table |
| iodefine.h                         | For defining I/O registers                                                                                                    |

Note The core number *n* is sometimes included in the file name of a startup file for a core.

- (2) When [Create a structure of startup files including main functions for each core.] check box and [Create them as application projects] radio button are selected
  - (a) Start-up source files for the boot loader project

| File Name                          | Description                                                                                                    |
|------------------------------------|----------------------------------------------------------------------------------------------------|
| boot <i>n</i> .asm <sup>Note</sup> | For defining the processing from the occurrence of a reset to a branch to each applica-<br>tion project and defining the interrupt vector table |
| iodefine.h                         | For defining I/O registers                                                                                                    |

(b) Start-up source files for the application project

| File Name                            | Description                                            |
|--------------------------------------|--------------------------------------------------------|
| cstart <i>n</i> .asm <sup>Note</sup> | For defining the start-up routine for each application |

| File Name                        | Description                          |  |
|----------------------------------|--------------------------------------|--|
| iodefine.h                       | For defining I/O registers           |  |
| main <i>n</i> .c <sup>Note</sup> | For defining the empty main function |  |

Note The core number *n* is sometimes included in the file name of a startup file for a core.

(3) When [Create a structure of startup files including main functions for each core.] check box and [Create them as a single project] radio button are selected

| File Name                            | Description                                                                                                    |
|--------------------------------------|----------------------------------------------------------------------------------------------------|
| boot.asm                             | For defining the processing from the occurrence of a reset to a branch to each applica-<br>tion project and defining the interrupt vector table |
| cstart <i>n</i> .asm <sup>Note</sup> | For defining the start-up routine for each application                                                                                          |
| iodefine.h                           | For defining I/O registers                                                                                                    |
| main <i>n</i> .c <sup>Note</sup>     | For defining the empty main function                                                                                                    |

Note The core number *n* is sometimes included in the file name of a startup file for a core.

Remark 1. The application project name is "boot-loader-project-name\_App1".

Remark 2. Add further application projects as subprojects. See "2.3.3 Add a new subproject" and "2.4.2 Add an existing subproject", for how to add subprojects.

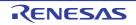

# 2.4 Manipulate a Project

This section describes how to manipulate a project.

# 2.4.1 Open a project

Use the following method to open a project.

- Open an existing project
- Open a recently used project
- (1) Open an existing project

Existing projects are opened by specifying the project file. From the [Project] menu, select [Open Project...], the Open Project dialog box will open.

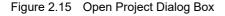

| Organize - New Fold                                                            | er                | 88 • 🗖                                    |  |
|--------------------------------------------------------------------------------|-------------------|-------------------------------------------|--|
| Windows work sample BefaultBuild Sample2 Users Local Disk (C:) Local Disk (Q:) | DefaultBuild      |                                           |  |
| File                                                                           | name: sample.mtpj | <ul> <li>Project File (*.mtpj)</li> </ul> |  |

On the dialog box, specify the project file and click the [Open] button.

Remark When CS+ is not running, you can start CS+ and load a project by double-clicking on that project in Explorer.

**Caution** The name of a network path cannot be used. Assign the name of a path on a drive.

(2) Open a recently used project

You can directly open the most recently used projects (from the most recent to the fourth most recent) from the menu.

From the [File] menu, select [Recent Projects], the path of the recently used projects will display in a cascading menu in order from most recent to fourth most recent. Select the project you wish to open.

| Figure 2.16  Re | cent Projects] Item |
|-----------------|---------------------|
|-----------------|---------------------|

| Recent Projects | 1 C:\work\sample04\sample04.mtpj |
|-----------------|----------------------------------|
|                 | 2 C:\work\sample03\sample03.mtpj |
|                 | 3 C:\work\sample02\sample02.mtpj |
|                 | 👔 4 C:\work\sample\sampletpj     |

Remark

The history of recently used files and projects can be deleted by selecting [File] >> [Delete the History Files and Projects] from the menu bar. Open a project from the favorites menu
 Open a project registered on the favorites menu.
 From the [Project] menu, select [Favorite Projects], the path of the projects registered on the favorites menu is displayed as a cascading menu.

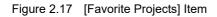

| Favorite Projects | 1 C:\work\sample\sampletpj       |
|-------------------|----------------------------------|
|                   | 2 Favorite Project               |
|                   | 3 Favorite Project               |
|                   | 4 Favorite Project               |
|                   | 1 Register to Favorite Project   |
|                   | 2 Register to Favorite Project   |
|                   | 强 3 Register to Favorite Project |
|                   | 4 Register to Favorite Project   |

## 2.4.2 Add an existing subproject

Select the Project node on the project tree and if you select [Add] >> [Add Subproject...] on the context menu, the Add Existing Subproject dialog box will open.

Figure 2.18 Add Existing Subproject Dialog Box

| 🔾 🗢 📕 « work 🖡 s                                                                             | ample 🖡 sub 🖡  | Search sub                                 |      |
|----------------------------------------------------------------------------------------------|----------------|--------------------------------------------|------|
| Organize - New Fold                                                                          | er             | 郎 • 日                                      |      |
| <ul> <li>Windows</li> <li>work</li> <li>sample</li> <li>DefaultBuild</li> <li>sub</li> </ul> | CefaultBuild   |                                            |      |
| <ul> <li>Users</li> <li>Local Disk (C:)</li> <li>Local Disk (Q:)</li> </ul>                  |                |                                            |      |
| File                                                                                         | name: sub.mtsp | Subproject File (*.mtsp)     Open      Can | 1.42 |

On the dialog box, specify the subproject file of the subproject to add and click the [Open] button.

#### 2.4.3 Project is added to the favorites menu

You can add the currently open project to the menu as a "favorite project" (up to four projects).

From the [Project] menu, select [Favorite Projects] >> [1 - 4 Register to Favorite Project], the path of the currently open project is registered under the [Project] menu >> [Favorite Projects]. The path is also registered in [Favorite project] in the [Open Existing Project] area on the Start panel.

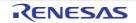

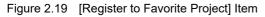

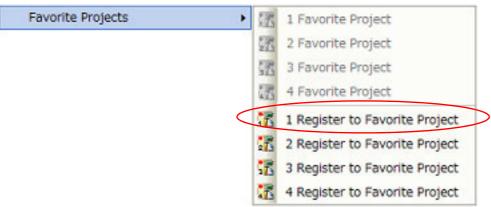

Figure 2.20 [Favorite Projects] Item (After Registering a Project)

| Favorite Projects |    | 1 C:\work\sample\sampletpj     |
|-------------------|----|--------------------------------|
|                   | 团  | 2 Favorite Project             |
|                   | 33 | 3 Favorite Project             |
|                   | 13 | 4 Favorite Project             |
|                   | 17 | 1 Register to Favorite Project |
|                   | 7  | 2 Register to Favorite Project |
|                   | 1  | 3 Register to Favorite Project |
|                   | 17 | 4 Register to Favorite Project |

# 2.4.4 Remove a subproject from the project

To remove a subproject registered to a project from that project, select the Subproject node on the project tree, and select [Remove from Project] on the context menu.

In addition, the subproject file itself is not deleted from the file system.

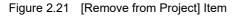

|                     | **       |                           |              |        |   |
|---------------------|----------|---------------------------|--------------|--------|---|
| e- Sub (Subproject) | 1        | Build sample              |              |        |   |
| CC-RX (Build T      | ۵        | Rebuild sample            |              |        |   |
|                     |          | Clean sample              |              |        |   |
| 🗄 - 🗍 File          | 21       | Open Folder with Explore  | r            |        |   |
|                     |          | Windows Explorer Menu     |              |        |   |
|                     |          | Add                       |              | ۲      |   |
|                     | 78       | Set sub as Active Project |              |        |   |
| $\langle$           | 2        | Remove from Project       | Shift+Delete | $\geq$ | > |
|                     | CB.      | Paste                     | Ctrl+V       |        |   |
|                     | ajje     | Rename                    | F2           |        |   |
|                     | <b>2</b> | Property                  |              |        |   |
|                     |          |                           |              |        |   |

# 2.4.5 Change the project name

You can change the name of the project (main project or subproject) on the project tree. Select the Project node or Subproject node and select [Rename] on the context menu.

Figure 2.22 [Rename] Item (For a Project)

| - a sample (Project) |      |                                               |   |
|----------------------|------|-----------------------------------------------|---|
| R5F563NACx           |      | Build sample                                  |   |
| 🔨 CC-RX (Build       |      | Rebuild sample                                |   |
| 🔗 RX Simulator       |      | Clean sample                                  |   |
| 🏚 🞒 File             | 2    | Open Folder with Explorer                     |   |
|                      | E    | Windows Explorer Menu                         |   |
|                      |      | Add                                           | • |
|                      | 76   | Set sample as Active Project                  |   |
|                      | î.   | Save Project and Development Tools as Package |   |
|                      | •    | Paste Ctrl+V                                  | r |
| <                    | ajje | Rename F2                                     |   |
|                      |      | Property                                      |   |
|                      |      |                                               |   |

Remark After changing the project name, when you save the project, the actual name of the project file is also changed.

#### 2.4.6 Open a project folder in Explorer

You can open the folder where the project file for a project (main project or subproject) is saved from the project tree in Explorer.

Select the Project node or Subproject node and select [Open Folder with Explorer] on the context menu.

Figure 2.23 [Open Folder with Explorer] Item (For a Project)

| - sample (Project) |          |                                           |        |
|--------------------|----------|-------------------------------------------|--------|
| R5F563NACx         | 1        | Build sample                              |        |
| 🔨 CC-RX (Build     |          | Rebuild sample                            |        |
| 🚉 RX Simulator     |          | Clean sample                              |        |
| ģ-ĵĴ File          | 3        | Open Folder with Explorer                 |        |
|                    | в        | Windows Explorer Menu                     |        |
|                    |          | Add                                       | •      |
|                    | T.       | Set sample as Active Project              |        |
|                    | <u>(</u> | Save Project and Development Tools as Pac | kage   |
|                    | <b>*</b> | Paste                                     | Ctrl+V |
|                    | ajje     | Rename                                    | F2     |
|                    | <b>P</b> | Property                                  |        |
|                    |          |                                           |        |

When you select [Open Folder with Explorer] from a file's context menu, the folder the file is saved in is Remark opened in Explorer.

RENESAS

## 2.4.7 Set the build order of projects

Builds are run in the order of subproject, main project, but when there are multiple subprojects added, the build order of subprojects is their display order on the project tree.

To change the display order of the subprojects on the project tree, drag the subproject to be moved and drop it on the desired location.

However, when dependent projects have been set, builds of those projects are run first.

Dependent projects are set in the Dependent Projects Settings dialog box which is opened by selecting the [Project] menu >> [Dependent Projects Settings...].

Figure 2.24 Dependent Projects Settings Dialog Box

| Dependent Projects Settings | × |
|-----------------------------|---|
| Project:                    |   |
| SubProject2                 |   |
| Dependent projects:         |   |
| MainProject                 |   |
| E SubProject1               |   |
| SubProject3                 |   |
| SubProject4                 |   |
|                             |   |
|                             |   |
|                             |   |
|                             |   |
|                             |   |
|                             |   |
|                             |   |
| OK Cancel <u>H</u> elp      |   |
|                             |   |

Select the dependent-source project in [Project], select a project to be referenced as the dependent project from a check box in [Dependent projects], and click the [OK] button.

- By default, an active project is selected in [Project]. Remark 1.
- Remark 2. A cyclic-reference project is displayed in gray in [Dependent projects].
- Builds are run in the following order when no dependent project is set. Example 1. SubProject1 -> SubProject2 -> SubProject3 -> SubProject4 -> MainProject

| MainProject |               |  |  |  |  |
|-------------|---------------|--|--|--|--|
|             | — SubProject1 |  |  |  |  |
|             | — SubProject2 |  |  |  |  |
|             | — SubProject3 |  |  |  |  |
|             | — SubProject4 |  |  |  |  |

Example 2. Builds are run in the following order when MainProject and SubProject2 are set as dependent projects for SubProject1 and SubProject4 is set as the dependent project for SubProject2.

SubProject4 -> SubProject2 -> MainProject -> SubProject1 -> SubProject3

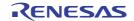

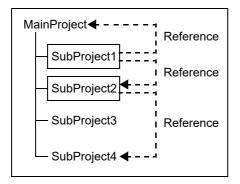

# 2.4.8 Open a CubeSuite+ project

A CubeSuite+ project whose build tool is lower than CC-RX V2.02.00 or lower than CC-RH V1.01.00 can also be opened from CS+ with the following method.

(1) Install the compiler package

Copy the compiler folder of the relevant version from the CubeSuite+ installation folder and paste it to the CS+ installation folder.

Copy from: CubeSuite+ install folder CubeSuite+ CC-XX Vx.xx Paste to: CS+ install folder CC CC-XX

Caution This operation must be conducted with administrator privileges of Windows.

- (2) Open the CubeSuite+ project Select [Open Project...] from the [Project] menu with CS+, and then select a CubeSuite+ project file (see "(1) Open an existing project").
- (3) Set the version of the compiler package Select the target version in the [Using compiler package version] property of the build tool (see "2.5 Change the Build Tool Version").
- **Caution** When the compiler package is installed with the above method, it cannot be uninstalled by the integrated uninstaller. Delete all copied folders from Explorer, etc. to uninstall the compiler package.

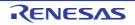

# 2.4.9 Convert a CA78K0R or CA78K0 project into a CC-RL project

A project for the CA78K0R or CA78K0 compiler created by using CS+ or CubeSuite+ can be converted into a project for the CC-RL compiler. Make use of the existing file configuration to create a new project for the CC-RL compiler.

When creating the project, it is not necessary to code build-tool dependent source, because the source files are converted for the CC-RL.

The properties of the build tool are also maintained, and converted for use with the CC-RL.

- **Caution 1.** See "2.4.13 Convert a PM+ project into a CS+ project" about converting a PM+ project into a CS+ project.
- **Caution 2.** In converting projects created by using CA78K0R or CA78K0 to projects for use with CC-RL, conversion will not proceed if the destination folder already contains files with the same names as those of the files to be output. Check that there are no such files in the destination folder before using the converter.

First, from the [Project] menu, select [Create New Project...], the Create Project dialog box will open.

Figure 2.25 Create Project Dialog Box

| reate Project                                                                                                    |                                                           |                                                                    |           |        |  |  |
|----------------------------------------------------------------------------------------------------|-----------------------------------------------------------|--------------------------------------------------------------------|-----------|--------|--|--|
| Microcontroller:                                                                                                    | RL78                                                      |                                                                    |           |        |  |  |
| Using microcontroller:                                                                                                    |                                                           |                                                                    |           |        |  |  |
| A (Search microcontroller)                                                                                                    |                                                           | Update                                                             |           |        |  |  |
| RL78/G13 (ROM     RL78/G13 (ROM     RL78/G13 (ROM     RSF1006E(2     RSF1006E(2     RSF1007E(2     RSF1007E(2     RSF1007E(2     RSF1008E(2     RSF1008E(2     RSF108E(2     RSF108E(2      RSF108E(2     RSF108E(2     RSF108E(2      RSF108E(2     RSF108E(2     RSF108E(2     RSF108E(2     RSF108E(2     RSF108E(2     RSF108E(2      RSF108E(2      RSF108 | A:64KE)<br>Nopin)<br>Nopin)<br>Sepin)<br>Sepin)<br>Sepin) | Product Name :RSF1<br>Internal ROM size[K8<br>Internal RAM size[By | Mes]:64   | *      |  |  |
| Kind of project:                                                                                                    | Application(CC-RL)                                        |                                                                    |           |        |  |  |
| Project name:                                                                                                    | sample                                                    |                                                                    |           |        |  |  |
| Place:                                                                                                    | D:twork                                                   |                                                                    |           | Bgowse |  |  |
|                                                                                                    | Make the proje                                            | ct folder                                                          |           |        |  |  |
| D:/workisample/sample                                                                                                    | mtpj                                                      |                                                                    |           |        |  |  |
| Page the file compos                                                                                                    | ition of an existing project                              | to the new project                                                 |           |        |  |  |
| Project to be passed.                                                                                                    | (Input project file                                       | to be diverted.)                                                   | w.        | Brogse |  |  |
| Cgpy composition fil                                                                                                    | es in the diverted project                                | folder to a new project                                            | t folder. |        |  |  |
|                                                                                                    |                                                           |                                                                    |           |        |  |  |

Set the items in the order below and click the [Create] button.

- (1) Select the microcontroller type Select "RL78" on [Microcontroller].
- (2) Select the microcontroller Select the microcontroller to use in the project on [Using microcontroller].
- (3) Select the project type Under [Kind of project], select "Empty Application(CC-RL)" or "Library(CC-RL)", in accordance with the source project.

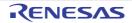

- (4) Specify the project name and location to create the project file
  - Specify the name of the project and the location to create the project file in [Project name] and [Place]. If you don't create a folder with the project name under the specified location, clear the [Make the project folder] check box.
    - Remark
       It is recommended to specify the same folder as the diverted project for the location to create the project file.

       If a folder different from the diverted project is specified, there is a possibility that path determination fails and a build error is occurred.
    - **Caution** The name of a network path cannot be used for [Place]. Assign the name of a path on a drive.
- (5) Specify the reuse of a CA78K0R or CA78K0 project Check [Pass the file composition of an existing project to the new project] and specify the location of the project filename to reuse in [Project to be passed].

Click the [Create] button. The Source Convert Setting dialog box [CC-RL] appears.

Figure 2.26 Source Convert Setting Dialog Box

| Source C | onvert Settings                                                                                                    |
|----------|----------------------------------------------------------------------------------------------------|
|          | You can convert the project composition files like source files for the build tool of the<br>new project.<br>Do you really want to convert source files?<br>* Original source files are overwritten by conversion.<br>© Yes<br>© No |
| Backup o | f project before conversion.                                                                                                    |
| 📝 Backu  | p the project composition files before conversion                                                                                                    |
| Place    | D#work#sample_backup Bgowse.                                                                                                    |
|          | OK Cancel Help                                                                                                    |

Select [Yes] to perform conversion on the source files.

To save a backup of the entire project (including source files), select the [Backup the project composition files before conversion] check box, and specify a location in which to save the backup.

Click the [OK] button to convert the source files and create the CC-RL project.

- Remark The result that a CC-RL project is created by reusing a CA78K0R or CA78K0 project (the versions of the IDE and compiler package, and conversion information of options) is output to a file as project divert information.
  - The project divert information file name is "ProjectDivertInformation*n*.txt" (n = 2 to 100). *n* is not added normally. It is added if the file to be created already exist.
  - The project divert information file is output for each created project (subproject).
  - The project divert information file is output to the project folder of the project (subproject).
  - The project divert information file is added to the File node of the project (subproject) on the Project Tree panel.

The output format of the project divert information file is shown below.

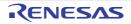

(1) Time and date on which a project was created (2) <CS+ IDE(Integrated Development Environment Framework) version> CS+ IDE: Version of IDE of CA78KOR or CA78KO project -> Version of IDE of CC-RL project (3) <Compiler package version> CA78KOR: Version -> CC-RL: Version (4) <Options not to use(Build mode)> Command name(Tab name of build tool property) Option : (5) <Options to change(Build mode)> Command name(Tab name of build tool property) Option of CA78KOR project -> Option of CC-RL project :

| Number | Description                                                                                                    |
|--------|----------------------------------------------------------------------------------------------------|
| (1)    | Time and date on which a project was created<br>The time and date on which a CC-RL project was created by reusing a CA78K0R or<br>CA78K0 project is output using format " <i>dddd, mmmm dd, yyyy hh:mm:ss AM/PM</i> ".                                                                                              |
| (2)    | CS+ IDE(Integrated Development Environment Framework) version<br>The version of IDE of a CA78K0R or CA78K0 project and the version of IDE of a CC-RL<br>project are output.                                                                                                    |
| (3)    | Compiler package version <sup>Note</sup><br>The compiler package used in a CA78K0R project and the version, and the compiler<br>package used in a CC-RL project and the version are output.<br>The version of CC-RL is the latest version in the compiler packages which are installed in<br>the CS+ environment.   |
| (4)    | Options not to use( <i>Build mode</i> ) <sup>Note</sup><br>If an option that has been set in a CA78K0R project and is not used in a CC-RL project<br>exists, the information is output for each build mode in the format shown below.<br><i>Command name(Tab name of build tool property)</i><br><i>Option</i><br>: |
|        | - This item is output only when the corresponding option exists.                                                                                                    |
|        | <ul> <li>CA78K0R options are converted into CC-RL options which have the same function.</li> <li>The option that has the same function and different name is not output.</li> </ul>                                                                                                    |
|        | <ul> <li>Build modes are output in the following order: "DefaultBuild", user-created build mode<br/>("DefaultBuild" is the build mode that CS+ provides by default).</li> </ul>                                                                                                    |

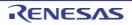

| Number | Description                                                                                                    |
|--------|----------------------------------------------------------------------------------------------------|
| (5)    | Options to change( <i>Build mode</i> ) <sup>Note</sup><br>If an option that has been set in a CA78K0R project and has been changed to use in a<br>CC-RL project exists (in the case that the function is same as CA78K0R, but the param-<br>eter does not exist in CC-RL, so it is changed to other one, and the like), the information<br>is output for each build mode in the format shown below. |
|        | Command name(Tab name of build tool property)<br>Option of CA78KOR project -> Option of CC-RL project<br>:                                                                                                    |
|        | - This item is output only when the corresponding option exists.                                                                                                    |
|        | <ul> <li>CA78K0R options are converted into CC-RL options which have the same function.</li> <li>The option that has the same function and different name is not output.</li> </ul>                                                                                                    |
|        | <ul> <li>Build modes are output in the following order: "DefaultBuild", user-created build mode<br/>("DefaultBuild" is the build mode that CS+ provides by default).</li> </ul>                                                                                                    |

Note

This item is not output when the source project is a CA78K0 project.

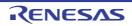

# 2.4.10 Convert an e<sup>2</sup> studio project into a CS+ project [RX][RL78]

You can convert an e<sup>2</sup> studio project for RX or RL78 into a CS+ project. Select [Open Project...] from the [Project] menu with CS+, and then select a project file (\*.rcpc).

Remark The project file (\*.rcpc) for  $e^2$  studio is output by using the export function of  $e^2$  studio.

(1) Select the project for conversion settings The Project Convert Setting dialog box will open.

Figure 2.27 Project Convert Setting Dialog Box

| Project Convert Settings |                                                                                                    |
|--------------------------|----------------------------------------------------------------------------------------------------|
| Breast<br>Relatively and | You can convert your project for the ES+<br>Select the projects from the left list box and change the settings to conversion as necessary. Select<br>several projects with [CM] button, you can change from project settings it once.<br>When you press the [CM] button without changing any settings, the new projects are made in the same<br>places are backtood projects and the old projects are backuped in "_oog" attachment folder.<br>Notice!<br>Hyper open a High-performance Embedded Workshop project, please be sure to select the device for<br>sech project. |
|                          | OK Cancel Help                                                                                                    |

The [Project] area shows the configuration of conversion target projects as a tree; select the project for carrying out the conversion settings.

(2) Set the conversion target project

When you select the project, the area on the right shows the conversion target project setting items.

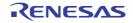

|              | Project settings<br>New microcontroller                                         |                                                                                                    |                                                                                           |                |       |
|--------------|---------------------------------------------------------------------------------|----------------------------------------------------------------------------------------------------|-------------------------------------------------------------------------------------------|----------------|-------|
| alstudie_std | Maracontroller:                                                                 | PX                                                                                                    |                                                                                           |                |       |
|              | New microcontroller:                                                            |                                                                                                    |                                                                                           |                |       |
|              | (Search microcontr                                                              | olie)                                                                                                    | ijpdate                                                                                   |                |       |
|              | FSF51111A     FSF51111A     FSF51111A     FSF51111A     FSF51111A     FSF51111A | AFE/(Score)<br>InFE/(Apin)<br>InFE/(Apin)<br>InFE/ | Product Name RSF5<br>On-chip RDM size(RD<br>On-chip RAM size(R)<br>Additional Information | (dea):32       | gaa   |
|              | New project                                                                     | Every Applics                                                                                                    | nion(CC-R0)                                                                               |                | -     |
|              | Project game                                                                    | eJatudio atd                                                                                                    |                                                                                           |                |       |
|              |                                                                                 |                                                                                                    |                                                                                           |                |       |
|              | Cregte on a different                                                           |                                                                                                    | project                                                                                   |                | _     |
|              |                                                                                 | place from the source                                                                                                    | project<br>«Allociumente/CS+ Pro                                                          | ectricited H - | Врики |
|              | Cregte on a different<br>Pjace                                                  | place from the source                                                                                                    | 2010 CO.                                                                                  |                | Вризе |

Figure 2.28 Project Convert Setting Dialog Box (When Project Is Selected)

After setting the microcontroller to be used for the conversion target project, and project type, name, and place of creation settings, click the [OK] button.

Remark 1. If you select [Backup the project composition files after conversion], immediately after the conversion the project source files and complete project are packed up and saved.

Remark 2. See "Project Convert Setting dialog box" for details about each setting item.

**Caution** The name of a network path cannot be used for [Place]. Assign the name of a path on a drive.

(3) Convert the CS+ project

The e<sup>2</sup> studio project is converted to the CS+ project.

An e<sup>2</sup> studio project is converted to a CS+ project according to the rule below.

- An e<sup>2</sup> studio project is converted to a project with the same name as the original project. After conversion, the project file name will be "*project name*.mtpj".
- Remark 1. The target for conversion is the file structure information of the e<sup>2</sup> studio project file, configurations, build options, file exclusion, and link order information. However, if a different build tool is used, build options (other than include paths and defined macros) are not converted. In addition, if extensions of object files are different, the link order is not converted.
- Remark 2. When build options have been added from the version of the target build tools in the e<sup>2</sup> studio project to the version of the build tools after conversion, the added options are set to the build tools' default values after conversion.
- Remark 3. The project files after conversion are created in the folder specified in the Project Convert Setting dialog box.
- Remark 4. Configurations of the  $e^2$  studio project are replaced with build modes of CS+ after conversion. Any characters that are not allowed in a CS+ folder name, however (\, /, :, \*, ?, ", <, >, |) will be replaced by underscores ("\_").

When the build mode names have 110 or more characters, they are rounded to 110 characters. If there is another build mode with the same name after conversion, then the " $n_{-}$ " (n = 1, 2, ...) will be appended to the build mode name.

Remark 5. If nesting is to a depth of 20 or more categories, the 20th stage and deeper stages are ignored. Files in such categories are added to the 20th category. When the category names have 200 or more characters, they are rounded to 200 characters.

Remark 6. [RX] The following e<sup>2</sup> studio and build-tool versions are supported for conversion: e<sup>2</sup> studio V.2.0.0.16 or higher and CC-RX V1.00.00 or higher. The latest version of the compiler package installed on your computer is set as the version of your build tool.

- Remark 7. The settings of the properties of the build tool of the original project are converted, then the properties of the build tool are changed to those for the specified microcontroller. iodefine.h and the start-up source files of the specified microcontroller are copied as sample source files. For the start-up files, create a folder named "<device name after change>.nnn" (nnn = 000, 001, ...) and copy them to that folder. If you have selected a microcontroller that has a different ROM size from that set in the source project, the differences between the ROM sizes may not be reflected in the value of the [Section start address] property on the [Link Options] tabbed page. Check the value of the [Section start address] property.
- Remark 8. [RL78] The following e<sup>2</sup> studio and build-tool versions are supported for conversion: e<sup>2</sup> studio V.4.0.0.00 or higher and CC-RL V1.00.00 or higher. The latest version of the compiler package installed on your computer is set as the version of your build tool.
- Remark 9. The conversion result is output to a file as project convert information.
  - The project convert information file name is "ProjectConvertInformation\_projectname.txt".
  - The project convert information file is output to the project folder.
  - The project convert information file is displayed under the File node on the Project Tree panel.

The output format of the project convert information file is shown below.

```
(1) Time and date on which a project was converted
(2) <IDE version>
CS+ IDE: Version [Date]
(3) <Compiler package version>
Compiler package used in e<sup>2</sup> studio project: Version -> Compiler package used in CS+ project: Version
(4) <Options not to use(Build mode)>
Tool name of e<sup>2</sup> studio (Tab name of build tool property in CS+)
Option

i

(5) <Options to change(Build mode)>
Tool name of e<sup>2</sup> studio (Tab name of build tool property in CS+)
Option

i

(5) <Options to change(Build mode)>
Tool name of e<sup>2</sup> studio (Tab name of build tool property in CS+)
Option of e<sup>2</sup> studio project -> Option of CS+ project

i
```

| Number | Description                                                                                                    |
|--------|----------------------------------------------------------------------------------------------------|
| (1)    | Time and date on which a project was converted<br>The time and date on which an e <sup>2</sup> studio project was converted into a CS+ project is<br>output using format " <i>dddd</i> , <i>mmmm dd</i> , <i>yyyy hh:mm:ss AM/PM</i> ".                                                                                                    |
| (2)    | IDE version and date<br>The version of CS+ and the date are output.                                                                                                    |
| (3)    | Compiler package version<br>The compiler package used in an e <sup>2</sup> studio project and the version, and the compiler<br>package used in a CS+ project and the version are output.<br>The version of the compiler package used in a CS+ projects is the latest version in the<br>compiler packages which are installed in the CS+ environment. |

| Number | Description                                                                                                    |
|--------|----------------------------------------------------------------------------------------------------|
| (4)    | Options not to use( <i>Build mode</i> )<br>If an option that has been set in an e <sup>2</sup> studio project and is not used in a CS+ project<br>(option that has been deleted by upgrading the compiler package, and e <sup>2</sup> studio<br>option) exists, the information is output for each build mode in the format shown below.<br><i>Tool name(Tab name of build tool property in CS+)</i>                                                                                                    |
|        | <ul> <li>Option <ul> <li>:</li> </ul> </li> <li>Build modes are output in the following order: "Debug Build", "Release Build", user-created build mode ("Debug Build" and "Release Build" are the build modes that e<sup>2</sup> studio provides by default. They differ depending on whether the debug information output option is set or not.).</li> <li>"Other Options" is output if <i>Tab name of build tool property in CS+</i> for <i>Tool name</i> does</li> </ul>                                                                                 |
| (5)    | not exist.<br>Options to change( <i>Build mode</i> )<br>If an option that has been set in an e <sup>2</sup> studio project and has been changed to use in a<br>CS+ project (option that the range the parameter can be specified has been changed,<br>and option that has been changed by upgrading the compiler package) exists, the<br>information is output for each build mode in the format shown below.<br><i>Tool name(Tab name of build tool property in CS+)</i><br><i>Option of e<sup>2</sup> studio project -&gt; Option of CS+ project</i><br>: |
|        | <ul> <li>Build modes are output in the following order: "Debug Build", "Release Build", user-created build mode ("Debug Build" and "Release Build" are the build modes that e<sup>2</sup> studio provides by default. They differ depending on whether the debug information output option is set or not.).</li> <li>"Other Options" is output if <i>Tab name of build tool property in CS+</i> for <i>Tool name</i> does not exist.</li> </ul>                                                                                                    |

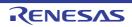

# 2.4.11 Convert a CubeSuite project into a CS+ project

You can convert a CubeSuite project into a CS+ project. Select [Open Project...] from the [Project] menu with CS+, and then select a project file (\*.cspj).

- (1) Select the settings for conversion
  - When a CubeSuite project file is selected, the following message dialog box will open.

Figure 2.29 Message Dialog Box

| Question(Q | 0268001)                                                                                                    | <b>X</b> |
|------------|----------------------------------------------------------------------------------------------------|----------|
| 0          | Open the CubeSuite project without changing the settings?<br>If you select "No", open a dialog to change other device or other compiler. |          |
|            | Yes No Cancel He                                                                                                    | lo ]     |

If you select the [Yes] button, the CubeSuite project settings are left unchanged, and the conversion to a CS+ project is carried out.

To change the microcontroller or project name, click the [No] button (continue to (2)).

(2) Select the project for conversion settings The Project Convert Setting dialog box will open.

Figure 2.30 Project Convert Setting Dialog Box

| Project Connect Settings |                                                                                                    |
|--------------------------|----------------------------------------------------------------------------------------------------|
| Dosect                   | You can convert your project for the ES-<br>Select the projects from the left list box and change the settings to conversion as necessary. Select<br>several projects with [CN] button, you can change finde projects settings at once.<br>When you press the [CN] button without changing any settings, the new projects are made in the same<br>place as the selected projects and the old projects are backuped in "_oog" attachment tolder.<br>Placking<br>Hypor open a High-performance Embedded Workshop project, please be sure to select the device for<br>each project. |
|                          | OK Cancel Help                                                                                                    |

The [Project] area shows the configuration of conversion target projects as a tree; select the project for carrying out the conversion settings.

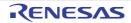

#### (3) Set the conversion target project

When you select the project, the area on the right shows the conversion target project setting items.

| Cescription                             | Project settings<br>New microcontroller                                                                                                    |                   |                                                         |      |       |
|-----------------------------------------|----------------------------------------------------------------------------------------------------|-------------------|---------------------------------------------------------|------|-------|
| THUR, Inch. 1                           | Morocontroller:                                                                                                    | PL78              |                                                         |      |       |
| 100000000000000000000000000000000000000 | New giorocontroller.                                                                                                    |                   |                                                         |      |       |
|                                         | (Search microcontrollier)                                                                                                    | 2                 | Modate .                                                |      |       |
|                                         | Ref 10054(2004)     Ref 10054(2004)     Ref 10054(2004)     Ref 10054(2004)     Ref 10074(2404)     Ref 10074(2404)     Ref 10074(2404)     Ref 10074(2404)     Ref 10054(2504)     Ref 10054(2504)     R |                   | 4)16                                                    |      |       |
|                                         | ( )                                                                                                    |                   | 1                                                       |      |       |
|                                         | New project                                                                                                    |                   |                                                         |      |       |
|                                         | Eind of project                                                                                                    | Every Applic      | stion(CC-RL)                                            |      |       |
|                                         | Project game:                                                                                                    | 70K0R_1646        | JL                                                      |      |       |
|                                         | Cregte on a different place                                                                                                    | from the source   | project                                                 |      |       |
|                                         | Place.                                                                                                    |                   | nA:DocumentelCS+ Proper<br>e project to the deatination | 12.2 | 29494 |
|                                         | Backup the project composite                                                                                                    | ion files after o | www.sice                                                |      |       |

Figure 2.31 Project Convert Setting Dialog Box (When Main Project Is Selected)

Figure 2.32 Project Convert Setting Dialog Box (When Subproject Is Selected)

| nject Convert Settings |                                                                                     |                                                                   |                                                                |          |       |
|------------------------|-------------------------------------------------------------------------------------|-------------------------------------------------------------------|----------------------------------------------------------------|----------|-------|
| oject                  | Project settings                                                                    |                                                                   |                                                                |          |       |
| THER INC. 1            | New microcontroller                                                                 |                                                                   |                                                                |          |       |
| (BEEL                  |                                                                                     | PL78                                                              |                                                                |          | Let I |
|                        | Maradongroller: PL73                                                                |                                                                   |                                                                |          |       |
|                        | New gjorocontroller.                                                                |                                                                   |                                                                |          |       |
|                        | (A) (Search microcont                                                               | nollier)                                                          | lipdate                                                        |          |       |
|                        | REFIGIA (RC<br>REFICION<br>REFICION<br>REFICION<br>REFICION<br>REFICION<br>REFICION | (20pm) ==<br>(20pm) (24pm)<br>(24pm)<br>(24pm)<br>(25pm) (25pm) + | Product Name/REF<br>Internal ROM size(0<br>Internal RAM size(0 | Dytes]16 | •     |
|                        | New project                                                                         | Every Leolice                                                     |                                                                |          |       |
|                        | Eind of project                                                                     | Empty Applica                                                     | ROB(CC-RL)                                                     |          | -     |
|                        | Project game                                                                        | sub_1_                                                            |                                                                |          |       |
|                        | E Cregte on a different                                                             | t place from the source                                           | project                                                        |          |       |
|                        | Place.                                                                              | C/Users/user#Documents/CS+Projects/Tautioutrilleg                 |                                                                |          |       |
|                        | 🖂 Copy all Nea in                                                                   | the folder of the source                                          | project to the deatm                                           |          |       |
|                        |                                                                                     |                                                                   |                                                                |          |       |
|                        | R Backup the project of                                                             | omposition files after go                                         | eversion                                                       |          |       |

After setting the microcontroller to be used for the conversion target project, and project type, name, and place of creation settings, click the [OK] button.

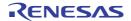

- Remark 1. When any subproject does not exist in a CubeSuite project, a subproject is not displayed.
- Remark 2. If you select [Backup the project composition files after conversion], immediately after the conversion the project source files and complete project are packed up and saved.
- Remark 3. See "Project Convert Setting dialog box" for details about each setting item.
- **Caution** The name of a network path cannot be used for [Place]. Assign the name of a path on a drive.
- (4) Convert the CS+ project The CubeSuite project is converted to the CS+ project.
- A CubeSuite project is converted to a CS+ project according to the rule below.
- A CubeSuite project is converted to a project with the same name as the original project. After conversion, the project file name will be "*project name*.mtpj".
- Remark 1. The project file after conversion is created in the folder the CubeSuite project file was placed in. If there is already a project file with the same name, "*number*." (*number*. 1, 2, ...) will be added to the file name.
- Remark 2. The build mode and build options information is not the target for conversion, if the build tool is different from the CubeSuite project file.

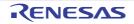

# 2.4.12 Convert a HEW project into a CS+ project

You can convert a High-performance Embedded Workshop (hereafter abbreviated "HEW") project into a CS+ project. Select [Open Project...] from the [Project] menu with CS+, and then select a workspace file (\*.hws) or project file (\*.hwp).

- When opening from a HEW workspace file (\*.hws)
- When opening from a HEW project file (\*.hwp)
- (1) When opening from a HEW workspace file (\*.hws)
  - (a) Select the project for conversion settings When a HEW workspace file is selected, the Project Convert Setting dialog box will open.

Figure 2.33 Project Convert Setting Dialog Box

| Project Convert Settings |                                                                                                    |
|--------------------------|----------------------------------------------------------------------------------------------------|
| Project B                | You can convert your project for the CS-<br>Select the projects from the left list box and change the settings to conversion as necessary. Select<br>several projects with [CM] button, you can change these projects settings are needed in the same<br>place as the selected projects and the old projects are backaged in "_oog" attachment tolder.<br><u>Blobiol</u><br>Myou gen a High-performance Embedded Workshop project, please be sure to select the device for<br>each project. |
|                          | OK Cancel Help                                                                                                    |

The [Project] area shows the configuration of conversion target projects as a tree; select the project for carrying out the conversion settings.

(b) Set the conversion target project When you select the project, the area on the right shows the conversion target project setting items.

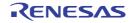

| Ceserptien | Project settings      |                                                                                                    |                                                                                     |                            |    |
|------------|-----------------------|----------------------------------------------------------------------------------------------------|-------------------------------------------------------------------------------------|----------------------------|----|
| ProjectA   | New microcontroller   | 1000                                                                                                    |                                                                                     |                            | -  |
| Projecta   | Marapargroller:       | PX                                                                                                    |                                                                                     |                            |    |
|            | New microcontroller.  |                                                                                                    |                                                                                     |                            |    |
|            | A (Search microcont   | rollier)                                                                                                    | ijpdate                                                                             |                            |    |
|            |                       | BKFFIDOwn<br>BarFU(Aban)<br>BarFU(Aban)<br>BarFU(Aban)<br>BarFI(Dopin)<br>BarFU(Aban)<br>BarFU(Aban)<br>BarFU(Aban)<br>BarFU(Aban) | Product Name RSF<br>On-chip RDM size(<br>On-chip RAM size)<br>Additional Informatio | (Dytes) 64                 |    |
|            | Select gession:       | Session F0/600                                                                                                    | ET_E20_SYSTEM                                                                       |                            | _  |
|            | New project           |                                                                                                    |                                                                                     |                            |    |
|            | Kind of project       | Every Applica                                                                                                    | nion(CC-RX)                                                                         |                            | F  |
|            | Project game          | ProjectA                                                                                                    |                                                                                     |                            |    |
|            | Cregte on a different | place from the source                                                                                                    | project                                                                             |                            |    |
|            | Pjace.                | Citherstone                                                                                                    | ADocumenta/CS+ P                                                                    | reports Project III - Byow | 94 |
|            | 🖂 Copy all Nes in     | the folder of the source                                                                                                    | e project to the deater                                                             | ation place                |    |
|            | Reckup the project of | ormonition files after on                                                                                                    | ownice                                                                              |                            |    |

Figure 2.34 Project Convert Setting Dialog Box (When Main Project Is Selected)

Figure 2.35 Project Convert Setting Dialog Box (When Subproject Is Selected)

| Oescription | Project settings                    |                                                                                                    |                         |                             |   |
|-------------|-------------------------------------|----------------------------------------------------------------------------------------------------|-------------------------|-----------------------------|---|
| Remark      | New microcontroller                 |                                                                                                    |                         |                             |   |
| ProjectE    | Morocontroller:                     | PX.                                                                                                    |                         |                             |   |
|             | New gjorocontroller.                |                                                                                                    |                         |                             |   |
|             | (A (Search microcontrollie) (John . |                                                                                                    |                         |                             |   |
|             |                                     | Packat Name-REF210384FF     Cerchip RDM size(REyon) 64     PSF5210384FFL(Abpin)     PSF5210384FFL(Abpin)     PSF5210384FFL(Abpin)     PSF5210384FFL(Abpin)     PSF5210484FFL(Abpin)     PSF5210484FFL(Abpin)     PSF5210 |                         | (Eytee) 64<br>Interat 12288 | • |
|             | Select gession:                     | Session F0/60                                                                                                    | LET_E20_SYSTEM          |                             |   |
|             | New project                         |                                                                                                    |                         |                             |   |
|             | Kind of project                     | Every Apolic                                                                                                    | ation/CC-R00            |                             |   |
|             | Project game                        | Phojec 53                                                                                                    |                         |                             |   |
|             | Cregte on a different               | t place from the source                                                                                                    | project                 |                             |   |
|             | Place.                              | Cilleenstum                                                                                                    | nADocumente/CS+P        | ingente Project III - Byon  |   |
|             | 🖂 Copy all Nes in                   | the folder of the source                                                                                                    | e project to the deater | ation place                 |   |
|             | R Backup the project of             | omposition files after p                                                                                                    | onversion               |                             |   |

After setting the microcontroller to be used for the conversion target project, and project type, name, and place of creation settings, click the [OK] button.

**Caution 1.** Confirm that the microcontroller of each project is selected before clicking the [OK] button.

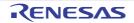

| Caution 2. | The CPU option and section (start) option are not changed in accordance with the selected device. If the device that differs from the HEW project is selected, confirm (change) the CPU option and section (start) option after conversion. |
|------------|----------------------------------------------------------------------------------------------------|
| Caution 3. | The name of a network path cannot be used for [Place]. Assign the name of a path on a drive.                                                                                                    |
| Remark 1.  | When only one project exists in a HEW project, a subproject is not displayed.                                                                                                    |
| Remark 2.  | [Select session] is displayed only when multiple sessions exist in a project.                                                                                                    |
| Remark 3.  | If you select [Backup the project composition files after conversion], immediately after the conversion the project source files and complete project are packed up and saved.                                                              |
| Remark 4.  | See "Project Convert Setting dialog box" for details about each setting item.                                                                                                    |

# (c) Convert the CS+ project

The HEW project is converted to the CS+ project.

When opening from a HEW workspace file, the project is converted in accordance with the following rules.

- The HEW workspace is not converted.
- A HEW project will be converted into a main project or subproject, depending on the inter-project dependencies described in the workspace file.
  - If there are no inter-project dependencies, then the projects will be added to the project tree in the order they appear in the workspace file.
  - If there are inter-project dependencies, then the first project to appear that is not dependent on any other projects will be the main project.
     Subprojects are built in the order that they appear in the project tree. Thus, projects are added to the project tree in the reverse of the dependency order.

Example 1. If projects A, B, C, D have no inter-dependencies:

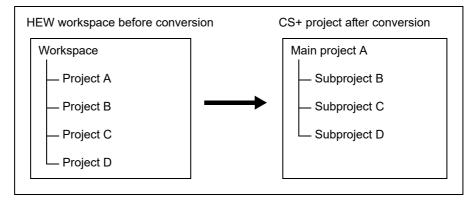

Example 2. If project C depends on project A, and projects B and D have no dependencies:

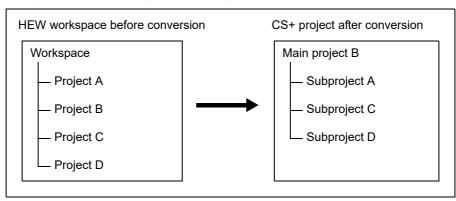

- HEW's placeholders which are used in build options are replaced with CS+'s placeholders. However, the converted placeholder may not indicate the correct information because the concepts differ between HEW and CS+. Change the build options, if necessary.

- After conversion, the main project file name will be "*project name*.mtpj" and the subproject file name will be "*project name*.mtsp".
- After conversion, the main project will be the active project.
- (2) When opening from a HEW project file (\*.hwp)
  - (a) Select the project for conversion settings
     When a HEW project file is selected, the Project Convert Setting dialog box will open.

Figure 2.36 Project Convert Setting Dialog Box

| Project Convert Settings |                                                                                                    |
|--------------------------|----------------------------------------------------------------------------------------------------|
| Project                  | You can convert your project for the CS-<br>Select the projects from the left list box and change the settings to conversion as necessary. Select<br>several projects with [CN] button without changing any settings, the new projects are made in the same<br>place as the selected projects and the old projects are backuped in "_org" attachment folder.<br><u>Notice</u><br>Hyper open a High-performance Embedded Workshop project, please be sure to select the device for<br>each project. |
|                          | OK Cancel <u>H</u> elp                                                                                                    |

The [Project] area shows the configuration of conversion target projects as a tree; select the project for carrying out the conversion settings.

(b) Set the conversion target project

When you select the project, the area on the right shows the conversion target project setting items.

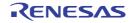

| Celerption | Project settings<br>New microcontroller |                                                                                                    |                                                                                        |                   |          |
|------------|-----------------------------------------|----------------------------------------------------------------------------------------------------|----------------------------------------------------------------------------------------|-------------------|----------|
| D          | Morocontroller.                         | PX.                                                                                                    |                                                                                        |                   |          |
|            | New microcontroller.                    |                                                                                                    |                                                                                        | ar.               | - Lorent |
|            | (A) (Search microcont                   | roller)                                                                                                    | jjpdate .                                                                              |                   |          |
|            |                                         | VkFP(144pm)<br>NbBG(176pin)<br>VaFP(144pin)<br>NbBG(176pin)<br>VkFP(144pin)<br>NbBG(176pin)<br>VkFP(144pin)<br>+ | Product Name RSP3<br>On-chip RDM size(K<br>On-chip RAM size(R<br>Additional Informatio | Eytes) 768        | кал<br>- |
|            | Select gession:                         | Session F0/600                                                                                                   | ULLERO_SYSTEM                                                                          |                   |          |
|            | New project                             |                                                                                                    |                                                                                        |                   |          |
|            | Eind of project                         | Every Applica                                                                                                    | rion(CC-RX)                                                                            |                   | -        |
|            | Project game:                           | Project/                                                                                                    |                                                                                        |                   |          |
|            | Cregte on a different                   | place from the source                                                                                            | project                                                                                |                   |          |
|            | Pjace.                                  | Citherstand                                                                                                    | ADocumente/CS+Ph                                                                       | aperte Proper 🗐 💌 | Byonse   |
|            | Copy all thes in                        | the folder of the source                                                                                         | project to the deating                                                                 | tion place        |          |
|            | Backup the project or                   | and the first star of                                                                                            | everine .                                                                              |                   |          |

Figure 2.37 Project Convert Setting Dialog Box (When Project Is Selected)

After setting the microcontroller to be used for the conversion target project, and project type, name, and place of creation settings, click the [OK] button.

- **Caution 1.** Confirm that the microcontroller is selected before clicking the [OK] button.
- **Caution 2.** The name of a network path cannot be used for [Place]. Assign the name of a path on a drive.
- Remark 1. [Select session] is displayed only when multiple sessions exist in a project.
- Remark 2. If you select [Backup the project composition files after conversion], immediately after the conversion the project source files and complete project are packed up and saved.
- Remark 3. See "Project Convert Setting dialog box" for details about each setting item.
- (c) Convert the CS+ project

The HEW project is converted to the CS+ project.

When opening from a HEW project file, the project is converted in accordance with the following rules.

- A HEW project is converted to a project with the same name as the original project. After conversion, the project file name will be "project name.mtpj".
- Remark 1. When conversion is performed from the HEW project for RX into the CS+ project for RX and from the HEW project for SuperH into the CS+ project for RH850, the target for conversion is the file structure information of the HEW project file, configurations, build options (only a part of options if the HEW project for SuperH is converted into the CS+ project for RH850), file exclusion, and link order information.
  - When build options have been added from the version of the target build tools in the HEW project to the version of the build tools after conversion, the added options are set to the build tools' default values after conversion.
  - Configurations of the HEW project are replaced with build modes of CS+ after conversion. Any characters that are not allowed in a CS+ folder name, however (\, /, :, \*, ?, ", <, >, |) will be replaced by underscores ("\_").

The build mode selected by default is determined by the project temporary file (project-name.tps) corresponding to the project. However, if there is no project temporary file, the build mode will be "DefaultBuild".

If the build target file changed by Configurations(,etc.) in the HEW project files, these projects cannot be converted.

- When the link order has been specified in the HEW project, that setting is maintained. [RX] Since the available settings for the link order differ with the build mode, the order is converted according to the build mode.
  - When the link order has not been specified in the HEW project, linkage proceeds in alphabetical order.
- When files are classified into folders in the tree view of a HEW project, the folders are replaced with the CS+ category after the project has been converted.
   If nesting is to a depth of 20 or more folders (categories), the 20th stage and deeper stages are ignored. Files in such folders are added to the 20th category.
- Remark 2. Except when conversion is performed from the HEW project for RX into the CS+ project for RX and from the HEW project for SuperH into the CS+ project for RH850, the target for conversion is only the file structure information of the HEW project file.
- Remark 3. The project files after conversion are created in the folder specified in the Project Convert Setting dialog box.
- Remark 4. Conversion of projects that were created in HEW V.4.07 or a higher version is supported. The supported versions of the build tools of HEW are as shown below.
  - SHC/C++ Ver.7.0 or higher
  - H8C/C++ Ver.6.0.00 or higher
  - NC30 V.5.20 Release 1 or higher
  - NC308 V.5.20 Release 1 or higher
  - NC100 V.1.01 Release 00 or higher
  - CCRX V.1.00 Release 00 or higher
- Remark 5. The following projects cannot be converted.
  - The project contains no tps file for use in setting up HEW (the tps file is automatically created when the project is opened through HEW).

To avoid this problem, you should open the project through HEW once before starting conversion.

- The project contains multiple cfg files, each of which is used to set up a real-time OS from Renesas Electronics Corp.
- Remark 6. The target for conversion is only the HEW project file of the Renesas Electronics compiler.
- Remark 7. Converting a HEW project to make it compatible with CS+ succeeds but building of the project leads to an error when any of the following conditions is satisfied.
  - Placeholder \$(TCINSTALL) is used in the project.

(TCINSTALL) remains in the project even after conversion but CS+ does not recognize \$(TCINSTALL). Placeholder \$(TCINSTALL) that has been used as a parameter for [Options] in HEW is simply passed to CS+ and may cause an unintended result (e.g. an error) upon building of the project. For this reason, you should manually change \$(TCINSTALL) after converting the project.

- Placeholder \$(WORKSPDIR) is used in the project.
   If you select a HEW project file (with extension hwp) in CS+, this is automatically converted to "%ProjectDir%\.." (the directory above the project directory). An error may occur during building of the project if the workspace does not exist in the directory indicated by "%ProjectDir%\..". For this reason, you should manually change "%ProjectDir%\.." after converting the project.
- A custom build phase is used in the project.
   Since all custom phases are deleted upon conversion, an error may occur during building of a project that involved a file output created for a custom build phase in HEW. After converting the project, register the custom build-phase command with the CS+ as a command to be executed before or after each phase as required.
- A custom placeholder is used in the project.
   Custom placeholders are not converted because CS+ does not recognize them. Any custom placeholder that has been used as a parameter for [Options] in HEW is simply passed to the CS+ and may cause an unintended result (e.g. an error) upon building of the project. For this reason, you should manually change the custom placeholders after converting the project.
- Remark 8. Other cautions
  - \$(FILEDIR) is converted to %FileDir%.

Leaving %FileDir% as it is when the path name is edited in the Path Edit dialog box will lead to the fol-

lowing error: The specified path contains a non-existent folder. (W0205012) Edit the path names and replace %FileDir% with another placeholder or directory name.

- \$(WINDIR) is converted to %WinDir%.
- The order in which folders are displayed in CS+ may differ from that in HEW.
- If a HEW project for which downloaded files have been specified is loaded into CS+, CS+ will show these files as the second and subsequent items in the list of downloaded files for each debug tool.
- The compiler option -output=src is converted to .output=obj (default).
- If you load a library project that has been linked to the standard library into CS+, the linkage setting will be discarded (this is indicated in the log information that is output as a result of loading the project).
- If [Use an existing library file] has been selected for the library generator in HEW, the setting is changed to [Do not add a library file] in CS+. For this reason, linking with the specified library will not proceed (this is indicated in the log information that is output as a result of loading the project).
- Option settings that were made on the [Toolchain Option] tabbed page of HEW are not converted but discarded (i.e. they are not moved across to CS+).
- If a sub-command file has been selected for the linkage editor in HEW, the [Use external subcommand file] setting is discarded when the project is loaded into CS+. The linkage editor options will have their default settings.
- Any files specified with the -library, -input, or -binary option will not be listed in the Link Order dialog box. The result is that the order of linkage for these files will not be selectable.
- RTOS configuration files will not be displayed under the [Configuration file] category node after the project is loaded into CS+.
- RTOS option settings that were made in HEW are discarded. RTOS options will have their default settings in CS+.
- The build mode for RTOS projects will be "DefaultBuild" after the project is loaded into CS+. You will need to change the build mode as required.
- The order of linkage of the assembly output files (ritbl.obj) for an RTOS project will differ from that in HEW.
- Remark 9. The conversion result is output to a file as project convert information.
  - The project convert information file name is "ProjectConvertInformation\_projectname.txt".
  - The project convert information file is output for each converted project (subproject).
  - The project convert information file is output to the project folder of the project (subproject).
  - The project convert information file is displayed the File node of the project (subproject) on the Project Tree panel.

The output format of the project convert information file is shown below.

```
(1) <Options not to use(Build mode)>
Tool name of HEW (Tab name of build tool property in CS+)
Option
.
Tool name of HEW (Tab name of build tool property in CS+:file name)
Option
.
(2) <Options to change(Build mode)>
Tool name of HEW (Tab name of build tool property in CS+)
Option of HEW project -> Option of CS+ project
.
Tool name of HEW (Tab name of build tool property in CS+:file name)
Option of HEW project -> Option of CS+ project
.
```

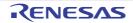

| Number | Description                                                                                                    |
|--------|----------------------------------------------------------------------------------------------------|
| (1)    | Options not to use( <i>Build mode</i> )<br>If an option that has been set in a HEW project and is not used in a CS+ project (option<br>that has been deleted by upgrading the compiler package, and HEW option) exists, the<br>information is output for each build mode in the format shown below.                                                                          |
|        | Tool name(Tab name of build tool property in CS+)<br>Option<br>:                                                                                                    |
|        | The information for individual compile options is output in the format shown below.                                                                                                    |
|        | Tool name(Tab name of build tool property in CS+:file name)<br>Option<br>:                                                                                                    |
|        | <ul> <li>Build modes are output in the following order: "Debug Build", "Release Build", user-cre-<br/>ated build mode ("Debug Build" and "Release Build" are the build modes that HEW pro-<br/>vides by default. They differ depending on whether the debug information output option<br/>is set or not.).</li> </ul>                                                        |
|        | <ul> <li>"Other Options" is output if Tab name of build tool property in CS+ for Tool name does<br/>not exist.</li> </ul>                                                                                                    |
| (2)    | Options to change( <i>Build mode</i> )<br>If an option that has been set in a HEW project and has been changed to use in a CS+<br>project (option that the range the parameter can be specified has been changed, and<br>option that has been changed by upgrading the compiler package) exists, the information<br>is output for each build mode in the format shown below. |
|        | Tool name(Tab name of build tool property in CS+)<br>Option of HEW project -> Option of CS+ project<br>:                                                                                                    |
|        | The information for individual compile options is output in the format shown below.                                                                                                    |
|        | Tool name(Tab name of build tool property in CS+:file name)<br>Option of HEW project -> Option of CS+ project<br>:                                                                                                    |
|        | - Build modes are output in the following order: "Debug Build", "Release Build", user-cre-<br>ated build mode ("Debug Build" and "Release Build" are the build modes that HEW pro-<br>vides by default. They differ depending on whether the debug information output option<br>is set or not.).                                                                             |
|        | - "Other Options" is output if <i>Tab name of build tool property in CS+</i> for <i>Tool name</i> does not exist.                                                                                                    |

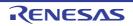

# 2.4.13 Convert a PM+ project into a CS+ project

You can convert a PM+ project into a CS+ project. Select [Open Project...] from the [Project] menu with CS+, and then select a workspace file (\*.prw) or project file (\*.prj).

- **Caution** In converting projects created by using CA78K0R or CA78K0 to projects for use with CC-RL, conversion will not proceed if the destination folder already contains files with the same names as those of the files to be output. Check that there are no such files in the destination folder before using the converter.
- When opening from a PM+ workspace file (\*.prw)
- When opening from a PM+ project file (\*.prj)
- (1) When opening from a PM+ workspace file (\*.prw)
  - (a) Select the project for conversion settings
     When a PM+ workspace file is selected, the Project Convert Setting dialog box will open.

Figure 2.38 Project Convert Setting Dialog Box

| Project Convert Settings                                               |                                                                                                    |
|------------------------------------------------------------------------|----------------------------------------------------------------------------------------------------|
| Broject<br>Concupation<br>ProjectA<br>ProjectX<br>ProjectV<br>ProjectV | You can convert your project for the CS-<br>Select the projects from the light list box and change the settings to conversion as necessary. Select<br>several projects with [CN] button without changing any settings, the new projects are made in the same<br>place as the selected projects and the old projects are backaged in "_org" attachment tolder.<br><u>Noticel</u><br>Hyvo open a High-performance Embedded Workshop project, please be sure to select the device for<br>each project. |
|                                                                        | OK Cancel Help                                                                                                    |

The [Project] area shows the configuration of conversion target projects as a tree; select the project for carrying out the conversion settings.

(b) Set the conversion target project When you select the project, the area on the right shows the conversion target project setting items.

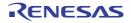

| Lescoption | Project settings                                                    |                               |                           |  |
|------------|---------------------------------------------------------------------|-------------------------------|---------------------------|--|
| Group1     | New microcontroller                                                 | -                             |                           |  |
| ProjectE   | Microcongroller;                                                    | (Select mic                   | rocpotrollier here )      |  |
| Group2     | New gjorocontroller:                                                |                               |                           |  |
| ProjectX   | A Clearch microcontr                                                | olier)                        | Update                    |  |
| T. dan     |                                                                     |                               |                           |  |
|            |                                                                     |                               |                           |  |
|            |                                                                     |                               |                           |  |
|            | New project                                                         | Tetatan as                    |                           |  |
|            | Kind of project                                                     |                               | ng kind of project here ( |  |
|            |                                                                     | (Select una<br>Group1         | ng kind of project here ) |  |
|            | Kind of project                                                     | Group1                        |                           |  |
|            | Kind of project<br>Project game                                     | Group1                        | ce project                |  |
|            | Bind of project<br>Project game<br>□ Cregte on a different<br>Pjace | Group1<br>place from the sour |                           |  |

Figure 2.39 Project Convert Setting Dialog Box (When Main Project Is Selected)

Figure 2.40 Project Convert Setting Dialog Box (When Subproject Is Selected)

| Oescription | Project settings                                                                                                    |                                                                    |                                                                                        |                  |       |
|-------------|----------------------------------------------------------------------------------------------------|--------------------------------------------------------------------|----------------------------------------------------------------------------------------|------------------|-------|
| I Croupi    | New microcontroller                                                                                                    |                                                                    |                                                                                        |                  |       |
| Projection  | Marapangrailer:                                                                                                    | P1.78                                                              |                                                                                        |                  |       |
| Group2      | New gjorocontroller.                                                                                                    |                                                                    |                                                                                        |                  |       |
| ProjectX    | (Search microcont                                                                                                    | roller)                                                            | ijodate                                                                                |                  |       |
| ProjectV    | ** PL78/G13 (PC)     ** PL78/G13 (PC)     ** PSF10054     ** PSF10054     ** PSF10054     ** PSF10054     ** PSF10054     ** | (2104)<br>(210m)<br>(240m)<br>(240m)<br>(250m)<br>(250m)<br>(250m) | Product Name RSF1006A<br>Internal RDM size(RDytes) 16<br>Internal RAM size(Dytes) 2048 |                  |       |
|             | New project                                                                                                    | True destas                                                        |                                                                                        |                  |       |
|             | End of project                                                                                                    | Every Applica                                                      | 008(UU+44)                                                                             |                  |       |
|             | Project game                                                                                                    | PhojectA                                                           |                                                                                        |                  |       |
|             | Cregte on a different                                                                                                    | place from the source (                                            | project                                                                                |                  |       |
|             | Place.                                                                                                    | Cilliantenar                                                       | # Cocumental City P                                                                    | spectrolling_ He | Renne |
|             | 🖂 Copy of Nex in                                                                                                    | the folder of the source                                           |                                                                                        |                  |       |
|             | Backup the project of                                                                                                    | on the self of the star of                                         | nervice                                                                                |                  |       |

After setting the microcontroller to be used for the conversion target project, and project type, name, and place of creation settings, click the [OK] button.

Remark 1. When the main project is selected, the [New microcontroller] area and [Kind of project] in the [New project] area will be invalid.

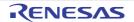

- Remark 2. If you select [Backup the project composition files after conversion], immediately after the conversion the project source files and complete project are packed up and saved. However, the main project is selected, this item will be invalid.
   Remark 3. See "Project Convert Setting dialog box" for details about each setting item.
- **Caution** The name of a network path cannot be used for [Place]. Assign the name of a path on a drive.
- (c) Convert the CS+ project
  - The PM+ project is converted to the CS+ project.

In converting a project for CA78K0R or CA78K0 to one for CC-RL, the source files are converted. When you click on the [OK] button, the Source Convert Setting dialog box [CC-RL] will open.

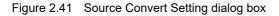

| Source C | onvert Settings                                                                                                    | ж |
|----------|----------------------------------------------------------------------------------------------------|---|
|          | You can convert the project composition files like source files for the build tool of the new project.<br>Do you really want to convert source files?<br>• Original source files are overwritten by conversion. | ŀ |
| Bachung  | Yes     Bo     Bo                                                                                                    |   |
|          | up the project composition files before conversion                                                                                                    |   |
| Place    | D#work#sample_backup Bgowse                                                                                                    |   |
|          | OK Cancel Help                                                                                                    |   |

Select [Yes] to convert the source files.

When you wish to save the pre-conversion set of source files, select [Backup the project composition files before conversion] and specify the directory.

Conversion of the source files proceeds in response to clicking on the [OK] button.

PM+ projects are converted to CS+ projects according to the rules below.

- The PM+ workspace is not converted.
- PM+ project groups are divided into projects with the same name as the project group. After conversion, the project file name will be "*project group name*.mtpj".
- PM+ projects are converted to subprojects with the same name as the original project. After conversion, the subproject file name will be "project name.mtsp".
- After conversion, the first subproject shown in the Project Tree will be the active project.
- After conversion, the link order in PM+ is not held.

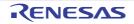

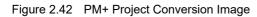

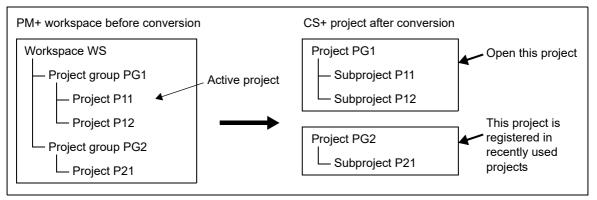

- Remark 1. After conversion, CS+ opens the project that was converted from the PM+ project group that includes the active project. Projects other than this project are registered in recently used projects. However, the number of projects that exceeds four is not registered.
- Remark 2. The project settings after conversion, of those in the PM+ project group, are set to the same settings as the project listed first in the workspace file. In addition, files are not registered.
- Remark 3. If you wish to organize each of the projects into a single project after conversion, add each project as a subproject to a single project.
- Remark 4. When loading a workspace that includes projects without build tools specified, build tools are set according to the microcontroller.
- Caution 1. Only projects that can be loaded by PM+ and built normally can be loaded into CS+.
- **Caution 2.** If there is already a subproject file in the same folder and with the same file name (excluding the file extension) as the project file, then the project file will not be saved correctly. Change the name of the main project or the subproject on the project tree.
- **Caution 3.** When only one project exists in a PM+ workspace, the project will be converted to the main project.
- (2) When opening from a PM+ project file (\*.prj)
  - (a) Select the project for conversion settings When a PM+ project file is selected, the Project Convert Setting dialog box will open.

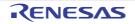

| Project Convert Settings<br>Project |                                                                                                    |
|-------------------------------------|----------------------------------------------------------------------------------------------------|
| Project<br>ProjectA                 | You can convert your project for the CS+<br>Select the projects from the left list box and change the settings to conversion as necessary. Select<br>several projects with (CMI) button, you can change those projects settings at once.<br>When you press the (OK) button without changing any settings, the new projects are made in the same<br>place as the selected projects and the old projects are backuped in "ong" attachment tolder.<br><u>BlobioH</u><br>Byou open a High-performance Embedded Workshop project, please be sure to select the device for<br>each project. |
|                                     | OK Cancel Halp                                                                                                    |

Figure 2.43 Project Convert Setting Dialog Box

The [Project] area shows the configuration of conversion target projects as a tree; select the project for carrying out the conversion settings.

(b) Set the conversion target project

When you select the project, the area on the right shows the conversion target project setting items.

Figure 2.44 Project Convert Setting Dialog Box (When Project Is Selected)

| Project Convert Settings |                                                                                                    |                                                  |                                                                                         |                  |        |
|--------------------------|----------------------------------------------------------------------------------------------------|--------------------------------------------------|-----------------------------------------------------------------------------------------|------------------|--------|
| Description              | Project settings<br>New microcontroller<br>Microcontroller:                                                            | P1.78                                            |                                                                                         |                  | -      |
|                          | New microcontroller:                                                                                                   | Para                                             |                                                                                         |                  |        |
|                          | (Search microcontro                                                                                                    | slier)                                           | jjodate .                                                                               |                  |        |
|                          | RL78/G13 (ROM     RSF10164/2     RSF10174/2     RSF10174/2     RSF10174/2     RSF10174/2     RSF10174/2     RSF10174/2 | Alben)<br>Albein)<br>Holin)<br>Molin)<br>Stolin) | Product Narws/RSF1006A<br>Internal RDM size(RDytes) 16<br>Internal RAM size(Dytes) 2045 |                  | -      |
|                          | e to to one                                                                                                    |                                                  |                                                                                         |                  |        |
|                          | New project<br>Bind of project                                                                                         | Every Applica                                    | tice(CC-RL)                                                                             |                  | •      |
|                          | Project game                                                                                                    | Project/                                         |                                                                                         |                  |        |
|                          | Cregte on a different p                                                                                                | place from the source (                          | project                                                                                 |                  |        |
|                          | Pjace.                                                                                                    | C-Westshares                                     | ADocumenta/CS+ P                                                                        | specta (1902), H | Bernan |
|                          | 🖂 Copy all Nes in f                                                                                                    | the folder of the source                         | project to the deater                                                                   | ation place      |        |
|                          | Reckup the project con                                                                                                 | nposition files after go                         | nversion                                                                                |                  |        |
|                          |                                                                                                    |                                                  | OK                                                                                      | Cancel           | Help   |

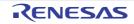

After setting the microcontroller to be used for the conversion target project, and project type, name, and place of creation settings, click the [OK] button.

- Remark 1. If you select [Backup the project composition files after conversion], immediately after the conversion the project source files and complete project are packed up and saved.
- Remark 2. See "Project Convert Setting dialog box" for details about each setting item.

**Caution** The name of a network path cannot be used for [Place]. Assign the name of a path on a drive.

(c) Convert the CS+ project

The PM+ project is converted to the CS+ project.

In converting a project for CA78K0R or CA78K0 to one for CC-RL, the source files are converted. When you click on the [OK] button, the Source Convert Setting dialog box [CC-RL] will open.

| Figure 2.45 | Source Convert | Setting | dialog | box |
|-------------|----------------|---------|--------|-----|
|             |                |         |        |     |

| Source C                                               | onvert Settings                                                                                                    |
|--------------------------------------------------------|----------------------------------------------------------------------------------------------------|
|                                                        | You can convert the project composition files like source files for the build tool of the<br>new project.<br>Do you really want to convert source files? |
| * Original source files are overwritten by conversion. |                                                                                                    |
| Backup                                                 | of project before conversion.                                                                                                    |
| Back                                                   | up the project composition files before conversion                                                                                                    |
| <u>P</u> lace:                                         | D#work#sample_backup Bgowse                                                                                                    |
|                                                        | OK Cancel Help                                                                                                    |

Select [Yes] to convert the source files.

When you wish to save the pre-conversion set of source files, select [Backup the project composition files before conversion] and specify the directory.

Conversion of the source files proceeds in response to clicking on the [OK] button.

PM+ projects are converted to CS+ projects according to the rules below.

- A PM+ project is converted to a project with the same name as the original project. After conversion, the project file name will be "*project name*.mtpj".
- When reading a project without build tools specified, build tools are set according to the microcon-Remark troller. Caution Only projects that can be loaded by PM+ and built normally can be loaded into CS+. Remark 1. The target for conversion is the file structure information of the PM+ project file and the build mode/build options information. The build mode and build options information is not the target for conversion, if the build tool is different from the PM+ project file. Remark 2. When build options have been added from the version of the target build tools in the PM+ project to the version of the build tools after conversion, the added options are set to the build tools' default values after conversion. Remark 3. The project files after conversion are created in the folder the PM+ project file was placed in. If there is already a project file with the same name, "\_number\_" (number. 1, 2, ...) will be added to the file name. Remark 4. After conversion, the build mode will have the same name as that of a PM+ project. Any characters that are not allowed in a CS+ folder name, however (\, /, :, \*, ?, ", <, >, |) will be replaced by underscores (" "). If there is another build mode with the same name after conversion, then the "\_n\_" (n = 1, 2, ...) will be appended to the build mode name.

Remark 5. Only the file structure is converted. Build options are not converted.

- Remark 6. The conversion result is output to a file as project convert information.
  - The project convert information file name is "ProjectConvertInformation\_projectname.txt".
  - The project convert information file is output for each converted project (subproject).
  - The project convert information file is output to the project folder of the project (subproject).
  - The project convert information file is displayed the File node of the project (subproject) on the Project Tree panel.

The output format of the project convert information file is shown below.

```
(1) Time and date on which a project was converted
(2)<IDE version>
    CS+ IDE: Version [Date]
```

| Number | Description                                                                                                    |
|--------|----------------------------------------------------------------------------------------------------|
| (1)    | Time and date on which a project was converted<br>The time and date on which a PM+ project was converted into a CS+ project is output<br>using format " <i>dddd</i> , <i>mmmm dd</i> , <i>yyyy hh:mm:ss AM/PM</i> ". |
| (2)    | IDE version and date<br>The version of CS+ and the date are output.                                                                                                    |

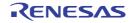

### 2.4.14 Change the microcontroller

You can change the microcontroller to be used in the created project.

(1) Select the change for the microcontroller

Select the Microcontroller node and select [Change microcontroller...] on the context menu. The following message dialog box will open.

Figure 2.46 Message Dialog Box

| Question(Q | 0232002)                                                                                                    |
|------------|----------------------------------------------------------------------------------------------------|
| ?          | Requires saving the current project to enable to restore the current project status after changing the<br>microcontroller.<br>Continue saving and processing? |
|            | OK Cancel Help                                                                                                    |

The project needs to be saved before making the following steps (The current project is overwritten by clicking the [OK] button).

To continue the process, click the [OK] button.

Remark When multiple Microcontroller nodes for the projects using the same microcontroller are selected, the microcontroller settings can be changed at one time.

#### (2) Select the new microcontroller

The Change Microcontroller dialog box will open.

At this time, the current microcontroller is selected in the [Change microcontroller to] area.

Figure 2.47 Change Microcontroller Dialog Box

| Change Microcontroller                                                                                                    |   |                                                                                                    | × |
|----------------------------------------------------------------------------------------------------|---|----------------------------------------------------------------------------------------------------|---|
| Change microcontroller to:                                                                                                    |   |                                                                                                    |   |
| (Search microcontroller)                                                                                                    |   |                                                                                                    |   |
| <ul> <li>RX63N</li> <li>RSF563NACxEQ(176pin)</li> <li>RSF563NACxFQ(176pin)</li> <li>RSF563NACxFQ(176pin)</li> <li>RSF563NACxLC(177pin)</li> <li>RSF563NACxLLC(177pin)</li> <li>RSF563NACxLLC(145pin)</li> <li>RSF563NACxLLJ(100pin)</li> <li>RSF563NACxLK(145pin)</li> <li>RSF563NACxLK(145pin)</li> <li>RSF563NACxLK(145pin)</li> <li>RSF563NACxLK(145pin)</li> <li>RSF563NACxEB(176pin)</li> <li>RSF563NACxEB(176pin)</li> <li>RSF563NACxEB(144pin)</li> <li>RSF563NACxEC(176pin)</li> <li>RSF563NACxEC(176pin)</li> <li>RSF563NACxEC(176pin)</li> <li>RSF563NACxEC(176pin)</li> <li>RSF563NACxEC(176pin)</li> </ul> | • | Product Name:R5F563NACxFB<br>On-chip ROM size[KBytes]:768<br>On-chip RAM size[Bytes]:131072<br>Additional<br>Information:Package=PLQP0144KA-A | * |
|                                                                                                    | 0 | K Gancel Help                                                                                                    |   |

After selecting the new microcontroller, click the [OK] button.

Remark The [OK] button becomes valid when the selected microcontroller differs from the current microcontroller.

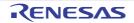

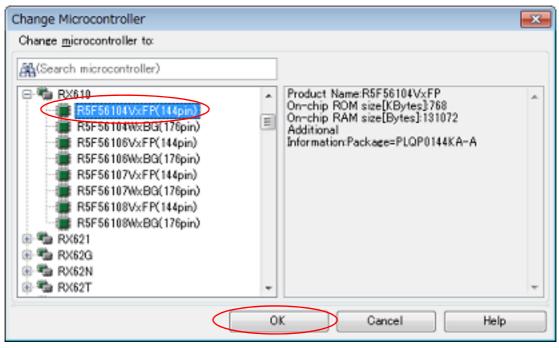

Figure 2.48 Change Microcontroller Dialog Box (After Selecting New Microcontroller)

(3) Change the microcontroller

The current microcontroller is changed to the selected microcontroller.

- Remark 1. The microcontroller can only be changed to another from the same family (RH850, RX, and RL78) that is compatible with the same build tools.
- Remark 2. When the microcontroller is changed, it must be disconnected from the debug tool.
- Remark 3. When the microcontroller is changed, the project must be saved.
- Remark 4. After the microcontroller is changed, information for the pin configurator (design tool), code generator (design tool), and debug tool (except for registration of the Watch panel) is not maintained.
- Remark 5. The settings of the properties of the build tool are changed to those for the specified microcontroller. iodefine.h and the start-up source files of the specified microcontroller are copied as sample source files. For the start-up files, create a folder named "*device name after change>.nnn*" (*nnn* = 000, 001, ...) and copy them to that folder. The details of the changes are displayed in the Output panel. If you have selected a microcontroller that has a different ROM size from that set in the source project, the differences between the ROM sizes may not be reflected in the value of the [Section start address] property on the [Link Options] tabbed page. Check the value of the [Section start address] property.
  - **Caution** Although the [Section start address] property on the [Link Options] tabbed page is changed to the value for the specified microcontroller, the specification of addresses with #pragma address is not supported. If a section start address is changed, the size of the resulting section may extend beyond the capacity of the ROM or RAM.

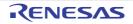

### 2.5 Change the Build Tool Version

You can change the version of the build tool (compiler package) used in the project (main project or subproject). Select the build tool node on the project tree and select the [Common Options] tab on the Property panel. Select [Always latest version which was installed] or the version in the [Using compiler package version] property in the [Version Select] category.

Figure 2.49 [Using compiler package version] Property

| 4 | Version Select                                      |                                           |        |
|---|-----------------------------------------------------|-------------------------------------------|--------|
|   | Using compiler package install folder               | C:\Program Files\Renesas Electro          |        |
|   | Using compiler package version                      | Always latest version which was installed |        |
|   | Latest compiler package version which was installed | Vxxx                                      | $\sim$ |

- Remark 1. When the build tool used in the main project and subprojects is the same, you can collectively change the build tool version by selecting all of the Build tool nodes and setting the property.
- Remark 2. If you have selected a compiler package that has not been installed (e.g. if you open a project created in another execution environment), then that version is also displayed.
- Remark 3. If the options change depending on the compiler package, then the display of the build tool's properties will change according to the selected version.
   Properties that are hidden when the version is changed are saved in the project file's settings, and the values will be reproduced when the properties are displayed again.
   Options are changed in accordance with the following rules. Information about changes is displayed in the Output panel.
  - If you change from an older version to a newer version, the option settings will be inherited and converted (only if necessary).
  - If you change from a newer version to an older version, only identical option settings will be inherited. Options that only exist in the older version will be set to the default values.

### 2.6 Set Build Target Files

Before running a build, you must add the build target files (such as C source file or assembly source file) to the project. This section explains operations on setting files in the project.

#### 2.6.1 Add a file to a project

Files can be added to a project by the following methods.

- Adding an existing file
- Creating and adding an empty file
- (1) Adding an existing file
  - (a) Add an individual files
     Drag the file from Explorer or the like, and drop it onto the empty space below the project tree.
     The file is added below the File node.

Figure 2.50 Project Tree Panel (File Drop Location)

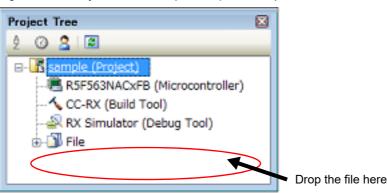

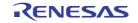

### (b) Add a folder

Drag the folder from Explorer or the like, and drop it onto the empty space below the project tree. The Add Folder and File dialog box will open.

- Remark You can also add multiple folders to the project at the same time by dragging multiple folders at same time and dropping them onto the project tree.
- **Caution** When the folder with the name that is more than 200 characters is dropped, the folder is added to the project tree as a category with the name that 201st character and after are deleted.

Figure 2.51 Add Folder and File Dialog Box

| Add Folder and File                                                                                                    | × |
|----------------------------------------------------------------------------------------------------|---|
| File type: Two or more selections<br>C source file (*.c)<br>C++ source file (*.cpp; *.cp; *.cc)<br>Header file (*h; *hpp; *inc)<br>Assembler source file (*.src; *.s)<br>Jump table file(*.jmp)<br>Symbol address file(*.fsy)<br>Library file(*.lib)<br>Object module file(*.obj)<br>Relocatable file (*.rel)<br>Text file (*.txt) |   |
| Subfolder level to search: 1                                                                                                    |   |
| OK Cancel <u>H</u> elp                                                                                                    |   |

In the dialog box, select the types of the files to be added to the project and specify the number of levels of the subfolder to be added to the project. And then click the [OK] button.

The file types to be displayed are as follows.

| Project for the CC-RH compiler | C source file (*.c)<br>Header file (*.h; *.inc)<br>Assembly source file (*.asm; *.s; *.fsy)<br>Library file (*.lib)<br>Object file (*.obj)<br>Relocatable file (*.rel)<br>Text file (*.txt)                                                                                                    |
|--------------------------------|----------------------------------------------------------------------------------------------------|
| Project for the CC-RX compiler | C source file (*.c)<br>C++ source file (*.cpp; *.cp; *.cc)<br>Header file (*.h; *.hpp; *.inc)<br>Assembler source file (*.src; *.s)<br>Jump table file (*.jmp)<br>Symbol address file (*.fsy)<br>Library file (*.lib)<br>Object module file (*.obj)<br>Relocatable file (*.rel)<br>Text file (*.txt) |

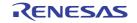

| Project for the CC-RL compiler | C source file (*.c)<br>C++ source file (*.cpp; *.cc; *.cp)<br>Header file (*.h; *.inc)<br>Assembly source file (*.asm; *.s; *.fsy)<br>SMS assembly source file (*.smsasm)<br>Library file (*.lib)<br>Object file (*.lib)<br>Object file (*.obj)<br>Relocatable file (*.rel)<br>FAA Assembly source file (*.dsp)<br>Text file (*.txt) |
|--------------------------------|----------------------------------------------------------------------------------------------------|
| Debug-dedicated project        | C source file (*.c)<br>Header file (*.h; *.inc)<br>Assemble file (*.asm; *.s)<br>Object module file (*.obj; *.o)<br>Load module file (*.abs; *.lmf; *.out)<br>Text file (*.txt)                                                                                                    |

Remark You can select multiple file types by left clicking while holding down the [Ctrl] or [Shift] key. If nothing is selected, it is assumed that all types are selected.

The folder is added below the File node.

Note that on the project tree, the folder is the category.

Remark When the category node created by the user exists, you can add a file below the node by dropping the file onto the node (see "2.6.4 Classify a file into a category" for a category node).

#### (2) Creating and adding an empty file

On the project tree, select either one of the Project node, Subproject node, or File node, and then select [Add] >> [Add New File...] from the context menu. The Add File dialog box will open.

| Figure 2.52 | Add File Dialog Box |
|-------------|---------------------|
| 1           |                     |

| Add File           | ×                                                                  |
|--------------------|--------------------------------------------------------------------|
| Header file (*     | le (*cpp; *cp; *.cc)<br>:h; *hpp; *.inc)<br>ource file (*src; *.s) |
| Empty C sour       | ce file.                                                           |
| File <u>n</u> ame: | mainc                                                              |
| File location:     | C.¥work¥sample¥ Befer                                              |
|                    | OK Cancel Help                                                     |

In the dialog box, specify the file to be created and then click the [OK] button.

The file types to be displayed are as follows.

| Assembly source file (*.asm; *.s; *.fsy)<br>Text file (*.txt) |  | C source file (*.c)<br>Header file (*.h; *.inc)<br>Assembly source file (*.asm; *.s; *.fsy)<br>Text file (*.txt) |
|---------------------------------------------------------------|--|----------------------------------------------------------------------------------------------------|
|---------------------------------------------------------------|--|----------------------------------------------------------------------------------------------------|

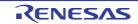

| Project for the CC-RX compiler | C source file (*.c)<br>C++ source file (*.cpp; *.cp; *.cc)<br>Header file (*.h; *.hpp; *.inc)<br>Assembler source file (*.src; *.s)<br>Text file (*.txt)                                                                           |
|--------------------------------|----------------------------------------------------------------------------------------------------|
| Project for the CC-RL compiler | C source file (*.c)<br>C++ source file (*.cpp; *.cc; *.cp)<br>Header file (*.h; *.inc)<br>Assembly source file (*.asm; *.s; *.fsy)<br>SMS assembly source file (*.smsasm)<br>FAA Assembly source file (*.dsp)<br>Text file (*.txt) |
| Debug-dedicated project        | C source file (*.c)<br>Header file (*.h; *.inc)<br>Assemble file (*.asm; *.s)<br>Text file (*.txt)<br>All files (*.*)                                                                                                    |

The file is added below the File node.

The project tree after adding the file and folder will look like the one below.

Figure 2.53 Project Tree Panel (After Adding File "main.c")

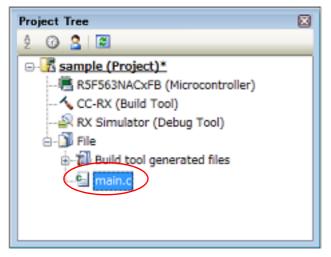

Figure 2.54 Project Tree Panel (After Adding Folder "src")

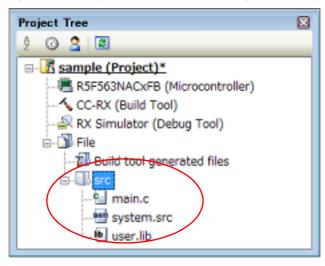

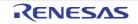

| Remark     | The location of the file added below the File node depends on the current file display order setting. See "2.6.5 Change the file display order" for the method of changing the file display order.                                                                                                    |
|------------|----------------------------------------------------------------------------------------------------|
| Caution 1. | If the paths differ, you can add source files with the same name.<br>Note, however, that if the setting of the output file name is left as the default, the output files will have the same name, which will prevent the build from running correctly (for example, when adding D:\sample1\func.c and D:\sample2\func.c, the default output file name for these files is both func.obj). To avoid this problem, set the output file name for each of those files to a different name with the individual build options for the source files.<br>Changing the name of the C source file is made with the [Object module file name] property in the [Output File] category from the [Individual Compile Options] tab.<br>The changing the name of the assembly source file is made with the [Object file name] property in the [Output File] category from the [Individual Assemble Options] tab.<br>See "CS+ Integrated Development Environment User's Manual: Build Tool Operation" for how to set the individual build options. |
| Caution 2. | If source files with the same name are added, the target file cannot be opened during debugging.                                                                                                    |
| Caution 3. | Up to 5000 files can be added to the main project or subproject.                                                                                                    |
| Caution 4. | The name of a network path cannot be used for [File location]. Assign the name of a path on a drive.                                                                                                    |
| Caution 5. | [CC-RL] An SMS assembly source file (*.smsasm) is only displayed if a device has a Snooze Mode<br>Sequencer (SMS).                                                                                                    |

When a new file is added, an empty file is created in the location specified in the Add File dialog box. By double clicking the file name on the project tree, you can open the Editor panel and edit the file. The files that can be opened with the Editor panel are shown below.

- C source file (\*.c)
- Assembly source file (\*.asm, \*.s)
- SMS assembly source file (\*.smsasm)
- Symbol address file (\*.fsy)
- Header file (\*.h, \*.inc)
- List file for assembly program (\*.lst, \*.lis)
- Preprocessor expanded file for assembly program (\*.exp)
- Assemble list file (\*.prn)
- Link order specification file (\*.mtls)
- Link map file (\*.map)
- Library list file (\*.lbp)
- Intel Hex file (\*.hex)
- Motorola S-record file (\*.mot)
- Text file (\*.txt)
- Remark 1. You can use one of the procedures below to open files other than those listed above in the Editor panel.
  - Drag a file and drop it onto the Editor panel.
  - Select a file and then select [Open with Internal Editor...] from the context menu.
- Remark 2. When the environment is set to use an external text editor on the Option dialog box, the file is opened with the external text editor that has been set. Other files are opened with the applications associated by the host OS.
- **Caution** [CC-RL] An SMS assembly source file (\*.smsasm) can only be opened if a device has a Snooze Mode Sequencer (SMS).

#### 2.6.2 Remove a file from a project

To remove the file added to a project, select the file to be removed from the project on the project tree and then select [Remove from Project] from the context menu.

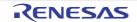

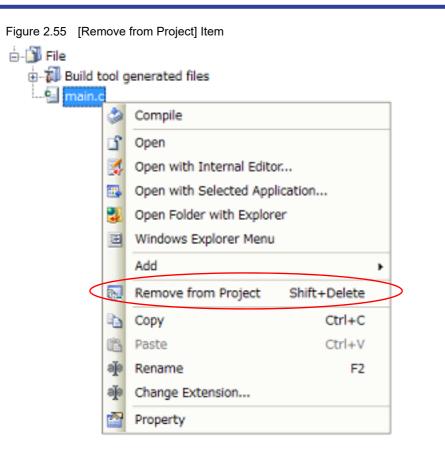

### 2.6.3 Remove a file from the build target

You can remove the specific file from the build target out of all the files added to the project. Select the file to be removed from the build target on the project tree and select the [Build Settings] tab on the Property panel.

Select [No] on the [Set as build-target] property in the [Build] category.

Figure 2.56 [Set as build-target] Property

| Build               |          |   |
|---------------------|----------|---|
| Set as build-target | No       | - |
| File type           | C source |   |

Remark The files that this function can be applied to are C source files, assembly source files, object files, and library files.

#### 2.6.4 Classify a file into a category

You can create a category under the File node and classify files by the category. This makes it easier to view files added to the project on the project tree, and makes it easier to manage files according to function.

To create a category node, select either one of the Project node, Subproject node, or File node on the project tree, and then select [Add] >> [Add New File...] from the context menu.

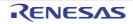

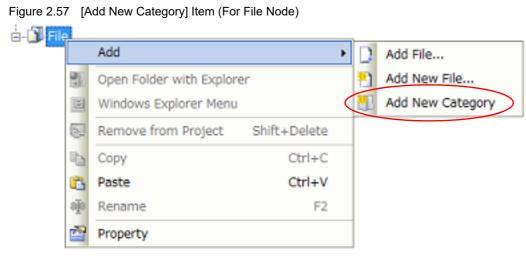

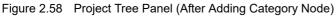

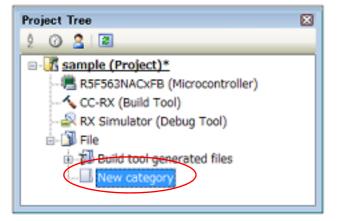

- Remark 1. The default category name is "New category". To change the category name, you can use [Rename] from the context menu of the category node.
- Remark 2. You can also add a category node with the same name as the existing category node.
- Remark 3. Categories can be nested up to 20 levels.

You can classify files into the created category node by dragging and dropping the file.

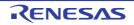

### 2.6.5 Change the file display order

You can change the display order of the files and category nodes by the buttons on the project tree.

| Figure 2.59 | Toolbar (Project | Tree Panel) |
|-------------|------------------|-------------|
|-------------|------------------|-------------|

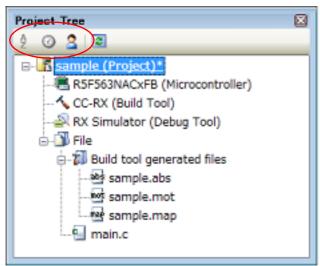

Select any of the buttons below on the toolbar of the Project Tree panel.

| Button      | Description                                                                                                    |
|-------------|----------------------------------------------------------------------------------------------------|
| 9<br>9<br>8 | Sorts category nodes and files in order of their names.<br>: Ascending order<br>: Descending order<br>: Ascending order<br>: Ascending order                                                 |
| 0<br>6<br>6 | Sorts category nodes and files in order of their timestamp.                                                                                                    |
| 2           | Displays category nodes and files in order of the user definition (default).<br>You can change the display order of category nodes and files arbitrarily by dragging and drop-<br>ping them. |

#### 2.6.6 Update file dependencies

When you perform a change (changing include file paths, adding the include statement of the header file to the source file, etc.) that effects the file dependencies in the compile option settings or assemble option settings, you must update the dependencies of the relevant files.

Updating file dependencies is performed for the entire project (main project and subprojects) or active project.

(1) For the entire project

From the [Build] menu, select [Update Dependencies].

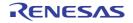

-

| Figure 2.60 | [Update | Dependenc | ies] Item |
|-------------|---------|-----------|-----------|
|-------------|---------|-----------|-----------|

|           | Build         | 1                                                        |          |  |  |  |  |
|-----------|---------------|----------------------------------------------------------|----------|--|--|--|--|
|           | 2             | Build Project                                            | F7       |  |  |  |  |
|           | <b>S</b> 7    | Rebuild Project                                          | Shift+F7 |  |  |  |  |
|           | 53            | Clean Project                                            |          |  |  |  |  |
|           | 7.            | Rapid Build                                              |          |  |  |  |  |
| $\langle$ | 2             | Update Dependencies                                      |          |  |  |  |  |
|           | 1             | Build sample                                             |          |  |  |  |  |
|           | 1             | Rebuild sample                                           |          |  |  |  |  |
|           |               | Clean sample                                             |          |  |  |  |  |
|           | -1            | Update Dependencies of sample                            |          |  |  |  |  |
|           | 딸)            | Set Link Order of sample                                 |          |  |  |  |  |
|           |               | Open the Optimization Performance Comparison Tool for sa | mple     |  |  |  |  |
|           | ☆             | Stop Build                                               | Ctrl+F7  |  |  |  |  |
|           | $T_{\bar{Y}}$ | Build Mode Settings                                      |          |  |  |  |  |
|           | Ð,            | Batch Build                                              |          |  |  |  |  |
|           | Tę            | Build Option List                                        |          |  |  |  |  |

#### (2) For the active project

From the [Build] menu, select [Update Dependencies of active project].

Figure 2.61 [Update Dependencies of active project] Item

|           | Build         | 1                                                        |          |
|-----------|---------------|----------------------------------------------------------|----------|
|           | 57            | Build Project                                            | F7       |
|           | <b>S</b> 7    | Rebuild Project                                          | Shift+F7 |
|           | 5             | Clean Project                                            |          |
|           | 72            | Rapid Build                                              |          |
|           | -4            | Update Dependencies                                      |          |
|           | 1             | Build sample                                             |          |
|           | 7             | Rebuild sample                                           |          |
|           |               | Clean sample                                             |          |
| $\langle$ |               | Update Dependencies of sample                            |          |
|           | 삨             | Set Link Order of sample                                 |          |
|           | -11           | Open the Optimization Performance Comparison Tool for sa | mple     |
|           | ☆             | Stop Build                                               | Ctrl+F7  |
|           | $T_{\bar{Y}}$ | Build Mode Settings                                      |          |
|           | Ð,            | Batch Build                                              |          |
|           | Tę            | Build Option List                                        |          |
|           |               |                                                          |          |

Remark If there are files being edited with the Editor panel when updating file dependencies, then all these files are saved.

Dependency files (include files) can be displayed under the source file on the project tree.

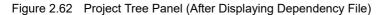

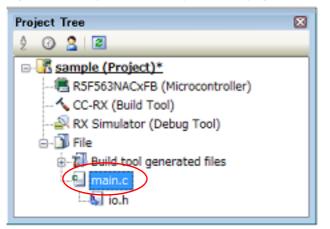

The display of the dependency files is updated on the following timings:

- When the first build is run after the project is loaded
- When 💽 on the toolbar is clicked
- When [Update Dependencies] is selected from the [Build] menu
- When [Update Dependencies of active project] is selected from the [Build] menu
- Remark 1. The display of dependency files is valid only when the [Show dependency files in project tree] check box in the [General Build] category of the Option dialog box is selected.

Remark 2. Information on the dependency files displayed on the project tree is not saved in the project file.

The points for caution described below do not apply when [Use compiler for updating dependencies to increase accuracy over speed of analysis when the functionality is available] is selected for the [General - Build] category in the Option dialog box and the compiler selected for the project is CC-RH V1.00.00 or a later version, CC-RX V2.00.00 or a later version, or CC-RL V1.00.00 or a later version.

**Caution 1.** When checking for dependences on include files, CS+ does not support cases of include files to which conditional statements such as #if apply or for which the #include directive is commented out. Therefore, there is a case where this product regards an include file unnecessary for a build as a necessary file (In the example below, header1.h and header5.h are judged as required for build).

| #if<br>#include<br>#else<br>#include<br>#endif     | 0<br>"header1.h"<br>"header2.h"          | <pre>/* Dependence relationship judged to exist */ /* ! zero */ /* Dependence relationship to exist */</pre> |
|----------------------------------------------------|------------------------------------------|----------------------------------------------------------------------------------------------------|
| #define<br>#ifdef<br>#include<br>#else<br>#include | AAA<br>AAA<br>"header3.h"<br>"header4.h" | <pre>/* Dependence relationship to exist */ /* Dependence relationship to exist */</pre>                     |
| <pre>#Include #endif /* #include */</pre>          | "header5.h"                              | <pre>/* Dependence relationship to exist */ /* Dependence relationship judged to exist */</pre>              |

**Caution 2.** When checking for dependences on include files, CS+ does not support include statements that follow comments or comment marks that are on the same line. Therefore, there is a case where this product regards an include file necessary for a build as a unneces-

Therefore, there is a case where this product regards an include file necessary for a build as a unnecessary file (In the example below, header6.h and header7.h are judged as no-required for build).

```
/* comment */ #include "header6.h" /* Dependence relationship
judged not to exist */
/*
comment
*/ #include "header7.h" /* Dependence relationship judged
not to exist */
```

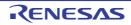

# 2.7 Make Settings for Build Operations

This section explains operations on a build.

- Import the build options of other project
- Set the link order of files
- Change the build order of subprojects
- Display a list of build options
- Change the build target project
- Add a build mode
- Change the build mode
- Delete a build mode
- Set the current build options as the standard for the project

# 2.7.1 Import the build options of other project

You can import the build options of other project to the current project.

On the project tree, select the Build tool node, and then select [Import Build Options...] from the context menu. The following message dialog box will open.

#### Figure 2.63 Message Dialog Box

| Question(Q | 0202003) 83                                                                                                    |
|------------|----------------------------------------------------------------------------------------------------|
| 0          | Are you sure you want to import build options?<br>Current whole build options and build modes are replaced by specified project values. |
|            | Yes No Help                                                                                                    |

Click [Yes] in the dialog box. The Import Build Options dialog box will open.

| Figure 2.64 | Import Build | Options | Dialog Box |
|-------------|--------------|---------|------------|
|             |              |         |            |

|                                                                                                    |       |                               |   | 88 • m                |   |
|----------------------------------------------------------------------------------------------------|-------|-------------------------------|---|-----------------------|---|
| Organize  New Fold Windows Windows Work CubeSuite Sample CubeSuite Sample CubeSuite CubeSuite Cu | -     | JefaultBuild<br>i sample.mtpj |   | 88 -                  |   |
| File                                                                                                    | name: |                               | • | Project File (*.mtpj) | • |

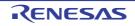

In the dialog box, select the target project file for importing the build options and click the [Open] button. The build options of the selected project file are imported to the current project.

- Remark 1. The conditions of the project that is importable are shown below.
  - The build tool is the same.
  - The type of the project (application, library, etc.) is the same.
  - The project has been created by CS+ with the same version.
- Remark 2. The target build options for importing are only the general options set in the properties of the build tool. The setting of the standard build options (see "2.7.9 Set the current build options as the standard for the project") and the individual options are not imported.
- Remark 3. All the build modes of the import target are imported. However, the build modes of the current project (other than DefaultBuild) are deleted.
- Remark 4. The version of the build tool to be used is imported.

## 2.7.2 Set the link order of files

The link order of object module files and library files is decided automatically, but you can also set the order. The procedures for performing this operation are described below.

(1) Open the Link Order dialog box On the project tree, select the Build tool node, and then select [Set Link Order...] from the context menu. The Link Order dialog box will open.

Figure 2.65 Link Order Dialog Box

| Link Order                             | <b>—</b>           |
|----------------------------------------|--------------------|
| <u>File:</u>                           |                    |
| file01.obj<br>file02.obj<br>file03.obj | <u>U</u> p<br>Down |
| library01.lib<br>library02.lib         | Import             |
| library03.lib                          | Epport             |
|                                        |                    |
|                                        |                    |
|                                        |                    |
| ОК Са                                  | ncel <u>H</u> elp  |

The names of the following files are listed in [File] in the order that the files are input to the linker.

- Object module files which are generated from the source files added to the selected main project or subproject
- Object module files which are added directly to the project tree of the selected main project or subproject
- Library files which are added directly to the project tree of the selected main project or subproject

Remark The default order is the order that the files are added to the project. Object module files generated from newly added source files and newly added object module files are added after the last object module file in the list. Newly added library files are added to the end of the list.

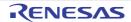

(2) Change the file display order

By changing the display order of the files, you can set the input order of the files to the linker. Change the file display order by one of the following procedures.

- Move the file name by using the [Up] and [Down] buttons.
- Drag and drop the file name.
- Use a link order specification file.

Remark You can use a link order specification file to change the display order on a file basis. The procedures for performing this operation are described below.

(a) Generate a link order specification file

Click the [Export] button in the Link Order dialog box to open the Select Export File dialog box.

Figure 2.66 Select Export File Dialog Box

| Select Export File           |           |                       |                 |               |       | × |
|------------------------------|-----------|-----------------------|-----------------|---------------|-------|---|
| 🕥 🔾 - 📕 « work 🕨 s           | sample    |                       | + <del>\$</del> | Search sample | e     | م |
| Organize • New Fol           | der       |                       |                 |               | 影•    | 0 |
| Windows                      | *         | 🎍 DefaultBuild        |                 |               |       |   |
| 🕌 sample                     |           |                       |                 |               |       |   |
| 🕌 sub<br>退 sample2           |           |                       |                 |               |       |   |
| 🕌 Users<br>🖗 Local Disk (C:) | +         |                       |                 |               |       |   |
| File name:                   |           |                       |                 |               |       |   |
| Save as type: Link or        | der speci | fication file(*.mtls) |                 |               |       | + |
| 🛞 Hide Folders               |           |                       | (               | Save          | Cance | 1 |

In the dialog box, specify the file (link order specification file) that is output the list of the file names displayed in [File] in the Link Order dialog box.

Click the [Save] button to generate the link order specification file.

Caution

Only the file names are output to the link order specification file.

If a file with the same name exists, check the location of the file in the popup display after installing the link order specification file.

(b) Edit the link order specification file

Open the link order specification file with an editor, and then change the description order of the file names. The code example of the link order specification file is shown below.

```
# CS+ Vx.xx.xx Link order specification file
# SampleProject: Xxxxxx xx, xxxx
file01.obj
file03.obj
library02.lib
file02.obj
library01.lib
library03.lib
```

The following points should be noted when describing the link order specification file.

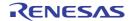

- Describe one file name on one line.
- Uppercase characters and lowercase characters are not distinguished for the file name.
- If the line begins with "#", the line is interpreted as a comment.
- A space or tab is ignored.
- (c) Import the link order specification file

Click the [Import] button in the Link Order dialog box to open the Select Import File dialog box.

Figure 2.67 Select Import File Dialog Box

| 🚫 - 🕌 « work 🕨 sam                                                                                                    | ple )                                   | Search sample                                     |   |
|----------------------------------------------------------------------------------------------------|-----------------------------------------|---------------------------------------------------|---|
| Organize   New Folder                                                                                                    |                                         | B • 📶                                             | 0 |
| <ul> <li>Windows</li> <li>work</li> <li>sample</li> <li>DefaultBuild</li> <li>sub</li> <li>sample2</li> <li>Users</li> <li>Local Disk (C:)</li> <li>Local Disk (Q:)</li> </ul> | DefaultBuild     Sub     LinkOrder.mtls |                                                   |   |
| File na                                                                                                    | ne:                                     | Link order specification file     Open      Cance |   |

In the dialog box, select the link order specification file and click the [Open] button. The description order of the file names are acquired from the selected link order specification file, and then they are reflected in [File] in the Link Order dialog box.

Figure 2.68 Link Order Dialog Box (After Setting Link Order)

| Link Order<br>Eile:                                                                       | <b>—</b>                       |
|-------------------------------------------------------------------------------------------|--------------------------------|
| file01.obj<br>file03.obj<br>library02.lib<br>file02.obj<br>library01.lib<br>library03.lib | Up<br>Down<br>Import<br>Export |
| OK Cancel                                                                                 | Help                           |

**Caution 1.** The file that is described in the link order specification file and is not added to the project is not displayed.

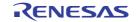

If the corresponding file exists, the list of the file names will be displayed in the Output panel.

- **Caution 2.** The file that is added to the project and is not described in the link order specification file is displayed in the end of [File].
- **Caution 3.** If a file with the same name exists, check the location of the file in the popup display (it will appear when you hover the mouse cursor over the file name). To change the link order, use the [Up] and [Down] buttons, or drag and drop the file names.

(3) Set the file link order

Click the [OK] button in the Link Order dialog box to set the input order of the files to the linker.

# 2.7.3 Change the build order of subprojects

Builds are run in the order of subproject, main project, but when there are multiple subprojects added, the build order of subprojects is their display order on the project tree.

To change the display order of the subprojects on the project tree, drag the subproject to be moved and drop it on the desired location.

# 2.7.4 Display a list of build options

You can display the list of build options set currently on the build tool's Property panel for the project (main project and subproject).

Select [Build Options List] from the [Build] menu. The current settings of the options for the project will be displayed on the [Build Tool] tab from the Output panel in the build order.

Remark You can change the display format of the build option list.

Select the build tool node on the project tree and select the [Common Options] tab on the Property panel. Set the [Format of build option list] property in the [Others] category.

Figure 2.69 [Format of build option list] Property

| 4 | Others                                    |                                              |
|---|-------------------------------------------|----------------------------------------------|
| - | Output message format                     | KTargetFilesK                                |
| ( | Format of build option list               | %TargetFiles% : %Program% %Options%          |
| Þ | Commands executed before build processing | Commands executed before build processing[0] |
| Þ | Commands executed after build processing  | Commands executed after build processing[0]  |
|   | Other additional options                  |                                              |

The following placeholders are supported.

%Program%: Replaces with the program name under execution.

%Options%: Replaces with the command line option under build execution.

%TargetFiles%: Replaces with the file name being compile/assemble or making link.

"%TargetFiles% : %Program% %Options%" is set by default.

## 2.7.5 Change the build target project

When running a build that targets a specific project (main project or subproject), you must set that project as the "active project".

Caution The active project will be the debug target. Note that the active project cannot be set during connection with the debug tool; be sure to disconnect the debug tool before setting the active project.

To set the active project, select the main project or subproject to be set as the active project on the project tree and select [Set *selected project* as Active Project] from the context menu.

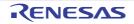

| 😑 🖪 sub (Subproject) 📃 |                           |              |
|------------------------|---------------------------|--------------|
| RSF563NACxFI           | Build sample              |              |
| CC-RX (Build T         | Rebuild sample            |              |
| 🔊 RX Simulator ( 🛃     | Clean sample              |              |
| 🗄 - 🗊 File 🛛 🔹         | Open Folder with Explore  | er           |
| <b>E</b>               | Windows Explorer Menu     |              |
|                        | Add                       | •            |
|                        | Set sub as Active Project |              |
| 5                      | Remove from Project       | Shift+Delete |
| <b>B</b>               | Paste                     | Ctrl+V       |
|                        | Rename                    | F2           |
| <b>2</b>               | Property                  |              |

Figure 2.70 [Set selected project as Active Project] Item

When a project is set as the active project, that project is underlined.

#### Figure 2.71 Active Project

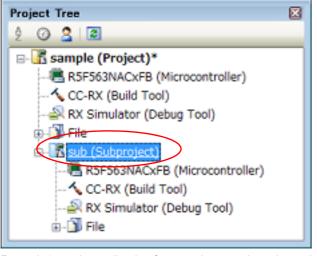

Remark 1. Immediately after creating a project, the main project is the active project.

- Remark 2. When you remove a subproject that set as the active project from a project, the main project will be the active project.
- CautionWhen a build is started by a button on the tool bar, the build is run for the entire project.To run a build only for the active project, start it from the context menu of the active project.

# 2.7.6 Add a build mode

When you wish to change the build options and macro definitions according to the purpose of the build, you can collectively change those settings.

Build options and macro definition settings are organized into what is called "build mode", and by changing the build mode, you eliminate the necessity of changing the build options and macro definition settings every time.

The build mode prepared by default is only "DefaultBuild". Add a build mode according to the purpose of the build. The method to add a build mode is shown below.

(1) Create a new build mode

Creating a new build mode is performed with duplicating an existing build mode. Select [Build Mode Settings...] from the [Build] menu. The Build Mode Settings dialog box will open.

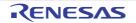

Figure 2.72 Build Mode Settings Dialog Box

| Build Mode Settings      |                           |
|--------------------------|---------------------------|
| Selected build mode:     |                           |
|                          | Apply to <u>A</u> II      |
| Build mode <u>l</u> ist: |                           |
| DefaultBuild             | Dyplicate                 |
|                          | Delete                    |
|                          | Bename                    |
|                          |                           |
|                          | <u>Close</u> <u>H</u> elp |

Select the build mode to be duplicated from the build mode list and click the [Duplicate...] button. The Character String Input dialog box will open.

Figure 2.73 Character String Input Dialog Box

| Character String Input |           | <b>—</b> ×— |
|------------------------|-----------|-------------|
| String                 |           |             |
| BuildMode2             |           |             |
|                        | OK Cancel | Help        |

In the dialog box, enter the name of the build mode to be created and then click the [OK] button. The build mode with that name will be duplicated.

The created build mode is added to the build modes of the main project and all the subprojects which belong to the project.

Figure 2.74 Build Mode Settings Dialog Box (After Adding Build Mode)

| Build Mode Settings        | 3     | <b>X</b>             |
|----------------------------|-------|----------------------|
| Selected build mode:       |       |                      |
| BuildMode2                 | ]     | Apply to <u>A</u> II |
| Build mode <u>l</u> ist:   |       |                      |
| DefaultBuild<br>BuildMode2 |       | Dyplicate            |
| - Ounomodez                |       | Delete               |
|                            |       | Bename               |
|                            |       |                      |
|                            | Close | Help                 |

- (2) Change the build mode Change the build mode to the newly created build mode (see "2.7.7 Change the build mode").
- (3) Change the setting of the build mode Select the build tool node on the project tree and change the build options and macro definition settings on the Property panel.

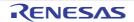

Remark

Creating a build mode is regarded a project change. When closing the project, you will be asked to confirm whether or not to save the build mode.

# 2.7.7 Change the build mode

When you wish to change the build options and macro definitions according to the purpose of the build, you can collectively change those settings.

Build options and macro definition settings are organized into what is called "build mode", and by changing the build mode, you eliminate the necessity of changing the build options and macro definition settings every time.

(1) When changing the build mode for the main project or subprojects Select the Build tool node of the target project on the project tree and select the [Common Options] tab on the Property panel.

Select the build mode to be changed to on the [Build mode] property in the [Build Mode] category.

Figure 2.75 [Build mode] Property

| A Build Mode |              |   |
|--------------|--------------|---|
| Euild mode   | DefaultBuild | v |

(2) When changing the build mode for the entire project Select [Build Mode Settings...] from the [Build] menu. The Build Mode Settings dialog box will open.

Figure 2.76 Build Mode Settings Dialog Box

| Build Mode Settings        |       |              |
|----------------------------|-------|--------------|
| Selected build mode:       |       |              |
| BuildMode2                 |       | Apply to All |
| Build mode list:           |       |              |
| DefaultBuild<br>BuildMode2 |       | Dyplicate    |
| ouliumouez                 |       | Delete       |
|                            |       | Bename       |
|                            |       |              |
|                            | Close | Help         |

Select the build mode to be changed from the build mode list. The selected build mode will be displayed in [Selected build mode].

Click the [Apply to All] button. The build mode for the main project and all the subprojects which belong to the project will be changed to the build mode selected in the dialog box.

- **Caution** For projects that the selected build mode does not exist, the build mode is duplicated from "Default-Build" with the selected build mode name, and the build mode is changed to the duplicated build mode.
- Remark 1. The build mode prepared by default is only "DefaultBuild". See "2.7.6 Add a build mode" for the method of adding a build mode.
- Remark 2. You can change the name of the build mode by selecting the build mode from the build mode list and clicking the [Rename...] button. However, you cannot change the name of "DefaultBuild".

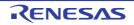

# 2.7.8 Delete a build mode

Deleting a build mode is performed with the Build Mode Settings dialog box. Select [Build Mode Settings...] from the [Build] menu. The dialog box will open.

Figure 2.77 Build Mode Settings Dialog Box

| Build Mode Settings        | <b>—</b>             |
|----------------------------|----------------------|
| Selected build mode:       |                      |
| BuildMode2                 | Apply to <u>A</u> II |
| Build mode <u>l</u> ist:   |                      |
| DefaultBuild<br>BuildMode2 | Duplicate            |
| Dullumoucz                 | Delete               |
|                            | Bename               |
|                            |                      |
| Close                      | Help                 |

Select the build mode to be deleted from [Build mode list] and click the [Delete] button. The Message dialog box below will open.

#### Figure 2.78 Message Dialog Box

| Question(Q | 0232001)                      |
|------------|-------------------------------|
| 0          | Delete build mode BuildMode2? |
|            | OK Cancel Help                |

To continue with the operation, click the [OK] button in the dialog box. The selected build mode is deleted from the project.

Caution 1. You cannot delete "DefaultBuild".

Caution 2. If the currently set build mode is deleted, "DefaultBuild" is set.

#### 2.7.9 Set the current build options as the standard for the project

On the build tool's Property panel, if you add a change to the settings for the standard build options, the value of the property will be displayed in boldface.

Figure 2.79 Property Panel (After Changing Standard Build Option)

| 4 | Output File Type and Path       | ~      |                          |  |
|---|---------------------------------|--------|--------------------------|--|
|   | Output file type                |        | Execute Module(Hex File) |  |
|   | Intermediate file output folder | $\sim$ | XBuildModeNameN          |  |

To make the build options for the currently selected project (main project or subproject) the standard build options (remove the boldface), select the Build tool node on the project tree and select [Set to Default Build Option for Project] from the context menu.

|            | <u></u>          |                                 |            |   |
|------------|------------------|---------------------------------|------------|---|
|            |                  | Build Project                   | F7         |   |
| 🗉 - 🎒 File | S7               | Rebuild Project                 | Shift+F7   |   |
|            | 5                | Clean Project                   |            |   |
| <          | \$ <sup>36</sup> | Set to Default Build Option for | or Project | > |
|            | T <sub>T</sub>   | Import Build Options            |            |   |
|            | <b>[</b> ]       | Set Link Order                  |            |   |
|            | è                | Property                        |            |   |

Figure 2.80 [Set to Default Build Option for Project] Item

The values of the properties after setting them as the standard build option are as shown below.

Figure 2.81 Property Panel (After Setting Standard Build Option)

| 4 | Output File Type and Path       |        |                          |
|---|---------------------------------|--------|--------------------------|
|   | Output file type                | (      | Execute Module(Hex File) |
|   | Intermediate file output folder | $\sim$ | %BuildModeName%          |

**Caution** When the main project is selected, only the main project settings are made. Even if subprojects are added, their settings are not made.

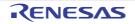

# 2.8 Run a Build

This section explains operations related to running a build.

- (1) Build types
  - The following types of builds are available.

Table 2.1 Build Types

| Туре        | Description                                                                                                    |
|-------------|----------------------------------------------------------------------------------------------------|
| Build       | Out of build target files, runs a build of only updated files.<br>-> See "2.8.1 Run a build of updated files".                  |
| Rebuild     | Runs a build of all build target files.<br>-> See "2.8.2 Run a build of all files".                                             |
| Rapid build | Runs a build in parallel with the change of the build setting.<br>-> See "2.8.3 Run a build in parallel with other operations". |
| Batch build | Runs builds in batch with the build modes that the project has.<br>-> See "2.8.4 Run builds in batch with build modes".         |

Remark 1. Builds are run in the order of subproject, main project.

Subprojects are built in the order that they are displayed on the project tree (see "2.7.3 Change the build order of subprojects").

Note that when the build target project depends on another project, the build of the depended project is run before the target project.

Note that if parallel build between projects (see the [General - Build] category of the Option dialog box) is enabled and also there is no dependency between the projects, the execution order of build is not fixed (i.e. dependent on the environment of the PC in use).

- Remark 2. If there are files being edited with the Editor panel when running a build, rebuild, or batch build, then all these files are saved.
- (2) Speeding-up of build

Two types of facilities are provided to speed up build: simultaneous build and parallel build. The build time can be shortened in simultaneous build by simultaneously compiling or assembling the files with a single call of the build command and in parallel build by executing multiple build commands in parallel. See "CS+ Integrated Development Environment User's Manual: Build Tool Operation" for details.

### (3) Displaying execution results

The execution results of the build (output messages of the build tool) are displayed in each tab on the Output panel.

- Build, rebuild, or batch build -> [All Messages] tab and [Build Tool] tab
- Rapid build -> [Rapid Build] tab

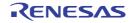

Figure 2.82 Build Execution Results (Build, Rebuild, or Batch Build)

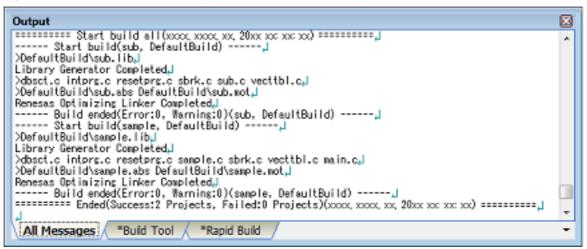

Figure 2.83 Build Execution Results (Rapid Build)

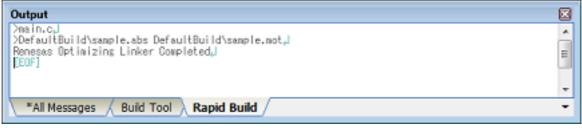

- Remark 1. The text in the [Rapid Build] tab becomes dimmed.
- Remark 2. When a file name or line number can be obtained from the output messages, if you double click on the message, you can jump to the relevant line in the file.
- Remark 3. If you press the [F1] key when the cursor is on a line displaying the warning or error message, you can display the help related to that line's message.
- Remark 4. A project whose build was skipped because an error occurred in a dependent project is included in the count of projects whose build has failed.

Files generated by the build tool appear under the Build tool generated files node on the Project Tree panel.

Figure 2.84 Build Tool Generated Files

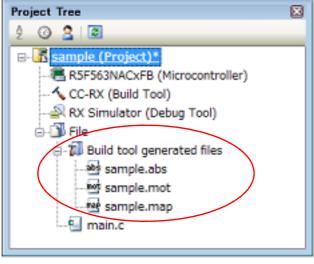

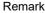

Files displayed under the Build tool generated files node are as follows.

- For other than the library project Load module file (\*.abs)

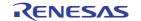

|         | Intel Hex file (*.hex)                                                                                                    |
|---------|----------------------------------------------------------------------------------------------------|
|         | Motorola S-record file (*.mot)                                                                                                    |
|         | Binary file (*.bin)                                                                                                    |
|         | Link map file (*.map)                                                                                                    |
|         | Library file (*.lib)                                                                                                    |
|         | Library list file (*.lbp)                                                                                                    |
|         | Error message file (*.err)                                                                                                    |
|         | - For the library project<br>Library file (*.lib)<br>Error message file (*.err)                                                           |
| Caution | The Build tool generated files node is created during build.<br>This node will no longer appear if you reload the project after building. |

Intel Llass file (\* heast)

# 2.8.1 Run a build of updated files

Out of build target files, a build of only updated files is run (hereafter referred to as "build"). Running a build is performed for the entire project (main project and subprojects) or active project (see "2.7.5 Change the build target project").

- When running a build of the entire project Click i on the toolbar.
- (2) When running a build of the active project Select the project, and then select [Build *active project*] from the context menu.

### Figure 2.85 [Build active project] Item

|                  | Build sample                                  |   |
|------------------|-----------------------------------------------|---|
|                  |                                               |   |
| 🔐 RX Simulator 🔓 | Clean sample                                  |   |
| 🏚 🗍 File 📲       | Open Folder with Explorer                     |   |
| 12               | Windows Explorer Menu                         |   |
|                  | Add                                           | • |
| 10               | Set sample as Active Project                  |   |
| 1                | Save Project and Development Tools as Package |   |
| <b>a</b>         | Paste Ctrl+V                                  |   |
| ą                | Rename F2                                     |   |
|                  | Property                                      |   |

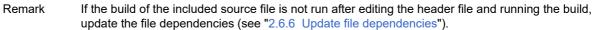

## 2.8.2 Run a build of all files

A build of all build target files is run (hereafter referred to as "rebuild"). The cross reference file is deleted. Running a rebuild is performed for the entire project (main project and subprojects) or active project (see "2.7.5 Change

the build target project").

- When running a rebuild of the entire project Click i on the toolbar.
- (2) When running a rebuild of the active project Select the project, and then select [Rebuild *active project*] from the context menu.

RENESAS

Figure 2.86 [Rebuild active project] Item

| Ð,       | Build sample                                  |                                                                                                    |
|----------|-----------------------------------------------|----------------------------------------------------------------------------------------------------|
|          | Rebuild sample                                |                                                                                                    |
|          | Clean sample                                  |                                                                                                    |
| 3        | Open Folder with Explorer                     |                                                                                                    |
| E        | Windows Explorer Menu                         |                                                                                                    |
|          | Add                                           | •                                                                                                    |
| 76       | Set sample as Active Project                  |                                                                                                    |
| <u>8</u> | Save Project and Development Tools as Package | e                                                                                                    |
| <b>*</b> | Paste Ctrl                                    | +V                                                                                                    |
| ajje     | Rename                                        | F2                                                                                                    |
| <b>2</b> | Property                                      |                                                                                                    |
|          |                                               | Rebuild sample         Clean sample         Open Folder with Explorer         Windows Explorer Menu         Add         Set sample as Active Project         Save Project and Development Tools as Package         Paste       Ctrl         Rename |

## 2.8.3 Run a build in parallel with other operations

CS+ can automatically start a build when one of the following events occurs (hereafter referred to as "rapid build").

- When any one of the following files that are added to the project is updated: (C source file, assembly source file, symbol address file, header file, object file, relocatable file, and library file)
- When a build target file has been added to or removed from the project
- When the link order of object module files and library files is changed
- When the property of the build tool or build target file is changed

If a rapid build is enabled, it is possible to perform a build in parallel with the above operations. To enable/disable a rapid build, select [Rapid Build] from the [Build] menu. A rapid build is enabled by default.

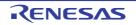

# Figure 2.87 [Rapid Build] Item

[When a rapid build is valid]

|           | Buil        | d                                                         |          |
|-----------|-------------|-----------------------------------------------------------|----------|
|           | 57          | Build Project                                             | F7       |
|           | <b>S</b> 7  | Rebuild Project                                           | Shift+F7 |
|           | 5           | Clean Project                                             |          |
| $\langle$ | T.          | Rapid Build                                               |          |
|           | -4          | Update Dependencies                                       |          |
|           | ŧ.          | Build sample                                              |          |
|           | 2           | Rebuild sample                                            |          |
|           |             | Clean sample                                              |          |
|           | -4          | Update Dependencies of sample                             |          |
|           | 똅           | Set Link Order of sample                                  |          |
|           | -21         | Open the Optimization Performance Comparison Tool for sar | mple     |
|           | 汰           | Stop Build                                                | Ctrl+F7  |
|           | $T_{\rm Y}$ | Build Mode Settings                                       |          |
|           | Ð           | Batch Build                                               |          |
|           | Tę          | Build Option List                                         |          |

## [When a rapid build is invalid]

|           | Build                     | d                                                         |          |
|-----------|---------------------------|-----------------------------------------------------------|----------|
|           | 57                        | Build Project                                             | F7       |
|           | <b>S</b> 7                | Rebuild Project                                           | Shift+F7 |
|           | 5                         | Clean Project                                             |          |
| $\langle$ | Tour                      | Rapid Build                                               |          |
|           | 2                         | Update Dependencies                                       |          |
|           | ŧ,                        | Build sample                                              |          |
|           | 1                         | Rebuild sample                                            |          |
|           |                           | Clean sample                                              |          |
|           | -1                        | Update Dependencies of sample                             |          |
|           | 땔                         | Set Link Order of sample                                  |          |
|           | -21                       | Open the Optimization Performance Comparison Tool for sar | mple     |
|           | *                         | Stop Build                                                | Ctrl+F7  |
|           | $\mathbf{T}_{\mathbf{Y}}$ | Build Mode Settings                                       |          |
|           | Ð                         | Batch Build                                               |          |
|           | Tę                        | Build Option List                                         |          |

| Remark 1. | After editing source files, it is recommend to save frequently by pressing the [Ctrl] + [S] key.        |
|-----------|----------------------------------------------------------------------------------------------------|
| Remark 2. | Enable/Disable setting of the rapid build applies to the entire project (main project and subprojects). |
| Remark 3. | If you disable a rapid build while it is running, it will be stopped at that time.                      |

**Caution** This function will also be enabled in an external text editor if the [Observe registered files changing] check box is selected in the [General - Build] category of the Option dialog box.

## 2.8.4 Run builds in batch with build modes

You can run builds, rebuilds and cleans in batch with the build modes that the project (main project and subproject) has (hereafter referred to as "batch build").

Remark See the sections below for a build, rebuild, and clean.

- Build: See "2.8.1 Run a build of updated files".
- Rebuild: See "2.8.2 Run a build of all files".
- Clean: See "2.8.8 Delete intermediate files and generated files".

Select [Batch Build...] from the [Build] menu. The Batch Build dialog box will open.

| Figure 2.88 | Batch Build | <b>Dialog Box</b> |
|-------------|-------------|-------------------|
|-------------|-------------|-------------------|

| Batch Build                        |                                                          |                                                  | × |
|------------------------------------|----------------------------------------------------------|--------------------------------------------------|---|
| Build mode                         | list                                                     |                                                  |   |
| Project                            | Build mode                                               | Defined macros                                   |   |
| ✓ sample<br>sample<br>✓ sub<br>Sub | DefaultBuild<br>BuildMode2<br>DefaultBuild<br>BuildMode2 |                                                  |   |
|                                    | <u>B</u> uild                                            | <u>R</u> ebuild <u>C</u> lean Close <u>H</u> elp |   |

In the dialog box, the list of the combinations of the names of the main project and subprojects in the currently opened project and their build modes and macro definitions is displayed.

Select the check boxes for the combinations of the main project and subprojects and build modes that you wish to run a batch build, and then click the [Build], [Rebuild], or [Clean] button.

Remark The batch build order follows the project build order, the order of the subprojects, main project. When multiple build modes are selected for a single main project or subproject, after running builds of the subproject with all the selected build modes, the build of the next subproject or main project is run.

### 2.8.5 Compile/assemble individual files

You can just compile or assemble for each source file added to the project.

When compiling a C source file
 Select the C source file on the project tree and select the [Compile] from the context menu.

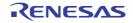

| Figure 2.89 [Compile                   | ] Item                   |              |   |  |  |
|----------------------------------------|--------------------------|--------------|---|--|--|
|                                        |                          |              |   |  |  |
|                                        | Compile                  |              |   |  |  |
| ្រា                                    | Open                     |              | L |  |  |
| 3                                      | Open with Internal Edito | r            | L |  |  |
| =                                      | Open with Selected App   | ication      | L |  |  |
| 2                                      | Open Folder with Explore | er           | L |  |  |
|                                        | Windows Explorer Menu    |              | L |  |  |
|                                        | Add                      | •            | 1 |  |  |
| 6                                      | Remove from Project      | Shift+Delete | 1 |  |  |
| Pb                                     | Сору                     | Ctrl+C       | 1 |  |  |
| iii iii iii iii iii iii iii iii iii ii | Paste                    | Ctrl+V       | L |  |  |
| aje                                    | Rename                   | F2           |   |  |  |
| - Č                                    | Change Extension         |              |   |  |  |
|                                        | Property                 |              |   |  |  |

(2) When assembling an assembly source file Select the assembly source file on the project tree and select the [Assemble] from the context menu.

| Figure 2.90 [Assemb | ole] Iter      | n                        |              |
|---------------------|----------------|--------------------------|--------------|
| 🖕 🎒 File            |                |                          |              |
| 🗈 🕼 Build tool      | gener          | ated files               |              |
|                     | rc             |                          |              |
|                     |                | Assemble                 |              |
|                     | Ľ°,            | Open                     |              |
|                     | 1              | Open with Internal Edito | or           |
|                     | <b>.</b>       | Open with Selected App   | lication     |
|                     | 32             | Open Folder with Explore | er           |
|                     |                | Windows Explorer Menu    |              |
|                     |                | Add                      | •            |
|                     | 2              | Remove from Project      | Shift+Delete |
|                     | B <sub>b</sub> | Сору                     | Ctrl+C       |
|                     | 63             | Paste                    | Ctrl+V       |
|                     | əjə            | Rename                   | F2           |
|                     | ajje           | Change Extension         |              |
|                     | <b>2</b>       | Property                 |              |

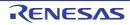

## 2.8.6 Stop running a build

To stop running a build, rebuild, or batch build, click 🕵 on the toolbar.

## 2.8.7 Save the build results to a file

You can save the execution results of the build (output messages of the build tool) that displayed on the Output panel. Select the [Build Tool] tab on the panel, and then select [Save Output - Build Tool As...] from the [File] menu. The Save As dialog box will open.

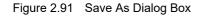

| ) ( ) ( ) ( ) ( ) ( ) ( ) ( ) ( ) ( ) (                                                                                                    | ork 🛛 samp     | le 🖡         | + <del>i</del> + | Search sampl | e    | \$ |
|----------------------------------------------------------------------------------------------------|----------------|--------------|------------------|--------------|------|----|
| Organize • N                                                                                                    | New Folder     |              |                  |              | 1日 • |    |
| <ul> <li>★ Favorites</li> <li>Downloads</li> <li>■ Desktop</li> <li>③ Recent Place</li> <li>③ Libraries</li> <li>③ Documents</li> <li>■ Pictures</li> </ul> | s              | DefaultBuild |                  |              |      |    |
| File name:                                                                                                    | Output-Build   | d Tool.txt   |                  |              |      |    |
|                                                                                                    | Text file (*.) | txt)         |                  |              |      |    |
| Save as type:                                                                                                    | 1.13 A.        |              |                  |              |      |    |

In the dialog box, specify the file to be saved and then click the [Save] button.

## 2.8.8 Delete intermediate files and generated files

You can delete all the intermediate files and generated files output by running a build (hereafter referred to as "clean"). Running a clean is performed for the entire project (main project and subprojects) or active project (see "2.7.5 Change the build target project").

(1) When running a clean of the entire project From the [Build] menu, select [Clean Project].

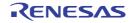

| Figure 2.92 | [Clean Project] Item |
|-------------|----------------------|
|-------------|----------------------|

|           | Buil        | d                                                       |          |
|-----------|-------------|---------------------------------------------------------|----------|
|           | 57          | Build Project                                           | F7       |
|           | <b>S</b> 7  | Rebuild Project                                         | Shift+F7 |
| $\langle$ | 3           | Clean Project                                           |          |
|           | T.          | Rapid Build                                             |          |
|           | -4          | Update Dependencies                                     |          |
|           | ٦           | Build sample                                            |          |
|           | 2           | Rebuild sample                                          |          |
|           |             | Clean sample                                            |          |
|           | -2          | Update Dependencies of sample                           |          |
|           | 삨           | Set Link Order of sample                                |          |
|           | 퀿           | Open the Optimization Performance Comparison Tool for s | sample   |
|           | *           | Stop Build                                              | Ctrl+F7  |
|           | $T_{\rm Y}$ | Build Mode Settings                                     |          |
|           | Ē.          | Batch Build                                             |          |
|           | Tę          | Build Option List                                       |          |

(2) When running a clean of the active project Select the project, and then select [Clean *active project*] from the context menu.

| Figure 2.93 | [Clean active | e project] Item |
|-------------|---------------|-----------------|
|-------------|---------------|-----------------|

| B-  sample (Project) |           |                                           |        |   |
|----------------------|-----------|-------------------------------------------|--------|---|
| R5F563NACX           | -         | Build sample                              |        |   |
| 🔨 CC-RX (Build       |           | Rebuild sample                            |        |   |
|                      |           | Clean sample                              |        |   |
| 🏚 🞒 File             | 32        | Open Folder with Explorer                 |        |   |
|                      |           | Windows Explorer Menu                     |        |   |
|                      |           | Add                                       |        | ۲ |
|                      | 76        | Set sample as Active Project              |        |   |
|                      | <u>()</u> | Save Project and Development Tools as Pac | kage   |   |
|                      | <b>6</b>  | Paste                                     | Ctrl+V |   |
|                      | ajje      | Rename                                    | F2     |   |
|                      | <b>2</b>  | Property                                  |        |   |
|                      |           |                                           |        |   |

# 2.9 Display the Memory Information at Linking

This section describes how to display the contents of linkage list files (memory map files), which are output by the linkers of the CC-RL, CC-RX, or CC-RH in the GUI.

- (1) Open a project with CS+ for CC. If there is a subproject, specify the main application project as the active project for use in displaying memory information.
- (2) Select [View] [Memory Mapping Profiler].

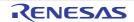

(3) Click on the [Profile] button in the Memory Mapping Profiler panel. If any of the following Message dialog boxes (Q0294007 [RL78], Q0291003 [RX], and Q0293008 [RH850]) is displayed, select [Yes]. This only affects the contents of the list file. However, it does not change the built binary file (\*.abs or hex file).

Figure 2.94 Message Dialog Box

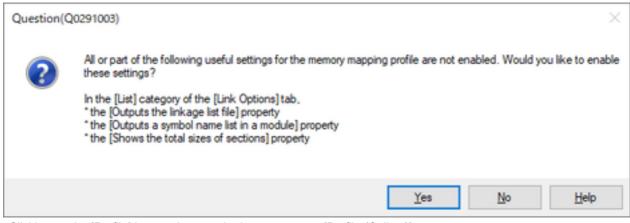

Clicking on the [Profile] button changes the button name to [Profile (Collect)].

### Figure 2.95 [Memory Mapping Profiler] Button

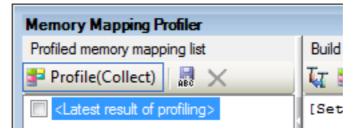

- (4) Rebuild the project. With normal completion of rebuilding, the contents of the list file of the linker will be shown in the grid control at the bottom of the panel. The following describes each part of the panel.
- (5) If you want to check the contents shown in the grid control later, you can save them with a selected name by clicking on the [Save] button .

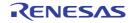

### Figure 2.96 Each Part of the Panel

| The latest or a sav                                                 |                                                          |                                   |            |                                         |               |
|---------------------------------------------------------------------|----------------------------------------------------------|-----------------------------------|------------|-----------------------------------------|---------------|
| Memory Mapping Profiler                                             |                                                          | en building the                   | e selected | memory ma                               | pping         |
| Profiled memory mapping list                                        | Bud options about the                                    | e selected memory m               | sapping    |                                         |               |
| Catest result of profiling><br>2022/11/29                           | Setting state of<br>DefaultBuild\RXG<br>\V3.05.00\Bin\ll | 65N_withLib.li                    | b : C:\Wor |                                         |               |
| Details of the selected memory mapping                              |                                                          |                                   |            |                                         |               |
| File Name V4<br>DefaultBuild\sbrk.obj<br>DefaultBuild\RX65N_vithLi_ |                                                          | Group<br>Initialized D<br>Program |            | Address V P<br>OxFFF80570<br>OxFFF80574 | End Add<br>Ox |
| DefaultBuild\sbrk.obj<br>initsct                                    |                                                          | Program<br>Program                |            | 0xFFF80580<br>0xFFF805A1                | 0x            |
| subimodule1<br>sub2module1                                          |                                                          | Program<br>Program                |            | OxFFF805EB<br>OxFFF805EF                | 0x            |
| <<br>Summary / Lond Module / Section                                | s Object File / S                                        | ymbol /                           |            |                                         |               |
| Grid control sl                                                     | nowing the details                                       | s of the selecte                  | ed memory  | y mapping                               |               |

For details on the displayed contents and sorting or filtering in each tabbed page of the grid control, refer to the description of the Memory Mapping Profiler panel.

Application example 1:

- (a) Shift the focus of the display to [Details of the selected memory mapping].
- (b) Select [File] [Save Detailed Memory Mapping Data] or [Save Detailed Memory Mapping Data As...].
- (c) In the Save As dialog box, select "Excel workbook" for [Save as type] and then save the file. The Excel file can freely be used for calculation. For example, assume that the Sub1.lib user library contains userlib1.c and userlib2.c. When the sizes of the userlib1 and userlib2 rows in the File Name column of the [Object File] sheet of the saved Excel book are added, you can find the size of each library.

Application example 2)

- When building proceeds with saving of a profile and then changing of the build options, you can compare the increases or decreases of memory usage among profiles. This feature is helpful in finding build options which are optimal in terms of memory usage. For details, refer to Memory Mapping Profiler panel.

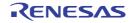

## 2.10 Save the Project File

Information on the settings for a project is saved in the project file (\*.mtpj) and the environment-dependent informationsaving file (\*.mtud).

Select the [File] or [Project] menu >> [Save Project].

When there is a change in the project, the message dialog box below will open.

#### Figure 2.97 Message Dialog Box

| Question(Q | 0201002)                                                          |
|------------|-------------------------------------------------------------------|
| ?          | Project may have been changed by another program. Overwrite save? |
|            | <u>Y</u> es <u>N</u> o <u>H</u> elp                               |

To continue with the operation, click the [Yes] button on the dialog box. The project file is overwritten with the current settings information.

# 2.10.1 Save the project file with a different name

You can save the project file with a different name. From the [File] or [Project] menu, select [Save Project As...], the Save Project As dialog box will open.

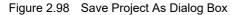

| Save Project As                                                                                                    |                         |              |      | 200           |             | ×  |
|----------------------------------------------------------------------------------------------------|-------------------------|--------------|------|---------------|-------------|----|
| 🔊 🕒 📲 « work 🕨                                                                                                    | sample 🖡                |              | • •• | Search sample |             | \$ |
| Organize • New Folde                                                                                                    | er                      |              |      |               | 33 <b>•</b> | 0  |
| <ul> <li>Favorites</li> <li>Downloads</li> <li>Desktop</li> <li>Recent Places</li> <li>Libraries</li> <li>Documents</li> <li>Pictures</li> </ul> | <ul> <li>Imp</li> </ul> | DefaultBuild |      |               |             |    |
| File name:<br>Save as type: Project                                                                                                    | File (*.m               | fati         |      |               |             |    |
| Hide Folders                                                                                                    | (                       | -14          |      | Save          | Cano        | el |

Specify the save folder and separate project filename (\*.mtpj) on the dialog box. The project file is saved in the specified folder with the filename.

- **Caution 1.** The files registered to the project are the same as those in the original project (the files registered to the project are not copied).
- **Caution 2.** If there is already a subproject file in the same folder and with the same file name (excluding the file extension) as the project file, then the project file will not be saved correctly. Change the name of the main project or the subproject.

- Remark 1. If you save the project file with a different name from the original project file, and then modify one or both of them, then the project files will have different contents.
- Remark 2. To save the subproject files, new folders are created with the names "*new project name\_n*" (*n*: 1, 2, ...) in the same folder as where the project file is to be saved. One subproject file is saved in one folder.

### 2.10.2 Save all files

You can save the project file and all the files being edited.

From the [File] or [Project] menu, select [Save All], the project file is overwritten with the current settings information and all files being edited are saved.

| Fig | gure 2 | 2.99 [Save All] Item      |   |
|-----|--------|---------------------------|---|
|     | File   |                           | _ |
|     |        | New                       | • |
|     |        | Open Ctrl+O               |   |
|     |        | Open with Encoding        |   |
|     |        | Add                       | • |
|     | 3      | Close Project             |   |
|     | 3      | Close main.c              |   |
|     | 26     | Save Project Ctrl+Shift+S |   |
|     |        | Save Project As           |   |
|     |        | Save main.c Ctrl+S        |   |
|     | 8      | Save main.c As            |   |
|     | eç.    | main.c Save Settings      |   |
| <   | Ø      | Save All Ctrl+Shift+A     |   |
|     |        | Page Setup                |   |
|     | 8      | Print Ctrl+P              |   |
|     | ۵.     | Print Preview             |   |
|     |        | Recent Files              | • |
|     |        | Recent Projects           | • |
|     |        | Exit                      |   |
|     |        |                           |   |

## 2.10.3 Pack and save the project and this product

You can copy the product suite (IDE, language tools, microcontroller information, etc.) and project set (also includes subprojects if they exist) to a specified folder and save it organized into a single folder.

Select the Project node on the project tree and if you select [Save Project and Development Tools as Package] on the context menu.

If the project composition and properties have been changed, the message dialog box below will open.

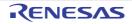

#### Figure 2.100 Message Dialog Box

| Question(Q | 0201001)                        |
|------------|---------------------------------|
| 2          | Project has been changed. Save? |
|            | Yes No Cancel Help              |

When you save the project, click the [Yes] button. When you don't save the project, click the [No] button. When files are being edited, the message dialog box below will open.

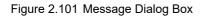

| Question(Q | 20201005)                                  |
|------------|--------------------------------------------|
| 0          | Save all the files currently being edited? |
|            | Yes <u>N</u> o Cancel <u>H</u> elp         |

When you save the files, click the [Yes] button. When you don't save the files, click the [No] button.

When using external tools such as an external text editor and files are being edited, the message dialog box below will open.

#### Figure 2.102 Message Dialog Box

| Question(Q | 0201002) 23                                                       |
|------------|-------------------------------------------------------------------|
| 2          | Project may have been changed by another program. Overwrite save? |
|            | Yes No Help                                                       |

Remark This dialog box only appears if in the Option dialog box, in the [General - External Text Editor] category, you selected the [Use external text editor] property.

To continue with the operation, click the [OK] button. The Pack Settings dialog box will open.

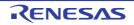

#### Figure 2.103 Pack Settings Dialog Box

| Pack Settings                                                           |                                                                                                    | -*     |
|-------------------------------------------------------------------------|----------------------------------------------------------------------------------------------------|--------|
| <ul> <li>Pgck project and tools.</li> <li>Pack project gnly.</li> </ul> |                                                                                                    |        |
|                                                                         | Saves this product set and the project set together<br>tolder.<br>Packing may take a few minutes to a few dozen mi |        |
| <u>Place</u>                                                            | C: VUsers \u00f300000x \Dacuments                                                                                  | Browse |
| ∑op folder of pack target                                               | Q\work\sample\                                                                                                    | Brogse |
|                                                                         | OK Cancel                                                                                                    | Help   |

Specify the pack type (project and tools, or project only), save location folder, and the top folder of the packing target on the dialog box.

**Caution** Specify a folder other than the project folder to save to.

Remark Specify the top folder of the packing target to save with the project folder structure preserved.

Figure 2.104 Sample of Project Pack

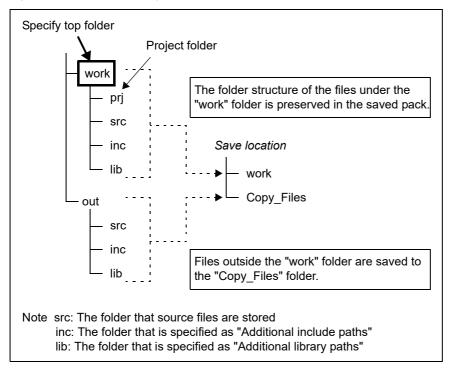

If you click the [OK] button, the copy process will begin. The dialog box below is displayed during the copying process.

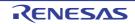

Figure 2.105 Copying

| Progress St | tatus           | × |
|-------------|-----------------|---|
| 1           | Packing project |   |
| _           |                 |   |
|             | Cancel          |   |

The save location folder structure is shown below.

Figure 2.106 Save Location Folder Structure

| Save location     |                                                                                                    |
|-------------------|----------------------------------------------------------------------------------------------------|
| — readme.txt      | : The explanation of the structure of the save location                                                  |
| - errorlog.txt    | : A record of the files that failed to copy                                                              |
| — Top folder name | : The folder that is specified as the top folder of the packing target Note 1                            |
| — Tools           | : The folder that this product is installed <sup>Note 2</sup>                                            |
| Copy_Files        | : The copy location folder for files not placed in the top folder of the packing target $^{ m Note \ 3}$ |
| — copylog.txt     | : A record of the copied files                                                                           |
| - 1               | : The storage folder 1 for copied files <sup>Note 4</sup>                                                |
| - 2               | : The storage folder 2 for copied files <sup>Note 4</sup>                                                |
|                   |                                                                                                    |

Note 1. The following files in the top folder of the packing target specified in the Pack Settings dialog box are stored.

- All files in the project folder
- All files in the folders specified in the [Additional include paths] and [Additional library paths] properties of the build tool, and the C source file or assembler source file that is the build target
- Files added to the project
- Note 2. If you save the project only in the Pack Settings dialog box, this folder is not created.
- Note 3. Files that are not in the top folder of the packing target are stored in folders for each identical path.
- Note 4. The digits in the folder name are adjusted by the required number of folders. For example, for 2 digits, the name is "01", "02", and so on.
- **Caution 1.** Information on the start menu is not a subject of the save. When using the save location tools, follow the content of readme.txt in the save folder.
- **Caution 2.** Information on the tool installation is not a subject of the save. To uninstall the save location tools, delete the entire save folder.
- **Caution 3.** Custom settings made in the Option dialog box and User Setting dialog box are not saved. When you use tools from the saved file, the environment will be configured to the default settings.
- Caution 4. Tools in the save folder cannot be updated.
- **Caution 5.** Files not placed inside the top folder of the packing target that is specified in the Pack Settings dialog box are copied to the Copy\_Files folder when saving, so when using the save location project, you must reregister the files to the project.
- **Caution 6.** Emulator drivers are not saved. If you use a pack on another computer, you must install the drivers separately.

## 2.10.4 Close a project

To close a project, select the [File] or [Project] menu >> [Close Project].

Figure 2.107 [Close Project] Item

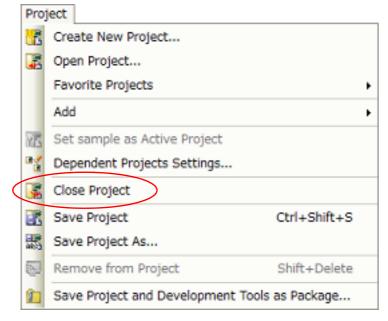

When the open project or changed files are not saved, a Message dialog box is displayed.

#### Figure 2.108 Message Dialog Box

| Question(Q | 0201001)                        |
|------------|---------------------------------|
| ?          | Project has been changed. Save? |
|            | Yes No Cancel Help              |

Click the [Yes] button to save, click the [No] button to not save.

**Caution** If you have changed build options prior to building and close a project without saving it, the build options in the project file may not match the contents of the load module. Be sure to save a project before closing it if you have changed build options.

### 2.10.5 Save and share environment-dependent information-saving files

An environment-dependent information-saving file (\*.mtud) is for saving information that does not affect the generation of object files but changes in succession according to the environment you are using or the operations in each project or in each project per user. For example, this file will include the panel layout or panel settings (watch-expressions in the [Watch] panel or information on events in the [Events] panel). Environment-dependent information-saving files can be saved and shared by each user.

The method of sharing an environment-dependent information-saving file can be selected in the [Type of storage and sharing environment-dependent information] property under the [File] category on the [Project] or [Subproject] tabbed page of the [Property] panel of the project or subproject. The file name will differ according to which property on the tabbed page has been selected.

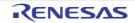

| Selection                  | Name of the environment-dependent information-saving file |
|----------------------------|-----------------------------------------------------------|
| Save for each user         | <project name="">.<user name="">.mtud</user></project>    |
| Share settings among users | <project name="">.mtud</project>                          |
| Not save                   | -                                                         |

If you select an item other than [Not save], information is saved in the environment-dependent information-saving file at the same time as saving of the project file. When a project is opened, the file for the given selection is loaded.

If you change the selection, the files you have created are not removed. Remove environment-dependent informationsaving files which are no longer required. The environment-dependent information-saving files for projects and subprojects are respectively created immediately under the project folder and the subproject folder.

If you select [Not save], the environment-dependent information will be lost when you close the project.

Whether or not (3) [Set default value as "Share settings among users" to [Type of storage and sharing environmentdependent information] property on creating project]is selected for the [General - Project] category in the [Option] dialog box determines the default value of the [Type of storage and sharing environment-dependent information] property. Enabling this option can be used to generate environment-dependent information-saving files to be shared when projects are created.

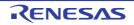

# 2.11 Change the Window Layout

This section describes how to change the CS+ window layout.

## 2.11.1 Automatically hide panels

Panels support the auto-hide feature.

When the auto-hide feature is in use, unused panels are minimized on the edge of the frame, making it possible to display more information at one time.

(1) Enabling the auto-hide feature To enable the auto-hide feature, click on the panel to hide to select it. Right click on the panel's title bar, and select [Auto hide] or click on the panel's title bar . When an auto-hidden panel loses the focus, a minimized icon and its panel name appear on the edge of the frame as a tab. To display the auto-hidden panel, move the mouse cursor over the tab. The panel opens from the tab, and becomes available. When the panel loses the focus again, the panel will be minimized as the tab.
(2) Disabling the auto-hide feature To disable the auto-hide feature, click on the panel to hide to select it.

Right click on the panel's title bar, and select [Auto hide] or click on the panel's title bar 😐 .

## 2.11.2 Float a window

To float a window, click on its title bar and move it. You can also double click the title bar of the window you wish to float, or right click and select [Floating].

#### Figure 2.109 Context Menu

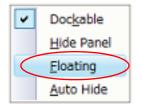

## 2.11.3 Dock windows

You can dock a floating window to the main window.

Click and drag the title bar of the window you wish to dock. Docking indicators appears automatically in the center, top, bottom, left, and right of the main window.

When the mouse pointer moves over one of the docking indicators, part of the window background becomes blue. If you release the mouse pointer at this point, the window will be docked in the blue area.

Selecting the indicators allows the window to be placed freely, as shown below.

| <u>.</u>  | Places in the upper part of CS+               |
|-----------|-----------------------------------------------|
| -         | Places in the left part of CS+                |
| P-        | Places in the right part of CS+               |
| · ·       | Places in the lower part of CS+               |
| Above     | Places in the upper part of the target panel  |
| Left of 🍈 | Places in the left part of the target panel   |
| Right of  | Places in the right part of the target panel  |
| Below     | Places in the bottom part of the target panel |
| Center of | Places in the target panel as a tab           |

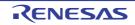

You can also double click the title bar of the window or right click and select [Floating]. This docks the window at its former docking position.

You can adjust the size of windows docked to the main window by clicking and dragging the splitters.

## 2.11.4 Display multiple panels

Click on a panel you wish to view, and drag it over another panel you wish to view simultaneously. As described in "2.11.3 Dock windows", a docking indicator appears. Move the mouse pointer to , and release the mouse over the location where you wish to implace the panel (left, right, top, or bottom).

## 2.11.5 Reset the window layout

From the Main window's [View] menu, select [Reset Layout]. The window layout is returned to its initial state.

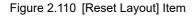

| Vier      | View                            |   |  |  |  |
|-----------|---------------------------------|---|--|--|--|
| Ø,        | Project Tree                    |   |  |  |  |
|           | Property                        |   |  |  |  |
| <b>.</b>  | Output                          |   |  |  |  |
| -         | Error List                      |   |  |  |  |
| 53        | Memory Mapping Profiler         |   |  |  |  |
| 72        | Debug Manager                   |   |  |  |  |
|           | Watch                           | Þ |  |  |  |
| ତ୍ତି      | Local Variable                  |   |  |  |  |
| (i)       | Call <u>S</u> tack              |   |  |  |  |
|           | Memory                          | Þ |  |  |  |
| 1         | SF <u>R</u>                     |   |  |  |  |
| <b>()</b> | <u>C</u> PU Register            |   |  |  |  |
| 24        | Trace                           |   |  |  |  |
|           | <u>D</u> isassemble             | ŀ |  |  |  |
| 同         | Event                           |   |  |  |  |
| B         | Show Current PC Location Ctrl+L |   |  |  |  |
| \$        | Back to Last Cursor Position    |   |  |  |  |
| 2         | Forward to Next Cursor Position |   |  |  |  |
| ß'        | Tag Jump Shift+F12              |   |  |  |  |
|           | Eull-screen Alt+F10             |   |  |  |  |
|           | Save or Restore Docking Layout  |   |  |  |  |
| 1         | Reset Layout                    |   |  |  |  |

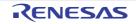

# 2.12 Accelerate the Startup Time of CS+

Use the following method to accelerate the startup time of CS+.

- Use rapid start

## 2.12.1 Use rapid start

The rapid start function makes CS+ permanently resident, to accelerate the startup time. You can enable or disable the rapid start in the [General - Startup and Exit] category in the Option dialog box, with option [Reduce startup time by enabling rapid startup] (Default: disabled).

When the rapid start is enabled, after login to Windows, CS+ is in the standby state, and the not prease in the task tray.

#### Figure 2.111 Context Menu of Rapid Start Icon

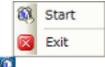

(1) Displaying the main window

To release CS+ from the standby state, and display the Main window, select [Start] in the context menu of the icon, or double-click the icon.

Click the **Example** button on the Main window to return CS+ to the standby state (an **()** icon is displayed in the task tray during standby).

(2) Exiting CS+

To exit CS+, select [Exit] in the context menu.

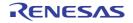

# 2.13 Manipulate CS+ on the Command Line

You can launch CS+ from the command line (e.g. the Windows command prompt), and control it via command input without displaying the Main window.

This section describes the control of CS+ when launched from the Windows command prompt. From the command prompt, execute CubeSuite+.exe or CubeSuiteW+.exe, located in the CS+ installation folder.

(1) When executing CubeSuite+.exe

If you execute CubeSuite+.exe, you can launch CS+, load plug-ins, and execute builds without displaying the Main window.

The format to specify on the command line is shown below.

```
\begin{aligned} & \text{CubeSuite+.exe} \Delta [[[/bb|/br|/bcb|/bc}[build-mode-name]]|[/bol]|[/cve]] \Delta [[/np \Delta plug-in-name[,plug-in-name, ...]]] \Delta [/np all] \Delta [/lang \Delta Language for Display] \Delta [[/lp \Delta plug-in-name[,plug-in-name, ...]]] \Delta [/lp all] \Delta [plug-in-option \Delta [plug-in-parameter, ...]] \Delta project-file-name] \end{aligned}
```

 $\Delta\!\!:$  One or more spaces

[]: Can be omitted

- |: When options are separated by pipeline characters ("|"), any one of the options can be specified
- ...: Pattern in proceeding [] can be repeated

Each option is described below.

| Option                         | Description                                                                                                    |  |
|--------------------------------|----------------------------------------------------------------------------------------------------|--|
| None                           | Launch CS+ without displaying the Main window, and exit without performing any actions.                                                                                                    |  |
| /bb∆[build-mode-name]          | Execute a build.<br>Launch without displaying the Main window, build all the projects included in<br>specified <i>project-file-name</i> , with the build mode specified by <i>build-mode-name</i> , and then exit.<br>If a project does not have the build mode specified by <i>build-mode-name</i> , then<br>the build mode is copied based on the DefaultBuild, and the build is per-<br>formed.<br>If the build mode specified by <i>build-mode-name</i> is not defined in the project<br>specified by <i>project-file-name</i> , then an error will be displayed, and processing<br>will end.<br>If <i>build-mode-name</i> is omitted, then the build will use the DefaultBuild.<br>If <i>project-file-name</i> is omitted, then an error will be displayed, and processing<br>will end.   |  |
| /br∆[ <i>build-mode-name</i> ] | Execute a rebuild.<br>Launch without displaying the Main window, build all the projects included in<br>specified <i>project-file-name</i> , with the build mode specified by <i>build-mode-name</i> , and then exit.<br>If a project does not have the build mode specified by <i>build-mode-name</i> , then<br>the build mode is copied based on the DefaultBuild, and the build is per-<br>formed.<br>If the build mode specified by <i>build-mode-name</i> is not defined in the project<br>specified by <i>project-file-name</i> , then an error will be displayed, and processing<br>will end.<br>If <i>build-mode-name</i> is omitted, then the build will use the DefaultBuild.<br>If <i>project-file-name</i> is omitted, then an error will be displayed, and processing<br>will end. |  |

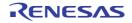

| Option                                   | Description                                                                                                    |                                      |  |
|------------------------------------------|----------------------------------------------------------------------------------------------------|--------------------------------------|--|
| /bcb <b>A</b> [ <i>build-mode-name</i> ] | Perform a clean and then execute a build.<br>Launch without displaying the Main window, build all the projects included in<br>specified <i>project-file-name</i> , with the build mode specified by <i>build-mode-name</i> , and then exit.<br>If a project does not have the build mode specified by <i>build-mode-name</i> , then<br>the build mode is copied based on the DefaultBuild, and the build is per-<br>formed.<br>If the build mode specified by <i>build-mode-name</i> is not defined in the project<br>specified by <i>project-file-name</i> , then an error will be displayed, and processing<br>will end.<br>If <i>build-mode-name</i> is omitted, then the build will use the DefaultBuild.<br>If <i>project-file-name</i> is omitted, then an error will be displayed, and processing<br>will end.                                                                                                    |                                      |  |
| /bc <b>Δ</b> [build-mode-name]           | Perform a clean.<br>Launch without displaying the Main window, build all the projects included in<br>specified <i>project-file-name</i> , with the build mode specified by <i>build-mode-name</i> , and then exit.<br>If a project does not have the build mode specified by <i>build-mode-name</i> , then<br>the build mode is copied based on the DefaultBuild, and the build is per-<br>formed.<br>If the build mode specified by <i>build-mode-name</i> is not defined in the project<br>specified by <i>project-file-name</i> , then an error will be displayed, and processing<br>will end.<br>If <i>build-mode-name</i> is omitted, then the build will use the DefaultBuild.<br>If <i>project-file-name</i> is omitted, then an error will be displayed, and processing<br>will end.                                                                                                    |                                      |  |
| /bol                                     | <ul> <li>Execute [Build Option List].</li> <li>Launch without displaying the Main window, display a list of build options for all projects included in the specified project file name, and then exit the program.</li> <li>Options for all build modes are displayed, in the same way as when executing [Build] - [Build Options List]. If a project file name is omitted, then an error will be displayed, and processing will end.</li> </ul>                                                                                                    |                                      |  |
| /cve                                     | <ul> <li>Perform conversion from the specified project file to the common project file (*.rcpe).</li> <li>Remark The common project file (*.rcpe) is a project file that can be output by CS+ and loaded by the e<sup>2</sup> studio that supports this file format. Use the import function of e<sup>2</sup> studio to load the common project file (*.rcpe).</li> <li>Launch without opening the Main window, convert all the projects included ir specified <i>project-file-name</i>, and then exit. The output folder is the same folder as that of <i>project-file-name</i>, and the output file name is the same as <i>project-file-name</i> with its extension changed to ".rcpe".</li> <li>The device of the project and subprojects of the conversion source is directly used as the device of conversion destination. If <i>project-file-name</i> is omitted, then an error will be displayed, and processing will end.</li> </ul> |                                      |  |
|                                          |                                                                                                    |                                      |  |
|                                          | The following conversion is supported.                                                                                                    |                                      |  |
|                                          | Build Tool of Conversion Source                                                                                                    | Build Tool of Conversion Destination |  |
|                                          | CA78K0R                                                                                                    | CC-RL                                |  |
|                                          | CA78K0                                                                                                    | CC-RL                                |  |

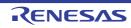

| Option                                           | Desci                                                                                                    | iption                             |  |
|--------------------------------------------------|----------------------------------------------------------------------------------------------------|------------------------------------|--|
| /lpΔplug-in-<br>name[,plug-in-<br>name,]         | Start CS+ without displaying the Main window, and with loading the specified plug-ins in the Plugins folder.<br>In <i>plug-in-name</i> , specify the name of the folder in which each DLL file is saved. However, if the name of the folder is " <i>plugin name_nnn</i> " ( <i>nnn</i> is a dec-imal value), the file name does not include " <i>_nnn</i> ".Note that folder names are case-insensitive.<br>You can specify multiple plug-in names by separating them with commas.<br>You can also specify the "/lp" option itself multiple times. Each DLL will be loaded.<br>When a plug-in with the same name is specified for the /np option, the option specified backward of the command line will take precedence.<br>If the plug-in specified by this option does not exist, it will be ignored.<br>If <i>project-file-name</i> is omitted, then an error will be displayed, and processing will end.                               |                                    |  |
| /lpall                                           | Start CS+ without displaying the Main window, and with loading all plugins in the Plugins folder.<br>If this is specified together with the "/np" or "/lp" option, then this option will take precedence. When a plug-in is specified together with the /npall option, the option specified backward of the command line will take precedence.<br>If <i>project-file-name</i> is omitted, then an error will be displayed, and processing will end.                                                                                                    |                                    |  |
| /npΔplug-in-<br>name[,plug-in-<br>name,]         | Start CS+ without displaying the Main window, and without loading the speci-<br>fied plugins in the Plugins folder.<br>In <i>plug-in-name</i> , specify the name of the folder in which each DLL file is<br>saved. However, if the name of the folder is " <i>plugin name_nnn</i> " ( <i>nnn</i> is a dec-<br>imal value), the file name does not include " <i>_nnn</i> ".Note that folder names are<br>case-insensitive.<br>You can specify multiple plug-in names by separating them with commas.<br>You can also specify the "/np" option itself multiple times. Each DLL will not<br>be loaded.<br>When a plug-in with the same name is specified for the /lp option, the option<br>specified backward of the command line will take precedence.<br>If the plug-in specified by this option does not exist, it will be ignored.<br>If <i>project-file-name</i> is omitted, then an error will be displayed, and processing<br>will end. |                                    |  |
| /npall                                           | Start CS+ without displaying the Main window, and without loading any of the specified plugins in the Plugins folder.<br>If this is specified together with the "/np" or "/lp" option, then this option will take precedence. When a plug-in is specified together with the /lpall option, the option specified backward of the command line will take precedence.<br>If <i>project-file-name</i> is omitted, then an error will be displayed, and processing will end.                                                                                                    |                                    |  |
| /lang∆Language for Dis-<br>play                  | <ul> <li>Specify this option when the language for display is different from that fo OS.<sup>Note</sup></li> </ul>                                                                                                    |                                    |  |
|                                                  | Language for Display                                                                                                    | Description                        |  |
|                                                  | ja-JP                                                                                                    | Displays the language in Japanese. |  |
|                                                  | en-US                                                                                                    | Displays the language in English.  |  |
| plug-in-option <b>A</b> [plug-<br>in-parameter,] | Specify an option for the plug-in (see "(3) Plug-in Options").                                                                                                    |                                    |  |
| project-file-name                                | Start CS+ without displaying the Main window, with the specified project file (with ".mtpj" extension) loaded.                                                                                                    |                                    |  |

Remark 1. When the "/lp", "/lpall", "/np", or "/npall" option is specified, the settings of the Plug-in Manager dialog box are not changed.

RENESAS

Remark 2. While CS+ is running, press the [Ctrl] + [C] keys to forcibly terminate CS+.

Note Names such as event names saved in a project are displayed as they are.

The results of execution are output to the command prompt.

```
Figure 2.112 Command Prompt (If Build Is Executed with CubeSuite+.exe)
```

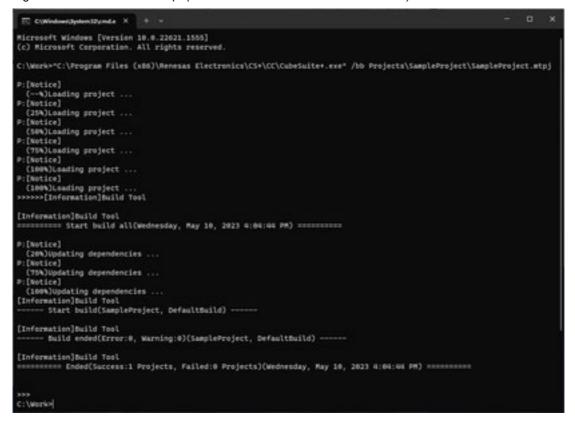

(2) When executing CubeSuiteW+.exe

Execute CubeSuiteW+.exe to launch CS+, displaying the Main window and with plugins loaded, in the same manner as when launching it from the [Start] menu.

The format to specify on the command line is shown below.

 $\begin{aligned} & \text{CubeSuiteW+.exe} [[/np \Delta plug-in-name[,plug-in-name,...]]] \Delta [/npall] \Delta [[/lp \Delta plug-in-name[,plug-in-name,...]]] \Delta [/lpall] \Delta [/noproj] \Delta [/nrs] \Delta [/lang \Delta Language for Display] \Delta [plug-in-option \Delta [plug-in-parameter,...]] [\Delta project-file-name] \end{aligned}$ 

- $\Delta$ : One or more spaces
- []: Can be omitted
- ...: Pattern in proceeding [] can be repeated

Each option is described below.

| Option | Description                                                                                              |
|--------|----------------------------------------------------------------------------------------------------|
| None   | Start CS+ with the Main window displayed, in the same manner as when launching it from the [Start] menu. |

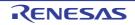

| Option                                   | Desc                                                                                                    | ription                                                                                                    |  |
|------------------------------------------|----------------------------------------------------------------------------------------------------|----------------------------------------------------------------------------------------------------|--|
| /lp∆plug-in-<br>name[,plug-in-<br>name,] | Start CS+ displaying the Main window,<br>the Plugins folder.<br>In <i>plug-in-name</i> , specify the name of the<br>However, if the name of the folder is "p<br>value), the file name does not include of<br>case-insensitive.<br>You can specify multiple plug-in names<br>You can also specify the "/lp" option its<br>loaded.<br>When a plug-in with the same name is<br>specified backward of the command lin<br>If the plug-in specified by this option do                                                                                                    | the folder in which the DLL file is saved.<br><i>olugin name_nnn</i> " ( <i>nnn</i> is a decimal<br>"_ <i>nnn</i> ". Note that folder names are<br>as by separating them with commas.<br>Self multiple times. Each DLL will be<br>specified for the /np option, the option<br>he will take precedence. |  |
| /lpall                                   | folder.                                                                                                    | Start CS+ displaying the Main window, with loading all plug-ins in the Plugins folder.<br>If an invalid option is specified, it will be ignored.                                                                                                    |  |
| /np∆plug-in-<br>name[,plug-in-<br>name,] | Start CS+ displaying the Main window, without loading the specified plugins in the Plugins folder.<br>In <i>plug-in-name</i> , specify the name of the folder in which the DLL file is saved.<br>However, if the name of the folder is " <i>plugin name_nnn</i> " ( <i>nnn</i> is a decimal value), the file name does not include " <i>_nnn</i> ".Note that folder names are case-insensitive.<br>You can specify multiple plug-in names by separating them with commas.<br>You can also specify the "/np" option itself multiple times. Each DLL will not be loaded.<br>When a plug-in with the same name is specified for the /lp option, the option specified backward of the command line will take precedence.<br>If the plug-in specified by this option does not exist, it will be ignored. |                                                                                                    |  |
| /npall                                   | Start CS+ displaying the Main window, without loading any of the specified plug-ins in the Plugins folder.<br>If an invalid option is specified, it will be ignored.                                                                                                    |                                                                                                    |  |
| /noproj                                  | Start CS+ displaying the Main window without reading in a project (either a project specified on the command line, or the last used project).                                                                                                    |                                                                                                    |  |
| /nrs                                     | If CS+ is already started and in the standby state using rapid start (see "2.2 Start CS+"), ignore this and start another process.                                                                                                    |                                                                                                    |  |
| /lang $\Delta$ Language for Dis-<br>play | Specify this option when the language for display is different from that for the OS. <sup>Note</sup>                                                                                                    |                                                                                                    |  |
|                                          | Language for Display                                                                                                    | Description                                                                                                    |  |
|                                          | ja-JP                                                                                                    | Displays the language in Japanese.                                                                                                    |  |
|                                          | en-US                                                                                                    | Displays the language in English.                                                                                                    |  |
| plug-in-option∆[plug-<br>in-parameter,]  | Specify an option for the plug-in (see "(3) Plug-in Options").                                                                                                    |                                                                                                    |  |
| project-file-name                        | Start CS+ displaying the Main window, with the specified project file (with ".mtpj" extension) loaded.                                                                                                    |                                                                                                    |  |

Remark When the "/lp", "/lpall", "/np", or "/npall" option is specified, the settings of the Plug-in Manager dialog box are not changed.

Note Even if "/lang ja-JP" is specified in a non-Japanese OS, the simulator GUI will still be shown in English. Names such as event names saved in a project are displayed as they are. This is not effective for external programs such as those for starting external tools. If "/lang ja-JP" is specified on a non-Japanese OS, CC-RL and CC-RH compiler error messages are garbled.

RENESAS

#### (3) Plug-in Options

Below are the plug-in options that can be specified.

| Option               | Description                                                                                                    |
|----------------------|----------------------------------------------------------------------------------------------------|
| /ps∆script-file-name | This is the Python Console plug-in option.<br>After loading the project file in CS+, run the code in <i>script-file-name</i> .<br>If an unnecessary parameter is specified, and the script file cannot be loaded,<br>then an error will be displayed, and the script file will not be executed. |

#### A sample script file is shown below.

| debugger.Connect()                                                                |
|-----------------------------------------------------------------------------------|
| <pre>debugger.Download.LoadModule(r"C:\project\test\DefaultBuild\test.out")</pre> |
| debugger.Register.GetValue("pc")                                                  |
| <pre>breakpoint = BreakCondition()</pre>                                          |
| <pre>breakpoint.Address = "func"</pre>                                            |
| debugger.Breakpoint.Set(breakpoint)                                               |
| debugger.Go(GoOption.WaitBreak)                                                   |
| debugger.Register.GetValue("pc")                                                  |

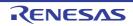

## A. WINDOW REFERENCE

This section describes the windows, panels, and dialog boxes related to the basic operations of CS+ and the procedure of build using CS+.

#### A.1 Description

Below is a list of the windows, panels, and dialog boxes related to the basic operations of CS+ and the procedure of build using CS+.

| Table A.1 | Window/Panel/Dialog Box List |
|-----------|------------------------------|
|-----------|------------------------------|

| Window/Panel/Dialog Box Name              | Function Description                                                                                                    |
|-------------------------------------------|----------------------------------------------------------------------------------------------------|
| Main window                               | This is the start-up window that opens when CS+ is launched.                                                                                                    |
| Start panel                               | This panel allows you to easily open a tutorial, access (create/open) a project, or load a sample project.                                                                                                    |
| Create Project dialog box                 | This dialog box is used to create new projects or subprojects.                                                                                                    |
| Source Convert Setting dialog box [CC-RL] | This dialog box configures the composition files of the source project (the source files and the like) to convert them for the build tool of the project to be created.                                                                                                    |
| Project Convert Setting dialog box        | This dialog box includes the settings for conversion from e <sup>2</sup> studio and the old development environment (CubeSuite, HEW, PM+) project (or workspace) to a CS+ project.                                                                                                    |
| Project Tree panel                        | This panel is used to display components of the microcontroller, build tool, and source file of the project in tree view.                                                                                                    |
| Change Microcontroller dialog box         | This dialog box is used to change the microcontroller to be used in the project.                                                                                                    |
| Add File dialog box                       | This dialog box is used to create a new file and add it to the project.                                                                                                    |
| Add Folder and File dialog box            | This dialog box is used to add existing files and folder hierarchies to the project.                                                                                                    |
| Property panel                            | In this panel, the detailed information on the node that is selected in the Project Tree panel is displayed categorized. Also, the settings of the selected node can be changed.                                                                                                    |
| Character String Input dialog box         | This dialog box is used to input and edit characters in one line.                                                                                                    |
| Text Edit dialog box                      | This dialog box is used to input and edit texts in multiple lines.                                                                                                    |
| Path Edit dialog box                      | This dialog box is used to edit or add the path or file name including the path.                                                                                                    |
| Smart Browser panel                       | This panel is used to list various documents (user's manuals, techni-<br>cal updates, application notes, and tool news) related to the device<br>selected for the active project and allow downloading of sample code,<br>if any, that comes with the applicable application notes. This panel is<br>also used to display notifications from Renesas and information which<br>may be useful in the work you are currently doing. |
| Smart Manual panel [RL78][RX]             | This panel allows you to search through information on registers given in hardware manuals.                                                                                                    |
| Output panel                              | This panel is used to display the message that is output from the build tool/debug tool/each plug-in or the result of the Find In Files with the Find and Replace dialog box.                                                                                                    |

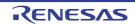

| Window/Panel/Dialog Box Name                        | Function Description                                                                                                    |
|-----------------------------------------------------|----------------------------------------------------------------------------------------------------|
| Error List panel                                    | This panel is used to list the information of messages output from the build tool (error information).                                                                                                    |
| Memory Mapping Profiler panel                       | This panel is used to display the memory mapping information of load<br>modules collected by the build tool.<br>The amount of used memory can be reduced by analyzing the infor-<br>mation.                                                             |
| Column Chooser dialog box                           | This dialog box is used to sort, show/hide the columns displayed on<br>the Memory Mapping Profiler panel.<br>If the display in the panel has been customized, all of those custom-<br>izations can be returned to the default state in this dialog box. |
| Filter Settings dialog box                          | This dialog box is used to set filtering conditions for display of memory mapping information on the Memory Mapping Profiler panel or variable access information on the Functions and Variables Access Table panel.                                    |
| Dependent Projects Settings dialog box              | This dialog box is used to reference/set the dependent projects.                                                                                                    |
| Smart Report dialog box                             | This dialog box is used to collectively output quality-related informa-<br>tion such as a list of source files, build option settings, information on<br>functions and variables, and coverage rates.                                                   |
| Link Order dialog box                               | This dialog box is used to refer object module files and library files to be input to the linker and configure these link orders.                                                                                                    |
| Optimization Performance Comparison Tool dialog box | This dialog box is used to measure and compare the ROM size or execution speed for the case in which the build options recommended by the build tool are applied.                                                                                       |
| Build Mode Settings dialog box                      | This dialog box is used to add and delete build modes and configure the current build mode in batch.                                                                                                    |
| Batch Build dialog box                              | This dialog box is used to do build, rebuild and clean process in batch with the build mode that the project has.                                                                                                    |
| Progress Status dialog box                          | This dialog box is used to display how the process has been pro-<br>gressed when the time consuming process is taken place.                                                                                                    |
| Message dialog box                                  | This dialog box is used to display messages output by the various tools.                                                                                                    |
| Pack Settings dialog box                            | This dialog box is used to pack and save the project and this product.                                                                                                    |
| Option dialog box                                   | This dialog box is used to configure the CS+ environment.                                                                                                    |
| Plug-in Manager dialog box                          | This dialog box is used to set the plug-ins to be read in when this product is started.                                                                                                    |
| User Setting dialog box                             | This dialog box allows you to customize toolbars and menus dis-<br>played in the Main window.                                                                                                    |
| New Toolbar dialog box                              | This dialog box is used to create a new toolbar to appear in the Main window.                                                                                                    |
| Rename Toolbar dialog box                           | This dialog box is used to edit the name of a toolbar created by the user.                                                                                                    |
| Customize Keyboard dialog box                       | This dialog box is used to assign shortcut keys to the various com-<br>mands.                                                                                                    |
| Rearrange Commands dialog box                       | This dialog box allows you to change the arrangement (including addi-<br>tion and deletion) of menu items and buttons in the Main window.                                                                                                    |

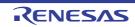

| Window/Panel/Dialog Box Name          | Function Description                                                                                               |
|---------------------------------------|----------------------------------------------------------------------------------------------------|
| Other Windows dialog box              | This dialog box is used to select one of the divide panels shown in the Main window to activate or close.          |
| Version Information dialog box        | This dialog box is used to display versions of CS+ and each plug-in product.                                       |
| Detail Version Information dialog box | This dialog box is used to display detail version information of this product and the present project information. |
| One Point Advice dialog box           | This dialog box is used to display tips for using CS+.                                                             |

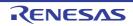

#### Main window

This is the start-up window that opens when CS+ is launched. In this window, you can control the user program execution and open panels.

#### Figure A.1 Main Window

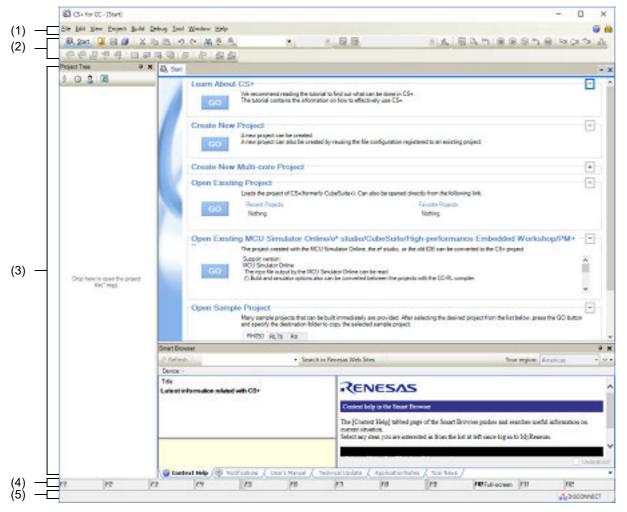

The following items are explained here.

- [How to open]
- [Description of each area]

#### [How to open]

- Select Windows [Start] >> [All apps] >> [Renesas Electronics CS+] >> [CS+ for CC (RL78,RX,RH850)].
- Remark In Windows 10, select Windows [Start] menu >> [Renesas Electronics CS+] >> [CS+ for CC (RL78,RX,RH850)].

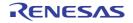

### [Description of each area]

Remark

(1) Menu bar

This displays common menus.

Contents of each menu can be customized in User Setting dialog box.

#### (a) [File]

The [File] menu displays file-related menu commands.

| New                                   | Display a cascading menu of items to create.                                                                                                    |
|---------------------------------------|----------------------------------------------------------------------------------------------------|
| Create New Project                    | Closes the current project, and open the Create Project dialog box in order to create a new project.<br>If the currently open project or its files have been modified, then the pro-<br>gram will ask if you would like to save your changes.                                           |
| Create New Project for Multi-<br>core | Closes the current project, and opens the Create Project dialog box in order to create a new project for the multi-core device.<br>If the currently open project or its files have been modified but not have been saved, then you will be asked if you would like to save the changes. |
| Create New File                       | Creates a new blank file ready for editing.<br>The default title for a newly created and unsaved Editor panel is "Source $X$ " (where $X$ is the unique incremented number for creating the new source file).                                                                           |
| Open                                  | Opens the Open File dialog box for opening files and projects.                                                                                                    |
| Open with Encoding                    | Opens the Open File dialog box, in which you can select a file to be opened<br>with a specific encoding, and then the Encoding dialog box, in which you<br>can select the encoding.                                                                                                    |
| Add                                   | Displays a cascading menu of items to add.                                                                                                    |
| Add Subproject                        | Opens the Add Existing Subproject dialog box to add an existing subproject to the project.                                                                                                    |
| Add New Subproject                    | Opens the Create Project dialog box for adding a new subproject to the project.                                                                                                    |
| Add File                              | Opens the Add Existing File dialog box, and add the selected file(s) to the project.                                                                                                    |
| Add New File                          | Opens the Add File dialog box, create a file with the selected type, and add<br>it to the project.<br>A file extension is assigned to the new file, and it is opened by the applica-<br>tion.                                                                                           |
| Close Project                         | Closes the currently open project.<br>If the currently open project or its files have been modified, then the pro-<br>gram will ask if you would like to save your changes.                                                                                                    |
| Close File                            | Closes the Editor panel currently in focus.<br>If the file has been modified, then the program will ask if you would like to<br>save your changes.                                                                                                    |
| Save Project                          | Saves the settings of the currently open project to a project file.                                                                                                    |
| Save Project As                       | Opens the Save Project As dialog box in order to save the settings of the currently open project to a project file with a different name.                                                                                                    |
| Save Target                           | Saves the file that is currently in focus.                                                                                                    |
| Save Target As                        | Opens the Save As dialog box in order to save the contents of the file cur-<br>rently in focus with a different name.                                                                                                    |

Parts of the menus and buttons are displayed only when the corresponding plug-ins are enabled.

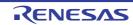

| Target Save Option                          | Opens the Save Settings dialog box to set the encoding and newline code to use for the file being edited in the Editor panel.                                                                                                    |
|---------------------------------------------|----------------------------------------------------------------------------------------------------|
| Save All                                    | Saves all files being updated in the Editor panel and the project.                                                                                                    |
| Page Setup                                  | Opens the Page Setup dialog box provided by Windows for printing.                                                                                                    |
| Print                                       | Opens the Print dialog box provided by Windows in order to print the con-<br>tents of the active Editor panel.                                                                                                    |
| Print Preview                               | Opens the Print Preview window to preview the source file before printing.                                                                                                    |
| Recent Files                                | Displays a list of recently used files in a cascading menu to open those files.                                                                                                    |
| 1 Recent File                               | Uses this item to open the most recently used file.                                                                                                    |
| 2 Recent File                               | Uses this item to open the second most recently used file.                                                                                                    |
| 3 Recent File                               | Uses this item to open the third most recently used file.                                                                                                    |
| 4 Recent File                               | Uses this item to open the fourth most recently used file.                                                                                                    |
| Recent Projects                             | Displays a list of recently used projects in a cascading menu to open those projects.                                                                                                    |
| 1 Recent Project                            | Uses this item to open the most recently used project.                                                                                                    |
| 2 Recent Project                            | Uses this item to open the second most recently used project.                                                                                                    |
| 3 Recent Project                            | Uses this item to open the third most recently used project.                                                                                                    |
| 4 Recent Project                            | Uses this item to open the fourth most recently used project.                                                                                                    |
| Delete the History of Files and<br>Projects | Deletes the history of recently used files and projects.                                                                                                    |
| Exit                                        | When the rapid start is enabled, this product enters the wait state.<br>When the rapid start is disabled, exit from this product proceeds.<br>If there are unsaved source files, or main or subproject files, then a Mes-<br>sage dialog box will ask if you want to save them. |

(b) [Edit] The [Edit] menu displays editing-related menu commands.

| Undo       | Undoes the last action.                                                                                                    |
|------------|----------------------------------------------------------------------------------------------------|
| Redo       | Redoes an undone action.                                                                                                    |
| Cut        | Cuts the selection and copy it into the clipboard.                                                                                                    |
| Сору       | Copies the selection into the clipboard.                                                                                                    |
| Paste      | Pastes the contents of the clipboard.                                                                                                    |
| Delete     | Deletes the selection.                                                                                                    |
| Select All | Selects all items.                                                                                                    |
| Rename     | Changes the name of the selected item.                                                                                                    |
| Find       | Opens the Find and Replace dialog box, or the Trace Search dialog box if<br>the Trace panel has focus, or the Memory Search dialog box if the Memory<br>panel has focus, and perform the specified search. |
| Replace    | Opens the Find and Replace dialog box and replace the specified string with another string.                                                                                                    |

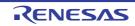

| Go To                      | Onone the Costal ine dialog boy if the Editor nenet has the factor and                                                                                                    |
|----------------------------|----------------------------------------------------------------------------------------------------|
| Go 10                      | Opens the Go to Line dialog box if the Editor panel has the focus, and<br>jumps to the specified line.<br>Opens the Go to the Location dialog box if the Disassemble panel, SFR<br>panel [RL78], or IOR panel [RH850][RX] has the focus, and jumps to the<br>specified location. |
| Bookmark                   | Displays a cascading menu for the bookmark.                                                                                                    |
| Toggle Bookmark            | Insets/deletes the bookmark on the current line.                                                                                                    |
| Next Bookmark              | Moves a caret to the position of the next bookmark.<br>This menu is disabled in the following cases.                                                                                                    |
|                            | - No bookmark is registered.                                                                                                    |
|                            | - A bookmark is registered only in one line with a caret.                                                                                                    |
| Previous Bookmark          | Moves a caret to the position of the previous bookmark.<br>This menu is disabled in the following cases.                                                                                                    |
|                            | - No bookmark is registered.                                                                                                    |
|                            | - A bookmark is registered only in one line with a caret.                                                                                                    |
| Clear All Bookmarks        | Clears all the registered bookmarks.<br>This menu is disabled when no bookmark is registered.                                                                                                    |
| List Bookmarks             | Opens the Bookmarks dialog box for displaying the list of bookmarks.<br>This menu is disabled when no bookmark is registered.                                                                                                    |
| Outlining                  | Displays a cascading menu for controlling expand and collapse states of source file outlining.                                                                                                    |
| Collapse to Definitions    | Collapses all nodes that are marked as implementation blocks (e.g. func-<br>tion definitions).                                                                                                    |
| Toggle Outlining Expansion | Toggles the current state of the innermost outlining section in which the cursor lies when you are in a nested collapsed section.                                                                                                    |
| Toggle All Outlining       | Toggles the collapsed state of all outlining nodes, setting them all to the same expanded or collapsed state. If there is a mixture of collapsed and expanded nodes, all nodes will be expanded.                                                                                 |
| Stop Outlining             | Stops code outlining and remove all outlining information from source files.                                                                                                    |
| Start Automatic Outlining  | Starts automatic code outlining and automatically displayed in supported source files.                                                                                                    |
| Advanced                   | Displays a cascading menu for performing an advanced operation for the Editor panel.                                                                                                    |

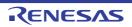

| Increase Line Indent            | Increases the indentation of the current cursor line by one tab.                                                                                                    |
|---------------------------------|----------------------------------------------------------------------------------------------------|
| Decrease Line Indent            | Decreases the indentation of the current cursor line by one tab.                                                                                                    |
| Uncomment Lines                 | Removes the first set of line-comment delimiters from the start of the cur-<br>rent cursor line, appropriate to the current language (e.g. C++). This opera-<br>tion will only be available when the language of the current source file has<br>line-comment delimiters specified (e.g. C++). |
| Comment Lines                   | Places line-comment delimiters at the start of the current cursor line, appropriate to the current language (e.g. C++). This operation will only be available when the language of the current source file has line-comment delimiters specified (e.g. C++).                                  |
| Convert Tabs to Spaces          | Converts all tabs on the current cursor line into spaces.                                                                                                    |
| Convert Spaces to Tabs          | Converts each set of consecutive space characters on the current line to tab characters, but only for those sets of spaces that are at least equal to one tab size.                                                                                                    |
| Tabify Selected Lines           | Tabifies the current line, causing all spaces at the start of the line (prior to any text) to be converted to tabs where possible.                                                                                                    |
| Untabify Selected Lines         | Untabifies the current line, causing all tabs at the start of the line (prior to any text) to be converted to spaces.                                                                                                    |
| Make Uppercase                  | Converts all letters within the selection to uppercase.                                                                                                    |
| Make Lowercase                  | Converts all letters within the selection to lowercase.                                                                                                    |
| Toggle Character Casing         | Toggles the character cases (uppercase or lowercase) of all letters within the selection.                                                                                                    |
| Capitalize                      | Capitalizes the first character of every word within the selection.                                                                                                    |
| Delete Horizontal<br>Whitespace | Deletes any excess white space either side of the cursor position, leaving<br>only one whitespace character remaining. If there the cursor is within a<br>word or not surrounded by whitespace, this operation will have no effect.                                                           |
| Trim Trailing Whitespace        | Deletes any trailing whitespace that appears after the last non-whitespace character on the cursor line.                                                                                                    |
| Delete Line                     | Completely delete the current cursor line.                                                                                                    |
| Duplicate Line                  | Duplicates the cursor line, inserting a copy of the line immediately after the cursor line.                                                                                                    |
| Delete Blank Lines              | Deletes the line at the cursor if it is empty or contains only whitespace.                                                                                                    |

#### (c) [View]

The [View] menu displays panel and other view-related menu commands.

| Project Tree            | Shows the Project Tree panel, and move the focus to it.                                                       |
|-------------------------|----------------------------------------------------------------------------------------------------|
| Property                | Shows the Property panel, and move the focus to it. The property selected in the Project Tree panel is shown. |
| Smart Browser           | Shows the Smart Browser panel, and move the focus to it.                                                      |
| Smart Manual            | Shows the Smart Manual panel [RL78][RX], and move the focus to it.                                            |
| Output                  | Shows the Output panel, and move the focus to it.                                                             |
| Error List              | Shows the Error List panel, and move the focus to it.                                                         |
| Memory Mapping Profiler | Shows the Memory Mapping Profiler panel, and move the focus to it.                                            |
| Debug Manager           | Shows the Debug Manager panel.                                                                                |

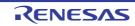

| Watch                                | Displays a cascading menu for opening a Watch panel.                                                                                                    |
|--------------------------------------|----------------------------------------------------------------------------------------------------|
| Watch1                               | Shows the Watch 1 panel.                                                                                                    |
| Watch2                               | Shows the Watch 2 panel.                                                                                                    |
| Watch3                               | Shows the Watch 3 panel.                                                                                                    |
| Watch4                               | Shows the Watch 4 panel.                                                                                                    |
| Local Variable                       | Shows the Local Variables panel.                                                                                                    |
| Call Stack                           | Shows the Call Stack panel.                                                                                                    |
| Memory                               | Displays a cascading menu for opening a Memory panel.                                                                                                    |
| Memory1                              | Shows the Memory 1 panel.                                                                                                    |
| Memory2                              | Shows the Memory 2 panel.                                                                                                    |
| Memory3                              | Shows the Memory 3 panel.                                                                                                    |
| Memory4                              | Shows the Memory 4 panel.                                                                                                    |
| SFR [RL78]/IOR [RH850][RX]           | Shows the SFR panel [RL78]/IOR panel [RH850][RX].                                                                                                    |
| CPU Register                         | Shows the CPU Register panel.                                                                                                    |
| Trace                                | Shows the Trace panel.[IECUBE][Full-spec emulator][Simulator]                                                                                                    |
| Disassemble                          | Displays a cascading menu for opening a Disassemble panel.                                                                                                    |
| Disassemble1                         | Shows the Disassemble 1 panel.                                                                                                    |
| Disassemble2                         | Shows the Disassemble 2 panel.                                                                                                    |
| Disassemble3                         | Shows the Disassemble 3 panel.                                                                                                    |
| Disassemble4                         | Shows the Disassemble 4 panel.                                                                                                    |
| Event                                | Shows the Events panel.                                                                                                    |
| Virtual Board [RL78][Simulator]      | Shows the Virtual board panel.<br>This menu is disabled in the case of devices for which the debug tool for<br>the active project does not support the simulation of peripheral modules<br>even if the debug tool has been connected.                                                                                                    |
| Show Current PC Location             | Shows the current PC location in the Editor panel.<br>If there is no source information or source file at the PC location, it is shown<br>in a Disassemble panel.<br>If the Editor or Disassemble panel to show the location is already visible,<br>then the focus will move to that panel.                                                                                                    |
| Back to Last Cursor Position         | Returns to the last location before moving to the defined location.                                                                                                    |
| Forward to Next Cursor Posi-<br>tion | Goes to the move destination.                                                                                                    |
| Python Console                       | Shows the Python Console panel.                                                                                                    |
| Tag Jump                             | Jumps to the caret line in the editor indicated by the message (file, line, and column).                                                                                                    |
| Full-screen                          | Selecting this menu item maximizes the Main window without showing its title bar.<br>Then deselecting this menu item returns the window to its former state. In full-screen display, the window can also be returned to its former state by clicking the full-screen cancellation button in the right top corner of the Main window.<br>Note that this menu item is not selected when CS+ is restarted. |

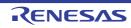

| Save or Restore Docking Lay-<br>out | Displays commands relating to saving and restoring the docking layout in a cascading menu.                                                                                                   |
|-------------------------------------|----------------------------------------------------------------------------------------------------|
| Save Layout 1                       | Saves the docking layout in slot 1. This layout can be restored via the [Restore Layout 1].                                                                                                  |
| Save Layout 2                       | Saves the docking layout in slot 2. This layout can be restored via the [Restore Layout 2].                                                                                                  |
| Save Layout 3                       | Saves the docking layout in slot 3. This layout can be restored via the [Restore Layout 3].                                                                                                  |
| Save Layout 4                       | Saves the docking layout in slot 4. This layout can be restored via the [Restore Layout 4].                                                                                                  |
| Restore Layout 1                    | Restores a saved docking layout. This command restores the layout saved via the [Save Layout 1]. If no layout has been saved to this slot, the layout from the first startup is restored.    |
| Restore Layout 2                    | Restores a saved docking layout. This command restores the layout saved via the [Save Layout 2]. If no layout has been saved to this slot, the layout from the first startup is restored.    |
| Restore Layout 3                    | Restores a saved docking layout. This command restores the layout saved via the [Save Layout 3].<br>If no layout has been saved to this slot, the layout from the first startup is restored. |
| Restore Layout 4                    | Restores a saved docking layout. This command restores the layout saved via the [Save Layout 4].<br>If no layout has been saved to this slot, the layout from the first startup is restored. |
| Reset Layout                        | Returns all settings relating to the layout of the Main window docking panels to their default values.                                                                                       |

Remark The layout is saved and restored in each of the following three states.

- Before loading a project
- When a project is loaded and before a debug tool is connected
- When a project is loaded and a debug tool is being connected

#### (d) [Project]

[Project] menu shows menu items to operate the project.

| Create New Project                    | Closes the current project and opens the Create Project dialog box to cre-<br>ate a new project.<br>Changes the current project or file to the new one. If they have not saved,<br>confirm the user whether to save them.                                                                     |
|---------------------------------------|----------------------------------------------------------------------------------------------------|
| Create New Project for Multi-<br>core | Closes the current project, and opens the Create Project dialog box in<br>order to create a new project for the multi-core device.<br>If the currently open project or its files have been modified but not have<br>been saved, then you will be asked if you would like to save the changes. |
| Open Project                          | Closes the current project and opens the Open Project dialog box to open<br>the existing project.<br>Changes the current project or file. If they are not saved, confirm the user<br>whether to save them.                                                                                    |

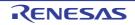

| Favorite Projects                   | Shows the cascading menu to open and add to your favorite project.                                                                                                    |
|-------------------------------------|----------------------------------------------------------------------------------------------------|
| -                                   |                                                                                                    |
| 1 path                              | Opens the project added by [1 Register to Favorite Project] in [Favorite<br>Projects].<br>If no project is added, "1 Favorite Project" is shown.                                                                                                    |
| 2 path                              | Opens the project added by [2 Register to Favorite Project] in [Favorite<br>Projects].<br>If no project is added, "2 Favorite Project" is shown.                                                                                                    |
| 3 path                              | Opens the project added by [3 Register to Favorite Project] in [Favorite Projects].<br>If no project is added, "3 Favorite Project" is shown.                                                                                                    |
| 4 path                              | Opens the project added by [4 Register to Favorite Project] in [Favorite Projects].<br>If no project is added, "4 Favorite Project" is shown.                                                                                                    |
| 1 Register to Favorite Proj-<br>ect | The current project path is added to [1 <i>path</i> ] in [Favorite Projects].                                                                                                    |
| 2 Register to Favorite Project      | The current project path is added to [2 <i>path</i> ] in [Favorite Projects].                                                                                                    |
| 3 Register to Favorite Proj-<br>ect | The current project path is added to [3 <i>path</i> ] in [Favorite Projects].                                                                                                    |
| 4 Register to Favorite Proj-<br>ect | The current project path is added to [4 <i>path</i> ] in [Favorite Projects].                                                                                                    |
| Add                                 | Shows the cascading menu to add a project to a subproject.                                                                                                    |
| Add Subproject                      | Opens the Add Existing Subproject dialog box to add an existing subproject to a project.                                                                                                    |
| Add New Subproject                  | Opens the Create Project dialog box to add a new subproject to a project.                                                                                                    |
| Add File                            | Opens the Add Existing File dialog box to add the selected file to a project                                                                                                    |
| Add New File                        | Opens the Add File dialog box to create a file with the selected file type and add to the file to a project.<br>The added file can be opened with the application corresponds to the file extension.                                                                                                    |
| Add New Category                    | Adds a new Category node to the root of the File node. This allows the category name to be changed.<br>The default category name is "New category". The new category name can be changed to the same name as the existing Category node.<br>Note that this menu is disabled when the build tool is in operation. |
| Set Project Active Project          | Sets the selected project or subproject to an active project.                                                                                                    |
| Dependent Projects Settings         | Opens the Dependent Projects Settings dialog box to set the dependent projects.<br>Note that this menu is disabled when the build tool is in operation and any subproject does not exist.                                                                                                    |
| Close Project                       | Closes the current project.<br>Changes the current project or file to the new one. If they have not saved,<br>confirm the user whether to save them.                                                                                                    |
| Save Project                        | Saves the configuration information of the current project to the project file                                                                                                    |
| Save Project As                     | Opens the Save Project As dialog box to save the configuration information of the current project to the project file with another name.                                                                                                    |

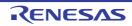

| Remove from Project                              | Removes the selected project or subproject from the project.<br>The subproject files or the file themselves are not deleted from the file sys-<br>tem. |
|--------------------------------------------------|----------------------------------------------------------------------------------------------------|
| Output Data for Quality<br>Records Collectively  | Opens the Smart Report dialog box to output data for quality records collectively.                                                                     |
| Save Project and Development<br>Tools as Package | Saves a set of the project and this product by copying them in a folder.                                                                               |

(e) [Build] The [Build] menu shows menu items for the build process.

| Build Project                                                                       | Runs a build of the project.<br>A build of a subproject is also run when it is added in the project.<br>Note that this menu is disabled when the build tool is in operation.                                                                                                    |
|-------------------------------------------------------------------------------------|----------------------------------------------------------------------------------------------------|
| Rebuild Project                                                                     | Runs a rebuild of the project.<br>A rebuild of a subproject is also run when it is added in the project.<br>Note that this menu is disabled when the build tool is in operation.                                                                                                    |
| Clean Project                                                                       | Runs a clean of the project.<br>A clean of a subproject is also run when it is added in the project.<br>Note that this menu is disabled when the build tool is in operation.                                                                                                    |
| Rapid build                                                                         | Toggles the rapid build function between enabled (default) and disabled.                                                                                                    |
| Update Dependencies                                                                 | When you perform a change that effects the file dependencies in the com-<br>pile option settings or assemble option settings of the project, updates the<br>dependencies of the relevant files.                                                                                                    |
| Build active project                                                                | Runs a build of the active project.<br>If the active project is the main project, a build of its subproject is not run.<br>When a dependent project is set for the active project, a build of the depen-<br>dent project is also run.<br>Note that this menu is disabled when the build tool is in operation.     |
| Rebuild active project                                                              | Runs a rebuild of the active project.<br>If the active project is the main project, a rebuild of its subproject is not run.<br>When a dependent project is set for the active project, a rebuild of the<br>dependent project is also run.<br>Note that this menu is disabled when the build tool is in operation. |
| Clean active project                                                                | Runs a clean of the active project.<br>If the active project is the main project, a clean of its subproject is not run.<br>Note that this menu is disabled when the build tool is in operation.                                                                                                    |
| Update Dependencies of <i>active</i> project                                        | When you perform a change that effects the file dependencies in the com-<br>pile option settings or assemble option settings of the active project,<br>updates the dependencies of the relevant files.                                                                                                    |
| Set Link Order of <i>active proj-</i><br><i>ect</i>                                 | Opens the Link Order dialog box to display object module files and library files of the active project to and set their link orders. Note that this menu is disabled when the build tool is in operation.                                                                                                    |
| Open the Optimization Perfor-<br>mance Comparison Tool for<br><i>active project</i> | Opens the Optimization Performance Comparison Tool dialog box to mea-<br>sure and compare the ROM size or execution speed for the case in which<br>the build options recommended by the build tool are applied.                                                                                                   |
| Stop Build                                                                          | Cancels the build, rebuild, batch build and clean operation.                                                                                                    |
| Build Mode Settings                                                                 | Opens the Build Mode Settings dialog box to modify and add to the build mode.                                                                                                    |
| Batch Build                                                                         | Opens the Batch Build dialog box to run a batch build.                                                                                                    |
| Build Option List                                                                   | Lists the currently set build options in the Output panel.                                                                                                    |

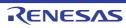

#### (f) [Debug]

See the "CS+ Integrated Development Environment User's Manual: Debug Tool" for information about debugging.

#### (g) [Tool]

The [Tool] menu displays tool-related menu commands.

| Options         | Opens the Option dialog box.          |
|-----------------|---------------------------------------|
| Plug-in Setting | Opens the Plug-in Manager dialog box. |
| Customize       | Opens the User Setting dialog box.    |

#### (h) [Window]

[Window] menu shows menu items to operate the window.

| Split               | Splits the active Editor panel horizontally.<br>Only the active Editor panel can be split. Other panels will not be split. A<br>panel can be split a maximum of two times. |
|---------------------|----------------------------------------------------------------------------------------------------|
| Remove Split        | Removes the split view of the Editor panel.                                                                                                    |
| Close All Panels    | Closes all split panels.                                                                                                    |
| 1 Tab name of panel | Moves the focus to 1 tab name of panel.                                                                                                    |
| 2 Tab name of panel | Moves the focus to 2 tab name of panel.                                                                                                    |
| 3 Tab name of panel | Moves the focus to 3 tab name of panel.                                                                                                    |
| 4 Tab name of panel | Moves the focus to 4 tab name of panel.                                                                                                    |
| 5 Tab name of panel | Moves the focus to 5 tab name of panel.                                                                                                    |
| 6 Tab name of panel | Moves the focus to 6 tab name of panel.                                                                                                    |
| 7 Tab name of panel | Moves the focus to 7 tab name of panel.                                                                                                    |
| 8 Tab name of panel | Moves the focus to 8 tab name of panel.                                                                                                    |
| 9 Tab name of panel | Moves the focus to 9 tab name of panel.                                                                                                    |
| Other Windows       | If 10 or more divide panels are open, open the Other Windows dialog box.                                                                                                   |

#### (i) [Help]

The [Help] menu displays help-related menu commands.

| Help                                               | Opens the help for this product.                                                                                                    |
|----------------------------------------------------|----------------------------------------------------------------------------------------------------|
| Open Help for <i>Target</i>                        | Opens the help corresponding to the window, panel, dialog box, error mes-<br>sage, or other object that currently has focus.               |
| How to Access Help                                 | Shows the cascading menu to select whether help information will be dis-<br>played online (in a Web browser) or offline (as before).       |
| Online                                             | Enables (the default) or disables the display of help information online in a Web browser. Online and offline are exclusive of each other. |
| Offline                                            | Enables or disables (the default) the display of help information offline.<br>Online and offline are exclusive of each other.              |
| One Point Advice                                   | Opens the One Point Advice dialog box.                                                                                                    |
| Tutorial                                           | Opens the tutorial for this product.                                                                                                    |
| Browse Renesas Electronics<br>Microcontrollers Web | Opens our microcontroller website in the web browser.                                                                                      |
| Detail Version Information                         | Shows the Detail Version Information dialog box.                                                                                           |

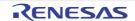

| Check for Updates      | Opens the CS+ Update Manager window, and begin checking for updates. |
|------------------------|----------------------------------------------------------------------|
| Launch License Manager | Launches the License Manager.                                        |
| About Product name     | Opens the Version Information dialog box.                            |

#### (j) Notifications from Renesas

This button allows you to check for notifications from Renesas regarding the MCU you are using in the active project.

Note that the button only appears when Renesas has released new information on the MCU.

| Click on this button to check new information from Renesas in the Smart Browser |  |
|---------------------------------------------------------------------------------|--|
| panel.                                                                          |  |

#### (k) New context help

This button allows you to check information which may be useful in the work you are currently doing. Note that the button only appears when the context help items have not been read or are already in place.

| <b>(</b> ) | Click on this button to check information which may be useful in the work you are cur- |
|------------|----------------------------------------------------------------------------------------|
| ·          | rently doing in the Smart Browser panel.                                               |

#### (2) Toolbar

The toolbar shows common command buttons.

Buttons on the toolbar can be customized in User Setting dialog box. You can also create a new toolbar in the same dialog box.

#### (a) Start & Save

In the Start & Save, the button group concerning the start button, the file operation, and the edit is displayed.

| 🖏 Start  | Opens the Start panel.                                                                                                    |  |
|----------|----------------------------------------------------------------------------------------------------|--|
| -        | Opens the Open File dialog box for opening files and projects.                                                                                                    |  |
|          | Saves the file that is currently in focus.                                                                                                    |  |
| <b>G</b> | Saves all files being updated in the Editor panel and the project.                                                                                                    |  |
| ×        | Cuts the selection and copy it into the clipboard.                                                                                                    |  |
| 4        | Copies the selection into the clipboard.                                                                                                    |  |
| (Å       | Pastes the contents of the clipboard.                                                                                                    |  |
| 5        | Undoes the last action.                                                                                                    |  |
| 8        | Redoes an undone action.                                                                                                    |  |
| 蛊        | Opens the Find and Replace dialog box, or the Trace Search dialog box if the Trace panel has focus, or the Memory Search dialog box if the Memory panel has focus, and perform the specified search.                                                                                                    |  |
| æ        | Searches backward in the panel being searched, using the specified parameters.                                                                                                    |  |
| æ,       | Searches forward in the panel being searched, using the specified parameters.                                                                                                    |  |
| •        | Pressing the [Enter] key leads to the execution of a quick search for the specified word. <sup>Note</sup>                                                                                                    |  |
| 100% 💌   | Zooms in and out on the display of the panel that currently has focus.<br>The zoom percentage (25 to 300%) is specified by selecting it from the drop-down<br>list or directly entering the value into the text box.<br>It is also possible to zoom in and out on the display by moving the mouse wheel for-<br>ward or backward while holding down the [Ctrl] key. |  |

Note

The find (including Quick Find) and replace conditions are individually set for the Output panel and Editor panel.

Accordingly, for example, when finding of a word with the Editor panel active proceeds after find-

ing in the Output panel, if the find and replace conditions in use are different, the string found in the Output panel may not be found in the Editor panel.

#### (b) Build toolbar

Build toolbar shows buttons used in build process.

|                | Runs a build of the project. A build of a subproject is also run when it is added in the project.<br>Note that this button is disabled when the build tool is in operation.                                                                                                    |
|----------------|----------------------------------------------------------------------------------------------------|
| <b>3</b>       | Runs a rebuild of the project. A rebuild of a subproject is also run when it is added in the project.<br>Note that this button is disabled when the build tool is in operation.                                                                                                    |
| DefaultBuild 🔻 | Changes the current build modes for projects (main project and subprojects) simulta-<br>neously.<br>All build modes that exist in the current project (main project and subprojects) are<br>displayed in this drop-down list.<br>The current build modes of all projects are same, the build mode is selected by<br>default. If they are not same, it will be blank.<br>The build mode that exists only in part of the project is shown with the mark "*".<br>When the build mode with "*" mark is selected and it does not exist in the project,<br>"DefaultBuild" will be duplicated and set with the selected build mode name.<br>Note that this button is disabled when the build tool is in operation. |
| *              | Cancels the build, rebuild, batch build and clean operation.                                                                                                    |

#### (c) Solution toolbar

The solution toolbar includes the menus related to solutions.

The solution toolbar provides the following button and function.

| Solution List Opens the Solution List panel. |
|----------------------------------------------|
|----------------------------------------------|

#### (d) Bookmark toolbar

Bookmark toolbar shows buttons operating bookmarks on the active Editor panel.

Note that this toolbar is disabled when the Editor panel does not have focus and the debug tool is connected (in mixed display mode).

|                         | Insets/deletes the bookmark on the current line.                                                           |
|-------------------------|----------------------------------------------------------------------------------------------------|
| 2                       | Moves a caret to the position of the previous bookmark.<br>This button is disabled in the following cases. |
|                         | - No bookmark is registered.                                                                               |
|                         | - A bookmark is registered only in one line with a caret.                                                  |
|                         | Moves a caret to the position of the next bookmark.<br>This button is disabled in the following cases.     |
|                         | - No bookmark is registered.                                                                               |
|                         | - A bookmark is registered only in one line with a caret.                                                  |
| $\mathbf{\overline{x}}$ | Clears all the registered bookmarks.<br>This button is disabled when no bookmark is registered.            |
| 5                       | Opens the Bookmarks dialog box for displaying the list of bookmarks.                                       |

#### (3) Panel display area

- The following panels are displayed in this area.
- Project Tree panel
- Property panel
- Output panel

Please see each panel section for the details of the contents of the display.

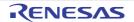

Remark Press the [Ctrl] + [Tab] keys or the [Ctrl] + [Shift] + [Tab] keys to display a list of the active panels and move the focus.

(4) Function keys bar

Shows the function keys assigned to the currently active window, and the function keys available in the main window.

Hover the mouse cursor over a function key button to display a message about that button.

(5) Statusbar

Shows a brief explanation of the currently selected menu item and the various information necessary to debug, etc.

See the "CS+ Integrated Development Environment User's Manual: Debug Tool" for details.

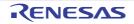

#### Start panel

This panel allows you to open a tutorial, access (create/open) a project, and load a sample project, with single-click.

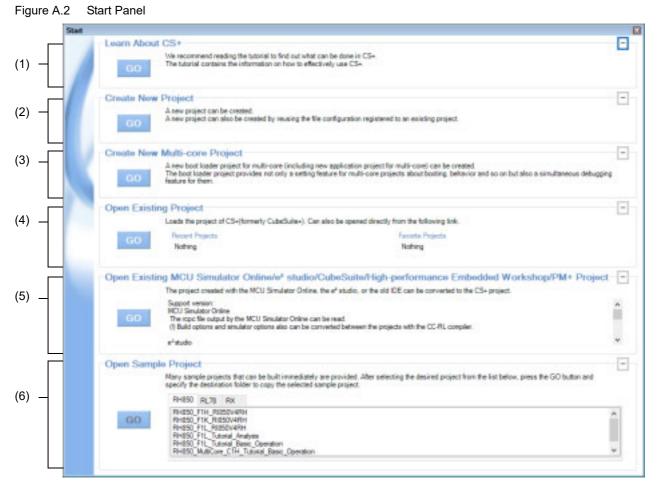

The following items are explained here.

- [How to open]
- [Description of each area]

#### [How to open]

- On the toolbar, click the a start button.
- From the menu bar, select [Window] >> [Start].

#### [Description of each area]

- (1) [Learn About CS+] area
- (a) [Learn About CS+]
   Click the collaboration button to show a tutorial aimed at improving your understanding of CS+.
- (2) [Create New Project] area
  - (a) [Create New Project] Click the **GO** button to open the Create Project dialog box, in order to create a new CS+ project file.

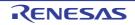

- (3) [Create New Multi-core Project] area
  - (a) [Create New Multi-core Project] Click the **GD** button to open the Create Project dialog box, in order to create a new boot loader project (including a new application project) for multi-core.

Remark This area is minimized by default; click + to resize the area.

- (4) [Open Existing Project] area
  - (a) [Recently Project]
     This area displays up to four of the most recently used project file names (project names).

Remark The history of recently used files and projects can be deleted by selecting [File] >> [Delete the History of Files and Projects] from the menu bar.

- (b) [Favorite project] This area displays up to four of the project file names (project names) in your favorites.
- (c) [Open Existing Project]
   Click the conduct button to open the Open Project dialog box, in order to open an existing CS+ project file (with ".mtpj" extension).
- (5) [Open Existing MCU Simulator Online/e<sup>2</sup> studio/CubeSuite/High-performance Embedded Workshop/PM+ Project] area
  - (a) [Open Existing MCU Simulator Online/e<sup>2</sup> studio/CubeSuite/High-performance Embedded Workshop/PM+ Project]

Click the **GD** button to open the Open Project dialog box, in order to open an existing project shown below.

- MCU Simulator Online/e<sup>2</sup> studio project file (with ".rcpc" extension)
- CubeSuite project file (with ".cspj" extension)
- HEW workspace file (with ".hws" extension)
- HEW project file (with ".hwp" extension)
- PM+ workspace file (with ".prw" extension)
- PM+ project file (with ".prj" extension).
- (6) [Open Sample Project] area
  - (a) [Open Sample Project]

Load a sample project file (with ".mtpj" extension) provided by CS+.

Select the [*Microcontroller*] tab, then select a sample project from the list. Next, click the GD button to open the Browse For Folder dialog box and specify a folder to which to copy the sample project. After copying the sample to the specified folder, the sample project is loaded.

(7) Button

| - | Minimizes the area. Only the title text and minimize buttons will be shown. |
|---|-----------------------------------------------------------------------------|
| + | Restores a minimized area.                                                  |

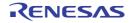

#### Create Project dialog box

This dialog box is used to create new projects or subprojects.

**Caution** A subproject cannot be added to another subproject.

Figure A.3 Create Project Dialog Box (Opened From Other Area than [Create New Multi-core Project] On Start Panel)

|                    | Create Project                                                                                                |                                                                                       |                                                                                         |           | ×      |
|--------------------|----------------------------------------------------------------------------------------------------|---------------------------------------------------------------------------------------|-----------------------------------------------------------------------------------------|-----------|--------|
| (1) —              | Microcontroller:                                                                                              | RX                                                                                    |                                                                                         |           | ~      |
|                    | Using microcontroller:                                                                                        |                                                                                       |                                                                                         |           |        |
|                    | (Search microcontro                                                                                           | (ler)                                                                                 | Update                                                                                  |           |        |
| (2)                | RX53N<br>RSF563NAC<br>RSF563NAC<br>RSF563NAC<br>RSF563NAC<br>RSF563NAC<br>RSF563NAC<br>RSF563NAC<br>RSF563NAC | xFE(144sm)<br>xFC(175pin)<br>xFP(100pin)<br>xLC(177pin)<br>xLE(145pin)<br>xLJ(100pin) | Product Name R5F5<br>On-chip ROM size(K<br>On-chip RAM size(B<br>Additional Information | Bytes 768 | ыка-а  |
| (3) —              | Kind of project:                                                                                              | Application(CC-F                                                                      | 00                                                                                      |           | v      |
|                    | Project game: sample                                                                                          |                                                                                       |                                                                                         |           |        |
| (4)                | Place:                                                                                                    | D:twork                                                                               |                                                                                         | v         | Browse |
|                    |                                                                                                    | Mgke the proje                                                                        | ect folder                                                                              |           |        |
|                    | D:/work/sample/sample.                                                                                        | mtoj                                                                                  |                                                                                         |           |        |
| Γ                  | Pags the file composit                                                                                        | tion of an existing projec                                                            | t to the new project                                                                    |           |        |
| (5)                | Project to be passed:                                                                                         | (Input project file<br>es in the diverted project                                     |                                                                                         | t folder. | Brogse |
| [Function buttons] | To dialog with multi-                                                                                         | -core option                                                                          | Create                                                                                  | Cancel    | Help   |

Remark When a subproject is created, the title bar says "Create Subproject".

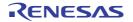

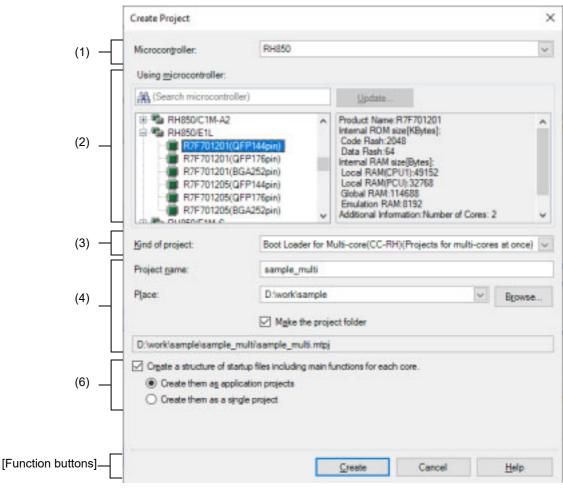

Figure A.4 Create Project Dialog Box (Opened From [Create New Multi-core Project] Area On Start Panel)

#### The following items are explained here.

- [How to open]
- [Description of each area]
- [Function buttons]

#### [How to open]

- (1) When creating a main project
  - Click the [Start] button in the toolbar to open the Start panel and then click the [GO] button in the [Create New Project] area or [Create New Multi-core Project] area.
  - From the [File] menu, select [New] >> [Create New Project...].
  - From the [Project] menu, select [Create New Project...].
  - From the [File] menu, select [New] >> [Create New Project for Multi-core...]
  - From the [Project] menu, select [Create New Project for Multi-core...]
- (2) When creating a subproject
  - From the [Project] menu, select [Add] >> [Add New Subproject...].
  - On the Project Tree panel, select project or subproject, and then select [Add] >> [Add New Subproject...] from the context menu.

#### [Description of each area]

- (1) [Microcontroller] Select the microcontroller type to use in the project. You can select the item below.
  - RH850
  - RX
  - RL78
- (2) [Using microcontroller] area Select a microcontroller to use in the project.
  - (a) Microcontroller search box
     You can search a microcontroller selected in the list of microcontrollers simply.
  - (b) List of microcontrollers

Select a microcontroller. The microcontrollers that correspond to the microcontroller type selected in [Microcontroller] are listed and categorized by their nicknames.

**Caution** If this dialog box is opened from the [Create New Multi-core Project] area on the Start panel, only the microcontrollers for RH850 multi-core are displayed.

The following information on the selected microcontroller that is used in the project is shown in the box at right.

- Product Name
- On-chip ROM size [Kbytes] [RX]
- Internal ROM size [Kbytes] [RH850][RL78]
- On-chip RAM size [Bytes] [RX]
- Internal RAM size [Bytes] [RH850][RL78]
- Additional Information<sup>Note</sup>

Note Other information appears only when present.

(c) Button

| Update | Displays the CS+ Update Manager window.<br>When the microcontroller to be used does not appear in the list, you can search for the micro-<br>controller via the network. |
|--------|----------------------------------------------------------------------------------------------------|
|--------|----------------------------------------------------------------------------------------------------|

**Caution** This button is only enabled when this product is installed using the installer. It is disabled when a packaged item is being used.

(3) [Kind of project]

Select the project type to create on [Kind of project]. You can select the item below.

**Caution** Only [Boot Loader for Multi-core(CC-RH)] can be selected when this dialog box is opened from the [Create New Multi-core Project] area on the Start panel.

- Application(CC-RH/CC-RX/CC-RL)

Select this to generate the load module file and hex file from C source files, by using the build tool provided by CS+.

The generated file will be the debug target.

- **Caution** This item is not displayed when microcontrollers for RH850 multi-core are selected in the [Using microcontroller] area.
- Remark 1. If the build tool is CC-RH, the following start-up source files are generated in the project folder. These files are also registered in the project tree.

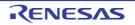

| File Name  | Description                                                                                                    |
|------------|----------------------------------------------------------------------------------------------------|
| boot.asm   | For defining the processing from the occurrence of a reset to a branch to each application project and defining the interrupt vector table |
| cstart.asm | For defining the start-up routine from the occurrence of a reset to a branch to the main function                                          |
| iodefine.h | For defining I/O registers                                                                                                    |
| main.c     | For defining the empty main function                                                                                                    |

Remark 2. If the build tool is CC-RX, the following start-up source files are generated in the project folder. The files marked with "OK" in the "Registration in Project Tree" column are also registered in the project tree. When necessary, also register the files marked with "--" in the project tree.

| File Name     | Description                                                      | Registration in Project Tree |
|---------------|------------------------------------------------------------------|------------------------------|
| ProjectName.c | For defining the main function                                   | ОК                           |
| dbsct.c       | For setting up standard sections                                 | OK                           |
| hwsetup.c     | For initializing hardware                                        |                              |
| intprg.c      | For defining interrupt functions                                 | ОК                           |
| iodefine.h    | For defining I/O registers                                       | ОК                           |
| lowlvl.src    | For defining low-level I/O functions (source file for assembler) |                              |
| lowsrc.c      | For defining low-level I/O functions                             |                              |
| lowsrc.h      | Prototypes for low-level I/O functions                           |                              |
| resetprg.c    | For defining initialization for C language                       | ОК                           |
| sbrk.c        | For defining the function for allocating the heap memory         | ОК                           |
| sbrk.h        | For defining the heap size                                       | ОК                           |
| stacksct.h    | For defining pragma for the stack                                | OK                           |
| typedefine.h  | For defining typedefine for the types used in sbrk.c, etc.       | OK                           |
| vect.h        | Prototypes for interrupt vector functions                        | ОК                           |
| vecttbl.c     | For defining the interrupt vector table                          | ОК                           |

Remark 3. If the build tool is CC-RL, the following start-up source files are generated in the project folder. For some devices, files other than those listed below may be added to the project folder. These files are also registered in the project tree.

| File Name        | Description                                                                                                    |
|------------------|----------------------------------------------------------------------------------------------------|
| cstart.asm       | For defining the start-up routine from the occurrence of a reset to a branch to the main function<br>The memory address and stack area need to be modified to match the microcontroller used. |
| hdwinit.asm      | File for initializing the hardware                                                                                                    |
| stkinit.asm      | File for initializing the stack                                                                                                    |
| iodefine.h       | For defining the names of I/O registers and interrupt requests                                                                                                    |
| iodefine_faa.inc | For defining the FAA registers (only for a device with an FAA)                                                                                                    |

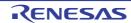

| File Name                                   | Description |
|---------------------------------------------|-------------|
| main.c For defining the empty main function |             |

- C++ Application(CC-RX/CC-RL)

Select this to generate the load module file and hex file from a C++ source file (only a file that has a main function) and C source files, by using build tool CC-RX/CC-RL provided by CS+. The generated file will be the debug target.

Remark 1. When the build tool is CC-RX, The following start-up source files are generated in the project folder.

The files marked with "OK" in the "Registration in Project Tree" column are also registered in the project tree. When necessary, also register the files marked with "--" in the project tree.

| File Name       | Description                                                | Registration in Project Tree |
|-----------------|------------------------------------------------------------|------------------------------|
| ProjectName.cpp | For defining the main function                             | ОК                           |
| dbsct.c         | For setting up standard sections OK                        |                              |
| hwsetup.cpp     | For initializing hardware                                  |                              |
| intprg.c        | For defining interrupt functions                           | ОК                           |
| iodefine.h      | For defining I/O registers                                 | OK                           |
| lowlvl.src      | vlvI.src For defining low-level I/O functions (source      |                              |
| lowsrc.c        | For defining low-level I/O functions                       |                              |
| lowsrc.h        | Prototypes for low-level I/O functions                     |                              |
| resetprg.c      | For defining initialization for C language                 | OK                           |
| sbrk.c          | For defining the function for allocating the heap memory   | ОК                           |
| sbrk.h          | For defining the heap size                                 | OK                           |
| stacksct.h      | For defining pragma for the stack                          | OK                           |
| typedefine.h    | For defining typedefine for the types used in sbrk.c, etc. | OK                           |
| vect.h          | Prototypes for interrupt vector functions                  | ОК                           |
| vecttbl.c       | For defining the interrupt vector table                    | ОК                           |

Remark 2. When the build tool is CC-RL, the following start-up source files are generated in the project folder during the creation of a project. For some devices, files other than those listed below may be added to the project folder. These files are also registered with the project tree.

| File Name        | Description                                                                                                    |
|------------------|----------------------------------------------------------------------------------------------------|
| cstart.asm       | For defining the start-up routine from the occurrence of a reset to a branch to the main function<br>The memory address and stack area need to be modified to match the microcontroller used. |
| hdwinit.asm      | File for initializing the hardware                                                                                                    |
| stkinit.asm      | File for initializing the stack                                                                                                    |
| iodefine.h       | For defining the names of I/O registers and interrupt requests                                                                                                    |
| iodefine_faa.inc | For defining the FAA registers (only for a device with an FAA)                                                                                                    |
| main.cpp         | For defining the empty main function                                                                                                    |

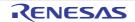

Empty Application(CC-RH/CC-RX/CC-RL/GHS CCRH850)
 Select this to generate the load module file, by using build tool CC-RH/CC-RX/CC-RX/CC-RL or build-tool plugin for GHS CCRH850 provided by CS+.
 The generated file will be the debug target.

The generated file will be the debug target.

Sample startup programs are not generated when the project is created.

- Boot Loader for Multi-core(CC-RH)
   Select this to create a boot loader project for multi-core, by using build tool CC-RH provided by CS+.
   A boot loader project is used to set application projects configuring a project for multi-core.
  - Caution This item is displayed only when microcontrollers for RH850 multi-core are selected in the [Using microcontroller] area. For a project for a multi-core device, we recommend creating boot loader and application projects for the multi-core device in a single operation. To create boot loader and application projects for the multi-core device in a single operation, select [File] >> [New] >> [Create New Project for Multi-core device are not created in a single operation, an application projects for the multi-core device is always created as a project for the PE number of the top core.

Remark The following start-up source files are generated in the project folder. These files are also registered in the project tree.

- When [Create a structure of startup files including main functions for each core.] check box is not selected or when [Create a structure of startup files including main functions for each core.] check box and [Create them as application projects] radio button are selected

| File Name          | Description                                                                                                    |
|--------------------|----------------------------------------------------------------------------------------------------|
| boot <i>n</i> .asm | For defining the processing from the occurrence of a reset to a branch<br>to each application project and defining the interrupt vector table |
| iodefine.h         | For defining I/O registers                                                                                                    |

- When [Create a structure of startup files including main functions for each core.] check box and [Create them as a single project] radio button are selected

| File Name            | Description                                                                                                    |  |
|----------------------|----------------------------------------------------------------------------------------------------|--|
| boot <i>n</i> .asm   | For defining the processing from the occurrence of a reset to a branch to each application project and defining the interrupt vector table |  |
| cstart <i>n</i> .asm | For defining the start-up routine for each application                                                                                     |  |
| iodefine.h           | For defining I/O registers                                                                                                    |  |
| main <i>n</i> .c     | For defining the empty main function                                                                                                    |  |

The core number n is sometimes included in the file name of a startup file (boot*n*.asm, cstart*n*.asm, or main*n*.c) for a core.

- Application for Multi-core(CC-RH)

Select this to create an application project for multi-core, by using build tool CC-RH provided by CS+.

Caution This item is displayed only when microcontrollers for RH850 multi-core are selected in the [Using microcontroller] area.

For a project for a multi-core device, we recommend creating boot loader and application projects for the multi-core device in a single operation.

To create boot loader and application projects for the multi-core device in a single operation, select [File] >> [New] >> [Create New Project for Multi-core...].

When boot loader and application projects for the multi-core device are not created in a single operation, an application project for a multi-core device is always created as a project for the PE number of the top core.

Remark The following start-up source files are generated in the project folder. These files are also registered in the project tree.

| File Name            | Description                                            |  |
|----------------------|--------------------------------------------------------|--|
| cstart <i>n</i> .asm | For defining the start-up routine for each application |  |
| iodefine.h           | For defining I/O registers                             |  |
| main.c               | For defining the empty main function                   |  |

The core number n is sometimes included in the file name of a startup file (cstart*n*.asm) for a core.

- Using Existing GHS Project File (GHS CCRH850)
   Select this to debug a load module file built by the GHS compiler.
   This makes it easier to build based on existing GHS project files.
- Library (CC-RH/CC-RX/CC-RL/GHS CCRH850)

Select this to generate a library file for a user library, by using build tool CC-RH/CC-RX/CC-RL or build-tool plugin for GHS CCRH850 provided by CS+.

- Debug Only

Select this to debug a load module file or hex file generated with a build tool other than the one provided by CS+ (i.e. creates a debug-dedicated project).

See "E. USING AN EXTERNAL BUILD TOOL" for details on how to create and use the debug-dedicated project.

#### (4) Project Creation area

Set the project to create.

#### (a) [Project name]

Directly enter the name of the project to create.

The entered project name is followed by the extension, ".mtpj" and this forms the project file name.

Remark When the subproject is created, the entered project name is followed by the extension, ".mtsp" and forms the subproject name.

(b) [Place]

Designate the location to create the project file by directly entering it with absolute path or selecting from the [Browse...] button.

The last designated location is shown in the box. "C:\Users\User name\Documents" is shown by default when the project is created for the first time.

**Caution** The name of a network path cannot be used for [Place]. Assign the name of a path on a drive.

(c) Button

| Browse | Opens the Browse For Folder dialog box.<br>When a folder is selected, an absolute path of the folder is shown in [Place]. |
|--------|----------------------------------------------------------------------------------------------------|
|        |                                                                                                    |

#### (d) [Make the project folder]

Use this check box to select whether to create a folder with the project name under the location specified in [Place].

The check box is selected by default.

(e) Project file path

The full path of the project file (specified via [Project name] and [Place]) is shown.

- Remark 1. The number of characters that can be entered in [Project name] and [Place] is up to 259 both for the path name and file name together.
- Remark 2. When the input for [Project name] violates any restriction, the following messages are shown in the tooltip.

| Message                                                                             | Description                                                                                                    |
|-------------------------------------------------------------------------------------|----------------------------------------------------------------------------------------------------|
| The project name is invalid. Enter charac-<br>ters that can be used as a file name. | The project file name uses characters that are not allowed.                                                               |
| Characters xx cannot be used in a project name.                                     | Characters that are not allowed (from the viewpoint<br>of preventing build errors) have been used in the<br>project name. |

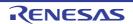

| Message                                                                                                    | Description                                                                                                    |
|----------------------------------------------------------------------------------------------------|----------------------------------------------------------------------------------------------------|
| Characters xx cannot be used at the start of a project name.                                                                               | Characters that are not allowed (from the viewpoint<br>of preventing build errors) have been used at the<br>start of the project name. |
| A subproject with the same ID has already been registered.                                                                                 | A subproject with the same ID has already been registered.                                                                             |
| The subproject name is invalid. A sub-<br>project with the same name cannot be<br>made in the location where the main proj-<br>ect exists. | In the specified location there is already a main project with the same name (excluding extension).                                    |

Remark 3. When the input for [Place] violates any restriction, the following messages are shown in the tooltip.

| Message                                                                                               | Description                                                                                                    |
|----------------------------------------------------------------------------------------------------|----------------------------------------------------------------------------------------------------|
| The folder name including the path is too long. Make it within 247 characters.                        | The folder name is more than 247 characters.                                                                                          |
| The file name including the path is too long. Make it within 259 characters.                          | The file name with the path is more than 259 characters.                                                                              |
| The location where the project is to be created does not exist.                                       | The folder creation was canceled or failed, so that a nonexistent folder has been specified.                                          |
| The location for project creation is invalid.<br>Enter characters that can be used as a<br>path name. | The file name with the invalid path is designated.<br>The characters, $ /, :, *, ?, ", <, >$ ,  , cannot be used for the folder name. |

Remark 4. When the project name and the path name is too long to be shown in each text area, **b** is displayed. The absolute path pops up when the mouse cursor is hovered over **b**.

#### (5) Pass project area

Set this area when reusing the file composition of the existing project (main or subproject) to create a new project.

- **Caution 1.** This area is not displayed when this dialog box is opened from the [Create New Multi-core Project] area on the Start panel.
- **Caution 2.** When you create a project, only the settings for the default debug tool will be imported. In the RX family, however, internal processing is common to the emulator and simulator, so the settings are imported regardless of which debug tool is selected.
- (a) [Pass the file composition of an existing project to the new project] Select this check box when reusing the file composition of the existing project to create a new project. The check box is unselected by default.

The category of the file can be also reused.

Remark The settings of the properties of the build tool are changed to those for the specified microcontroller. iodefine.h and the start-up source files of the specified microcontroller are copied as sample source files. For the start-up files, create a folder named "*<device name after change>.nnn*" (*nnn* = 000, 001, ...) and copy them to that folder. The details of the changes are displayed in the Output panel.

For an RH850 device, however, if the source or destination project is for a multi-core microcontroller, the start-up source file will not be copied.

[RX] If you have selected a microcontroller that has a different ROM size from that set in the source project, the differences between the ROM sizes may not be reflected in the value of the [Section start address] property on the [Link Options] tabbed page. Check the value of the [Section start address] property.

(b) [Project to be passed]

Designate the name of the source project when diverting the file composition of the existing project to create a new project.

Designate the name of the source project by directly entering it with absolute path or selecting with the Open Project dialog box after pressing the [Browse...] button.

The last designated location is shown in the box. "C:\Users\User name\Documents" is the default location when the file is created for the first time.

This field is enabled only when the [Pass the file composition of an existing project to the new project] check box is selected.

- **Caution** You cannot designate the  $e^2$  studio, CubeSuite, HEW, or PM+ project file.
- Remark 1. Up to 259 characters can be entered.

Remark 2. When the input violates any restriction, the following messages are shown.

| Message                                                                               | Description                                                                                                    |
|---------------------------------------------------------------------------------------|----------------------------------------------------------------------------------------------------|
| File name with the path is too long.<br>Shorten within 259 characters.                | The file name with the path is more than 259 characters.                                                                             |
| The divert project does not exist.                                                    | The path includes a nonexistent folder, or the specified project file cannot be found.                                               |
| The divert project name is invalid. Enter characters that can be used as a file name. | The file name with the invalid path is designated.<br>The characters, $ /, :, *, ?, ", <, >,  , cannot be used for the folder name.$ |
| The project which is being used can't be diverted.                                    | The currently open project (main project or sub-<br>project) has been specified as the source project.                               |
| The specified file is invalid. Enter a divert project file.                           | An existing file that is not a project file or subproj-<br>ect file has been specified.                                              |

## Remark 3. When the path name is too long to be shown in the text area, *i* is displayed. The absolute path pops up when the mouse cursor is hovered over *i*.

(c) Button

| Browse | Open Project dialog box appears.<br>When a project file is selected, an absolute path of the project file is shown in [Project to be passed]. |
|--------|----------------------------------------------------------------------------------------------------|
|        | to be passed].                                                                                                    |

 (d) [Copy composition files in the diverted project folder to a new project folder.] Select this check box when copying composition files in the project folder of the project specified in [Project to be passed] to a new project folder.

The check box is unselected by default.

This field is enabled only when the [Pass the file composition of an existing project to the new project] check box is selected.

- Remark 1. When the version of the build tool used in the source project is different from the version of the build tool in the project to be created, it is automatically diverted (except for a debug-dedicated project).
- Remark 2. When the build tool for the project to be created does not support a node of the source project, the node will be displayed as a normal Category node on the project tree (e.g., Startup node or Download files node etc.).
- (6) Area for creating a structure of startup files

Set this area when simultaneously creating a structure of startup files for each core.

- **Caution** This area is displayed only when this dialog box is opened from the [Create New Multi-core Project] area on the Start panel.
- (a) [Create a structure of startup files including main functions for each core.] Select this check box when simultaneously creating a structure of startup files for each core. The check box is selected by default.
- (b) [Create them as application projects] Select this radio button when a structure of startup files for each core is created as an application project for the number of cores. The radio button is selected by default. This field is enabled only when the [Create a structure of startup files including main functions for each core.] check box is selected.

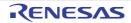

#### (c) [Create them as a single project]

Select this radio button when a single project that includes structures of all startup files is created This field is enabled only when the [Create a structure of startup files including main functions for each core.] check box is selected.

### [Function buttons]

| Button                           | Function                                                                                                    |
|----------------------------------|----------------------------------------------------------------------------------------------------|
| To dialog with multi-core option | Moves to the Create Project dialog box for creating a boot loader project for a multi-<br>core device and application projects for each core of a multi-core device at the<br>same time. For creating a project for a multi-core device, refer to section 2.3.2 Cre-<br>ate a new project.<br>This button is displayed when a main project is created and a microcontroller to suit<br>the types of projects for a multi-core device is included in the [Microcontroller] list<br>box.                                                                                        |
| Create                           | Creates a project according to the designated condition and closes the dialog box.<br>When the [Pass the file composition of an existing project to the new project] check<br>box is selected, creates a project by diverting the file composition of the project<br>(main or subproject) designated in [Project to be passed].<br>If the build tool of the source project is CA78K0R or CA78K0, and the build tool of<br>the project to create is CC-RL, opens the Source Convert Setting dialog box [CC-<br>RL] to select whether to convert the source files and the like. |
| Cancel                           | Cancels the designated condition and closes the dialog box.                                                                                                    |
| Help                             | Displays the help of this dialog box.                                                                                                    |

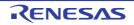

#### Source Convert Setting dialog box [CC-RL]

This dialog box configures the source files of the source project to convert them for the build tool of the project to be created.

- **Caution** This dialog box is only displayed if the build tool of the source project is CA78K0R or CA78K0, and that of the project to be created is CC-RL.
- Figure A.5 Source Convert Setting Dialog Box

|                    | Source Convert Settings                                                                                                    |  |
|--------------------|----------------------------------------------------------------------------------------------------|--|
| (1) —              | You can convert the project composition files like source files for the build tool of the new project.<br>Do you really want to convert source files?<br><b>■ Original source files are overwritten by conversion.</b><br><b>■</b> Yes<br><b>■</b> No |  |
| (2)                | Backup of project before conversion.           Backup the project composition files before gonversion           Place:         D#work#sample_backup             Bgowse_                                                                               |  |
| [Function buttons] | OK Cancel Help                                                                                                    |  |

The following items are explained here.

- [How to open]
- [Description of each area]
- [Function buttons]

#### [How to open]

- From the Create Project dialog box, set the build tool of the source project to CA78K0R or CA78K0, and that of the project to create to CC-RL, and then click the [Create] button.
  - **Caution** You cannot open this dialog box when the [Copy composition files in the diverted project folder to a new project folder] check box is checked from the Create Project dialog box.
- When converting a project for the CA78K0R or CA78K0 compiler created by using PM+, from the Project Convert Setting dialog box, set the build tool of the project to create to CC-RL, and then click the [OK] button.

#### [Description of each area]

- Source convert selection area Select whether to convert the source files when creating the project.
  - When [Yes] is selected The source files are converted.
  - When [No] is selected The source files are not converted.
- (2) [Backup of project before conversion.] area Make settings relating to backing up the source project.
  - (a) [Backup the project composition files before conversion] Select this check box when you wish to save backups of the pre-conversion source files in the project folder and those other than in the project folder that has been registered with the project tree.

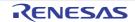

# **Caution** When this dialog box is displayed from the Project Convert Setting dialog box and a new folder which is different from that for the source project is specified as [Place] in the Project Convert Setting dialog box, the files of the source project for the MCU Simulator Online, e<sup>2</sup> studio, High-performance Embedded Workshop, or PM+ are not included as targets for backup.

#### (b) [Place]

Specify the location in which to save the entire source project and its source files.

Enter the absolute path directly, or click the [Browse...] button, and select the location via the Browse For Folder dialog box.

By default, "*project-folder-of-project-being-created\_backup*" is displayed. If there is already a folder with the same name, a number (2, 3, ...) will be added to the folder name.

This field is enabled only when the [Backup the project composition files before conversion] check box is checked.

#### (c) Button

| Browse | Opens the Browse For Folder dialog box.<br>When a folder is selected, the path is shown in the text box. |
|--------|----------------------------------------------------------------------------------------------------|
|--------|----------------------------------------------------------------------------------------------------|

Remark 1. Up to 247 characters can be entered in [Place]. When the input violates any restriction, the following messages are shown.

| Message                                                                                | Description                                                                                                    |
|----------------------------------------------------------------------------------------|----------------------------------------------------------------------------------------------------|
| The folder name including the path is too long. Make it within 247 characters.         | The folder name is more than 247 characters.                                                                                                    |
| The folder name is invalid. The following characters cannot be used: :, *, ?, ", <, >, | The folder name with the invalid path is designated.<br>The characters, :, *, ?, ", <, >,  , cannot be used for<br>the file name and folder name. |
| The folder in the source project can not be specified.                                 | A folder inside the source project folder is specified.                                                                                           |

Remark 2. When the path name is too long to be shown in the text area, **w** is displayed. The absolute path pops up when the mouse cursor is hovered over **w**.

#### [Function buttons]

| Button | Function                                                                             |
|--------|--------------------------------------------------------------------------------------|
| ОК     | Closes this dialog box and converts a project according to the designated condition. |
| Cancel | Cancels the designated condition and closes the dialog box.                          |
| Help   | Displays the help of this dialog box.                                                |

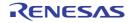

#### Project Convert Setting dialog box

This dialog box includes the settings for conversion from e<sup>2</sup> studio and the old development environment (CubeSuite, HEW, PM+) project (or workspace) to a CS+ project.

#### Remark For details of the method of conversion of an old development environment project, see the following.

- "2.4.10 Convert an e<sup>2</sup> studio project into a CS+ project [RX][RL78]"
- "2.4.11 Convert a CubeSuite project into a CS+ project"2.4.12 Convert a HEW project into a CS+ project"
- "2.4.13 Convert a PM+ project into a CS+ project"

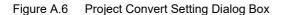

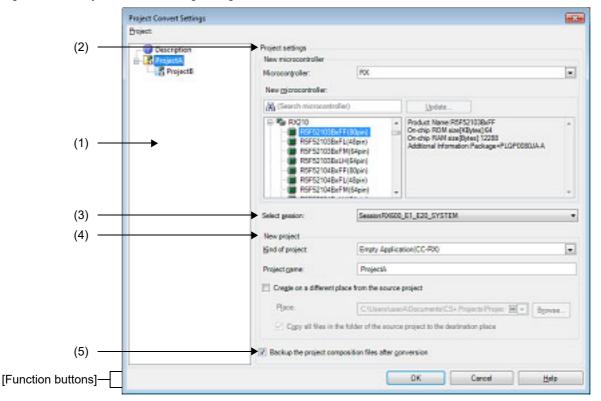

#### The following items are explained here.

- [How to open]
- [Description of each area]
- [Function buttons]

#### [How to open]

- From the [Project] menu, select [Open Project...] to open the Open Project dialog box.
   And then select an e<sup>2</sup> studio, CubeSuite, HEW, PM+ project (or workspace) and click the [Open] button.
- [Open Existing MCU Simulator Online/e<sup>2</sup> studio/CubeSuite/High-performance Embedded Workshop/PM+ Project] area on the Start panel, click the [GO] button to open the Open Project dialog box. And then select an MCU Simulator Online/e<sup>2</sup> studio, CubeSuite, HEW, PM+ project (or workspace) and click the [Open] button.

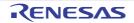

#### [Description of each area]

(1) [Project]

This area displays the conversion target project configuration tree. Select the project for carrying out the conversion settings.

| ?        | Description node<br>When you make the selection, the area on the right shows a summary of operations in this dialog<br>box.                                                                                                    |
|----------|----------------------------------------------------------------------------------------------------|
| R        | Main project node<br>Indicates that this is the main project for the conversion target project.<br>When selected, the area on the right shows the main project setting items.                                                                              |
| R        | Subproject node<br>Indicates that this is the subproject for the conversion target project.<br>When selected, the area on the right shows the subproject setting items.                                                                                    |
| Remark 1 | <ol> <li>Holding down the [Ctrl] key and selecting a main project node and subproject node, allows you to<br/>make a multiple project setting.</li> </ol>                                                                                                  |
| Remark 2 | <ol> <li>Selecting a main project node and then pressing the [*] key, allows you to expand the selected<br/>node.</li> <li>Selecting a main project node and then pressing the [Shift] + [*] key, allows you to collapse the<br/>selected node.</li> </ol> |
| Remark 3 | <ul> <li>For the following conversions, subproject nodes do not appear.</li> <li>In an e<sup>2</sup> studio project</li> </ul>                                                                                                    |

- In a CubeSuite project when there are no subprojects
- In a HEW workspace, when there is only one project
- In a HEW project
- In a PM+ project
- Remark 4. When the input for [Place] violates any restriction, the following messages are shown in the tooltip.

| Message                                                                                                    | Description                                                                                                    |
|----------------------------------------------------------------------------------------------------|----------------------------------------------------------------------------------------------------|
| Some project names are too long.<br>Make it within 259 characters.                                              | For project settings not selected in this area, the abso-<br>lute path of the conversion target project file exceeds<br>259 characters.                                                                                                    |
| The device is not specified in some<br>projects. Select the project in tree view,<br>and please set the device. | The device list of the microcontroller selected for a project that is not selected in this area does not include the settings for that project.<br>This message is shown when CS+ does not support the device for the e <sup>2</sup> studio, CubeSuite, or PM+ project or when a device was not set after the HEW project was opened. |

#### (2) [New microcontroller] area

Carry out the microcontroller settings for the conversion target project.

Remark This area will be invalid when a PM+ workspace is converted and the main project node is selected.

(a) [Microcontroller]

Select a microcontroller type to use in the new project. You can select the item below.

- RH850
- RX
- RL78

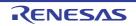

- (b) [New microcontroller] area Select a microcontroller to use in the new project.
  - <1> Microcontroller search box You can search a microcontroller selected in the list of microcontrollers simply.
  - <2> List of microcontrollers Select a microcontroller.

The microcontrollers that correspond to the microcontroller type selected in [Microcontroller] are listed and categorized by their nicknames.

The following information on the selected microcontroller that is used in the project is shown in the box at right.

- Product Name
- On-chip ROM size [Kbytes] [RX]
- Internal ROM size [Kbytes] [RH850][RL78]
- On-chip RAM size [Bytes] [RX]
- Internal RAM size [Bytes] [RH850][RL78]
- Additional Information<sup>Note</sup>

Note Other information appears only when present.

#### <3> Button

| Update                                                                                                    | Displays the CS+ Update Manager window.<br>When the microcontroller to be used does not appear in the list, you can search for the microcontroller via the network. |
|----------------------------------------------------------------------------------------------------|----------------------------------------------------------------------------------------------------|
| Occutions This buttom is and, an able double of this and double installed using the installed line this dischard double |                                                                                                    |

**Caution** This button is only enabled when this product is installed using the installer. It is disabled when a packaged item is being used.

Remark

ark When the selection violates any restriction, the following messages are shown.

| Message            | Description                                                                                                    |
|--------------------|----------------------------------------------------------------------------------------------------|
| Select the device. | Because no device is selected (for example, a device category is selected), it is not possible to determine the project type. |

**Caution** If there is no microcontroller which is the same as that in the source project, a different microcontroller is automatically selected. Confirm the selected microcontroller and change it as required.

(3) [Select session]

Select the session used in the new project from the drop-down list.

Only the sessions in the HEW project that are linked to the target will appear in the drop-down list.

Remark This item is displayed only when the HEW project is converted and there are multiple sessions in it.

#### (4) [New project] area

Set the project to create.

#### (a) [Kind of project]

Select the project type to create on [Kind of project].

Caution When the target device is changed in this dialog box while it is open for conversion of a project created by using the CubeSuite, HEW, or PM+, the item chosen in [Kind of project] is returned to the default value (top type in the drop-down list). For example:

The setting for [Kind of project] changes to the default type (for example, [Application(CC-RH/ CC-RX/CC-RL)]) when the device selection is changed.

Remark This item will be invalid when a PM+ workspace is converted and the main project node is selected.

You can select the item below.

- Application(CC-RH/CC-RX/CC-RL)

RENESAS

Select this to generate the load module file and hex file from C source files, by using the build tool provided by CS+.

The generated file will be the debug target.

- Empty Application(CC-RH/CC-RX/CC-RL)
   Select this to generate the load module file, by using build tool provided by CS+.
- The generated file will be the debug target.

Sample startup programs are not generated when the project is created.

- Library(CC-RH/CC-RX/CC-RL)
- Select this to generate a library file for a user library, by using the build tool provided by CS+.
- Debug Only

Select this to debug a load module file or hex file generated with a build tool other than the one provided by CS+ (i.e. creates a debug-dedicated project).

See "E. USING AN EXTERNAL BUILD TOOL" for details on how to create and use the debug-dedicated project.

#### (b) [Project name]

Directly enter the name of the project to create.

The entered project name is followed by the extension, ".mtpj" and this forms the project file name.

- Remark 1. When the subproject is created, the entered project name is followed by the extension, ".mtsp" and forms the subproject name.
- Remark 2. When there is an existing project file with the same name in the location for creating the project file, the file name has a number (from 1 to 99) appended thus: "\_n\_".
- (c) [Create on a different place from the source project] Select this check box when you wish to create the project in a different folder from that for the source project.
- (d) [Place]

Designate the location to create the project file by directly entering it with absolute path or selecting from the [Browse...] button.

"C:\Users\<user name>\Documents\CS+ Projects\<a folder for the source project>" is displayed by default. Note that this item is only enabled when you have selected [Create on a different place from the source project].

**Caution** The name of a network path cannot be used for [Place]. Assign the name of a path on a drive.

(e) Button

| Browse Opens the Browse For Folder dialog b | box.                                      |
|---------------------------------------------|-------------------------------------------|
| When a folder is selected, an absolute      | e path of the folder is shown in [Place]. |

Remark 1. The number of characters that can be entered in [Project name] and [Place] is up to 259 both for the path name and file name together.

Remark 2. When the input for [Project name] violates any restriction, the following messages are shown in the tooltip.

| Message                                                                                                    | Description                                                                                         |
|----------------------------------------------------------------------------------------------------|----------------------------------------------------------------------------------------------------|
| The project name is invalid. Enter charac-<br>ters that can be used as a file name.                                                        | The project file name uses characters that are not allowed.                                         |
| The subproject name is invalid. A sub-<br>project with the same name cannot be<br>made in the location where the main proj-<br>ect exists. | In the specified location there is already a main project with the same name (excluding extension). |
| Set the project name.                                                                                                    | The project name is not specified.                                                                  |

Remark 3.

3. When the input for [Place] violates any restriction, the following messages are shown in the tooltip.

| Message                                                                      | Description                                              |
|------------------------------------------------------------------------------|----------------------------------------------------------|
| The file name including the path is too long. Make it within 259 characters. | The file name with the path is more than 259 characters. |

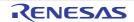

| Message                                                                                               | Description                                                                                                    |
|----------------------------------------------------------------------------------------------------|----------------------------------------------------------------------------------------------------|
| The location where the project is to be created does not exist.                                       | The folder creation was canceled or failed, so that a nonexistent folder has been specified.                                          |
| The location for project creation is invalid.<br>Enter characters that can be used as a<br>path name. | The file name with the invalid path is designated.<br>The characters,  /, :, *, ?, ", <, >,  , cannot be used<br>for the folder name. |
| Some other projects are same setting.<br>Change the project name or the folder.                       | Attempt to create a project file with the same abso-<br>lute path as another project.                                                 |
| Set the place.                                                                                        | The creation location is not specified.                                                                                               |

(f) [Copy all files in the folder of the source project to the destination place] Select this check box when you wish to copy all files in the folder for the source project to the place where the project was created.When a header file is included by using the relative path from the project folder, selecting this check box will cause copying of the header file, thus reducing build errors.

- **Caution** Even if this check box is selected, the source file in the project tree will still indicate the file in the folder for the source project. Proceed through the following steps to indicate the source file in the new location and convert the project to the different location where the project is to be created.
  - Deselect [Create on a different place from the source project] and convert the project.
  - Copy the whole folder for the source project so that it is in the new location where the project is to be created.
  - Delete the file specific to the development environment for the source file in the new folder if it is no longer needed.

All files in the folder and subfolder are copied, including files which are not related to the project, with the exception of the files of the source project itself.

Note that this item is only enabled when you have selected [Create on a different place from the source project].

(5) [Backup the project composition after before conversion] Select this check box to pack up and save the project source files and complete project immediately after the conversion.

Remark This item will be invalid when a PM+ workspace is converted and the main project node is selected.

The destination folder for saving is on the same level as the conversion target project folder, named "conversiontarget-project-folder\_org".

If there is an existing folder file with the same name, the folder name has a number (from 1 to 99) appended thus: "\_n\_".

## [Function buttons]

| Button | Function                                                                             |
|--------|--------------------------------------------------------------------------------------|
| ОК     | Closes this dialog box and converts a project according to the designated condition. |
| Cancel | Cancels the designated condition and closes the dialog box.                          |
| Help   | Displays the help of this dialog box.                                                |

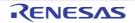

# Project Tree panel

This panel is used to display components of the microcontroller, build tool, and source file of the project in tree view.

Figure A.7 Project Tree Panel **Project Tree** Toolbar ĝ 0 2 2 B- sample(Project) R5F51111AxFL (Microcontroller) Code Generator (Design Tool) 🗄 - 🎤 Pin View Peripheral Functions
 Peripheral Functions
 Peripheral Functions
 Peripheral Functions
 Peripheral Functions
 Peripheral Functions
 Peripheral Functions
 Peripheral Functions
 Peripheral Functions
 Peripheral Functions
 Peripheral Functions
 Peripheral Functions
 Peripheral Functions
 Peripheral Functions
 Peripheral Functions
 Peripheral Functions
 Peripheral Functions
 Peripheral Functions
 Peripheral Functions
 Peripheral Functions
 Peripheral Functions
 Peripheral Functions
 Peripheral Functions
 Peripheral Functions
 Peripheral Functions
 Peripheral Functions
 Peripheral Functions
 Peripheral Functions
 Peripheral Functions
 Peripheral Functions
 Peripheral Functions
 Peripheral Functions
 Peripheral Functions
 Peripheral Functions
 Peripheral Functions
 Peripheral Functions
 Peripheral Functions
 Peripheral Functions
 Peripheral Functions
 Peripheral Functions
 Peripheral Functions
 Peripheral Functions
 Peripheral Functions
 Peripheral Functions
 Peripheral Functions
 Peripheral Functions
 Peripheral Functions
 Peripheral Functions
 Peripheral Functions
 Peripheral Functions
 Peripheral Functions
 Peripheral Functions
 Peripheral Functions
 Peripheral Functions
 Peripheral Functions
 Peripheral Functions
 Peripheral Functions
 Peripheral Functions
 Peripheral Functions
 Peripheral Functions
 Peripheral Functions
 Peripheral Functions
 Peripheral Functions
 Peripheral Functions
 Peripheral Functions
 Peripheral Functions
 Peripheral Functions
 Peripheral Functions
 Peripheral Functions
 Peripheral Functions
 Peripheral Functions
 Peripheral Functions
 Peripheral Functions
 Peripheral Functions
 Peripheral Functions
 Peripheral Functions
 Peripheral Functions
 Peripheral Functions
 Peripheral Functions
 Peripheral Functions
 Peripheral Functions
 Peripheral Fu 🗄 - 😹 Code Preview CC-RX (Build Tool) RX Simulator (Debug Tool) Program Analyzer (Analyze Tool) 🖕 🞒 File □-1 Build tool generated files 🔤 sample3.abs sample3.mot 🚾 sample3.map 🔄 dbsct.c 🛀 intprg.c (1) resetprg.c sample.c 🖳 sbrk.c 🔄 vecttbl.c 🔚 iodefine.h 🔚 sbrk.h 🔚 stacksct.h typedefine.h vect.h isub (Subproject) -- I R5F563NACxFB (Microcontroller) -- 🔨 CC-RX (Build Tool) RX Simulator (Debug Tool) Program Analyzer (Analyze Tool) 🗄 - 🗊 File

The following items are explained here.

- [How to open]
- [Description of each area]
- [Toolbar]
- [[Edit] menu (Project Tree panel-dedicated items)]
- [[Help] menu (Project Tree panel-dedicated items)]
- [Context menu]

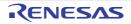

# [How to open]

- From the [View] menu, select [Project Tree].

# [Description of each area]

(1) Project tree area

Project components are displayed in tree view with the following given node.

When each component (the node or file) is selected, the detailed information (property) is displayed in the Property panel. You can change the settings.

| Node                                                                                                    | Explanation                                                                                                    |
|----------------------------------------------------------------------------------------------------|----------------------------------------------------------------------------------------------------|
| <i>Project name</i> (Project)<br>(Subsequently called "Project node")                                                                | The project's name.                                                                                                    |
| <i>Microcontroller name</i> (Microcontroller)<br>(Hereafter referred to as "Microcontroller node")                                   | The microcontroller used in the project.                                                                                                    |
| Boot Loader (Configuration Tool for Multi-core)<br>[RH850]<br>(Hereafter referred to as "Configuration Tool for<br>Multi-core node") | The node for setting application projects which config-<br>ure a project for multi-core.<br>Note that this node is shown when the project type is a<br>boot loader project.                                                                                                    |
| <i>Design Tool name</i> (Design Tool)<br>(Hereafter referred to as "Design Tool node")                                               | The design tool (pin configurator, code generator, smart configurator [RX][RL78], etc.) used.<br>Note that Code Generator (Design Tool) node is not shown when the project type is a debug-dedicated project.                                                                                                    |
| <i>Build tool name</i> (Build Tool)<br>(Hereafter referred to as "Build Tool node")                                                  | The build tool (compiler, assembler, etc.) used.<br>When the project type is a debug-dedicated project,<br>"None" is shown as <i>build tool name</i> .                                                                                                    |
| <i>Debug tool name</i> (Debug Tool)<br>(Hereafter referred to as "Debug Tool node")                                                  | The debug tool (in-circuit emulator, simulator, etc.)<br>used.<br>An active project is the target for debugging. For<br>projects other than the active project, the node is grayed<br>out and the icon is dimmed.                                                                                                    |
| Program Analyzer (Analyze Tool)<br>(Hereafter referred to as "Analyze Tool node")                                                    | The analyze tool used.<br>Note that this node is not shown when the project type<br>is a debug-dedicated project.<br>An active project is the target for analysis. For projects<br>other than the active project, the node is grayed out and<br>the icon is dimmed.                                                                                                    |
| File<br>(Hereafter referred to as "File node")                                                                                       | Files registered to the project are displayed directly below the File node.                                                                                                    |
| Download files<br>(Hereafter referred to as "Download files node")                                                                   | This is a node for adding download files to the project.<br>Note that this node is shown only when the project type<br>is a debug-dedicated project.                                                                                                    |
| Build tool generated files<br>(Hereafter referred to as "Build tool generated files<br>node")                                        | This node is created during a build. Files created by the<br>build tools are displayed directly below the node (except<br>for object files). This node is always shown under the<br>File node.<br>Displayed files cannot be renamed, deleted, or moved.<br>This node is always displayed below the File node.<br>This node will no longer appear if you reload the project<br>after building.<br>Note that this node is not shown when the project type<br>is a debug-dedicated project. |

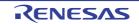

| Node                                                                                | Explanation                                                                                                    |
|-------------------------------------------------------------------------------------|----------------------------------------------------------------------------------------------------|
| Startup [RL78]<br>(Hereafter referred to as "Startup node")                         | This is a node for adding other than standard startup<br>files to the project. This node is always shown under<br>the File node.<br>Note that this node is not shown when the project type<br>is a debug-dedicated project. |
| Category name<br>(Hereafter referred to as "Category node")                         | These user-defined categories are used to classify files<br>into modules (see "").<br>Note that this node is always shown under the files<br>node.                                                                          |
| <i>Subproject name</i> (Subproject)<br>(Hereafter referred to as "Subproject node") | Subprojects added to the project.                                                                                                    |

Remark 1. Only the tools corresponding to the microcontroller in use are shown.

- Remark 2. When more than one component are selected, only the tab that is common to all the components is displayed.
   When more than one file are selected and their common properties are different, that field is left
- Remark 3. See "E. USING AN EXTERNAL BUILD TOOL" for details on a debug-dedicated project.
- **Caution** The name of a network path cannot be used for project tree area. Assign the name of a path on a drive.

This area has the following functions.

blank.

(a) Import project files

If you drag the project file from the windows explorer and drop in this area, you can open the project in Main Window.

(b) Add subprojects

You can add subprojects by one of the following procedure.

- <1> Add an existing subproject
  - Select Project node or Subproject node. Then select [Add] >> [Add Subproject...] in [File] or [Project] menu. Add Existing Subproject dialog box appears. Select subproject files to add.
  - Select [Add] >> [Add Subproject...] in the context menu of Project node or Subproject node. Add Existing Subproject dialog box appears. Select subproject files to add.
- <2> Add new subproject
  - Select Project node or Subproject node. Then select [Add] >> [Add New Subproject...] in [File] or [Project] menu. Create Project dialog box appears. Create a new subproject file.
  - Select [Add] >> [Add New Subproject...] in the context menu of Project node or Subproject node. Create Project dialog box appears. Create a new subproject file.

#### (c) Remove a subproject from a project

You can remove a subproject from a project by one of the following procedure.

- Select the subproject that you want to delete, then select [Remove from Project] in [Project] menu.
- Select the subproject that you want to delete, then select [Remove from Project] in the context menu.
- Caution If the selected subproject is the active project, then it cannot be removed from the project.
- (d) Move subprojects

You can move subprojects by the following procedure.

- Drag the subproject you want to move, then drop it in the destination.
- Remark You can run multiple CS+ and drop the subproject to a different project. In this case, the dropped subproject is copied, not moved.
- (e) Select multiple nodes

You can select multiple nodes in sequence by the following procedure.

- Click or place the cursor on the start node then click with pressing the [Shift] key or place the cursor on the end node.

You can select multiple nodes one by one by the following procedures.

- Click on the node with pressing the [Ctrl] key.
- Place the cursor key on the node with pressing the [Ctrl] key then press [Space] key.
- (f) Expand/collapse a node

You can expand the selected node by the following procedure.

- Select the node and then press the [\*] key.

You can collapse the selected node by the following procedure.

- Select the node and then press the [Shift] + [\*] key.
- (g) Adding a file

You can add a file by one of the following procedures. The files are added below the File node.

- <1> Adding an existing file
  - Select either one of the Project node, Subproject node, File node or a file. Then select [Add] >> [Add File...] from the [File] menu. The Add Existing File dialog box will open. Select the file to be added.
  - Select either one of the Project node, Subproject node, File node. Then select [Add] >> [Add File...] from the context menu. The Add Existing File dialog box will open. Select the file to be added.
  - Copy the file using such as Explorer and then point the mouse to this area. Select [Paste] from the [Edit] menu.
  - Drag a file using such as Explorer and drop it onto the location in this area where you want to add it to.

Remark If you drag the file using such as Explorer and drop it onto the empty space below the lower project tree, it is assumed that you have dropped it onto the Main project.

- <2> Adding a new file
  - Select either one of the Project node, Subproject node, File node or a file. Then select [Add] >> [Add New File...] from the [File] menu. The Add File dialog box will open. Designate the file to be created.
  - Select either one of the Project node, Subproject node, File node. Then select [Add] >> [Add New File...] from the context menu. The Add File dialog box will open. Designate the file to be created.

Remark A blank file is created at the location designated in the Add File dialog box.

(h) Removing a file from the project

You can remove a file from the project by one of the following procedures. The file itself is not deleted from the file system.

- Select the file you want to remove from the project and then select [Remove from Project] from the [Project] menu.
- Select the file you want to remove from the project and then select [Remove from Project] from the context menu.
- (i) Moving a file

You can move a file by the following procedure. The file is moved below the File node.

- Drag the file you want to move and then drop it onto the destination.

- Remark 1. If you drop the file in the main project or subproject, the individual options set in the file are retained.
- Remark 2. If you drop the file between the different projects, or onto the main project or subproject in same project, the file is copied, not moved. Note that the individual option set in the file is not retained.

#### Adding a category You can add a category node by one of the following procedures. The category node is added below the File node.

- Select [Add New Category] from the [Project] menu.

- Select [Add New Category] from the context menu of either one of the Project node, Subproject node, or File node.

Remark 1. The default category name is "New category".

Remark 2. You can also add a category node with the same name as the existing category node.

(k) Moving a category

You can move a category node by the following procedure. The category node is moved below the File node.

- Drag the category node you want to move and then drop it onto the destination.
- Remark 1. If you drop the category node in the main project or subproject, the individual options set in the file in the category node are retained.
- Remark 2. If you drop the category node between the different projects, or onto the main project or subproject in same project, the category node is copied, not moved. Note that the individual option set in the file in the category node is not retained.
- (I) Adding a folder

You can add a folder using such as Explorer by the following procedure. The folder is added below the File node. The folder is added as a category.

- Drag the folder using such as Explorer and drop it onto the destination. The Add Folder and File dialog box will open. Specify the file types and subfolder levels in the folder to be added.

Caution You cannot drag and drop a folder and file onto this area simultaneously.

(m) Displaying the dependency file

When there is a dependency file for a source file added to the project, the dependency file is displayed under the source file.

| The source file without a dependency file | 🛀 main.c  |
|-------------------------------------------|-----------|
| The source file with a dependency file    | in main.c |

The display of the dependency files is updated on the following timings:

- When the first build is run after the project is loaded
- When 🛐 on the toolbar is clicked
- When [Update Dependencies] is selected from the [Build] menu
- When [Update Dependencies of active project] is selected from the [Build] menu
- Remark 1. This function is valid only when the [Show dependency files in project tree] check box in the [General Build] category of the Option dialog box is selected.

Remark 2. Information on the dependency files displayed on the project tree is not saved in the project file.

(n) Displaying the editing file

When the file added to the project is edited in the Editor panel (exclude the dependency files) and the file is not saved once, the file name is followed by "\*".

If the file is saved, "\*" will be deleted.

| The file that is saved                   | 🛀 main.c  |
|------------------------------------------|-----------|
| The file that is not saved after editing | 🛀 main.c* |

(o) Displaying the source file in boldface that the individual build option is set The source file icon whose option is different from the project general options (individual compile options or indi-

vidual assemble options) is changed to the different one from the normal icon.

| The file with project general options      | 🛀 main.c |
|--------------------------------------------|----------|
| The file with the individual build options | 🚭 main.c |

(p) Highlighting the file with the read-only attribute

The read-only file added to the project is displayed in italic.

| The file without the read-only attribute | main.c   |
|------------------------------------------|----------|
| The file with the read-only attribute    | 🛀 main.c |

(q) Highlighting the file that does not exist

The file that is added to the project but does not exist is grayed out and its icon is dimmed.

| The file that exists         | 🛀 main.c |
|------------------------------|----------|
| The file that does not exist | main.c   |

- (r) Highlighting the build-target file
  - <1> The file which an error occurred during building (rapid building), rebuilding, compiling or assembling is highlighted as the example below.

| The file without errors or warnings | 🛀 main.c |
|-------------------------------------|----------|
| The file with an error              | e main.c |
| The file with a warning             | emain.c  |

Remark 1. The file with both an error and a warning is highlighted in red.

- Remark 2. The highlight is canceled when the build option (general option or individual option) or the build mode is changed.
- <2> The names of the following files are displayed in boldface.
  - The source file that has not been compiled after editing
  - The source file after a clean has been executed
  - The source file after the build tool option has been changed
  - The source file after the build mode has been changed
  - Remark The file names are all displayed in boldface right after the project is opened. The boldface display is canceled after a build is executed.
- (s) Highlighting the non build-target file

The file that is set as non build-target is highlighted as shown in the example below.

| Build-target file     | 🛀 main.c |
|-----------------------|----------|
| Non build-target file | 🚰 main.c |

(t) Highlighting overlay icons

Overlay icons of Windows Explorer set in a project, a file added to the project, and a category (only when a shortcut to the folder is set) is displayed on the left side of the ordinal icon as the example below.

| The project that has not been changed  | 💦 sample (Project)   |
|----------------------------------------|----------------------|
| The project displaying an overlay icon | 🥏 📊 sample (Project) |

Caution

The above overlay icon is provided as a sample.

Note that an icon to be displayed differs depending on the tools in use.

The display of overlay icons is updated on the following timings:

- When the project is loaded
- When 🛐 on the toolbar is clicked
- When [Refresh] is selected from the [Edit] menu
- Remark This function is valid only when this product is activated while the [Show overlay icons for Windows Explorer in project tree] check box in the [General - Display] category of the Option dialog box is selected.

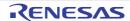

(u) Highlighting the category in which a shortcut to a folder is set The category in which a shortcut to a folder is set is highlighted as shown in the example below.

| Ordinal category                                      | source   |
|-------------------------------------------------------|----------|
| Category in which a shortcut to a folder has been set | a source |

#### (v) Highlighting the project that has been changed

The file component that is added to the project and the property of the project component are changed, the project name is followed by "\*" and is displayed in boldface.

The boldface is canceled when the project is saved.

| The project that has not been changed | 💦 sample (Project) |
|---------------------------------------|--------------------|
| The project that has been changed     | sample (Project)*  |

#### (w) Highlighting the active project

The active project is underlined.

| Non-active project | 💦 sample (Project)* |
|--------------------|---------------------|
| Active project     | sample (Project)*   |

### (x) Updating the status of file highlighting

The state of highlighting for files, read-only files, non-existent files, and overlay icons is updated by the following procedure.

- Select 🛐 on the toolbar.

(y) Running the editor

The file with the specific extension is opened in the Editor panel. When an external text editor is set to be used in the Option dialog box, the file is opened with the external text editor that has been set. Other files are opened with the applications associated by the host OS.

**Caution** The file with the extension that is not associated with the host OS is not displayed.

You can open the editor by one of the following procedures.

- Double click the file.
- Select a file and then select [Open] from the context menu.
- Select a file and then press the [Enter] key.

# [Toolbar]

| 9<br>91<br>31 | Sorts files and Category nodes in Project tree area in order of their names.<br>: Ascending order<br>: Descending order<br>: Ascending order<br>: Ascending order                                              |
|---------------|----------------------------------------------------------------------------------------------------|
|               | Sorts files in Project tree area in order of the time stamp.<br>: Descending order<br>: Ascending order<br>: Descending order                                                                                  |
| 2             | Sorts files (other than the dependency files) and Category nodes in Project tree area in order of the user definition (default). Display order is changed by dragging and dropping the file and Category node. |
| 2             | Refreshes the state of highlighting for files, read-only files, non-existent files, and overlay icons.                                                                                                    |

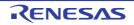

# [[Edit] menu (Project Tree panel-dedicated items)]

| Сору   | Copies the selected file or Category node to the clip board.<br>While editing the file name or the category name, the characters of the selection<br>are copied to the clip board.<br>Note that this menu is only enabled when the file (other than the dependency<br>files) or the Category node is selected.                                                                                                    |
|--------|----------------------------------------------------------------------------------------------------|
| Paste  | Inserts the contents of the clip board to the root of the node that is selected on the<br>Project Tree.<br>While editing the file name or the category name, insert the contents of the clip<br>board.<br>Note that this menu is only enabled when the file or the Category node exists. If<br>a project with the same contents is already on the clipboard, however, then if mul-<br>tiple files or Category nodes are selected, and the build tool is running, then it will<br>be invalid.                                                                      |
| Rename | You can rename the selected project, subproject, file, and Category node. Press<br>[Enter] key to confirm the rename. Press the [ESC] key to cancel.<br>When the project, subproject, or file is selected, the actual file name is also<br>changed.<br>When the selected file is added to other project, those file names are also<br>changed.<br>Note that this menu is only enabled when the project, subproject, file (other than<br>the dependency files), and Category node is selected. Note that rename is dis-<br>abled when the build tool is operating. |

# [[Help] menu (Project Tree panel-dedicated items)]

| Open Help for Project Tree Pane | Displays the help of this panel. |
|---------------------------------|----------------------------------|
|---------------------------------|----------------------------------|

# [Context menu]

(1) When a Project node is selected

| Build Actively project    | Builds the active project.<br>If the active project is the main project, its subproject is not built.<br>When a dependent project is set for the active project, a build of the depen-<br>dent project is also run.<br>Note that this menu is disabled when the build tool is in operation.       |
|---------------------------|----------------------------------------------------------------------------------------------------|
| Rebuild Actively project  | Rebuilds the active project.<br>If the active project is the main project, its subproject is not rebuilt.<br>When a dependent project is set for the active project, a rebuild of the depen-<br>dent project is also run.<br>Note that this menu is disabled when the build tool is in operation. |
| Clean Actively project    | Cleans the active project.<br>If the active project is the main project, its subproject is not cleaned.<br>Note that this menu is disabled when the build tool is in operation.                                                                                                    |
| Open Folder with Explorer | Opens the folder that contains the project file of the selected project with Explorer.                                                                                                    |
| Windows Explorer Menu     | Displays the Windows Explorer menu corresponding to the project file for the selected project.                                                                                                    |

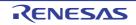

| Add                                                | Shows the cascading menu to add subprojects and files to the project.                                                                                                    |
|----------------------------------------------------|----------------------------------------------------------------------------------------------------|
| Add Subproject                                     | Opens the Add Existing Subproject dialog box to add the selected subproject to a project.                                                                                                    |
| Add New Subproject                                 | Opens the Create Project dialog box to add the created subproject to a project.                                                                                                    |
| Add File                                           | Opens the Add Existing File dialog box to add the selected file to a project.                                                                                                    |
| Add New File                                       | Opens the Add File dialog box to create a file with the selected file type and add to a project.<br>The added file can be opened with the application corresponds to the file extension.                                                                                                    |
| Add New Category                                   | Adds a new Category node to the root of the File node. This allows the cate-<br>gory name to be changed.<br>The default category name is "New category". The new category name can<br>be changed to the same name as the existing Category node.<br>Note that this menu is disabled when the build tool is in operation. |
| Set <i>Selected project</i> Active<br>Project      | Sets the selected project to an active project.                                                                                                    |
| Save Project and Develop-<br>ment Tools as Package | Saves a set of the project and this product by copying them in a folder.                                                                                                    |
| Paste                                              | This menu is always disabled.                                                                                                    |
| Rename                                             | You can rename the selected project.                                                                                                    |
| Property                                           | Displays the selected project's property in Property panel.                                                                                                    |

### (2) When a Subproject node is selected

| Build Actively project    | Builds the active project.<br>When a dependent project is set for the active project, a build of the depen-<br>dent project is also run.<br>Note that this menu is disabled when the build tool is in operation.     |
|---------------------------|----------------------------------------------------------------------------------------------------|
| Rebuild Actively project  | Rebuilds the active project.<br>When a dependent project is set for the active project, a rebuild of the depen-<br>dent project is also run.<br>Note that this menu is disabled when the build tool is in operation. |
| Clean Actively project    | Cleans the active project.<br>Note that this menu is disabled when the build tool is in operation.                                                                                                    |
| Open Folder with Explorer | Opens the folder that contains the subproject file of the selected subproject with Explorer.                                                                                                    |
| Windows Explorer Menu     | Displays the Windows Explorer menu corresponding to the subproject file for the selected subproject.                                                                                                    |

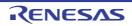

| Add                                    | Shows the cascading menu to add subprojects, files, and Category nodes to the project.                                                                                                    |
|----------------------------------------|----------------------------------------------------------------------------------------------------|
| Add Subproject                         | Opens the Add Existing Subproject dialog box to add the selected subproject to a project.<br>The subproject cannot be added to another subproject.                                                                                                    |
| Add New Subproject                     | Opens the Create Project dialog box to add the created subproject to a project.<br>The subproject cannot be added to another subproject.                                                                                                    |
| Add File                               | Opens Add Existing File dialog box to add the selected file to a project.                                                                                                    |
| Add New File                           | Opens the Add File dialog box to create a file with the selected file type and add to a project.<br>The added file can be opened with the application corresponds to the file extension.                                                                                                    |
| Add New Category                       | Adds a new Category node to the root of the File node. This allows the cate-<br>gory name to be changed.<br>The default category name is "New category". The new category name can<br>be changed to the same name as the existing Category node.<br>Note that this menu is disabled when the build tool is in operation. |
| Set Selected subproject Active Project | Sets the selected subproject to an active project.                                                                                                    |
| Remove from Project                    | Removes the selected subproject from the project.<br>The subproject file itself is not deleted from the file system with this operation.<br>When the selected subproject is the active project, it cannot be removed from<br>the project.<br>Note that this menu is disabled when the build tool is in operation.        |
| Paste                                  | This menu is always disabled.                                                                                                    |
| Rename                                 | You can rename the selected subproject.                                                                                                    |
| Property                               | Displays the selected subproject's property in Property panel.                                                                                                    |

### (3) When a Microcontroller node is selected

| Change Microcontroller | Opens the Change Microcontroller dialog box to change the microcontroller.<br>When multiple Microcontroller nodes for the projects using the same micro-<br>controller are selected, the microcontroller settings can be changed at one<br>time. |
|------------------------|----------------------------------------------------------------------------------------------------|
| Property               | Displays the selected microcontroller's property in Property panel.                                                                                                    |

### (4) When a Build Tool node is selected

| Build Project                              | Runs a build the selected project (main project or subproject). A build of a subproject is also run when it is added in the project.<br>Note that this menu is disabled when the build tool is in operation.                            |
|--------------------------------------------|----------------------------------------------------------------------------------------------------|
| Rebuild Project                            | Runs a rebuild the selected project (main project or subproject). A rebuild of a subproject is also run when it is added in the project. Note that this menu is disabled when the build tool is in operation.                           |
| Clean Project                              | Runs a clean of the selected project (main project or subproject). A clean of a subproject is also run when it is added in the project. Note that this menu is disabled when the build tool is in operation.                            |
| Set to Default Build Option for<br>Project | Sets the current build options as the standard for the project. When a subproject is added, its setting is not made.<br>When the build option that is different from the standard option is set, its property is displayed in boldface. |

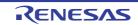

| Import Build Options | Opens the Import Build Options dialog box to import the build options from the selected project file. $^{\mbox{Note}}$                                                                 |
|----------------------|----------------------------------------------------------------------------------------------------|
| Set Link Order       | Opens the Link Order dialog box to display object module files and library files to and set their link orders.<br>Note that this menu is disabled when the build tool is in operation. |
| Property             | Displays the selected build tool's property on the Property panel.                                                                                                    |

Note See "2.7.1 Import the build options of other project" for details about the import function of the build options.

### (5) When a Download file node is selected

```
This node is displayed only for a debug-dedicated project (see "E. USING AN EXTERNAL BUILD TOOL").
```

| Add                       | Shows the cascading menu to add download files to the project.                                                                                                    |
|---------------------------|----------------------------------------------------------------------------------------------------|
| Add File                  | Opens the Add Existing File dialog box to add the selected file to the project as a download file.                                                                                                    |
| Add New File              | Opens the Add File dialog box to create a file with the selected file type and add to the file to the project as a download file.                                                                                                    |
| Add New Category          | Adds a new Category node directly below this node. This allows the category<br>name to be changed.<br>Up to 200 characters can be specified.<br>The default category name is "New category". You can also add a Category<br>node with the same name as the existing Category node.<br>This menu is disabled when the build tool is in operation and when categories<br>are nested 20 levels. |
| Open Folder with Explorer | This menu is always disabled.                                                                                                    |
| Windows Explorer Menu     | This menu is always disabled.                                                                                                    |
| Remove from Project       | This menu is always disabled.                                                                                                    |
| Сору                      | This menu is always disabled.                                                                                                    |
| Paste                     | Inserts the contents of the clipboard directly below this node.<br>However, this menu is disabled when the contents of the clipboard exist in the<br>same project.                                                                                                    |
| Rename                    | This menu is always disabled.                                                                                                    |
| Property                  | Displays this node's property on the Property panel.                                                                                                    |

### (6) When the File node is selected

| Add | Shows the cascading menu to add files and Category nodes to the project. |
|-----|--------------------------------------------------------------------------|

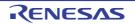

| Add File                  | Opens the Add Existing File dialog box to add the selected file to the project.<br>The file is added directly below this node.<br>The added file can be opened with the application corresponds to the file<br>extension.                                                                                                    |
|---------------------------|----------------------------------------------------------------------------------------------------|
| Add New File              | Opens the Add File dialog box to create a file with the selected file type and add to the file to the project. The file is added directly below this node. The added file can be opened with the application corresponds to the file extension.                                                                                                    |
| Add New Category          | <ul> <li>Adds a new Category node directly below this node. This allows the category name to be changed.</li> <li>Up to 200 characters can be specified.</li> <li>The default category name is "New category". You can also add a Category node with the same name as the existing Category node.</li> <li>This menu is disabled when the build tool is in operation and when categories are nested 20 levels.</li> </ul> |
| Open Folder with Explorer | This menu is always disabled.                                                                                                    |
| Windows Explorer Menu     | This menu is always disabled.                                                                                                    |
| Remove from Project       | This menu is always disabled.                                                                                                    |
| Сору                      | This menu is always disabled.                                                                                                    |
| Paste                     | Inserts the contents of the clipboard directly below this node.<br>However, this menu is disabled when the contents of the clipboard exist in the<br>same project.                                                                                                    |
| Rename                    | This menu is always disabled.                                                                                                    |
| Property                  | Displays this node's property on the Property panel.                                                                                                    |

### (7) When a file is selected

| Compile                             | Compiles the selected C source file.<br>This menu is only displayed when a C source file (except a non build-target file) is selected.<br>Note that this menu is disabled when the build tool is in operation.                     |
|-------------------------------------|----------------------------------------------------------------------------------------------------|
| Assemble                            | Assembles the selected assembly source file.<br>This menu is only displayed when an assembly source file (except a non build-<br>target file) is selected.<br>Note that this menu is disabled when the build tool is in operation. |
| Execute in Python Console           | Opens the Python Console panel to execute the selected Python script file.<br>This menu is displayed only when a Python console script file is selected.                                                                           |
| Open                                | Opens the selected file with the application corresponds to the file extension (see "(g) Adding a file").                                                                                                    |
| Open with Internal Editor           | Opens the selected file with the Editor panel.                                                                                                    |
| Open with Selected Applica-<br>tion | Opens the Open with Program dialog box to open the selected file with the designated application.                                                                                                    |
| Open Folder with Explorer           | Opens the folder that contains the selected file with Explorer.                                                                                                    |
| Windows Explorer Menu               | Displays the Windows Explorer menu corresponding to the selected file.                                                                                                    |
| Add                                 | Shows the cascading menu to add files and Category nodes to the project.                                                                                                    |

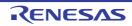

| Add File            | Opens the Add Existing File dialog box to add the selected file to the project.<br>The file is added to the same level as the selected file.                                                                                                    |
|---------------------|----------------------------------------------------------------------------------------------------|
| Add New File        | Opens the Add File dialog box to create a file with the selected file type and<br>add to the file to the project. The file is added to the same level as the<br>selected file.<br>The added file can be opened with the application corresponds to the file<br>extension.                                                                                                    |
| Add New Category    | Adds a new Category node at the same level as the selected file. You can<br>rename the category.<br>Up to 200 characters can be specified.<br>The default category name is "New category". You can also add a Category<br>node with the same name as the existing Category node.<br>This menu is disabled when the build tool is in operation and when categories<br>are nested 20 levels.                                                                                                    |
| Remove from Project | Removes the selected file from the project.<br>The file itself is not deleted from the file system.<br>Note that this menu is disabled when the build tool is in operation.                                                                                                    |
| Сору                | Copies the selected file to the clipboard.<br>When the file name is in editing, the selected characters are copied to the clip-<br>board.                                                                                                    |
| Paste               | This menu is always disabled.                                                                                                    |
| Rename              | You can rename the selected file.<br>The actual file is also renamed.<br>When the selected file is added to other project, that file name is also<br>changed.                                                                                                    |
| Change Extension    | Opens a message dialog box to confirm whether to change the file extension.<br>Clicking on the [Yes] button in the dialog box will open the Character String<br>Input dialog box, in which the extension of the selected file can be changed.<br>When multiple files are selected, they are changed at one time.<br>Note that this menu item is disabled if the name of the selected file cannot be<br>changed or the file cannot be removed from the project, or the build tool is in<br>operation. |
| Property            | Displays the selected file's property on the Property panel.                                                                                                    |

### (8) When the Build tool generated files node is selected

| Property | Displays this node's property on the Property panel. |
|----------|------------------------------------------------------|
|----------|------------------------------------------------------|

(9) When a Category node is selected

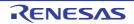

| Add                       | Shows the cascading menu to add files and Category nodes to the project.                                                                                                    |
|---------------------------|----------------------------------------------------------------------------------------------------|
| Add File                  | Opens the Add Existing File dialog box to add the selected file to the project.<br>The file is added directly below this node.<br>The added file can be opened with the application corresponds to the file<br>extension.                                                                                                    |
| Add New File              | Opens the Add File dialog box to create a file with the selected file type and add to the file to the project. The file is added directly below this node. The added file can be opened with the application corresponds to the file extension.                                                                                                    |
| Add New Category          | Adds a new Category node directly below this node. This allows the category<br>name to be changed.<br>Up to 200 characters can be specified.<br>The default category name is "New category". You can also add a Category<br>node with the same name as the existing Category node.<br>This menu is disabled when the build tool is in operation and when categories<br>are nested 20 levels. |
| Open Folder with Explorer | Opens a shortcut to the folder that has been set for the selected category in the Explorer.<br>This menu item will be invalid if a shortcut to the folder has not been made.                                                                                                    |
| Windows Explorer Menu     | Shows the Windows Explorer menu for a shortcut to the folder that has been set for the selected category.<br>This menu item will be invalid if a shortcut to the folder has not been made.                                                                                                    |
| Remove from Project       | Removes the selected Category node from the project.<br>Note that this menu is disabled when the build tool is in operation.                                                                                                    |
| Сору                      | Copies the selected Category node to the clipboard.<br>When the category name is in editing, the characters of the selection are cop-<br>ied to the clipboard.                                                                                                    |
| Paste                     | Inserts the contents of the clipboard directly below this node.<br>However, this menu is disabled when the contents of the clipboard exist in the<br>same project.<br>When the category name is in editing, the contents of the clipboard are<br>inserted.                                                                                                    |
| Rename                    | You can rename the selected Category node.                                                                                                    |
| Property                  | Displays the selected Category node's property on the Property panel.                                                                                                    |
|                           |                                                                                                    |

Remark 1. When more than one component are selected, the context menu of the last selected component is displayed.

Remark 2. The context menu of the currently selected component is displayed in the blank area under the project tree.

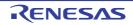

### Change Microcontroller dialog box

This dialog box is used to change the microcontroller to be used in the project (See "2.4.14 Change the microcontroller" for details).

- Remark 1. The microcontroller can only be changed to another from the same family (RH850, RX, and RL78) that is compatible with the same build tools.
- Remark 2. When the microcontroller is changed, it must be disconnected from the debug tool.
- Remark 3. When the microcontroller is changed, the project must be saved.
- Remark 4. After the microcontroller is changed, information for the pin configurator (design tool), code generator (design tool), and debug tool (except for registration of the Watch panel) is not maintained.
- Remark 5. The settings of the properties of the build tool are changed to those for the specified microcontroller. iode-fine.h and the start-up source files of the specified microcontroller are copied as sample source files. For the start-up files, create a folder named "<*device name after change>.nnn*" (*nnn* = 000, 001, ...) and copy them to that folder. The details of the changes are displayed in the Output panel. For an RH850 device, however, if either of the microcontrollers before or after the change is a multi-core microcontroller, the start-up source file will not be copied. [RX] If you have selected a microcontroller that has a different ROM size from that set in the source project, the differences between the ROM sizes may not be reflected in the value of the [Section start address] property on the [Link Options] tabbed page. Check the value of the [Section start address] property.
  - **Caution** Although the [Section start address] property on the [Link Options] tabbed page is changed to the value for the specified microcontroller, the specification of addresses with #pragma address is not supported. If a section start address is changed, the size of the resulting section may extend beyond the capacity of the ROM or RAM.

Figure A.8 Change Microcontroller Dialog Box

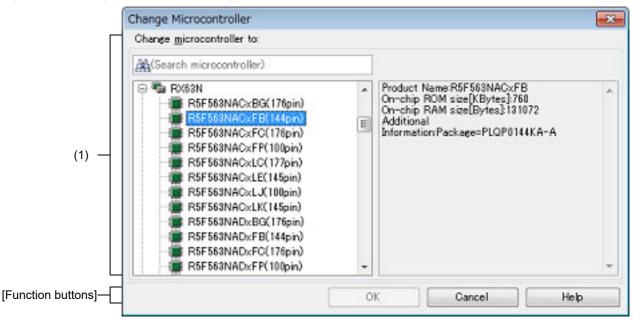

### The following items are explained here.

- [How to open]
- [Description of each area]
- [Function buttons]

# [How to open]

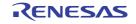

- On the Project Tree panel, select the microcontroller node, and then select [Change microcontroller...] from the context menu.

# [Description of each area]

- (1) [Change microcontroller to] area Select a microcontroller to be used.
  - (a) Microcontroller search box You can search a microcontroller selected in the list of microcontrollers simply.
  - (b) List of microcontrollers
     Select a microcontroller.
     The microcontrollers can be specified are listed and categorized by their nicknames.
     The following information on the selected microcontroller that is used in the project is shown in the box at right.
    - Product Name
    - On-chip ROM size [Kbytes] [RX]
    - Internal ROM size [Kbytes] [RH850][RL78]
    - On-chip RAM size [Bytes] [RX]
    - Internal RAM size [Bytes] [RH850][RL78]
    - Additional Information<sup>Note</sup>
    - Note Other information appears only when present.

## [Function buttons]

| Button | Function                                                                                                    |
|--------|----------------------------------------------------------------------------------------------------|
| ОК     | Closes this dialog box and changes the microcontroller according to the designated condition.<br>Note that this button is invalid when the target microcontroller after the change is the same as the current microcontroller or is selected by its nickname from the list of microcontrollers. |
| Cancel | Cancels the designated condition and closes the dialog box.                                                                                                    |
| Help   | Displays the help of this dialog box.                                                                                                    |

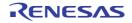

### Add File dialog box

This dialog box is used to create a new file and add it to the project.

| ĺ                  | Add File      |                                                                        |
|--------------------|---------------|------------------------------------------------------------------------|
| (1)                |               | ile (*.cpp; *.cp; *.cc)<br>*h; *hpp; *.inc)<br>ource file (*.src; *.s) |
| Ц                  | Empty C sour  | ce file.                                                               |
| (2)                | File name: c  |                                                                        |
| (3)                | File location | C:\work\sample\                                                        |
| [Function buttons] |               | OK Cancel Help                                                         |

The following items are explained here.

- [How to open]
- [Description of each area]
- [Function buttons]

## [How to open]

- From the [File] menu, select [Add] >> [Add New File...].
- On the Project Tree panel, select the Project node, Subproject node, File node, Category node, or Download files node, and then select [Add] >> [Add New File...] from the context menu.

## [Description of each area]

- (1) [File type] area
   Select the type of the file to be created.
   When the file type is selected, the description is displayed at the lower box.
- (2) [File name] areaDirectly enter the name of the file to be created.".c" is displayed by default.
  - Remark If any extension is not designated, the one selected in the [File type] area will be added. Also, if the extension different from the one selected in the [File type] area is designated, the one selected in the [File type] area will be added (for example, if you designate "aaa.txt" as the file name and select "C source file (\*.c)" as the file type, the file is named as "aaa.txt.c"). Note that if [All files (\*.\*)] is selected in the [File type] area, no extension will be added.
  - **Caution** The name of a network path cannot be used for [File location]. Assign the name of a path on a drive.
- (3) [File location] area Designate the location to be created the file by directly entering its path or selecting from the [Refer...] button.

RENESAS

The path of the project folder is displayed by default.

However, when this dialog box is opened from the context menu in the Category node (only when a shortcut to the folder has been made and the folder exists), the path to the folder specified in the category is displayed.

(a) Button

| Refer | Opens the Browse For Folder dialog box.                          |
|-------|------------------------------------------------------------------|
|       | If a folder is selected, the path will be added in the text box. |

Remark 1. If the text box is blank, it is assumed that the project folder is designated.

Remark 2. If the relative path is designated, the reference point of the path is the project folder.

Remark Up to 2

Up to 259 characters (path and file name combined) can be specified in the [File name] area and [File location] area. When the input violates any restriction, the following messages will be shown on the [File name] area in the tooltip.

| Message                                                                                                   | Description                                                                                                    |
|----------------------------------------------------------------------------------------------------|----------------------------------------------------------------------------------------------------|
| The file name including the path is too long.<br>Make it within 259 characters.                           | The file name with the path is more than 259 charac-<br>ters.                                                                                                 |
| The specified path contains a folder that does not exist.                                                 | The path contains a folder that does not exist.                                                                                                    |
| The file name or path name is invalid. The following characters cannot be used: $ /, :, *, ?, ", <, >,  $ | The file name with the invalid path is designated.<br>The following characters cannot be used for the file<br>name and folder name: $ /, :, *, ?, ", <, >,  $ |

# [Function buttons]

| Button | Function                                                                                                    |  |
|--------|----------------------------------------------------------------------------------------------------|--|
| ОК     | Creates the file with the entered file name, adds it to the project, and opens with the Editor panel. And then closes this dialog box. |  |
| Cancel | Does not create a file and closes this dialog box.                                                                                     |  |
| Help   | Displays the help of this dialog box.                                                                                                  |  |

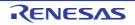

## Add Folder and File dialog box

This dialog box is used to add existing files and folder hierarchies to the project. The folder is added as a category.

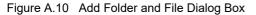

|           | Add Folder and File                                                                                                    |
|-----------|----------------------------------------------------------------------------------------------------|
| (1) —     | File type: Two or more selections<br>C source file (*.c)<br>C++ source file (*.cpp; *.cp; *.cc)<br>Header file (*.h; *.hpp; *.inc)<br>Assembler source file (*.src; *.s)<br>Jump table file(*.jmp)<br>Symbol address file(*.fsy)<br>Library file(*.Jb)<br>Object module file(*.obj)<br>Relocatable file (*.rel)<br>Text file (*.txt) |
| (2) —     | Subfolder level to search:                                                                                                    |
| buttons]— | OK Cancel <u>H</u> elp                                                                                                    |

The following items are explained here.

- [How to open]

[Function

- [Description of each area]
- [Function buttons]

## [How to open]

- Drag the folder from Explorer or the like, and drop it on the Project Tree panel.

## [Description of each area]

(1) [File type] area

Select the type of the file to be added to the project. You can select multiple file types by left clicking while holding down the [Ctrl] or [Shift] key. If nothing is selected, it is assumed that all types are selected.

### (2) [Subfolder level to search] area

Directly enter the number of levels of the subfolder to be added to the project. "1" is displayed by default.

Remark

Up to 10 (decimal number) can be specified.

When the input violates any restriction, the following messages will be shown in the tooltip.

| Message                                                  | Description                                        |
|----------------------------------------------------------|----------------------------------------------------|
| Fewer than 0 or more than 10 values cannot be specified. | More than 10 subfolder levels have been specified. |

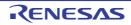

| Message             | Description                                                    |
|---------------------|----------------------------------------------------------------|
| Specify in decimal. | A number in other than decimal or a string has been specified. |

**Caution** The name of a network path cannot be used. Assign the name of a path on a drive.

# [Function buttons]

| Button | Function                                                                                                    |  |
|--------|----------------------------------------------------------------------------------------------------|--|
| ОК     | Adds the folder that was dragged and dropped and the files in that folder to the project. And then closes this dialog box. |  |
| Cancel | Does not add the folder and files, and then closes this dialog box.                                                        |  |
| Help   | Displays the help of this dialog box.                                                                                      |  |

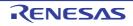

### Property panel

In this panel, the detailed information on the node that is selected in the Project Tree panel is displayed categorized. Also, the settings of the selected node can be changed. This also shows the type of the [Generate Code] button clicked in the Code Generator panel and information about the file selected in the Code Generator Preview panel, and changes settings.

#### Figure A.11 Property Panel

|       | Property 🛛                                                                                                 |  |
|-------|----------------------------------------------------------------------------------------------------|--|
| (1) — | 🔀 sample Property 🖉 -+                                                                                     |  |
|       | ⊿ File                                                                                                    |  |
|       | File name sample.mtpj                                                                                      |  |
| (2) — | Absolute path D:\work\sample\sample mtpj                                                                   |  |
|       | b License                                                                                                  |  |
|       | Notes                                                                                                    |  |
| (3) — | File name<br>This is the name of the file to which the information of this main project is to be<br>saved. |  |
| (4) — | Project                                                                                                    |  |

#### The following items are explained here.

- [How to open]
- [Description of each area]
- [Dialog boxes opened from the Property panel]
- [[Edit] menu (Property panel-dedicated items)]
- [[Help] menu (Property panel-dedicated items)]
- [Context menu]

## [How to open]

- Select either one of the Project node, Subproject node, Microcontroller node, Design Tool node, Build Tool node, Debug Tool node, Analyze Tool node, file, or Category node in Project Tree panel. Then select [Property] in [View] menu, or in the context menu.
- On the Code Generator panel, click [Generate Code] button, and then select [Property] from the [View] menu or context menu.
- On the Code Generator Preview panel, select file, and then select [Property] from the [View] menu or context menu.
- Remark When either one of the Project node, Subproject node, Microcontroller node, Design Tool node, Build Tool node, Debug Tool node, Analyze Tool node, file, or Category node is selected in Project Tree panel while the Property panel is open, the detailed information of the selected node is displayed.

### [Description of each area]

- (1) Name for the selected node area and button group
  - (a) Name for the selected node area
     In this area, the name of the selected node in Project Tree panel is displayed.
     This area is left blank when multiple nodes are selected.

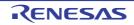

(b) button group

| 2 | Locks properties to prevent the property value from being modified by wrong operation of a mouse<br>or a keyboard.<br>: locks properties.<br>: unlocks properties.                                                                 |
|---|----------------------------------------------------------------------------------------------------|
|   | This button is only on the following tabs.                                                                                                    |
|   | - Tabs displayed when the Build Tool node is selected                                                                                                    |
|   | <ul> <li>Tabs displayed when the C source file, C++ source file [CC-RX], assembly source file [CC-<br/>RH][CC-RL], assembler source file [CC-RX][CC-RL], object file [CC-RH][CC-RL], and object<br/>module file [CC-RX]</li> </ul> |
|   | - Tabs displayed when the library file is selected (except for [File Information] tab)                                                                                                    |
| ٩ | Opens the Find and Replace dialog box with the [Quick Find] tab target.<br>Property names, property values, and active-help character strings can be found.                                                                        |
| - | Collapses the entire currently displayed detailed information display/change area.                                                                                                    |
| + | Expands the entire currently displayed detailed information display/change area.                                                                                                    |

(2) Detailed information display/change area

In this area, the detailed information on the node that is selected in the Project Tree panel is displayed categorized in the list. Also, you can directly change the settings of the selected node. The node includes; Project node, Subproject node, Microcontroller node, Design Tool node, Build Tool node, Debug Tool node, Analyze Tool node, file, and Category node.

If the HEX mark is displayed, only the hex number is allowed in the text box.

Please see the information on each tab for the details of the display/setting in the category and its contents.

(3) Property description area

In this area, brief description of the categories and their contents selected in the Detailed information display/ change area is shown.

(4) Tab selection area

Categories for the display of the detailed information are changed when a tab is selected. In this panel, the following tabs are contained (see the section explaining each tab for the details on the contents of the display or the method of the setting on the tab).

(a) When the following nodes are selected in the Project Tree panel

| Project node                                                                   | [Project] tab                                                                                                    |
|--------------------------------------------------------------------------------|----------------------------------------------------------------------------------------------------|
| Subproject node                                                                | [Subproject] tab                                                                                                    |
| Microcontroller node                                                           | [Microcontroller Information] tab                                                                                                    |
| Configuration Tool for Multi-core node                                         | [Boot Loader] tab [RH850]                                                                                                    |
| Design Tool node                                                               | See "CS+ Integrated Development Environment User's Manual:<br>Pin Configurator / Code Generator Pin View Operation" and "CS+<br>Integrated Development Environment User's Manual: Code Gen-<br>erator Peripheral Function Operation" for details about tabs. |
| Build Tool node<br>(Except for a debug-dedicated project-<br><sup>Note</sup> ) | See the "CS+ Integrated Development Environment User's Man-<br>ual: Build Tool Operation" for details about tabs.                                                                                                    |
| Build Tool node<br>(For a Debug-dedicated project <sup>Note</sup> )            | [Build Options] tab                                                                                                    |
| Debug Tool node                                                                | See the "CS+ Integrated Development Environment User's Man-<br>ual: Debug Tool" for details about tabs.                                                                                                    |

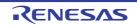

| Analyze Tool node | See the "CubeSuite+ Integrated Development Environment<br>User's Manual: Analysis" for details about this tab.                                                                           |
|-------------------|----------------------------------------------------------------------------------------------------|
| File              | [File Information] tab<br>See the "CS+ Integrated Development Environment User's Man-<br>ual: Build Tool Operation" for details about the tabs other than the<br>[File Information] tab. |
| Category node     | [Category Information] tab                                                                                                    |

Note For details on the debug-dedicated project, see "E. USING AN EXTERNAL BUILD TOOL".

Remark When more than two components are selected in Project Tree panel, only the tab that is common to all the components is displayed. If the property is modified, that is taken effect to the selected components all of which are common to all.

# [Dialog boxes opened from the Property panel]

The following dialog boxes are opened from the Property panel.

- Character String Input dialog box See "Character String Input dialog box" for details.
- Text Edit dialog box See "Text Edit dialog box" for details.
- Path Edit dialog box See "Path Edit dialog box" for details.

# [[Edit] menu (Property panel-dedicated items)]

| Undo       | Undoes any property changes being done.                                           |  |
|------------|-----------------------------------------------------------------------------------|--|
| Cut        | Cuts the selected text to the clip board while editing the property.              |  |
| Сору       | Copies the selected text in the property to the clip board.                       |  |
| Paste      | Pastes the contents of the clip board to the property while editing the property. |  |
| Delete     | Deletes the selected text while editing the property.                             |  |
| Select All | Selects all the text in the selected property while editing the property.         |  |
| Find       | Opens the Find and Replace dialog box with the [Quick Find] tab target.           |  |

## [[Help] menu (Property panel-dedicated items)]

| Open Help for Property Panel   | Displays the help of this panel or the currently displayed tab.  |
|--------------------------------|------------------------------------------------------------------|
| open help for h topenty h aner | Displays the help of this parter of the outrently displayed tab. |

# [Context menu]

| Undo   | Undoes any property changes being done.                                           |
|--------|-----------------------------------------------------------------------------------|
| Cut    | Cuts the selected text to the clip board while editing the property.              |
| Сору   | Copies the selected text in the property to the clip board.                       |
| Paste  | Pastes the contents of the clip board to the property while editing the property. |
| Delete | Deletes the selected text while editing the property.                             |

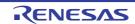

| Select All           | Selects all the text in the selected property while editing the property.                                                                                                    |
|----------------------|----------------------------------------------------------------------------------------------------|
| Reset to Default     | Restores the configuration of the selected item to default of the project default configuration.<br>For [Individual Compile Options] tab and [Individual Assemble Options] tab, restores to the configuration of the general option.       |
| Reset All to Default | Restores the configuration of the current tab to default of the project default con-<br>figuration.<br>For [Individual Compile Options] tab and [Individual Assemble Options] tab,<br>restores to the configuration of the general option. |

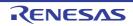

# [Project] tab

This tab shows the detailed information on projects (main project) categorized by the following and the configuration can be changed.

- (1) [File]
- (2) [License]
- (3) [Notes]

# [Description of each category]

### (1) [File]

The detailed information on files is displayed.

| File name                                                            | Displays the file | name of the file to save the ir                                                                                                    | formation on the main project.                                                                                       |  |
|----------------------------------------------------------------------|-------------------|----------------------------------------------------------------------------------------------------|----------------------------------------------------------------------------------------------------|--|
|                                                                      | Default           | Name of the main project file                                                                                                    |                                                                                                    |  |
|                                                                      | How to change     | Changes not allowed                                                                                                    |                                                                                                    |  |
| Absolute path                                                        | Displays the abs  | Displays the absolute path of the main project file to save the information on them.                                                                                                    |                                                                                                    |  |
|                                                                      | Default           | Default Absolute name of main projects                                                                                                    |                                                                                                    |  |
|                                                                      | How to change     | Changes not allowed                                                                                                    |                                                                                                    |  |
| Type of storage and<br>sharing environment-<br>dependent information |                   |                                                                                                    |                                                                                                    |  |
|                                                                      | Default           | Depends on the setting of the [Set default value as "Share settings<br>among users" to [Type of storage and sharing environment-<br>dependent information] property on creating project] option for the<br>[General - Project] category in the [Option] dialog box. |                                                                                                    |  |
|                                                                      | How to change     | Select a value from the drop                                                                                                    | o-down list.                                                                                                    |  |
|                                                                      | Restriction       | n Save for each user Saves the environment-de information per user.                                                                                                    |                                                                                                    |  |
|                                                                      |                   | Share settings among users                                                                                                    | Shares the environment-dependent information among users.                                                            |  |
|                                                                      |                   | Not save                                                                                                    | The environment-dependent<br>information is not saved. When you<br>close a project, the information will be<br>lost. |  |

### (2) [License]

The detailed information on a license is displayed and their configuration can be changed.

| Use standard edition | Select whether to use only a floating license for the standard edition. |                                                       |                                                                       |  |
|----------------------|-------------------------------------------------------------------------|-------------------------------------------------------|-----------------------------------------------------------------------|--|
| for floating license | Default                                                                 | Yes                                                   |                                                                       |  |
|                      | How to change                                                           | Select a value from the drop-down list.               |                                                                       |  |
|                      | Restriction                                                             | Yes Uses a floating license for the standard edition. |                                                                       |  |
|                      |                                                                         | No                                                    | Uses a floating license for editions other than the standard edition. |  |

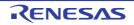

| Standard edition for                      | Displays if a floating license for the standard edition is used.       Default     Yes |                     |
|-------------------------------------------|----------------------------------------------------------------------------------------|---------------------|
| floating license is cur-<br>rently in use |                                                                                        |                     |
|                                           | How to change                                                                          | Changes not allowed |

## (3) [Notes]

The detailed information on records is displayed and their configuration can be changed.

| Memo | Add memos to main projects.<br>Memo is added one item in one line.<br>The added memos are displayed as subproperty. |                                                                                                    |
|------|----------------------------------------------------------------------------------------------------|----------------------------------------------------------------------------------------------------|
|      | Default                                                                                                    | Memo [Number of items]                                                                                                    |
|      | How to change                                                                                                    | Edit by the Text Edit dialog box which appears when clicking the [] button.<br>For the subproperty, you can use a text box directly enter the text. |
|      | Restriction                                                                                                    | Up to 256 characters<br>Up to 256 characters are allowed.                                                                                           |

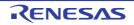

# [Subproject] tab

This tab shows the detailed information on subproject categorized by the following and the configuration can be changed.

- (1) [File]
- (2) [License]
- (3) [Notes]

# [Description of each category]

(1) [File]

The detailed information on files is displayed.

| File name               | Displays the file                                              | name of the file to                                                                                                    | o save the information on the subproject. |  |
|-------------------------|----------------------------------------------------------------|----------------------------------------------------------------------------------------------------|-------------------------------------------|--|
|                         | Default                                                        | Name of the sub                                                                                                    | pproject file                             |  |
|                         | How to change                                                  | Changes not all                                                                                                    | owed                                      |  |
| Relative path           | saved, from the l<br>This property is s<br>Note that if the re | tive path of the subproject file to which subproject information is<br>location of the main project.<br>shown only when the subproject is selected in Project Tree panel.<br>elative path does not exist (such as the case that the main project<br>ire in the different drive), it is not displayed. |                                           |  |
|                         | Default                                                        | Relative path fro                                                                                                    | om the main project                       |  |
|                         | How to change                                                  | Changes not allowed                                                                                                    |                                           |  |
| Absolute path           | Displays the abs                                               | olute path of the subproject file to save the information on them.                                                                                                    |                                           |  |
|                         | Default                                                        | Absolute name of subprojects.                                                                                                    |                                           |  |
|                         | How to change                                                  | Changes not allowed                                                                                                    |                                           |  |
| Save with absolute path | Select whether to lute path.                                   | whether to save the subproject information to a subproject file using the abso-<br>th.                                                                                                    |                                           |  |
|                         | Default                                                        | No                                                                                                    |                                           |  |
|                         | How to change                                                  | Select a value from the drop-down list.                                                                                                    |                                           |  |
|                         | Restriction                                                    | Yes                                                                                                    | Saves the file using the absolute path.   |  |
|                         |                                                                | No                                                                                                    | Saves the file using the relative path.   |  |

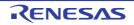

| Type of storage and<br>sharing environment-<br>dependent information | Selects the method for saving and sharing an environment-dependent information-<br>saving file (*.mtud).For details, see 2.10.5Save and share environment-dependent information-saving<br>files.DefaultDepends on the setting of the [Set default value as "Share settings<br>among users" to [Type of storage and sharing environment-<br>dependent information] property on creating project] option for the<br>[General - Project] category in the [Option] dialog box.How to changeSelect a value from the drop-down list. |                                                                            |                                                                                                    |
|----------------------------------------------------------------------|----------------------------------------------------------------------------------------------------|----------------------------------------------------------------------------|----------------------------------------------------------------------------------------------------|
|                                                                      |                                                                                                    |                                                                            |                                                                                                    |
|                                                                      |                                                                                                    |                                                                            |                                                                                                    |
|                                                                      | Restriction                                                                                                    | Save for each userSaves the environment-dependent<br>information per user. |                                                                                                    |
|                                                                      |                                                                                                    | Share settings among users                                                 | Shares the environment-dependent information among users.                                                            |
|                                                                      |                                                                                                    | Not save                                                                   | The environment-dependent<br>information is not saved. When you<br>close a project, the information will be<br>lost. |

### (2) [License]

The detailed information on a license is displayed and their configuration can be changed.

| Use standard edition                      | Select whether to  | o use only a floa                                               | ating license for the standard edition.                               |  |
|-------------------------------------------|--------------------|-----------------------------------------------------------------|-----------------------------------------------------------------------|--|
| for floating license                      | Default            | Yes                                                             |                                                                       |  |
|                                           | How to change      | Select a value from the drop-down list.                         |                                                                       |  |
|                                           | Restriction        | Yes Uses a floating license for the standard edition            |                                                                       |  |
|                                           |                    | No                                                              | Uses a floating license for editions other than the standard edition. |  |
| Standard edition for                      | Displays if a floa | isplays if a floating license for the standard edition is used. |                                                                       |  |
| floating license is cur-<br>rently in use | Default            | Yes<br>Changes not allowed                                      |                                                                       |  |
|                                           | How to change      |                                                                 |                                                                       |  |

### (3) [Notes]

The detailed information on records is displayed and their configuration can be changed.

| Memo |               | ubprojects.<br>one item in one line.<br>os are displayed as subproperty.                                                                            |
|------|---------------|----------------------------------------------------------------------------------------------------|
|      | Default       | Memo [Number of items]                                                                                                    |
|      | How to change | Edit by the Text Edit dialog box which appears when clicking the [] button.<br>For the subproperty, you can use a text box directly enter the text. |
|      | Restriction   | Up to 256 characters<br>Up to 256 characters are allowed.                                                                                           |

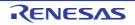

# [Microcontroller Information] tab

This tab shows the detailed information on microcontrollers configured in the project, categorized by the following and the configuration can be changed.

(1) [File Information]

- (2) [Microcontroller Information]
- (3) [IOR Display Type] [RH850]
- (4) [Notes]

# [Description of each category]

### (1) [File Information]

The detailed information on the file is shown.

| File name     | Displays device file name.                           |  |
|---------------|------------------------------------------------------|--|
|               | Default Device file name                             |  |
|               | How to change Changes not allowed                    |  |
| Absolute path | Displays the absolute path of the device file.       |  |
|               | Default         The absolute path of the device file |  |
|               | How to change Changes not allowed                    |  |

### (2) [Microcontroller Information]

The detailed information on microcontrollers is displayed and their configuration can be changed.

| Microcontroller name | Displays microcontrollers to use in the project or the subproject.                                                                                                    |                                                              |  |
|----------------------|----------------------------------------------------------------------------------------------------|--------------------------------------------------------------|--|
|                      | Default                                                                                                    | Microcontrollers used in the main project or the subproject  |  |
|                      | How to change                                                                                                    | Changes not allowed                                          |  |
| Nickname             | Displays the nic                                                                                                    | ckname of the microcontroller to use.                        |  |
|                      | Default                                                                                                    | The nickname of the microcontroller to use                   |  |
|                      | How to change                                                                                                    | Changes not allowed                                          |  |
| File version         | Displays the device file version of the microcontroller to use.                                                                                                    |                                                              |  |
|                      | Default                                                                                                    | The device file version of the microcontroller to use        |  |
|                      | How to change                                                                                                    | Changes not allowed                                          |  |
| Bank size [KBytes]   | Displays the bank size of the microcontroller being used in Kbytes, as a decim-<br>ber.<br>Note that this property is only shown for microcontrollers with a memory bank |                                                              |  |
|                      | Default                                                                                                    | The bank size recorded in your microcontroller's device file |  |
|                      | How to change                                                                                                    | Changes not allowed                                          |  |
| Internal ROM size    | Displays internal ROM size [KBytes]of the microcontroller to use in decimal number.                                                                                      |                                                              |  |
| [KBytes]             | Default                                                                                                    | Internal ROM size of the microcontroller to use              |  |
|                      | How to change                                                                                                    | Changes not allowed                                          |  |

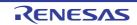

| Internal RAM size                   | Displays internal RAM size [KBytes] of the microcontroller to use in decimal number.                                                                                                    |                                                 |  |
|-------------------------------------|----------------------------------------------------------------------------------------------------|-------------------------------------------------|--|
| [Bytes]                             | Default                                                                                                    | Internal RAM size of the microcontroller to use |  |
|                                     | How to<br>change                                                                                                    | Changes not allowed                             |  |
| Reset vector address                | This is the reset vector address of the microcontroller to use.<br>See the user's manual of the device for the reset vector address.<br>Note that this property is displayed when the device has PE1 or is a single-core device.          |                                                 |  |
|                                     | Default                                                                                                    | The peculiar value for the target device        |  |
|                                     | How to<br>change                                                                                                    | Directly enter in the text box.                 |  |
|                                     | Restriction                                                                                                    | 0 to FFFFFFF (hexadecimal number without 0x)    |  |
| Reset vector address of PE <i>n</i> | This is the reset vector address of PE <i>n</i> of the microcontroller to use ( <i>n</i> : co<br>See the user's manual of the device for about the reset vector address.<br>Note that this property is displayed when the device has PE1. |                                                 |  |
|                                     | Default                                                                                                    | The peculiar value for the target device        |  |
|                                     | How to change                                                                                                    | Directly enter in the text box.                 |  |
|                                     | Restriction                                                                                                    | 0 to FFFFFFF (hexadecimal number without 0x)    |  |

# (3) [IOR Display Type] [RH850]

The detailed information on the IOR display type is shown.

| IOR display type | Displays the IOR display type of the project. |  |  |
|------------------|-----------------------------------------------|--|--|
|                  | Default IOR display type of the project       |  |  |
|                  | How to change Changes not allowed             |  |  |

## (4) [Notes]

The detailed information on records is displayed and their configuration can be changed.

| Memo | The memo is a    | Add memos to the microcontroller information.<br>The memo is added one item in one line.<br>The added memos are displayed as subproperty.              |  |
|------|------------------|----------------------------------------------------------------------------------------------------|--|
|      | Default          | Memo [Number of items]                                                                                                    |  |
|      | How to<br>change | Edit by the Text Edit dialog box which appears when clicking the []<br>button.<br>For the subproperty, you can use a text box directly enter the text. |  |
|      | Restriction      | Up to 256 characters<br>Up to 256 characters are allowed.                                                                                              |  |

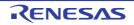

# [Build Options] tab

This tab shows the detailed information on the build tool for the debug-dedicated project (see "E. USING AN EXTER-NAL BUILD TOOL") categorized by the following and the configuration can be changed.

(1) [Build Mode]

- (2) [Build]
- (3) [Notes]

# [Description of each category]

## (1) [Build Mode]

The detailed information on the build mode is displayed and the configuration can be changed.

| Build mode |               | mode to be used during a<br>operty is not applied to [R                      | build.<br>eset All to Default] from the context menu.                                            |
|------------|---------------|------------------------------------------------------------------------------|--------------------------------------------------------------------------------------------------|
|            | Default       | DefaultBuild                                                                 |                                                                                                  |
|            | How to change | Select from the drop-dov                                                     | wn list.                                                                                         |
|            | Restriction   | DefaultBuild                                                                 | Runs a build with the default build mode that is set when a new project is created.              |
|            |               | Build mode that is<br>added to the project<br>(other than Default-<br>Build) | Runs a build with the build mode that is<br>added to the project (other than Default-<br>Build). |

### (2) [Build]

The detailed information on a build is displayed and their configuration can be changed.

| Commands executed in<br>the project building | The following pl<br>%ActiveProje<br>%BuildModeN<br>%BuildModeN<br>%MainProjec<br>%MicomToolf<br>product.<br>%ProjectDir%<br>%ProjectDir%<br>%ProjectNam<br>%TempDir%:<br>%WinDir%: R<br>When "#!python<br>last line are rega<br>running a build. | <ul> <li>%ProjectDir%: Replaces with the absolute path of the project folder.</li> <li>%ProjectName%: Replaces with the project name.</li> <li>%TempDir%: Replaces with the absolute path of the temporary folder.</li> <li>%WinDir%: Replaces with the absolute path of the Windows system folder.</li> <li>When "#!python" is described in the first line, the contents from the second line to the last line are regarded as the script of the Python console, and then executed when running a build.</li> <li>The placeholders can be described in the script.</li> </ul> |  |
|----------------------------------------------|----------------------------------------------------------------------------------------------------|----------------------------------------------------------------------------------------------------|--|
|                                              | Default                                                                                                    | Commands executed in the project building[0]                                                                                                    |  |
|                                              | How to<br>change       Edit by the Text Edit dialog box which appears when client<br>[] button.         For the subproperty, you can enter directly in the text box                                                                              |                                                                                                    |  |
|                                              | Restriction Up to 1023 characters<br>Up to 64 commands can be specified.                                                                                                    |                                                                                                    |  |

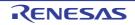

| Commands executed in<br>the project cleaning | The following pl<br>%ActiveProje<br>%ActiveProje<br>%BuildModeN<br>%MainProjec<br>%MicomToolf<br>product.<br>%ProjectDir%<br>%ProjectDir%<br>%ProjectNam<br>%TempDir%: R<br>When "#!python<br>last line are rega<br>running a build. | %ProjectDir%: Replaces with the absolute path of the project folder.<br>%ProjectName%: Replaces with the project name.<br>%TempDir%: Replaces with the absolute path of the temporary folder.<br>%WinDir%: Replaces with the absolute path of the Windows system folder.<br>When "#!python" is described in the first line, the contents from the second line to the<br>last line are regarded as the script of the Python console, and then executed when |  |
|----------------------------------------------|----------------------------------------------------------------------------------------------------|----------------------------------------------------------------------------------------------------|--|
|                                              | Default Commands executed in the project cleaning[0]                                                                                                    |                                                                                                    |  |
|                                              | How to<br>change                                                                                                    | Edit by the Text Edit dialog box which appears when clicking the [] button.<br>For the subproperty, you can enter directly in the text box.                                                                                                    |  |
|                                              | RestrictionUp to 1023 charactersUp to 64 commands can be specified.                                                                                                    |                                                                                                    |  |

### (3) [Notes]

The detailed information on records is displayed and their configuration can be changed.

| Memo | Memo is added<br>The added me | Add memos to this build tool.<br>Memo is added one item in one line.<br>The added memos are displayed as subproperty.<br>Note that this setting is common to all the build modes. |  |
|------|-------------------------------|----------------------------------------------------------------------------------------------------|--|
|      | Default                       | Memo[number-of-items]                                                                                                    |  |
|      | How to<br>change              | Edit by the Text Edit dialog box which appears when clicking the []<br>button.<br>For the subproperty, you can enter directly in the text box.                                    |  |
|      | Restriction                   | Up to 256 characters<br>Up to 256 items can be specified.                                                                                                    |  |

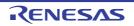

# [File Information] tab

This tab shows the detailed information on each file categorized by the following and the configuration can be changed.

(1) [File Information]

(2) [Notes]

# [Description of each category]

### (1) [File Information]

The detailed information on the file is displayed and the configuration can be changed.

|               | The file name is displayed.<br>Change the file name on the project tree.                                                                                                    |                                                                                 |                                                   |  |
|---------------|----------------------------------------------------------------------------------------------------|---------------------------------------------------------------------------------|---------------------------------------------------|--|
|               | Default                                                                                                    | file name                                                                       |                                                   |  |
|               | How to change                                                                                                    | Changes not                                                                     | allowed                                           |  |
| Relative path | The relative path                                                                                                    | from the proje                                                                  | ect folder is displayed.                          |  |
|               | Default                                                                                                    | The relative p                                                                  | path from the project folder                      |  |
|               | How to change                                                                                                    | Changes not                                                                     | allowed                                           |  |
| Absolute path | The absolute pat                                                                                                    | th of the file is o                                                             | displayed.                                        |  |
|               | Default                                                                                                    | The absolute                                                                    | path of the file                                  |  |
|               | How to change                                                                                                    | Changes not                                                                     | allowed                                           |  |
| path          | Select whether to save the file location with the absolute path.<br>This property is not displayed if the Property panel being displayed while a depe<br>dency file is selected on the project tree. |                                                                                 |                                                   |  |
|               | Default                                                                                                    | No                                                                              |                                                   |  |
|               | How to change                                                                                                    | Select from the drop-down list.                                                 |                                                   |  |
|               | Restriction                                                                                                    | Yes                                                                             | Saves the file location with the absolute path.   |  |
|               |                                                                                                    | No                                                                              | Saves the file location with the relative path.   |  |
| Last update   | The time and da                                                                                                    | te on which this file was changed last is displayed.                            |                                                   |  |
|               | Default                                                                                                    | File updated time and date                                                      |                                                   |  |
|               | How to change                                                                                                    | Changes not                                                                     | allowed                                           |  |
|               | Select whether to enable writing to the file.<br>This property is not displayed if the Property panel being displayed while a dency file is selected on the project tree.                            |                                                                                 | the Property panel being displayed while a depen- |  |
|               | Default                                                                                                    | Yes (when the file is write enabled)<br>No (when the file is not write enabled) |                                                   |  |
|               | How to change                                                                                                    | Select from the drop-down list.                                                 |                                                   |  |
|               | Restriction                                                                                                    | Yes                                                                             | Enables the file to write.                        |  |
|               |                                                                                                    | No                                                                              | Does not enable the file to write.                |  |

(2) [Notes]

The detailed information on notes is displayed and the configuration can be changed. This category is not displayed if the Property panel being displayed while a dependency file is selected on the project tree.

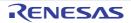

| Memo | Add memos to the Add one item in The specified methods |                                                                                                    |
|------|--------------------------------------------------------|----------------------------------------------------------------------------------------------------|
|      | Default                                                | Memo[number of items]                                                                                                    |
| _    | How to change                                          | Edit by the Text Edit dialog box which appears when clicking the []<br>button.<br>For the subproperty, you can enter directly in the text box. |
|      | Restriction                                            | Up to 256 characters<br>Up to 256 items can be specified.                                                                                      |

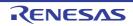

## [Category Information] tab

This tab shows the detailed information on the category node (the category that the user added), Files node, and Build tool generated files node categorized by the following and the configuration can be changed.

Note that if multiple source files exist under the category node (the category of files that the user added) or file node, the same type of tabs (e.g., [Individual Compile Options] tab and [Individual Assemble Options] tab) among the tabs for those source files are merged into a single tab. See the "CS+ Integrated Development Environment User's Manual: Build Tool Operation" for details about tabs.

(1) [Category Information]

(2) [Notes]

## [Description of each category]

#### (1) [Category Information]

The detailed information on the category is displayed and the configuration can be changed.

| Category name        | Specify the name of the category to categorize files.<br>This property of the Files node and Build tool generated files node is displayed in gray<br>and you cannot change the attribute.                                                 |                                                                                                    |  |  |
|----------------------|----------------------------------------------------------------------------------------------------|----------------------------------------------------------------------------------------------------|--|--|
|                      | Default                                                                                                    | Category name of files                                                                                                |  |  |
|                      | How to change                                                                                                    | Directly enter in the text box.                                                                                       |  |  |
|                      | Restriction                                                                                                    | 1 to 200 characters                                                                                                   |  |  |
| Shortcut to a folder | Specify a shortcut to a folder.<br>If a relative path is specified, the reference point of the path is the main project or su<br>project folder.<br>This property of the Files node and Build tool generated files node is not displayed. |                                                                                                    |  |  |
|                      | Default Blank                                                                                                    |                                                                                                    |  |  |
|                      | How to change                                                                                                    | Directly enter in the text box or edit by the Browse For Folder dialog box which appears when clicking the [] button. |  |  |
|                      | Restriction Up to 247 characters                                                                                                    |                                                                                                    |  |  |

#### (2) [Notes]

The detailed information on notes is displayed and the configuration can be changed. This category of the Files node and Build tool generated files node is not displayed.

| Memo | Add one item in | he category of files.<br>one line.<br>emo is displayed as the subproperty.                                                                     |
|------|-----------------|----------------------------------------------------------------------------------------------------|
|      | Default         | Memo[number of items]                                                                                                    |
|      | How to change   | Edit by the Text Edit dialog box which appears when clicking the []<br>button.<br>For the subproperty, you can enter directly in the text box. |
|      | Restriction     | Up to 256 characters<br>Up to 256 items can be specified.                                                                                      |

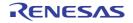

## Character String Input dialog box

This dialog box is used to input and edit characters in one line.

#### Figure A.12 Character String Input Dialog Box

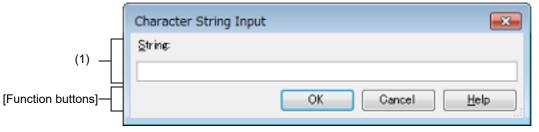

#### The following items are explained here.

- [How to open]
- [Description of each area]
- [Function buttons]

#### [How to open]

- On the Project Tree panel, after selecting a file, open the message dialog box by selecting [Change Extension...] from the context menu.

And then click the [Yes] button in the dialog box.

- Select the property corresponding with this dialog box on the Property panel, and then click the [...] button.

- In the Build Mode Settings dialog box, select a build mode to be duplicated from [Build mode list], and then click the [Duplicate...] button.

#### [Description of each area]

(1) [String] area

Input characters in one line. By default, the current value of the area that this dialog box is called from is reflected to this area. You cannot start a new line.

Remark

Up to 32767 characters can be entered.

When the input violates any restriction, the following messages will be shown in the tooltip.

| Message                                                                                                    | Description                                                                                                    |
|----------------------------------------------------------------------------------------------------|----------------------------------------------------------------------------------------------------|
| More than <i>maximum number of restriction in the property that called this dialog box</i> characters cannot be specified. | The numbers of input characters exceeds<br>the maximum number of restriction in the<br>property that called this dialog box. |

(a) Button

|         | The placeholders which can be specified for the area that this dialog box is called from are displayed in a popup (ascending order).<br>If a placeholder is selected, the string will be surrounded with percentage signs ("%"), and displayed in [String]. |
|---------|----------------------------------------------------------------------------------------------------|
| Caution | This button is displayed only when the caller of this dialog box supports placeholders.                                                                                                    |
| Remark  | The placeholders which can be specified differ depending on the area that this dialog box is called from.<br>For the specific placeholder, see the description of the area that this dialog box is called from.                                             |

# [Function buttons]

| Button | Function                                                                                                    |
|--------|----------------------------------------------------------------------------------------------------|
| ОК     | Reflects the entered characters to the area that this dialog box is called from and closes this dialog box.         |
| Cancel | Does not reflect the entered characters to the area that this dialog box is called from and closes this dialog box. |
| Help   | Displays the help of this dialog box.                                                                               |

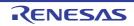

#### Text Edit dialog box

This dialog box is used to input and edit texts in multiple lines.

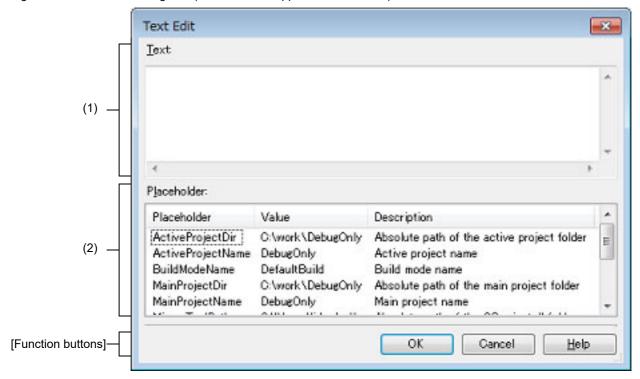

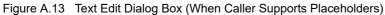

Figure A.14 Text Edit Dialog Box (When Caller Does Not Support Placeholders)

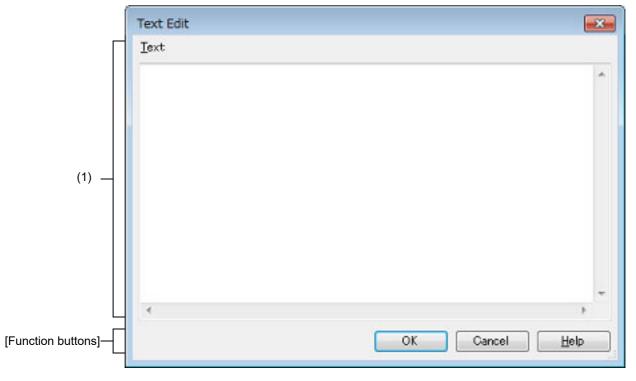

The following items are explained here.

- [How to open]
- [Description of each area]
- [Function buttons]

## [How to open]

- Select the property corresponding with this dialog box on the Property panel, and then click the [...] button.

#### [Description of each area]

(1) [Text]

Edit texts in multiple lines.

By default, the current value of the area that this dialog box is called from is reflected in this area.

Remark Up to 500 lines and 500 characters can be entered. Note that the upper limit value is differing depending on the area that this dialog box is called from.

When the input violates any restriction, the following message will be shown in the tooltip.

| Message                                                                                                    | Description                                                                                                    |
|----------------------------------------------------------------------------------------------------|----------------------------------------------------------------------------------------------------|
| More than <i>maximum number of restriction in the</i><br><i>property that called this dialog box</i> characters<br>cannot be specified. The current number of char-<br>acters is displayed between brackets at the<br>beginning of the line in excess of the limit. | The numbers of input characters exceeds<br>the maximum number of restriction in the<br>property that called this dialog box. |

#### (2) [Placeholder]

The list of placeholders which can be specified for the area that this dialog box is called from is displayed (ascending order).

Double click a row to surround the placeholder with percentage signs ("%"), and display it in [Text].

(a) [Placeholder]

This area displays the placeholder.

(b) [Value]

The string is displayed after replacement with the placeholder.

(c) [Description]

This area displays the description of the placeholder.

Remark The placeholders which can be specified differ depending on the area that this dialog box is called from.

For the specific placeholder, see the description of the area that this dialog box is called from.

#### [Function buttons]

| Button | Function                                                                                                  |
|--------|----------------------------------------------------------------------------------------------------|
| ОК     | Reflects the entered text to the text box that opened this dialog box and closes this dialog box.         |
| Cancel | Does not reflect the entered text to the text box that opened this dialog box and closes this dialog box. |
| Help   | Displays the help of this dialog box.                                                                     |

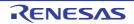

# Path Edit dialog box

This dialog box is used to edit or add the path or file name including the path.

#### Figure A.15 Path Edit Dialog Box (When Editing Path)

|                     | Path Edit                                                                |                                                            |                                                                                                    | <b>×</b> |
|---------------------|--------------------------------------------------------------------------|------------------------------------------------------------|----------------------------------------------------------------------------------------------------|----------|
| Г                   | Path(One path per on                                                     | e line): 💫                                                 |                                                                                                    |          |
| (1)                 | <<br>Browse                                                              |                                                            |                                                                                                    | 4        |
|                     | Permit <u>n</u> on-existe                                                | -                                                          |                                                                                                    |          |
|                     | Include gubfolders<br>Placeholder:                                       | automatically                                              |                                                                                                    |          |
|                     | Placeholder                                                              | Value                                                      | Description                                                                                                    | _        |
| (2) —               | ActiveProjectDir<br>ActiveProjectName<br>BuildModeName<br>MainProjectDir | C:\work\sample<br>sample<br>DefaultBuild<br>C:\work\sample | Absolute path of the active project folder<br>Active project name<br>Build mode name<br>Absolute path of the main project folder | •        |
| [Function buttons]— |                                                                          |                                                            | OK Cancel <u>H</u> el;                                                                                                    |          |

Figure A.16 Path Edit Dialog Box (When Editing File Name Including Path)

|                    | Path Edit                                                                |                                                            |                                                                                                    | ×      | ) |
|--------------------|--------------------------------------------------------------------------|------------------------------------------------------------|----------------------------------------------------------------------------------------------------|--------|---|
| Г                  | Path(One path per on                                                     | e line): 😱                                                 |                                                                                                    |        |   |
| (1)                |                                                                          |                                                            |                                                                                                    | ^<br>- |   |
|                    | •                                                                        |                                                            |                                                                                                    | Þ      |   |
|                    | Browse<br>Permit non-exister<br>Placeholder:                             | nt path                                                    |                                                                                                    |        |   |
|                    | Placeholder                                                              | Value                                                      | Description                                                                                                    | *      |   |
| (2) —              | ActiveProjectDir<br>ActiveProjectName<br>BuildModeName<br>MainProjectDir | C:\work\sample<br>sample<br>DefaultBuild<br>C:\work\sample | Absolute path of the active project folder<br>Active project name<br>Build mode name<br>Absolute path of the main project folder | ÷      |   |
| [Function buttons] |                                                                          |                                                            | OK Cancel Help                                                                                                    |        |   |

The following items are explained here.

- [How to open]
- [Description of each area]
- [Function buttons]

## [How to open]

- Select the property corresponding with this dialog box on the Property panel, and then click the [...] button.

## [Description of each area]

(1) Path edit area

Edit or add the path or file name including the path.

(a) [Path(One path per one line)]
 Edit or add the path or file name including the path by directly entering it.
 The path or file name including the path can be designated in multiple lines. Designate the path or file name including the path at a line.
 By default, the current contents of the text box that opened this dialog box are reflected in this area.

The path can be added by one of the following methods.

- Click the [Browse...] button, and then select the folder in the Browse For Folder dialog box.
- Drag and drop the folder using such as Explorer.

The file names including the path can be added by one of the following methods.

- Select a file in the dialog box that is opened by clicking the [Browse...] button.
- Drag and drop the file using such as Explorer.
- **Caution** If an extremely long absolute path is specified as a relative path, an error could occur when clicking the [OK] button. In this case, designate the absolute path.
- Remark Up to 10000 lines can be entered. Up to the maximum characters that are limited by the Windows OS can be entered.

When the input violates any restriction, the following messages will be shown in the tooltip.

| Message                                                                                                    | Description                                                                                                    |
|----------------------------------------------------------------------------------------------------|----------------------------------------------------------------------------------------------------|
| Specify a path.                                                                                                    | The line contains space characters only.                                                                                                    |
| The path is too long. Specify a path with a number of characters equal to or fewer than <i>maximum number of restriction in the property that called this dialog box.</i> | The file name including the path exceeds<br>the maximum number of restriction in the<br>property that called this dialog box.                          |
| The specified path contains a folder that does not exist.                                                                                                    | The path contains a folder that does not exist.                                                                                                    |
| The file name or path name is invalid. The fol-<br>lowing characters cannot be used:  /, :, *, ?, ",<br><, >,                                                             | The file name with the invalid path is designated.<br>The following characters cannot be used for the file name and folder name:  /, :, *, ?, ", <, >, |
| More than <i>maximum number of paths or files specified by the caller</i> lines cannot be specified.                                                                      | The number of paths or files which have<br>been entered exceeds the maximum num-<br>ber of restriction in the property that called<br>this dialog box. |

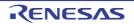

#### (b) Button

| Browse | <ul> <li>When adding the path</li> <li>Opens the Browse For Folder dialog box.</li> <li>If a folder is selected, the path will be added in [Path(One path per one line)].</li> </ul>                      |
|--------|----------------------------------------------------------------------------------------------------|
|        | <ul> <li>When adding the file name including the path</li> <li>Opens the dialog box to select a file.</li> <li>If a file is selected, the file will be added in [Path(One path per one line)].</li> </ul> |

(c) [Permit non-existent path]

When this check box is selected, the existence of the path specified in [Path(One path per one line)] or the validity of the character string specified in the path is not checked.

(d) [Include subfolders automatically]

Select this check box and then click the [Browse...] button to specify the path. The path will be added, including subfolders, to [Path(One path per one line)] (up to five levels deep).

**Caution** This item is displayed only when adding the path.

(2) [Placeholder] area

The list of placeholders which can be specified for the area that this dialog box is called from is displayed (ascending order).

Double click a row to surround the placeholder with percentage signs ("%") and display it in the path edit area.

(a) [Placeholder]

This area displays the placeholder.

(b) [Value]

This area displays the string after replacement with the placeholder.

(c) [Description]

This area displays the description of the placeholder.

- **Caution** This area is displayed only when the caller of this dialog box supports placeholders.
- Remark The placeholders which can be specified differ depending on the area that this dialog box is called from.

For the specific placeholder, see the description of the area that this dialog box is called from.

#### [Function buttons]

| Button | Function                                                                                                  |
|--------|----------------------------------------------------------------------------------------------------|
| ОК     | Reflects the entered path to the text box that opened this dialog box and closes this dialog box.         |
| Cancel | Does not reflect the entered path to the text box that opened this dialog box and closes this dialog box. |
| Help   | Displays the help of this dialog box.                                                                     |

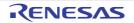

#### Smart Browser panel

This panel is used to list various documents (user's manuals, technical updates, application notes, and tool news) related to the device selected for the active project and allow downloading of sample code, if any, that comes with the applicable application notes. This panel is also used to display notifications from Renesas and information which may be useful in the work you are currently doing.

- **Caution** When an RH850 project is opened, the Smart Browser does not display the contents of user's manuals and sample code in some cases.
- Figure A.17 Smart Browser Panel

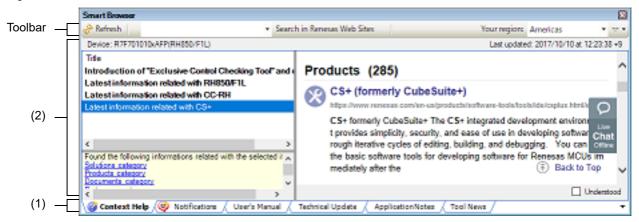

The following items are explained here.

- [How to open]
- [Description of each area]
- [Toolbar]
- [Context menu]

## [How to open]

- From the [View] menu, select [Smart Browser].
- On the Solution List panel, click the [Smart Browser] button.

## [Description of each area]

(1) Tab selection area

Selecting a tab allows you to switch to the type of document displayed in the Table area.

| [Context Help] tab      | Information which may be useful in the work you are currently doing              |
|-------------------------|----------------------------------------------------------------------------------|
| [Notifications] tab     | Notifications from Renesas regarding the MCU you are using in the active project |
| [User's Manual] tab     | User's manuals related to the device used in the active project                  |
| [Technical Update] tab  | Technical updates related to the device used in the active project               |
| [Application Notes] tab | Application notes related to the device used in the active project               |
| [Tool News] tab         | Tool news related to the device used in the active project                       |

(2) Table area

This area shows a list of documents or notifications related to the active project and information which may be useful in the work you are currently doing.

#### (a) [Context Help] tab

| Column Description |   | Description                                                                                                    |
|--------------------|---|----------------------------------------------------------------------------------------------------|
| Title              |   | Title of the information                                                                                                    |
| Remark             | , | elect a title on the [Context Help] tab, its details are shown in the right side.<br>Ected title will no longer be in bold type, indicating that you have already read it. When |

The selected title will no longer be in bold type, indicating that you have already read it. When you check [Understood], it indicates that items have already been read, even if items that are the same as the selected ones are added to the list between the next and subsequent times CS+ is started.

#### (b) [Notifications] tab

| Column | Description               |  |
|--------|---------------------------|--|
| Title  | Title of the notification |  |
| Issue  | Issue of the notification |  |

Remark If you select a title on the [Notifications] tab, its details are shown in the right side. The selected title will no longer be in bold type, indicating that you have already read it.

#### (c) Other tabs

| Column                        | Description                                                                                                    |  |  |
|-------------------------------|----------------------------------------------------------------------------------------------------|--|--|
| Status                        | Indicates whether the document is a new release or an updated version<br>After the release of any new document, the "NEW!" label appears to the left of its title<br>for approximately 60 days.<br>After any document is updated, the "UPDATED" label appears to the left of its title for<br>approximately 60 days. |  |  |
|                               | Remark The period which determines display of the "NEW!" or "UPDATED" label may vary with the document.                                                                                                    |  |  |
| Title                         | Title of the document                                                                                                    |  |  |
| Document No.                  | Document number of the document                                                                                                    |  |  |
| Rev.                          | Revision number of the document                                                                                                    |  |  |
| Issue                         | Issue of the document                                                                                                    |  |  |
| Sample Code                   | Indicates whether sample code is available<br>Marked "available" if sample code is available.<br>This column is only on the [Application Notes] tab.                                                                                                    |  |  |
| Product                       | Product covered by the application notes<br>This column only appears on the [Application Notes] tab.                                                                                                    |  |  |
| Function                      | Function covered by the application notes<br>This column only appears on the [Application Notes] tab.                                                                                                    |  |  |
| Application & Tech-<br>nology | Application and technology covered by the application notes<br>This column only appears on the [Application Notes] tab.                                                                                                    |  |  |
| Remarks                       | Indicates whether you have already downloaded the document<br>Marked "downloaded" if you have already downloaded the document.                                                                                                    |  |  |

# [Toolbar]

| Refresh                                                      | Loads the latest list of documents from the Renesas Web site. If the information on the panel is refreshed without trouble and there have been changes, the dates of "Last updated" and the list of documents are updated. |  |  |  |
|--------------------------------------------------------------|----------------------------------------------------------------------------------------------------|--|--|--|
| Search in Renesas Web Site                                   | Starts a search for character strings on the Renesas Web site that match the char-<br>acter string entered in the text box.                                                                                                |  |  |  |
| Your region                                                  | Selects the region to which the documents listed in the panel are assigned. The fol-<br>lowing regions are selectable.                                                                                                    |  |  |  |
|                                                              | - Americas                                                                                                    |  |  |  |
|                                                              | - Brazil                                                                                                    |  |  |  |
|                                                              | - Europe/Middle East/Africa                                                                                                    |  |  |  |
|                                                              | - India                                                                                                    |  |  |  |
|                                                              | - Japan                                                                                                    |  |  |  |
|                                                              | - Mainland China/Hong Kong Region                                                                                                    |  |  |  |
|                                                              | - Singapore/South & Southeast Asia/Oceania                                                                                                    |  |  |  |
|                                                              | - South Korea                                                                                                    |  |  |  |
|                                                              | - Taiwan Region                                                                                                    |  |  |  |
| ▽•                                                           | Shows a cascading menu to open a dialog box for making Smart Browser settings or importing documents that have been downloaded to other folders.                                                                           |  |  |  |
| Setting                                                      | Opens the [General - Smart Browser] category of the Option dialog box.                                                                                                    |  |  |  |
| Import Downloaded Docu-<br>ments into the Internal<br>Folder | Imports documents that have been downloaded to other folders.<br>After importing a document, you can view it in the Smart Browser.                                                                                         |  |  |  |
| Document Disclaimer                                          | Shows the disclaimer about documents downloaded in the Smart Browser.                                                                                                    |  |  |  |

# [Context menu]

(1) [Context Help] tab

| Mark all items as read Marks all unread items as having been read. |
|--------------------------------------------------------------------|
|--------------------------------------------------------------------|

#### (2) [Notifications] tab

| Mark all items as read | Marks all unread items as having been read.                                                                                                    |  |  |
|------------------------|----------------------------------------------------------------------------------------------------|--|--|
| Hide read items        | Hides all items that have been read.<br>Note that items are not hidden as soon as they are selected (for reading).<br>They are hidden when this menu item is re-selected or in response to clicking<br>on the [Refresh] button on the toolbar to refresh the view. |  |  |

#### (3) Other tabs

| Open                      | Downloads a document for display in the PDF viewer.<br>Double-clicking on the name of a document leads to the same result.<br>If you are not logged in to "My Renesas", a log-in dialog box will appear. Enter<br>the e-mail address and password you have registered with the Renesas Web<br>site. |  |  |
|---------------------------|----------------------------------------------------------------------------------------------------|--|--|
| Open Folder with Explorer | Opens the folder to which PDF files have been downloaded in Windows File Explorer.                                                                                                    |  |  |

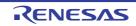

| Download Sample CodeOpens the Web page from which you can download so<br>This menu is only on the [Application Notes] tab. | ample code. |
|----------------------------------------------------------------------------------------------------|-------------|
|----------------------------------------------------------------------------------------------------|-------------|

=========

Copyright (c) 2007 James Newton-King Released under the MIT license https://github.com/JamesNK/Newtonsoft.Json/blob/master/LICENSE.md ========

**Caution** The above Web site may not be displayed from this document.

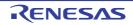

## Smart Manual panel [RL78][RX]

This panel allows you to search through information on registers given in hardware manuals and the API (Code Generator Plug-in) provided by Renesas.

You can also automatically acquire information on the desired register or API by placing the cursor over the register or API name in the Editor, Disassemble, SFR (for RL78), IOR (for RX), or Watch panel.

- Remark 1. The hardware manual (RL78) or register information file (RX) for the target device is automatically downloaded from the Renesas Web site. The destination folder for downloading can be changed on the [General - Smart Manual] category in the Option dialog box.
- Remark 2. Check the Smart Browser panel to see whether you have the latest versions of hardware manuals and technical updates. The hardware manuals that have been downloaded may be older than the latest versions available in the Smart Browser panel.
- Figure A.18 Smart Manual Panel [RL78]

|           | Smart Manual                                                                                                    | 8       |
|-----------|----------------------------------------------------------------------------------------------------|---------|
| Foolbar — | ACKD0 (13.3.3 IICA status re 🗃 🗸 Search   💭 🖼 🚯                                                                                                    | 🔳 🛄 🗢 • |
| (1)       | Device: R5F100LE(RL78/G13 (ROM:64KB))                                                                                                    |         |
| (1)       | BUTSEND         CHAPTER 13 SERIAL INTERFACE ICA           Status register in (ICSN)         The register indicates the status of PC.           The register is read by a 1-bit or 8-bit memory manipulation instruction only when STITs = 1 and during the water of the intervent memory manipulation instruction only when STITs = 1 and during the water of the intervent memory manipulation instruction is enabled (WUFn s 1) in STOP mode is prohibited. When the address match wakeup function is enabled (WUFn s 1) in STOP mode is prohibited. When the WUPn bit is obtained that the (WUFn s 1) in STOP mode is prohibited. When the WUPn bit is changed in status is not reflected until the next start condition or stop condition is detected. To use the wakeup function, materials is not reflected until the next start condition or stop condition is detected. To use the wakeup function, and read the BCSN register are intervent generated by detecting a stop condition and read the BCSN register are intervent function.           Emark:         STIT: bit 10 ICA control register of (ICCLIN)           WDF:         DTI ICA control register of (ICCLIN)           Figure 13-7. Format of ICA Storus Register n (ICCN) (12) |         |
|           | Address: FFFS1H (HCS4), FFFS3H (HCS1) After reset: 00H R<br>Symbol «7» ello edlo «1» edlo edlo edlo edlo edlo                                                                                                    |         |
|           | ACEn MSTSn ALDn EXCn COin TROn ACKDn STDn SPDn                                                                                                    | -       |
| (3) —     | DOR/SFR API                                                                                                    | •       |

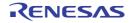

```
Smart Manual
Toolbar -
                    BSC.BERCLR (Bus Error Statu 🗰 🗸 Search 🛄
                                                                                                                                       00
                                                                                                                                            12.0
     (1)
                   Device: R5F51101AxFK(RX110)
                    Bus Error Status Clear Register (BSC.BERCLR)
Address: 0008 1300h
                    Bus Error Status Clear Register (BERCLR)
                     Address(es): 0008 1300h
                                      Symbol
                                                          Bit Name
                                                                                                 Description
                                                                                                                                    R/M
                                                                            0: Invalid
                                  STSCLR
                                                                                                                                  (W)*1
                      ы
                                                   Status Clear
                                                                            1: Bus error status register cleared
                     b7 to b1
                                                                            These bits are read as 0. The write value should be 0. R/W
                                                   Reserved
      (2)
                    Note 1. Only writing 1 is effective; i.e. writing 0 has no effect.
                    STSCLR Bit (Status Clear)
                     Writing 1 to this bit clears the bus error status registers 1 and 2 (BERSR1 and BERSR2).
                     Writing 0 has no effect. It is read as 0.
                     For details on this register, please refer to section 15.3.1 Bus Error Status Clear Register (BERCLR) in the User's Manual
                     R01UH0421EJ01001
     (3)
                     IOR/SFR API
```

Figure A.19 Smart Manual Panel [RX]

The following items are explained here.

- [How to open]
- [Description of each area]
- [Toolbar]

# [How to open]

- From the [View] menu, select [Smart Manual].
- On the Solution List panel, click the [Smart Manual] button.
- With J ON, place the mouse cursor over the name of a register or API listed in the Editor, Disassemble, SFR (for RL78), IOR (for RX), or Watch panel while the Smart Manual panel is being hidden by the auto-hide feature as described in "2.11.1 Automatically hide panels"

#### [Description of each area]

Device display area
 This area shows the target device that includes the register or API displayed in the manual area.

 Manual area This area shows the information that CS+ has found regarding the register or API. Be sure to read the disclaimer in relation to the information being displayed.

(3) Tab selection area

Selecting a tab allows you to switch which specifications of registers or API functions are displayed in the manual area.

When you place the mouse cursor over the Editor, Disassemble, SFR (for RL78), IOR (for RX), or Watch panel and find the name of a register or API function, the corresponding tab is automatically displayed.

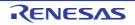

Remark This panel will be hidden again if you press the [ESC] key or move the caret or focus from the panel.

# [Toolbar]

| Search              | When you enter a string in the text box, a list of matching register or API names will appear. Select the required one from the list and click on this button to start searching for information on the register or API in the manual area.                                                                                                    |
|---------------------|----------------------------------------------------------------------------------------------------|
| Ĵ                   | <ul> <li>When this button is ON while the Smart Manual panel is being hidden by the auto-<br/>hide feature, placing the mouse cursor over the name of a register or API listed in<br/>the Editor, Disassemble, SFR (for RL78), IOR (for RX), or Watch panel opens the<br/>Smart Manual panel which starts an automatic search for information on the register<br/>or API.</li> <li>The panel will be hidden again if you press the [ESC] key or move the caret or focus<br/>from the panel.</li> </ul> |
|                     | Adjusts the contents of the document display to match the width of the panel.                                                                                                    |
|                     | Adjusts the contents of the document display to match the height of the panel.                                                                                                    |
|                     | Lists the devices supported on this panel in the Output panel.                                                                                                    |
|                     | Opens the hardware manual in the application associated with PDF files under Win-<br>dows.                                                                                                    |
| ~ •                 | Shows a cascading menu to show the disclaimer.                                                                                                    |
| Document Disclaimer | Shows the disclaimer about the document displayed in this panel.                                                                                                    |

========

**Caution** The above Web site may not be displayed from this document.

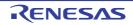

#### CS+ V8.10.00

#### Output panel

This panel is used to display the message that is output from the build tool/debug tool/each plug-in or the result of the Find In Files with the Find and Replace dialog box.

Messages are shown individually on the tab categorized by the output tool.

The [All Messages] tab consolidates and displays all output messages.

Remark This panel can be zoomed in and out by 100% in the tool bar, or by moving the mouse wheel forward or backward while holding down the [Ctrl] key.

Figure A.20 Output Panel

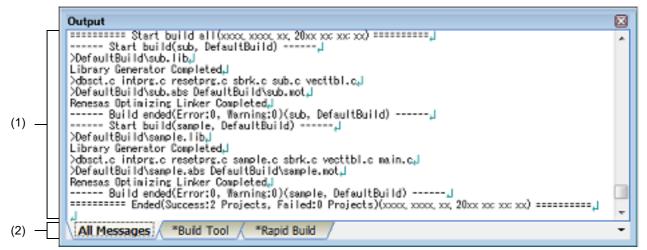

The following items are explained here.

- [How to open]
- [Description of each area]
- [[File] menu (Output panel-dedicated items)]
- [[Edit] menu (Output panel-dedicated items)]
- [Context menu]

# [How to open]

- From the [View] menu, select [Output].

## [Description of each area]

(1) Message area

Displays messages and the search results output from each tool.

The [All Messages] tab consolidates and displays all output messages.

The message colors differ as follows depends on the type of the output message (the character color/background color is set in the [General - Font and Color] category in the Option dialog box).

| Message type   | Example (Default) |                  |                 | Description                |
|----------------|-------------------|------------------|-----------------|----------------------------|
| Normal message | AaBbCc            | Character color  | Black           | Information on something.  |
|                |                   | Background color | White           |                            |
| Warning        | AaBbCc            | Character color  | Blue            | Warning for the operation. |
|                |                   | Background color | Normal<br>color |                            |

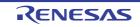

| Message type  | Example (Default) |                  |               | Description                                  |
|---------------|-------------------|------------------|---------------|----------------------------------------------|
| Error message | AaBbCc            | Character color  | Red           | Fatal error or operation disabled because of |
|               |                   | Background color | Light<br>gray | an error in operation.                       |

This area has the following functions.

(a) Tag jump

When the output message is double-clicked, or the [Enter] key is pressed with the caret over the message, Editor panel appears and the destination line number of the file is displayed.

You can jump to the line of the source file that generated the error from the error message output when building.

(b) Display of help

When [Help for Message] in the context menu is selected or [F1] key is pressed while the caret is in the line where the warning message or the error message is displayed, the help with regard to the displayed message or the message at the current caret is displayed.

And a Web browser is displayed and a search for FAQs with regard to the message is started.

- **Caution** When [Online] is selected from [How to Access Help] and the [Search FAQ when the help of a message opens.] check box is selected, the help or FAQs may not be displayed.
  - When you wish to display the help and FAQs Use the offline help. (From the [Help] menu, select [How to Access Help] >> [Offline].)
  - When you wish to display the online help
     Hide FAQs. (Clear the [Search FAQ when the help of a message opens.] check box in the
     [General Smart Browser] category of the Option dialog box.)
     FAQs can be searched on the Smart Browser panel. Enter the message number, etc. in the
     text box and click the [Search FAQ] button.
- (c) Save of log

The contents displayed on the currently selected tab can be saved in a text file (\*.txt) by selecting [Save Output - *tab name* As...] from [File] menu and opens the Save As dialog box (messages on the tab that is not selected will not be saved).

(2) Tab selection area

Select tabs that messages are output from. Tabs that are displayed are as follows.

| Tab Name         | Description                                                                                                    |
|------------------|----------------------------------------------------------------------------------------------------|
| Build Tool       | Displays the messages output by the build tool when a build, rebuild, or batch build is executed.                                                                                                    |
| Rapid Build      | Displays the messages output by the build tool when a rapid build is exe-<br>cuted.                                                                                                    |
| Debug Tool       | Displays the message output from the debug tool.                                                                                                    |
| Code Generator   | Displays the messages output by the code generator.                                                                                                    |
| Program Analyzer | Displays the message output from the analyze tool.                                                                                                    |
| Find References  | Displays a list of locations of references to functions/variables output by<br>the analyze tool.<br>See the "CubeSuite+ Integrated Development Environment User's Man-<br>ual: Analysis" for details about this tab. |
| Find and Replace | Displays the Find In Files result with the Find and Replace dialog box.                                                                                                    |
| All Messages     | Shows all the messages above by order of output.                                                                                                    |

**Caution** Tab is not automatically switched when a new message is output on the non-selected tab. If this is the case, \* is added to the tab informing a new message is output.

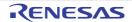

# [[File] menu (Output panel-dedicated items)]

The following items are exclusive for [File] menu in the Output panel (other items are common to all the panels).

| Save Output- <i>tab name</i>    | Saves the contents on the currently selecting tab in the previously saved text file (*.txt) (see "(c) Save of log").<br>When this menu is selected for the first time after launching the program, the opera-<br>tion is equivalent to when selecting [Save <i>tab name</i> As].<br>Note that this operation is invalid while building. |  |
|---------------------------------|----------------------------------------------------------------------------------------------------|--|
| Save Output- <i>tab name</i> As | Opens the Save As dialog box to save the contents on the currently selecting tab in the designated text file (*.txt) (see "(c) Save of log").<br>Note that this operation is invalid while user program is executed.                                                                                                    |  |

# [[Edit] menu (Output panel-dedicated items)]

The following items are exclusive to [Edit] menu in the Output panel (other items are all invalid).

| Сору       | Copies the selected characters to the clip board.                             |
|------------|-------------------------------------------------------------------------------|
| Select All | Selects all the messages displayed on the panel.                              |
| Find       | Opens the Find and Replace dialog box with the [Quick Find] tab target.       |
| Replace    | Opens the Find and Replace dialog box with the [Replace in Files] tab target. |

# [Context menu]

| 0                        | Ormite the entropy of the stars to the elimination of                                                                                                    |
|--------------------------|----------------------------------------------------------------------------------------------------|
| Сору                     | Copies the selected characters to the clip board.                                                                                                    |
| Select All               | Selects all the messages displayed on the panel.                                                                                                    |
| Clear                    | Deletes all the messages displayed on the panel.                                                                                                    |
| Tag Jump                 | Jumps to the caret line in the editor indicated by the message (file, line, and col-<br>umn).                                                              |
| Jump to Previous Message | Jumps to the caret line in the editor indicated by the previous message (file and line).                                                                   |
| Jump to Next Message     | Jumps to the caret line in the editor indicated by the next message (file and line).                                                                       |
| Help for Message         | Displays the help with regard to the displayed message or the message at the cur-<br>rent caret.<br>Note that the help is only for warning/error messages. |

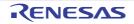

#### Error List panel

This panel is used to list the information of messages output from the build tool (error information).

Remark This panel can be zoomed in and out by 100% in the tool bar, or by moving the mouse wheel forward or backward while holding down the [Ctrl] key.

#### Figure A.21 Error List Panel

| Toolbar — | Error List      | 🕽 4 Warnings 👔 0 Messages 🛛 🗸 🔹                                                |           |      |                |   |
|-----------|-----------------|--------------------------------------------------------------------------------|-----------|------|----------------|---|
|           | Number          | Message                                                                        | File      | Line | Project v      |   |
|           | <b>W0520012</b> | main.c(53)W0520012Parsing restarts here after<br>previous syntax error         | mainc     | 53   | sample_RX:mtpj | н |
| (1) —     | 🛞 E0520169      | main.c(30):E0520169:Expected a declaration                                     | main.c    | 30   | sample_RX.mtpj |   |
|           | W0520077        | main.c(29):W0520077:This declaration has no<br>storage class or type specifier | mainc     | 29   | sample_RX.mtpj |   |
| L         | 8 E0520169      | hwsetup.c(70):E0520169:Expected a declaration                                  | hwsetup.c | 70   | sample_RX.mtpj | - |

#### The following items are explained here.

- [How to open]
- [Description of each area]
- [Toolbar]
- [[File] menu (Error List panel-dedicated items)]
- [[Edit] menu (Error List panel-dedicated items)]
- [Context menu]

## [How to open]

- From the [View] menu, select [Error List].

#### [Description of each area]

(1) Error information list area

List the information of messages output from the build tool (error information).

The displayed error information can be sorted by clicking each column (ascending order / ascending order).

| Column  | Description                                                                                                    |
|---------|----------------------------------------------------------------------------------------------------|
| -       | Displays different icons in accord with the different types of message.<br>Second Second |
| Number  | Displays the message number.                                                                                                    |
| Message | Displays the message.                                                                                                    |
| File    | Displays the file name (without any path) of the target that the message indicates.<br>The absolute path will be shown in the tooltip.                                                                                                    |
| Line    | Displays the line number of the target that the message indicates.                                                                                                    |
| Project | Displays the project file name (without any path) of the target that the message indi-<br>cates.<br>The absolute path will be shown in the tooltip.                                                                                                    |

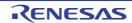

The error information displayed in this area will be deleted when one of the following events occurs.

- When the target file has been built without outputting the error or warning
- When the target file has been non build-target
- When the target file or subproject has been removed from the project
- When the build mode of the target project has been changed
- When the target project has been cleaned

This area has the following functions.

(a) Tag jump

When the error information is double-clicked, or the [Enter] key is pressed with the caret over the error information, Editor panel appears and the destination line number of the file is displayed.

You can jump to the line of the source file that generated the error from the error message output when building.

(b) Display of help

When [Help for Message] in the context menu is selected or [F1] key is pressed while the caret is in the line where the warning message or the error message is displayed, the help with regard to the currently selected error information is displayed.

And a Web browser is displayed and a search for FAQs with regard to the message is started.

**Caution** When [Online] is selected from [How to Access Help] and the [Search FAQ when the help of a message opens.] check box is selected, the help or FAQs may not be displayed.

- When you wish to display the help and FAQs Use the offline help. (From the [Help] menu, select [How to Access Help] >> [Offline].)
- When you wish to display the online help
   Hide FAQs. (Clear the [Search FAQ when the help of a message opens.] check box in the
   [General Smart Browser] category of the Option dialog box.)
   FAQs can be searched on the Smart Browser panel. Enter the message number, etc. in the
   text box and click the [Search FAQ] button.

(c) Save of log

The contents displayed currently on the panel can be saved in a text file (\*.txt) by selecting [Save Error List As...] from [File] menu and opens the Save As dialog box.

## [Toolbar]

| 3 Errors     | Switches between display and non-display of error messages in the Error information list area. The number following the icon is the number of error messages.                                                                                                    |
|--------------|----------------------------------------------------------------------------------------------------|
| 1 Warnings   | Switches between display and non-display of warning messages in the Error information list area.<br>The number following the icon is the number of warning messages.                                                                                                    |
| ① 0 Messages | Switches between display and non-display of normal messages in the Error information list area.<br>The number following the icon is the number of normal messages.                                                                                                    |
| 7.           | Selects the target range of messages to be displayed in the Error information list area.<br>Current File: File opened with the currently active Editor panel<br>Active Project: Files registered in the active project<br>Opened File: All files opened with the Editor panel |

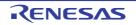

# [[File] menu (Error List panel-dedicated items)]

The following items are exclusive for [File] menu in the Error List panel (other items are common to all the panels).

| Save Error List    | Saves the contents on the panel in the previously saved text file (*.txt) (see "(c)<br>Save of log").<br>When this menu is selected for the first time after launching the program, the opera-<br>tion is equivalent to when selecting [Save Error List As].<br>Note that this operation is invalid while building. |
|--------------------|----------------------------------------------------------------------------------------------------|
| Save Error List As | Opens the Save As dialog box to save the contents on the panel in the designated text file (*.txt) (see "(c) Save of log").<br>Note that this operation is invalid while user program is executed.                                                                                                    |

# [[Edit] menu (Error List panel-dedicated items)]

The following items are exclusive to [Edit] menu in the Error List panel (other items are all invalid).

| Сору       | Copies the selected error information to the clip board.                      |
|------------|-------------------------------------------------------------------------------|
| Select All | Selects all error information displayed on the panel.                         |
| Find       | Opens the Find and Replace dialog box with the [Find in Files] tab target.    |
| Replace    | Opens the Find and Replace dialog box with the [Replace in Files] tab target. |

# [Context menu]

| Сору                     | Copies the selected error information to the clip board.                                                                                                 |
|--------------------------|----------------------------------------------------------------------------------------------------|
| Select All               | Selects all error information displayed on the panel.                                                                                                    |
| Tag Jump                 | Jumps to the caret line in the editor indicated by the currently selected error infor-<br>mation (file, line, and column).                               |
| Jump to Previous Message | Jumps to the caret line in the editor indicated by the error information prior to the currently selected error information (file and line).              |
| Jump to Next Message     | Jumps to the caret line in the editor indicated by the error information next to the currently selected error information (file and line).               |
| Help for Message         | Displays the help with regard to the message of the currently selected error infor-<br>mation.<br>Note that the help is only for warning/error messages. |

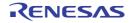

#### Memory Mapping Profiler panel

This panel is used to display the memory mapping information of load modules collected by the build tool. The amount of used memory can be reduced by analyzing the information.

Remark This panel can be zoomed in and out by 100% in the tool bar, or by moving the mouse wheel forward or backward while holding down the [Ctrl] key.

Figure A.22 Memory Mapping Profiler Panel

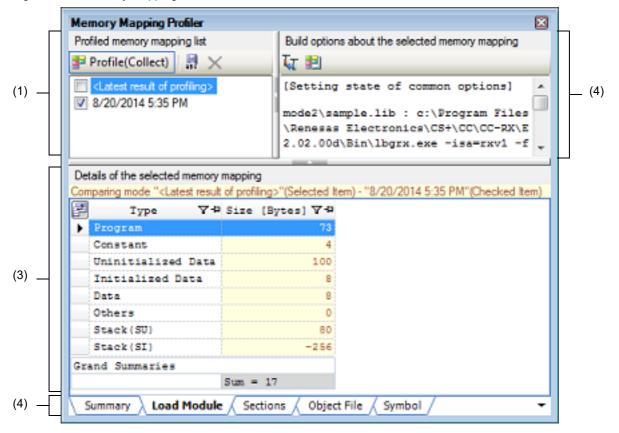

#### The following items are explained here.

- [How to open]
- [Description of each area]
- [[File] menu (Memory Mapping Profiler panel-dedicated items)]
- [[Edit] menu (Memory Mapping Profiler panel-dedicated items)]
- [Context menu]

## [How to open]

- From the [View] menu, select [Memory Mapping Profiler].

## [Description of each area]

(1) [Profiled memory mapping list] area
 The memory mapping information of load modules collected by the build tool of the active project and the memory mapping information saved by the user are displayed.
 The first item displays the memory mapping information collected by the build tool of the active project (item name: <Latest result of profiling>). When no information has been collected, "(Uncollected)" is added to the item name.
 The second and subsequent items display the memory mapping information saved by the user.

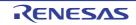

(a) Button

| Profile<br>Profile(Collect) | Switches between collecting and not collecting the memory mapping informa-<br>tion at build.<br>When this button is ON, "(Collect)" is added to the button name and the memory<br>mapping information that is output when build of the active project has com-<br>pleted will be collected.<br>When this button is switched from OFF to ON, CS+ checks whether to change<br>the property values of build options to those suitable for profiling (only however<br>in cases where property values can be changed).<br>This button automatically becomes OFF when the active project is switched. |
|-----------------------------|----------------------------------------------------------------------------------------------------|
| ABO                         | Opens the Character String Input dialog box in order to save the latest result of profiling (collected result of memory mapping information) as a snapshot.<br>In the dialog box, specify the item name to be displayed in this area (maximum number of input characters: 100).<br>Note that the number of items that can be saved is 10.                                                                                                    |
| ×                           | Deletes the selected snapshot.<br>Note that <latest of="" profiling="" result=""> cannot be deleted.</latest>                                                                                                    |

(2) [Build options about the selected memory mapping] area The build options used when generating the items selected in the [Profiled memory mapping list] area are listed.

#### (a) Button

| Ta       | Imports the build options (except for individual options) used at the time of profil-<br>ing the items selected in the [Profiled memory mapping list] area as the current<br>build options.                                                    |
|----------|----------------------------------------------------------------------------------------------------|
| <b>2</b> | Opens the Section Settings dialog box to edit the settings related to memory mapping by the build tool.<br>See "CS+ Integrated Development Environment User's Manual: Build Tool Operation" for details about the Section Settings dialog box. |

(3) [Details of the selected memory mapping] area

The detailed memory mapping information of the items selected in the [Profiled memory mapping list] area are displayed as a list.

Note that the display contents depend on the build option settings of the build tool in use. The following lists the contents of the full display.

| Tab         | Description                                                                                                    |
|-------------|----------------------------------------------------------------------------------------------------|
| Summary     | Displays the amounts of ROM and RAM to be used. The ratio of memory consumption relative to the capacity of the device may also be shown; this depends on the type of build tool.                                                                                         |
| Load Module | Displays the sizes of each type of section (program, data, etc.).                                                                                                    |
| Sections    | Displays the name, size, group, start and end addresses, and alignment number of each section.                                                                                                    |
| Object File | Displays the size, group, start and end addresses, and name of each section included in an object file (an input file for the linker; the name of a module in the *.obj file that includes the results of compilation or assembly of source code or in the user library). |
| Symbol      | Displays the sizes of symbols (function names or variable names), the groups and start and end addresses of the sections to which the symbols belong, the types and scopes of symbols, section names, and object file names.                                              |

For details on the -SHow linker option and the link map file, refer to the "User's Manual: Compiler".

This area has the following functions.

- (a) Display the differential result
  - Differences between the two sets of memory mapping information can be displayed.
    - The item selected in the [Profiled memory mapping list] area is the comparison destination and the item whose check box is selected is the comparison source.
       The following string is displayed in the upper part of this area.

```
Comparing mode "Item name of comparison destination" (Selected Item) - "Item name of comparison source" (Checked Item)
```

- Any string in which "Size" is included in the header name can be the target of difference calculation. The cell displaying the differential result is highlighted (the character color/background color is set in the [General - Font and Color] category in the Option dialog box).
   The sum of the values in each line is displayed at the bottom of the list.
- (b) Display the current line The line selected by left-clicking of the mouse is the current line. The icon is displayed at the left edge and the entire line is highlighted.
- (c) Specify the selection range of cells

The selection range can be specified for individual cells with the following method.

- Click on the cell with pressing the [Ctrl] key.

A range from the previous current cell to the clicked cell can be selected with the following method.

- Click on the cell with pressing the [Shift] key.

A range from the cell which was selected first to the cell where dragging was ended can be selected with the following method.

- Click on a cell and continue dragging to the desired cell.

(d) Copy the contents of cells

The contents of cells in the selected range can be copied to the clipboard with the following method.

- Select [Copy] in [Edit] menu.

Remark The copied contents can be pasted to a text editor, etc. but cannot be pasted to this panel.

(e) Rearrange the columns

The columns displayed in this area can be rearranged with either of the following methods.

- Drag the header of a column and drop it at its destination.
- Drag a column displayed in the Column Chooser dialog box and drop it at the header of this area.
- (f) Specify display or non-display for columns

The columns to be displayed in this area can be set with either of the following methods.

- Select the check box of a column displayed in the Column Chooser dialog box.
- Drag a column displayed in the Column Chooser dialog box and drop it in this area.

The columns not to be displayed in this area can be set with either of the following methods.

- Cancel the selection of the check box of a column displayed in the Column Chooser dialog box.
- Drag the header of a column and drop it outside of this area.
- (g) Sort the display contents

The display contents can be sorted (in the ascending order or descending order) with the following method.

- Click on the header of a column.

Multiple columns can be sorted with the following method.

- Click on the header of a column while pressing the [Shift] key.
- (h) Filter settings for the display contents

A filter for the display contents can be set for each column with the following method.

- Click on the 🕎 icon to select the string that is to be used as a filter from the list box.

The strings that can be selected from the list box and the resulting operation when each is selected are shown below.

| Selectable String            | Operation When Selected                                                         |  |
|------------------------------|---------------------------------------------------------------------------------|--|
| (All)                        | Displays all display contents.                                                  |  |
| (Custom)                     | Opens the Filter Settings dialog box in which the filter conditions can be set. |  |
| (Blanks)                     | Displays blank lines.                                                           |  |
| (NonBlanks)                  | Displays lines which are not blank.                                             |  |
| List of all display contents | Displays lines which match the selected string.                                 |  |

Remark When a filter is set, the icon changes to  $\mathbf{T}$ .

(i) Fix the display of columns or cancel fixed display

Fixed display (to be displayed always) of a column regardless of this area being horizontally scrolled can be set with either of the following methods.

- Click the 🖶 icon.
- Drag the header of a column for which fixed display is not set and drop it between columns for which fixed display is set or after the last line for which fixed display is set.

Fixed display of a column can be canceled with either of the following methods.

- Click the **4** icon.
- Drag the header of a column for which fixed display is set and drop it between columns for which fixed display is not set.

#### (j) Save the display contents

The contents displayed in this area can be saved as a text file (\*.txt), CSV (Comma-Separated Variables) (\*.csv), or Microsoft Office Excel book (\*.xls) with the following method.

- Select [Save Detailed Memory Mapping Data As...] in [File] menu. The Save As dialog box opens. Specify the file in which to save the display contents.
- (k) Button

| 圍 | Opens the Column Chooser dialog box to rearrange columns or set display or |
|---|----------------------------------------------------------------------------|
|   | non-display for columns.                                                   |

(4) Tab selection area

The detailed memory mapping information that was acquired through analysis when profiling the items selected in the [Profiled memory mapping list] area are displayed in tabbed pages.

Selecting a tab allows you to switch to information displayed in the [Details of the selected memory mapping] area. Note that the tabs to be displayed vary with the build option settings of the build tool in use.

# [[File] menu (Memory Mapping Profiler panel-dedicated items)]

The following items are exclusive for [File] menu in the Memory Mapping Profiler panel (other items are common to all the panels).

| Save Detailed Memory Map-<br>ping Data    | Saves the contents displayed in the [Details of the selected memory mapping] area<br>in the previously saved file.<br>When this menu is selected for the first time after launching the program, the opera-<br>tion is equivalent to when selecting [Save Detailed Memory Mapping Data As]. |
|-------------------------------------------|----------------------------------------------------------------------------------------------------|
| Save Detailed Memory Map-<br>ping Data As | Opens the Save As dialog box to save the contents in the [Details of the selected memory mapping] area in the designated file.                                                                                                    |

## [[Edit] menu (Memory Mapping Profiler panel-dedicated items)]

The following items are exclusive to [Edit] menu in the Memory Mapping Profiler panel (other items are all invalid).

| Сору       | Copies the selected contents in the [Build options about the selected memory map-<br>ping] area or [Details of the selected memory mapping] area to the clip board.                                       |  |
|------------|----------------------------------------------------------------------------------------------------|--|
| Delete     | Deletes the memory mapping selected in the [Profiled memory mapping list] area.<br>Note that <latest of="" profiling="" result=""> cannot be deleted.</latest>                                            |  |
| Rename     | Changes the name of the saved memory mapping that is selected in the [Profiled memory mapping list] area (exclude <latest of="" profiling="" result="">). Up to 100 characters can be specified.</latest> |  |
| Select All | Selects all data displayed in the [Build options about the selected memory mapping] area or [Details of the selected memory mapping] area.                                                                |  |
| Find       | Opens the Find and Replace dialog box with the [Find in Files] tab target.                                                                                                    |  |
| Replace    | Opens the Find and Replace dialog box with the [Replace in Files] tab target.                                                                                                    |  |

# [Context menu]

| Jump to Source | The character string of the cell selected in the [Details of the selected memory map-<br>ping] area is regarded as a symbol name and the source file in which that symbol is<br>defined is opened by the editor. |  |
|----------------|----------------------------------------------------------------------------------------------------|--|
| Сору           | Copies the selected contents in the [Build options about the selected memory map-<br>ping] area or [Details of the selected memory mapping] area to the clip board.                                              |  |
| Delete         | Deletes the memory mapping selected in the [Profiled memory mapping list] area.<br>Note that <latest of="" profiling="" result=""> cannot be deleted.</latest>                                                   |  |
| Select All     | Selects all data displayed in the [Build options about the selected memory mapping] area or [Details of the selected memory mapping] area.                                                                       |  |

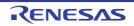

#### Column Chooser dialog box

This dialog box is used to sort, show/hide the columns displayed on the Memory Mapping Profiler panel. If the display in the panel has been customized, all of those customizations can be returned to the default state in this dialog box.

Figure A.23 Column Chooser Dialog Box

|                     | Column Chooser 🛛 📔                                 |  |
|---------------------|----------------------------------------------------|--|
| (1)                 | <ul> <li>✓ Type</li> <li>✓ Size [Bytes]</li> </ul> |  |
| [Function buttons]— | Default Close                                      |  |

The following items are explained here.

- [How to open]
- [Description of each area]
- [Function buttons]

#### [How to open]

- On the Memory Mapping Profiler panel, click the 🔛 button.

#### [Description of each area]

(1) Item list area

This area displays a list of all columns that can be displayed on the Memory Mapping Profiler panel. The display order of the columns in this list, and the state of check boxes, are the same as the current sort order and visible/hidden status in the panel.

This area has the following functions.

- Rearrange the columns on the Memory Mapping Profiler panel The columns displayed on the panel can be rearranged with the following method.
  - Drag the column displayed in this dialog box and drop it in the [Details of the selected memory mapping] area on the panel.
- Specify display or non-display for columns on the Memory Mapping Profiler panel

The columns to be displayed on the panel can be set with either of the following methods.

- Select the check box of a column displayed in this dialog box.
- Drag a column displayed in this dialog box and drop it in the [Details of the selected memory mapping] area on the panel.

The columns not to be displayed on the panel can be set with the following method.

- Cancel the selection of the check box of a column displayed in this dialog box.

# [Function buttons]

| Button  | Function                                                                                                    |  |
|---------|----------------------------------------------------------------------------------------------------|--|
| Default | Resets the display order and visible/hidden settings for columns on the Memory Mapping Profiler panel to their default values. |  |
| Close   | Closes this dialog box.                                                                                                    |  |

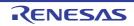

#### Filter Settings dialog box

This dialog box is used to set filtering conditions for display of memory mapping information on the Memory Mapping Profiler panel or variable access information on the Functions and Variables Access Table panel.

Remark See the "CS+ Integrated Development Environment User's Manual: Debug Tool" for details about the Functions and Variables Access Table panel.

Figure A.24 Filter Settings Dialog Box

|                     | Filter Settings                  |                       |  |
|---------------------|----------------------------------|-----------------------|--|
|                     | Filter conditions:               |                       |  |
| (1)                 |                                  | no condition          |  |
| (2)                 | AND ○ QR                         |                       |  |
| (1)                 | (Input the comparison value here | no condition          |  |
| [Function buttons]— |                                  | K Cancel <u>H</u> elp |  |

#### The following items are explained here.

- [How to open]
- [Description of each area]
- [Function buttons]

#### [How to open]

- Click the filter icon ( 7 / 7) in the [Details of the selected memory mapping] area on the Memory Mapping Profiler panel or in the table area on the Functions and Variables Access Table panel, and then select the [(Custom)].

#### [Description of each area]

- First condition setting area (top)/Second condition setting area (bottom) Configure the filter conditions.
   In the First condition setting area (top)/Second condition setting area (bottom), you can specify up to two conditions. Use the Logical operator buttons ([AND]/[OR]) to set the two conditions as a single filter condition.
  - (a) Comparison value (left drop-down list)
     You can either type the comparison value of for the filter (number or string) directly via the keyboard (up to 2048 characters), or select one from the input history via the drop-down list (maximum 10 items).
     By default, the comparison value set in the column currently.
  - (b) Condition (right drop-down list) Select the condition for the comparison value specified in (a) above, from the following drop-down list. By default, the condition set in the column currently is selected.

| Item         | Comparis                                                              | on Value         |
|--------------|-----------------------------------------------------------------------|------------------|
|              | Numerical Value                                                       | Character String |
| no condition | The comparison value will be ignored (not set as a filter condition). |                  |

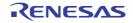

| Item                        | Comparison Value             |                              |  |
|-----------------------------|------------------------------|------------------------------|--|
|                             | Numerical Value              | Character String             |  |
| equals                      | Compared as numerical value  | Compared as character string |  |
| does not equal              |                              |                              |  |
| is greater than             |                              |                              |  |
| is greater than or equal to |                              |                              |  |
| is less than                |                              |                              |  |
| is less than or equal to    |                              |                              |  |
| begins with                 | Compared as character string |                              |  |
| does not begin with         |                              |                              |  |
| ends with                   |                              |                              |  |
| does not end with           |                              |                              |  |
| contains                    |                              |                              |  |
| does not contain            |                              |                              |  |

(2) Logical operator buttons Select the logical relationship holding between the conditions specified in the First condition setting area (top)/ Second condition setting area (bottom) via the following button.

| AND | Only the column meeting both condition 1 and condition 2 is displayed.<br>This is mutually exclusive to the [OR] button.   |
|-----|----------------------------------------------------------------------------------------------------|
| OR  | Only the column meeting either condition 1 or condition 2 is displayed.<br>This is mutually exclusive to the [AND] button. |

# [Function buttons]

| Button | Function                                                                                                    |
|--------|----------------------------------------------------------------------------------------------------|
| ОК     | Displays the memory mapping information on the Memory Mapping Profiler panel<br>or variable access information in the table area on the Functions and Variables<br>Access Table panel under the specified filtering conditions.<br>If filtering results linked to panel was performed, then all display-filters linked to the<br>panel conducted prior to this are deleted. |
| Cancel | Ignores the setting and closes this dialog box.                                                                                                    |
| Help   | Displays the help of this dialog box.                                                                                                    |

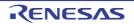

#### Dependent Projects Settings dialog box

This dialog box is used to reference/set the dependent projects.

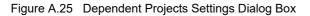

|                    | Dependent Projects Settings |
|--------------------|-----------------------------|
| (1)                | Project:                    |
| С, Ц               | SubProject2                 |
| П                  | Dependent projects:         |
|                    | MainProject                 |
|                    | SubProject1                 |
|                    | SubProject3                 |
|                    | SubProject4                 |
| (2)                |                             |
|                    |                             |
|                    |                             |
|                    |                             |
|                    |                             |
| Ц                  |                             |
| [Function buttons] | OK Cancel <u>H</u> elp      |

The following items are explained here.

- [How to open]
- [Description of each area]
- [Function buttons]

## [How to open]

- From the [Project] menu, select [Dependent Projects Settings...].

**Caution** This item is only enabled when a project where a subproject exists is opened.

#### [Description of each area]

(1) [Project]

Select a project (dependent-source project) to be targeted when a dependent project is set. The active project is selected by default.

(2) [Dependent projects]

Select a project to be referenced as the dependent project at build in the check box. A cyclic-reference project is displayed in gray because it cannot be selected.

Remark You can select all check boxes or clear them by clicking buttons displayed on the upper left of this area.

|          | Selects all check boxes. |
|----------|--------------------------|
|          | Clears all check boxes.  |
| <b>F</b> | Toggles all check boxes. |

Remark When an application project is related to the RH850 boot loader project, the boot loader project and the application project are fixed to the dependent-source project and the dependent project, respectively, and

they cannot be changed.

Note that the boot loader project and the application project are related in the Select Constituent Application Projects dialog box that is opened from the [Constituent application projects] property of the Configuration Tool for Multi-core node.

# [Function buttons]

| Button | Function                                                    |
|--------|-------------------------------------------------------------|
| ОК     | Applies all setting and closes this dialog box.             |
| Cancel | Cancels the designated condition and closes the dialog box. |
| Help   | Displays the help of this dialog box.                       |

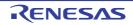

#### Smart Report dialog box

This dialog box is used to collectively output quality-related information such as a list of source files, build option settings, information on functions and variables, and coverage rates.

#### Figure A.26 Smart Report Dialog Box

|                   | Smart Report                                                                                                    |         |                                  | - 20  |
|-------------------|----------------------------------------------------------------------------------------------------|---------|----------------------------------|-------|
|                   | Select an item to be output as data for quality records, and it<br>The red colored item indicates that the data cannot be output |         |                                  |       |
| Г                 | Output items                                                                                                    |         |                                  |       |
|                   | Project Tree                                                                                                    | Format: | Text file (".txt)                | Â     |
|                   | Dependency information                                                                                                    | Format: | Dependency information file (".4 |       |
| (1)               | Quality report at building                                                                                                    | Fornat: | Text file (".txt)                |       |
|                   | Contents of (Property) panel                                                                                                    | Format: | Text file (*.txt)                | hr -  |
|                   | Result of memory mapping profiling                                                                                               | Format: | Text file (".txt)                | fy    |
|                   | E Function list                                                                                                    | Format: | Text file (".txt)                | tγ    |
| (2)               | Output glace: CVProjectsVProject1                                                                                                |         | Br                               | . se_ |
| unction buttons]— |                                                                                                    |         | Quiput Qoom                      | Help  |

The following items are explained here.

- [How to open]

[F

- [Description of each area]
- [Function buttons]

## [How to open]

- From the [Project] menu, select [Output Data for Quality Records Collectively...].
- On the Solution List panel, click the [Smart Report] button.

#### [Description of each area]

(1) [Output items] area

Select items that you wish to output and their formats.

Items in red text cannot currently be output. If you hold the mouse cursor over such an item, the reason will be indicated by a tooltip. Clicking on the [Confirm and modify data...] button opens a panel in which you can view or modify recorded quality data on the selected item.

| Item Name                    | Output Contents                                                                                                    |
|------------------------------|----------------------------------------------------------------------------------------------------|
| Project Tree                 | Displays the contents of the Project Tree panel, with the tree expanded to show all items.                                                                  |
| Dependency information       | Outputs dependency information on header files that will affect building from the source files.                                                             |
| Quality report at building   | Proceeds building in the current build mode and outputs a quality-record infor-<br>mation file. Note, however, that a file is not output if building fails. |
| Contents of [Property] panel | Outputs properties displayed on the Property panel.                                                                                                    |

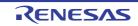

| Item Name Output Contents                                      |                                                                                                    |  |
|----------------------------------------------------------------|----------------------------------------------------------------------------------------------------|--|
| Result of memory mapping profiling <sup>Note</sup>             | Outputs the result of memory-map profiling in the Memory Mapping Profiler panel (information on the tab opened in the [Details of the selected memory mapping] area).                                             |  |
| Function list <sup>Note</sup>                                  | Outputs functions displayed on the Function List panel.<br>This item only appears when "Program Analyzer" plug-in is enabled.                                                                                     |  |
| Variable list <sup>Note</sup>                                  | Outputs functions displayed on the Variable List panel.<br>This item only appears when "Program Analyzer" plug-in is enabled.                                                                                     |  |
| Analysis chart <sup>Note</sup>                                 | Outputs functions displayed on the Analysis Chart panel.<br>This item only appears when "Program Analyzer" plug-in is enabled.                                                                                    |  |
| Call graph <sup>Note</sup>                                     | Outputs functions displayed on the Call Graph panel.<br>This item only appears when "Program Analyzer" plug-in is enabled.                                                                                        |  |
| Functions and Variables<br>Access Table <sup>Note</sup>        | Outputs the functions and variables access table displayed on the Functions<br>and Variables Access Table panel.<br>This item only appears when a "Quick and Effective tool solution - QE" plug-in<br>is enabled. |  |
| Build tool information for Com-<br>piler Qualification service | Outputs build tool information for the Compiler Qualification service.                                                                                                    |  |

Note This item can be output only when the compiler is CC-RH, CC-RX, or CC-RL.

#### (2) [Output place] area

Directly enter the absolute path or click on the [Browse...] button to designate the folder where you wish to output quality-record data on the selected items.

#### (a) Button

| Browse | Browse For Folder dialog box appears.                                    | l |
|--------|--------------------------------------------------------------------------|---|
|        | When a folder is selected, the absolute path is shown in [Output place]. |   |

Remark

When the input for [Output place] violates any restriction, the following messages are shown.

| Message                                                                                | Description                                               |
|----------------------------------------------------------------------------------------|-----------------------------------------------------------|
| The folder name including the path is too long.<br>Make it within 247 characters.      | The folder name is more than 247 characters.              |
| The folder name is invalid. The following characters cannot be used: :, *, ?, ", <, >, | The folder name with the invalid character is designated. |

## [Function buttons]

| Button | Function                                                                                                    |  |
|--------|----------------------------------------------------------------------------------------------------|--|
| Output | Outputs quality-record data on the selected items in the folder designated in the         [Output place] and closes this dialog box.         A text file containing a summary of the quality records (QualityRecordingSummary.txt) is also output to the same folder.         Caution       This button is disabled if no items are selected or the output of quality-record data is not possible for any selected items. |  |
| Close  | Closes this dialog box.                                                                                                    |  |
| Help   | Displays the help of this dialog box.                                                                                                    |  |

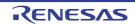

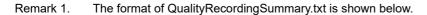

```
(1) CS+ IDE-version [Smart Report]
(2) Output-date
(3) main-project-file-name, device-type-of-main-project
(4) Output-item 1: file-names-of-output-item 1
:
Output-item n: file-names-of-output-item n
```

Remark 2. The format of build tool information for the Compiler Qualification service (InformationForCompilerQualificationService.txt) is shown below.

```
    (1) CS+ IDE-version [Build tool information for Compiler Qualification service]
    (2) Output-date
    (3) Build tool information for Compiler Qualification service
```

CautionBuild tool information for Compiler Qualification service in the format above will indicate the<br/>contents of [Required options] and [Other options].Options that have been specified for the [Other additional options] property of the build tool<br/>are always output as [Required options].

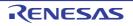

#### Link Order dialog box

This dialog box is used to refer object module files and library files to be input to the linker and configure these link orders.

#### Figure A.27 Link Order Dialog Box

| [                  | Link Order 🗾                                                                                                    | 3 |
|--------------------|----------------------------------------------------------------------------------------------------|---|
| (1) —              | File:         Ne01.obj         Ne02.obj         Ne03.obj         Norary01.lb         Norary02.lb         Ibrary03.lb |   |
| [Function buttons] | OK Cancel <u>H</u> elp                                                                                               |   |

The following items are explained here.

- [How to open]
- [Description of each area]
- [Function buttons]

## [How to open]

- On the Project Tree panel, select the Build tool node, and then select [Set Link Order...] from the context menu.

#### [Description of each area]

- (1) [File] area
  - The names of the following files are listed in the order that the files are input to the linker.
  - Object module files which are generated from the source files added to the selected main project or subproject
  - Object module files which are added directly to the project tree of the selected main project or subproject
  - Library files which are added directly to the project tree of the selected main project or subproject

The default order is the order that the files are added to the project. By changing the display order of the files, you can set the input order of the files to the linker. To change the display order, use the [Up] and [Down] buttons, or drag and drop the file names.

- Remark 1. When the mouse cursor is hovered over a file name, the path of the file appears in a popup. If the file is on the same drive as the project file, then it appears as the relative path; if it is on the different drive, then it appears as the absolute path.
- Remark 2. Object module files which are generated from newly added source files and newly added object module files are added after the last object module file in the list. Newly added library files are added to the end of the list.

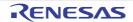

Remark 3. When the file is dragged and dropped, the multiple files that are next to each other can be selected together.

### (a) Button

| Up     | Moves the selected file to up.<br>If any file is not selected, this button will be disabled.                                                                                                    |
|--------|----------------------------------------------------------------------------------------------------|
| Down   | Moves the selected file to down.<br>If any file is not selected, this button will be disabled.                                                                                                    |
| Import | Opens the Select Import File dialog box.<br>The description order of the file names is acquired from the selected link order<br>specification file, and then it is reflected in [File].<br>If nothing is displayed in [File], this button will be disabled. |
| Export | Opens the Select Export File dialog box.<br>Outputs the list of the file names displayed in [File] to the specified link order speci-<br>fication file.<br>If nothing is displayed in [File], this button will be disabled.                                 |

Remark See "2.7.2 Set the link order of files" for the method of using the link order specification file.

| Button | Function                                                                                                   |
|--------|----------------------------------------------------------------------------------------------------|
| ОК     | Sets the input order of the files to the linker as the display order in [File] and closes this dialog box. |
| Cancel | Cancels the link order settings and closes the dialog box.                                                 |
| Help   | Displays the help of this dialog box.                                                                      |

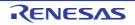

### Optimization Performance Comparison Tool dialog box

This wizard-type dialog box is used to measure and compare the ROM size or execution speed for the case in which the build options recommended by the build tool are applied.

The measurement method is specified in the first page and the result is displayed in the second page.

Figure A.28 Optimization Performance Comparison Tool Dialog Box (First Page)

| Optimization Performance Compariso                                                                                                    | n Tool                                                                                                    |                                                                                                    |                                                                                                    |                                                                                                    | ×                                                                                                    |
|----------------------------------------------------------------------------------------------------|----------------------------------------------------------------------------------------------------|----------------------------------------------------------------------------------------------------|----------------------------------------------------------------------------------------------------|----------------------------------------------------------------------------------------------------|----------------------------------------------------------------------------------------------------|
|                                                                                                    |                                                                                                    |                                                                                                    |                                                                                                    |                                                                                                    |                                                                                                    |
| Select the option patterns that you want t                                                                                                    | to try. They can be simul                                                                                                    | taneously sele                                                                                                    | cted.                                                                                                    |                                                                                                    |                                                                                                    |
| Patterns to compare the ROM sizes<br>(Note: Ensure that the project can be<br>Try the option patterns related to the ex<br>Patterns to compare the execution fir | of the generated program<br>built without error.)<br>xecution geformance<br>mes elapsed between the                                                                                                    | e start location                                                                                                    |                                                                                                    |                                                                                                    |                                                                                                    |
| Measurement glart address/symbol:                                                                                                    | start                                                                                                    |                                                                                                    |                                                                                                    |                                                                                                    | $\sim$                                                                                                    |
| Measurement end address/symbol:                                                                                                    | end                                                                                                    |                                                                                                    |                                                                                                    |                                                                                                    | $\sim$                                                                                                    |
|                                                                                                    |                                                                                                    |                                                                                                    |                                                                                                    |                                                                                                    |                                                                                                    |
|                                                                                                    |                                                                                                    | Back                                                                                                    | Start                                                                                                    | Cancel                                                                                                    | Help                                                                                                    |
|                                                                                                    | This tool provides a function to compare options recommended by CS+. Therefor performance of the device. Select the option patterns that you want if Try the option patterns related to the R Patterns to compare the ROM sizes (Note: Ensure that the project can be Try the option patterns related to the explanation of the option patterns related to the explanation of the patterns to compare the execution fir (Note: Ensure that the program can be Measurement glast address/symbol: | options recommended by CS+. Therefore, this tool enables gene<br>performance of the device.<br>Select the option patterns that you want to try. They can be simul<br>☑ Try the option patterns related to the ROM size<br>Patterns to compare the ROM sizes of the generated program<br>(Note: Ensure that the project can be built without error.)<br>☑ Try the option patterns related to the execution genomence<br>Patterns to compare the execution times elapsed between the<br>(Note: Ensure that the program can be downloaded, reset CP<br>Measurement glat address/symbol: start<br>Measurement gnd address/symbol: end | This tool provides a function to compare RDM size or execution performance bi<br>options recommended by CS+. Therefore, this tool enables generating a load m<br>performance of the device.<br>Select the option patterns that you want to try. They can be simultaneously sele<br>Try the option patterns related to the ROM sige<br>Patterns to compare the ROM sizes of the generated program.<br>(Note: Ensure that the project can be built without error.)<br>Try the option patterns related to the execution genomence<br>Patterns to compare the execution the start location<br>(Note: Ensure that the program can be downloaded, reset CPU and executed<br>Measurement glast address/symbol: start | This tool provides a function to compare ROM size or execution performance between current options recommended by CS+. Therefore, this tool enables generating a load module that brin performance of the device. Select the option patterns that you want to try. They can be simultaneously selected. Try the option patterns related to the ROM size Patterns to compare the ROM sizes of the generated program. (Note: Ensure that the project can be built without error.) Try the option patterns related to the execution genomence Patterns to compare the execution times elapsed between the start location and the end loc (Note: Ensure that the program can be downloaded, reset CPU and executed to the start program the execution times elapsed between the start location and the end loc (Note: Ensure that address/symbol: start Measurement gnd address/symbol: end | This tool provides a function to compare ROM size or execution performance between current build options options recommended by CS+. Therefore, this tool enables generating a load module that brings out the besperformance of the device. Select the option patterns that you want to try. They can be simultaneously selected.<br>Try the option patterns related to the ROM size Patterns to compare the ROM sizes of the generated program. (Note: Ensure that the project can be built without error.)<br>Try the option patterns related to the execution geformance Patterns to compare the execution times elapsed between the start location and the end location. (Note: Ensure that the program can be downloaded, reset CPU and executed to the start position.)<br>Measurement gast address/symbol: start Measurement gnd address/symbol: end |

Figure A.29 Optimization Performance Comparison Tool Dialog Box (Second Page)

|                     | Optimization Performanc                                                                                                    | e Comparison Tool                                                                                                    |                                                                 |                                                                                        |         |        | ×            |     |
|---------------------|----------------------------------------------------------------------------------------------------|----------------------------------------------------------------------------------------------------|-----------------------------------------------------------------|----------------------------------------------------------------------------------------|---------|--------|--------------|-----|
| Г                   | Besuits of measurement:                                                                                                    |                                                                                                    | Seve                                                            | Build gptions:                                                                         |         |        |              |     |
| (2) —               | Pattern name<br>Options of current build mo<br>Slightly strong optimization<br>Strong optimization for cod<br>Strong optimization for spe<br>Very strong optimization for<br>Very strong optimization for | Ide         61492         39           for co.         60592         39           for sp         61451         18           le size         61328         38           ed         63158         7           r code         55530         43 | recut<br>196828<br>196570<br>181900<br>121900<br>47000<br>17520 | Osize<br>-Xinenge files<br>-Xintermodule<br>-Xalaar-artai<br>-Osmap<br>-Xinenge_string |         |        |              | (3) |
| (4) —               | Apply the options of the     Create a gew build mod     Build mode name:                                                                                                    |                                                                                                    | he select                                                       |                                                                                        |         |        |              | _   |
| [Function buttons]— |                                                                                                    |                                                                                                    |                                                                 | <u>B</u> ack                                                                           | Reflect | Cancel | <u>H</u> elp |     |

#### The following items are explained here.

- [How to open]
- [Description of each area]
- [Function buttons]

### [How to open]

- From the [Build] menu, select [Open the Optimization Performance Comparison Tool for active project...].

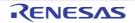

### [Description of each area]

- Pattern selection area (first page) Select whether to try an option pattern related to optimization of the ROM size or an option pattern related to optimization of the execution speed.
  - Trying both option patterns is also possible.

Along with selected patterns, the current build-mode options are tested.

When trying an option pattern related to optimization of the execution speed, specify the measurement range in [Measurement start address/symbol] and [Measurement end address/symbol]. Directly enter a hexadecimal number or address expression in each text box or select one from the input history via the drop-down list (up to 10 items).

- Remark 1. The symbol name at the current caret position can be complemented by pressing the [Ctrl] + [Space] keys in this text box.
- Remark 2. If you enter a function name in each text box and one or both functions are inline-expanded due to optimization, errors may occur during measurement or measurement may not be finished. In such cases, you can avoid the errors by adding the following statement before the definition of the function or functions.

#pragma noinline function name

(2) [Results of measurement] (second page)

The ROM size and execution speed for each option pattern are displayed.

The value with the highest performance is displayed in green while the value with the lowest performance is displayed in red.

The option pattern selected here can be reflected in the current build options.

Clicking the [Save] button opens the Save As dialog box to allow saving of the contents displayed in [Results of measurement] in a specified file.

(3) [Build options] (second page)

The build options set by each option pattern are displayed.

Remark See the user's manual of the compiler for details about build options.

(4) Area for selecting method of reflection to build mode (second page) Select which build mode to reflect the build options selected in [Results of measurement] when reflecting the build options.

If the build options are to be reflected as a new build mode, the build mode name can be specified.

| Button                | Function                                                                                                    |
|-----------------------|----------------------------------------------------------------------------------------------------|
| Back (second page)    | Returns to the first page.<br>Click this button to re-compare the optimization performance.                                                                                                    |
| Start (first page)    | Starts to compare the optimization performance.<br>The performance is compared by reflecting the specified option pattern to the build<br>tool and then running the build tool and debug tool. Therefore, building and debug-<br>ging of the program needs to be possible. |
| Reflect (second page) | Reflects the build options selected in [Results of measurement] to the build mode and closes this dialog box.                                                                                                    |
| Cancel                | Closes this dialog box without performing comparison and reflection of build options.                                                                                                    |
| Help                  | Displays the help of this dialog box.                                                                                                    |

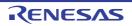

### Build Mode Settings dialog box

This dialog box is used to add and delete build modes and configure the current build mode in batch.

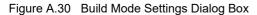

|                     | Build Mode Settings  | <b>—</b>             |
|---------------------|----------------------|----------------------|
| (1)                 | Selected build mode: |                      |
|                     |                      | Apply to <u>A</u> II |
|                     | Build mode list      |                      |
|                     | DefaultBuild         | Dyplicate            |
| (2)                 |                      | Delete               |
|                     |                      | Bename               |
|                     |                      |                      |
|                     |                      |                      |
| [Function buttons]— | Close                | Help                 |

The following items are explained here.

- [How to open]
- [Description of each area]
- [Function buttons]

### [How to open]

- From the [Build] menu, select [Build Mode Settings...].

### [Description of each area]

- [Selected build mode] area This area displays the build mode selected in the [Build mode list] area.
  - (a) Button

| Apply to All | Set the build mode of the main project and all subprojects of the currently opened |
|--------------|------------------------------------------------------------------------------------|
|              | project to the currently displayed build mode.                                     |

(2) [Build mode list] area

This area displays all build modes that exist in the currently opening project (main project and subproject) in a list. The current build modes of all projects are same, the build mode is selected by default. If they are not same, "DefaultBuild" will be selected.

The build mode that exists only in part of the main project and subproject is shown with the mark "\*". Note that the "DefaultBuild" is the default build mode and is always displayed at the top.

(a) Button

| Duplicate | Duplicates the selected build mode.<br>The Character String Input dialog box opens. And the build mode is duplicated<br>with the name entered in the dialog box and added to the main project and all the<br>subprojects in the currently opening project.<br>When the build mode with "*" mark does not exist in the main project or subproject<br>and duplicate the build mode, "DefaultBuild" will be duplicated. |
|-----------|----------------------------------------------------------------------------------------------------|
|           | Up to 20 build modes can be added.                                                                                                    |

| Delete | Deletes the selected build mode.<br>Note that "DefaultBuild" cannot be deleted.<br>If the currently set build mode is deleted, "DefaultBuild" is set. |
|--------|----------------------------------------------------------------------------------------------------|
| Rename | Renames the selected build mode.<br>Rename the build mode with entered name in the opening the Character String<br>Input dialog box.                  |

**Caution** When duplicating or renaming the build mode, the existing build mode name cannot be used.

Remark 1. Up to 127 characters can be specified as a build mode name. When the input violates any restriction, the following messages are shown in the tooltip.

| Message                                                                                        | Description                                                                                                    |
|------------------------------------------------------------------------------------------------|----------------------------------------------------------------------------------------------------|
| A build mode with the same name already exists.                                                | The entered build mode name already exists.                                                                                                    |
| More than 127 characters cannot be specified.                                                  | Build mode name is too long (more than 128 characters).                                                                                                |
| The build mode name is invalid. The following characters cannot be used:  /, :, *, ?, ", <, >, | Invalid build mode name is entered. The characters $( /, :, *, ?, ", <, >,  )$ cannot be used because the build mode name is used for the folder name. |

Remark 2. Up to 20 build modes can be added. When the input violates any restriction, the following messages are shown in the tooltip.

| Message                                                                         | Description                          |
|---------------------------------------------------------------------------------|--------------------------------------|
| The maximum number of build modes that can be set per project/subproject is 20. | The number of build modes exceed 20. |

| Button | Function                              |
|--------|---------------------------------------|
| Close  | Closes this dialog box.               |
| Help   | Displays the help of this dialog box. |

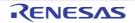

#### Batch Build dialog box

This dialog box is used to run builds, rebuilds and cleans in batch with the build modes that the project (main project and subproject) has.

- Remark The batch build order follows the project build order, the order of the subprojects, main project. When multiple build modes are selected for a single main project or subproject, after running builds of the subproject with all the selected build modes, the build of the next subproject or main project is run.
- Figure A.31 Batch Build Dialog Box

|                    | Batch Build                        |                                                          |         |        |               |       |            | <b>-X</b> - |
|--------------------|------------------------------------|----------------------------------------------------------|---------|--------|---------------|-------|------------|-------------|
|                    | Build mode                         | list                                                     |         |        |               |       |            |             |
|                    | Project                            | Build mode                                               | Defined | macros |               |       |            |             |
| (1) —              | ✓ sample<br>sample<br>✓ sub<br>sub | DefaultBuild<br>BuildMode2<br>DefaultBuild<br>BuildMode2 |         |        |               |       |            |             |
| [Function buttons] |                                    | <u>B</u> uild                                            |         | sbuild | <u>C</u> lean | Close | ) <u>H</u> | elp         |

The following items are explained here.

- [How to open]
- [Description of each area]
- [Function buttons]

### [How to open]

- From the [Build] menu, select [Batch Build...].

#### [Description of each area]

(1) [Build mode list] area

This area displays the list of the combinations of the names of the main project and subprojects in the currently opened project, their build modes, and their macro definitions.

(a) [Project]

This area displays the main project and subprojects in the currently opened project. Select the check boxes for the combinations of the main project and subprojects and their build modes which you wish to run a build.

When this dialog box is opened for the first time after the project is created, all the check boxes are unchecked. From the second time, the previous setting is retained.

- (b) [Build mode] This area displays the build modes which the main project and subprojects have.
- (c) [Defined macros]
  - <1> When the target project type is other than a debug-dedicated project For the combination of the main project and subprojects and their build modes, the defined macros which have been set in the [Compile Options] tab, the [Assemble Options] tab and the [SMS Assemble Options] tab [CC-RL] on the Property panel are separated with "|" and displayed.

RENESAS

The defined macro in the compile option comes before the one in assemble option. They are separated with ", " and displayed.

<2> When the target project type is a debug-dedicated project This item is invalid.

#### Remark 1. Use one of the following methods to select multiple rows.

- Left-click the mouse with pressing the [Ctrl] key.
- Left-click the mouse with pressing the [Shift] key.

- Drag the mouse to select a range of rows.

Pressing the space key while a row is selected switches the selected/non-selected state of the check box.

- Remark 2. Clicking on the header of each column sorts the entries (in ascending order by default). Clicking on the same header again sorts the entries in the reverse order.
- Remark 3. You can select all check boxes or clear them by clicking buttons displayed on the upper left of this area.

| ſ | <b>际</b> | Selects all check boxes. |
|---|----------|--------------------------|
|   | F        | Clears all check boxes.  |
|   | ē,       | Toggles all check boxes. |

| Button  | Function                                                                                                    |
|---------|----------------------------------------------------------------------------------------------------|
| Build   | Closes this dialog box and runs builds of the selected projects in the respective<br>build modes.<br>The execution result of the builds is displayed on the Output panel.<br>After the builds are complete, the build mode configuration restores to the one<br>before this dialog box was opened.<br>If any project is not selected, this button will be disabled.                            |
| Rebuild | Closes this dialog box and runs rebuilds of the selected projects in the respective<br>build modes.<br>The execution result of the rebuilds is displayed on the Output panel.<br>After the rebuilds are complete, the build mode configuration restores to the one<br>before this dialog box was opened.<br>If any project is not selected, this button will be disabled.                      |
| Clean   | Closes this dialog box and deletes the files which are built in the respective build<br>modes set for the selected projects.<br>The execution result of the cleans is displayed on the Output panel.<br>After the cleans are complete, the build mode configuration restores to the one<br>before this dialog box was opened.<br>If any project is not selected, this button will be disabled. |
| Close   | Closes this dialog box.                                                                                                    |
| Help    | Displays the help of this dialog box.                                                                                                    |

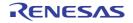

### Progress Status dialog box

This dialog box is used to display how the process has been progressed when the time consuming process is taken place.

This dialog box automatically closes when the process in progress is done.

#### Figure A.32 Progress Status Dialog Box

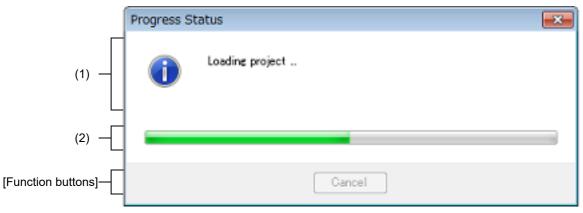

The following items are explained here.

- [How to open]
- [Description of each area]
- [Function buttons]

### [How to open]

- The dialog box automatically opens when a message is output while the time consuming process is in progress.

### [Description of each area]

- Message display area Displays the message output while process is in progress (edit not allowed).
- (2) Progress bar

The progress bar shows the current progress of the process in progress with the bar length. When the process is 100% done (the bar gets to the right end), this dialog box automatically closed.

| Button | Function                                                                                                    |
|--------|----------------------------------------------------------------------------------------------------|
| Cancel | Cancels the process in progress and closes this dialog box.<br>Note that if the process termination is impossible, this button is disabled. |

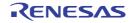

#### Message dialog box

This dialog box is used to display messages output by the various tools.

Figure A.33 Message Dialog Box

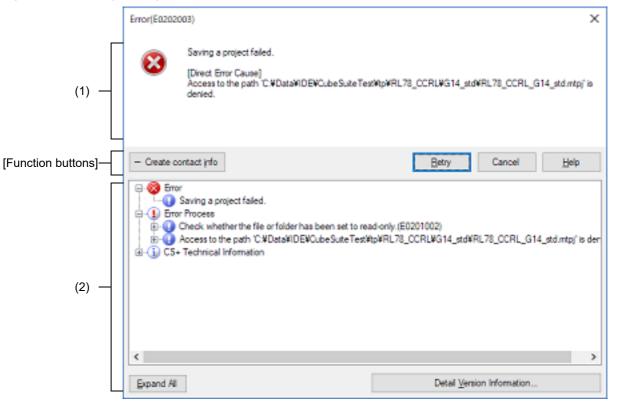

#### The following items are explained here.

- [How to open]
- [Description of each area]
- [[Edit] menu (Message dialog box-dedicated items)]
- [Context menu]
- [Function buttons]

### [How to open]

- The dialog box appears automatically when a message is output.

### [Description of each area]

(1) Message area

Shows messages to inform in icons and message information (edit not allowed). Note that the message is categorized by the following message types and an alphabet to indicate the message type is added to the head of the ID number.

| lcon | Message Type |                | Description                                                        |
|------|--------------|----------------|--------------------------------------------------------------------|
| 8    | С            | Internal error | Processing terminated (suspended) due to internal error.           |
|      | Е            | Fatal error    | Processing terminated (suspended) due to fatal error.              |
| ٢    | М            | Information    | Informational message. Check the message and continue the process. |

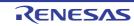

| lcon | Message Type |         | Description                                                                                                    |
|------|--------------|---------|----------------------------------------------------------------------------------------------------|
| 2    | Q            | Choice  | This type of message is displayed when a choice is necessary in order to carry on with the next operation. It performs the selected action. |
|      | W            | Warning | Warning message. Check the message and continue the process.                                                                                |

[Direct message type Cause] only appears when there are details for the message output. Refer to the message displayed in [Direct message type Cause] and its help if you are unable to identify the cause of the issue from the message output and its help.

Remark The message types may differ; for example, the type of the message output may be a warning, while the direct cause is a fatal error.

#### Example

- Message

W0240001 : Could not move to the definition location of the symbol. Specify the symbol.

- [Direct Warning Cause] Could not move. (E0220005)

#### (2) Detailed display area

This area displays the information only when there is detailed information in the output message. To display this area, click [Detail] button (the area is not displayed as default).

#### (a) Contents of display

The details of the output message are displayed in tree view categorized by items (edit not allowed).

| Item                  | Description                                                                                                    |
|-----------------------|----------------------------------------------------------------------------------------------------|
| Error                 | Output error message is shown.                                                                                                    |
| Error Process         | The function that the error occurred and the function (group) that treated the error are listed by each message statement that shows the error origination (if the messages that show the error origination are same, they are listed together). |
| Technical Information | Shows the name of the error method by each module name that the error occurred.                                                                                                    |

#### When displaying it, the following icon is added.

| lcon       | Description                                           |
|------------|-------------------------------------------------------|
| 8          | Error or warning                                      |
|            | Error process or warning process                      |
| <b>()</b>  | Technical information                                 |
| 0          | Character string that shows cause of error or warning |
| <b>*</b>   | Module name that error occurs                         |
| - <b>V</b> | Method name that error occurs                         |

#### (b) Buttons

| Expand All                 | Expands all the node in the list.                |
|----------------------------|--------------------------------------------------|
| Detail Version Information | Opens the Detail Version Information dialog box. |

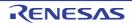

### [[Edit] menu (Message dialog box-dedicated items)]

The following items are exclusive to [Edit] menu in Message dialog box (other items are all invalid).

| Сору       | Copies the selected characters in the message area to the clipboard. |
|------------|----------------------------------------------------------------------|
| Select All | Selects all the characters in the message area.                      |

### [Context menu]

[Message area]

| Сору             | Copies the selected characters in the message area to the clipboard. |
|------------------|----------------------------------------------------------------------|
| Select All       | Selects all the characters in the message area.                      |
| Help for Message | Displays the help with regard to the displayed message.              |

### [Function buttons]

The following items are exclusive to [Edit] menu in Message dialog box (other items are all invalid).

| Button                  | Function                                                                                                    |  |
|-------------------------|----------------------------------------------------------------------------------------------------|--|
| +/- Create contact info | Display/hide the detailed display area.<br>When the detailed display area is displayed, a snapshot of the window and error<br>information on the desktop is saved.<br>Note that this button is available only when there is detailed information.                                                                                                    |  |
| ОК                      | Closes this dialog box.                                                                                                    |  |
| Help                    | Displays the help with regard to the displayed message.<br>And a Web browser is displayed and a search for FAQs with regard to the message<br>is started.                                                                                                    |  |
|                         | CautionWhen [Online] is selected from [How to Access Help] and the<br>[Search FAQ when the help of a message opens.] check box is<br>selected, the help or FAQs may not be displayed.                                                                                                    |  |
|                         | <ul> <li>When you wish to display the help and FAQs</li> <li>Use the offline help. (From the [Help] menu, select [How to</li> <li>Access Help] &gt;&gt; [Offline].)</li> </ul>                                                                                                    |  |
|                         | <ul> <li>When you wish to display the online help<br/>Hide FAQs. (Clear the [Search FAQ when the help of a message<br/>opens.] check box in the [General - Smart Browser] category of<br/>the Option dialog box.)</li> <li>FAQs can be searched on the Smart Browser panel. Enter the<br/>message number, etc. in the text box and click the [Search FAQ]<br/>button.</li> </ul> |  |

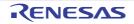

### Pack Settings dialog box

This dialog box is used to pack and save the project and this product.

#### Figure A.34 Pack Settings Dialog Box

|                     | Pack Settings                                                           |                                                                                                    | ×  |
|---------------------|-------------------------------------------------------------------------|----------------------------------------------------------------------------------------------------|----|
| (1) —               | <ul> <li>Pgck project and tools.</li> <li>Pack project gnly.</li> </ul> | Tools Project                                                                                                    |    |
| (2)                 | Placer                                                                  | Saves this product set and the project set together in 1<br>folder.<br>Packing may take a few minutes to a few dozen minutes<br>C:\Users\soccocx\Documents |    |
| (3)                 | Iop tolder of pack target                                               | ©\work\sample\                                                                                                    |    |
| [Function buttons]— |                                                                         | OK Cancel He                                                                                                    | lp |

The following items are explained here.

- [How to open]
- [Description of each area]
- [Function buttons]

### [How to open]

- On the Project Tree panel, select the Project node, and then select [Save Project and Development Tools as Package...] from the context menu.

#### [Description of each area]

(1) Pack type selection area

Select the pack type.

| Pack project and tools | Packs the project and this product (default). |
|------------------------|-----------------------------------------------|
| Pack project only      | Packs the project only.                       |

(2) [Place] area

Specify the location in which to save the project and this product.

Enter the absolute path directly, or click the [Browse...] button, and select the location via the Browse For Folder dialog box.

(a) Button

| Browse | Browse For Folder dialog box appears.<br>When a folder is selected, the path is shown in the text box. |
|--------|----------------------------------------------------------------------------------------------------|
|        | when a folder is selected, the pair is shown in the text box.                                          |

Remark 1. Up to 247 characters can be entered in [Place] area. When the input violates any restriction, the following messages are shown.

| Message                                                                                         | Description                                                                                                    |
|-------------------------------------------------------------------------------------------------|----------------------------------------------------------------------------------------------------|
| The folder name including the path is too long.<br>Make it within 247 characters.               | The folder name is more than 247 characters.                                                                                                    |
| The folder name is invalid. The following characters cannot be used: :, *, ?, ", <, >,          | The folder name with the invalid path is designated. The characters, :, *, ?, ", <, >,  , cannot be used for the file name and folder name.                                                                                                    |
| The folder name is invalid. Specify a folder other than the project folder.                     | A folder inside the project folder is specified.                                                                                                    |
| The folder that you will save the project is the same to the project folder. Set another place. | The target project folder for packing is in the<br>folder specified as the location to save the proj-<br>ect (Example: A project folder is specified as<br>the top folder of the packing target and a folder<br>above the project folder is specified as the loca-<br>tion to save the project folder). |

Remark 2. When the path name is too long to be shown in the text area, is displayed. The absolute path pops up when the mouse cursor is hovered over is.

#### (3) [Top folder of pack target] area

Specify the top folder of the packing target.

Enter the absolute path directly, or click the [Browse...] button, and select the location via the Browse For Folder dialog box.

#### (a) Button

| When a folder is selected, the path is shown in the text box. |
|---------------------------------------------------------------|
|---------------------------------------------------------------|

# Remark 1. Up to 247 characters can be entered in [Top folder of pack target] area. When the input violates any restriction, the following messages are shown.

| Message                                                                                | Description                                                                                                    |  |
|----------------------------------------------------------------------------------------|----------------------------------------------------------------------------------------------------|--|
| The folder name including the path is too long.<br>Make it within 247 characters.      | The folder name is more than 247 characters.                                                                                                    |  |
| The folder name is invalid. The following characters cannot be used: :, *, ?, ", <, >, | The folder name with the invalid path is desig-<br>nated. The characters, :, *, ?, ", <, >,  , cannot<br>be used for the file name and folder name. |  |
| Specify a folder that contains the project folder.                                     | A folder that does not contain the project folder is specified.                                                                                     |  |

Remark 2. When the path name is too long to be shown in the text area, is displayed. The absolute path pops up when the mouse cursor is hovered over is.

| Button | Function                                                                                                  |
|--------|----------------------------------------------------------------------------------------------------|
| ОК     | Closes this dialog box and packs and saves the project and this product to the des-<br>ignated condition. |
| Cancel | Cancels the designated condition and closes the dialog box.                                               |
| Help   | Displays the help of this dialog box.                                                                     |

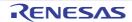

### Option dialog box

This dialog box is used to configure the CS+ environment. All settings made via this dialog box are saved as preferences for the current user.

#### Figure A.35 Option Dialog Box

|                     | Option                                                                                                    |     |    |        |       | ×    |
|---------------------|----------------------------------------------------------------------------------------------------|-----|----|--------|-------|------|
| (1)<br>(2)          | General<br>Startup and Exit<br>Display<br>External Text Editor<br>External Tools<br>Project<br>External Tools<br>Project<br>Debug<br>Smart Browser<br>Smart Browser<br>Smart Manual<br>Network<br>Python Console<br>Uptable<br>Text Editor<br>S General / Debug<br>Encoding<br>Others<br>S User Information | ler |    |        |       |      |
| [Function buttons]— | Initialize All Settings                                                                                                    |     | OK | Cancel | Booly | Help |

The following items are explained here.

- [How to open]
- [Description of each area]
- [Function buttons]

### [How to open]

- From the [Tool] menu, select [Options...].

### [Description of each area]

- (1) Category selection area
  - Select the items to configure from the following categories.

| Category                                  | Description                                         |
|-------------------------------------------|-----------------------------------------------------|
| [General - Startup and Exit] category     | Configure startup and shutdown.                     |
| [General - Display] category              | Configure messages from the application.            |
| [General - External Text Editor] category | Configure the external text editor.                 |
| [General - Font and Color] category       | Configure the fonts and colors shown on each panel. |
| [General - External Tools] category       | Configure the startup of external tools.            |
| [General - Project] category              | Configure the project.                              |
| [General - Build] category                | Configure building.                                 |
| [General - Debug] category                | Configure debugging.                                |

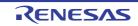

| Category                                 | Description                                     |
|------------------------------------------|-------------------------------------------------|
| [General - Smart Browser] category       | Configure the smart browser.                    |
| [General - Smart Manual] category        | Configure the smart manual.                     |
| [General - Network] category             | Configure the network.                          |
| [General - Python Console] category      | Configure the Python console.                   |
| [General - Update] category              | Configure update.                               |
| [Text Editor - General / Debug] category | Configure general and debug of the text editor. |
| [Text Editor - Encoding] category        | Configure the text editor encoding.             |
| [Other - User Information] category      | Configure user information.                     |

#### (2) Settings

This area is used to configure the various options for the selected category.

For details about configuration for a particular category, see the section for the category in question.

| Button                  | Function                                                                                                    |
|-------------------------|----------------------------------------------------------------------------------------------------|
| Initialize All Settings | Restores all settings on this dialog box to their default values.<br>Note, however, that newly added items in the [General - External Tools] category<br>will not be removed. |
| ОК                      | Applies all setting and closes this dialog box.                                                                                                    |
| Cancel                  | Ignores the setting and closes this dialog box.                                                                                                    |
| Apply                   | Applies all setting (does not close this dialog box).                                                                                                    |
| Help                    | Displays the help of this dialog box.                                                                                                    |

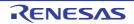

### [General - Startup and Exit] category

Use this category to configure general settings relating to startup and shutdown.

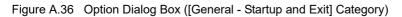

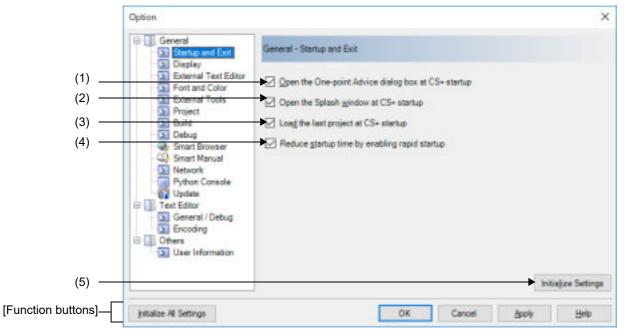

The following items are explained here.

- [How to open]
- [Description of each area]
- [Function buttons]

### [How to open]

- From the [Tool] menu, select [Options...].

### [Description of each area]

(1) [Open the One-point Advice dialog box at CS+ startup]

| > | Shows the One Point Advice dialog box on startup (default). |
|---|-------------------------------------------------------------|
|   | Does not show the One Point Advice dialog box on startup.   |

(2) [Open the Splash window at CS+ startup]

| <b>&gt;</b> | Shows the Splash window on startup (default). |  |
|-------------|-----------------------------------------------|--|
|             | Does not show the Splash window on startup.   |  |

#### (3) [Load the last project at CS+ startup]

| > | Automatically loads the last project on startup (default). |  |
|---|------------------------------------------------------------|--|
|   | Does not automatically load the last project on startup.   |  |
|   |                                                            |  |

- (4) [Reduce startup time by enabling rapid startup]
  - Reduces startup time by enabling rapid startup.

~

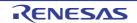

|         | Disables the rapid start feature (default).                                                                                      |  |
|---------|----------------------------------------------------------------------------------------------------|--|
| Remark  | See "2.12.1 Use rapid start" for details about the rapid start.                                                                  |  |
| Caution | This item is only enabled when this product is installed using the installer. It is disabled when a packaged item is being used. |  |
|         |                                                                                                    |  |

(5) Buttons

| Initialize Settings | Returns all currently displayed setting to their default values. |
|---------------------|------------------------------------------------------------------|
|---------------------|------------------------------------------------------------------|

| Button                  | Function                                                                                                    |
|-------------------------|----------------------------------------------------------------------------------------------------|
| Initialize All Settings | Restores all settings on this dialog box to their default values.<br>Note, however, that newly added items in the [General - External Tools] category<br>will not be removed. |
| ОК                      | Applies all setting and closes this dialog box.                                                                                                    |
| Cancel                  | Ignores the setting and closes this dialog box.                                                                                                    |
| Apply                   | Applies all setting (does not close this dialog box).                                                                                                    |
| Help                    | Displays the help of this dialog box.                                                                                                    |

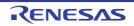

### [General - Display] category

Use this category to configure general settings relating to program messages.

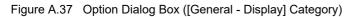

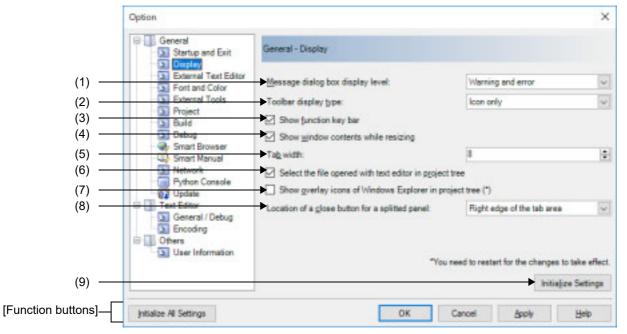

The following items are explained here.

- [How to open]
- [Description of each area]
- [Function buttons]

### [How to open]

- From the [Tool] menu, select [Options...].

### [Description of each area]

(1) [Message dialog box display level]

Select the Message dialog box display level (verbosity) from the following drop-down list. Regardless of this setting, all messages are displayed in the Output panel.

| Information, warning and error | Displays all messages in a Message dialog box.                         |
|--------------------------------|------------------------------------------------------------------------|
| Warning and error              | Displays warning and error messages in a Message dialog box (default). |
| Error only                     | Only displays error messages in a Message dialog box.                  |
| Fatal error only               | Only displays fatal error messages in a Message dialog box.            |

#### (2) [Toolbar display type]

Use this area to select the format in which to display toolbars on each panel, via the following drop-down list.

| Icon only      | Displays icons only (default).         |
|----------------|----------------------------------------|
| Icon and label | Displays both icons and labels (text). |

(3) [Show function key commands]

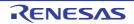

| <b>~</b> | Displays the Function Key bar in the Main window (default). |
|----------|-------------------------------------------------------------|
|          | Does not display the Function Key bar in the Main window.   |

#### (4) [Show window contents while resizing]

| <ul> <li>Image: A start of the start of the start of</li></ul> | Resizes the window while displaying areas that were not visible before (default). |
|----------------------------------------------------------------------------------------------------|-----------------------------------------------------------------------------------|
|                                                                                                    | Resizes the window without displaying areas that were not visible before.         |

#### (5) [Tab width]

Specify the number of tab columns.

Either enter a number between 1 and 16 directly via the keyboard, or specify a number via the 📚 buttons. The default is 8.

Note that clicking on the [OK] or [Apply] button while this item remains blank causes the tab setting to remain at the previously saved value.

#### (6) [Select the file opened with text editor in project tree]

When the Editor panel is activated, the file currently being opened is selected in the Project Tree panel (default).
 Even if the Editor panel is activated, the file currently being opened is not selected in the Project Tree panel.

#### (7) [Show overlay icons for Windows Explorer in project tree]

| > | Displays overlay icons for Windows Explorer in the Project Tree panel.                   |
|---|------------------------------------------------------------------------------------------|
|   | Does not display overlay icons for Windows Explorer in the Project Tree panel (default). |

**Caution** The change of the setting is reflected after this product restarts.

#### (8) [Location of a close button for a splitted panel]

Use this area to select the location of a close button for a split panel, via the following drop-down list.

| Right edge of the tab area | Displays to the right edge in the tab area (default).      |
|----------------------------|------------------------------------------------------------|
| All tabs                   | Displays to the right edge of the title in all tabs.       |
| Active tab                 | Displays to the right edge of the title in the active tab. |

(9) Buttons

| Initialize Settings | Returns all currently displayed setting to their default values. |
|---------------------|------------------------------------------------------------------|
|---------------------|------------------------------------------------------------------|

| Button                  | Function                                                                                                    |
|-------------------------|----------------------------------------------------------------------------------------------------|
| Initialize All Settings | Restores all settings on this dialog box to their default values.<br>Note, however, that newly added items in the [General - External Tools] category<br>will not be removed. |
| ОК                      | Applies all setting and closes this dialog box.                                                                                                    |
| Cancel                  | Ignores the setting and closes this dialog box.                                                                                                    |
| Apply                   | Applies all setting (does not close this dialog box).                                                                                                    |
| Help                    | Displays the help of this dialog box.                                                                                                    |

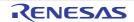

### [General - External Text Editor] category

Use this category to configure general settings relating to the external text editor.

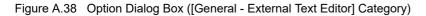

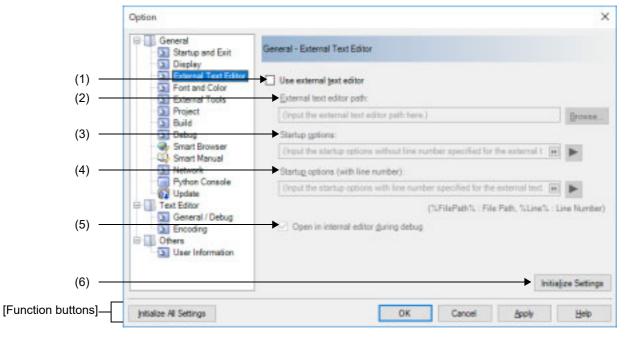

The following items are explained here.

- [How to open]
- [Description of each area]
- [Function buttons]

### [How to open]

- From the [Tool] menu, select [Options...].

### [Description of each area]

(1) [Use external text editor]

| <b>v</b> | Uses an external text editor as the text editor.    |
|----------|-----------------------------------------------------|
|          | Uses the Editor panel as the text editor (default). |

(2) [External text editor path]

Either type in the name of the executable file (including absolute path) for the external text editor directly via the keyboard (up to 259 characters), or click the [Browse...] button, and in the Select External Text Editor dialog box, specify the name of the executable file.

This item is only enabled if the [Use external text editor] check box is selected.

(3) [Startup options]

Specify the startup options (without the line number) for the external text editor (up to 256 characters). This item is only enabled if the [Use external text editor] check box is selected. The following placeholders can be specified by the **b** button. If you wish to specify more than one option, separate them by spaces.

| %FileName% | Passes the name of the file to display to the external text editor.          |
|------------|------------------------------------------------------------------------------|
| %FilePath% | Passes the absolute path of the file to display to the external text editor. |

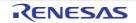

| %FileRelativePath% | Passes the absolute path of the file from the project folder to display to the external text editor. |
|--------------------|----------------------------------------------------------------------------------------------------|
| %Line%             | Passes the caret position (line number) to the external text editor.                                 |

### (4) [Startup options (with line number)]

Specify the startup options (with the line number) for the external text editor (up to 256 characters). This item is only enabled if the [Use external text editor] check box is selected. The following placeholders can be specified by the **b** button.

If you wish to specify more than one option, separate them by spaces.

| %FileName%         | Passes the name of the file to display to the external text editor.                                  |
|--------------------|----------------------------------------------------------------------------------------------------|
| %FilePath%         | Passes the absolute path of the file to display to the external text editor.                         |
| %FileRelativePath% | Passes the absolute path of the file from the project folder to display to the external text editor. |
| %Line%             | Passes the caret position (line number) to the external text editor.                                 |

### (5) [Open in internal editor during debug]

This item is only enabled if the [Use external text editor] check box is selected.

| ✓ | Suppresses starting an external text editor and opens the file to display in the Editor panel during debugging (default). |
|---|----------------------------------------------------------------------------------------------------|
|   | Opens the file to display in an external text editor.                                                                     |

#### (6) Buttons

| Initialize Settings | Returns all currently displayed setting to their default values. |
|---------------------|------------------------------------------------------------------|
|---------------------|------------------------------------------------------------------|

| Button                  | Function                                                                                                    |
|-------------------------|----------------------------------------------------------------------------------------------------|
| Initialize All Settings | Restores all settings on this dialog box to their default values.<br>Note, however, that newly added items in the [General - External Tools] category<br>will not be removed. |
| ОК                      | Applies all setting and closes this dialog box.                                                                                                    |
| Cancel                  | Ignores the setting and closes this dialog box.                                                                                                    |
| Apply                   | Applies all setting (does not close this dialog box).                                                                                                    |
| Help                    | Displays the help of this dialog box.                                                                                                    |

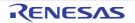

### [General - Font and Color] category

Use this category to configure general settings relating to fonts and colors on each panel.

#### Figure A.39 Option Dialog Box ([General - Font and Color] Category)

|                     | Option                                                             |                                                 | ×                            |
|---------------------|--------------------------------------------------------------------|-------------------------------------------------|------------------------------|
|                     | General                                                            | General - Font and Color                        |                              |
|                     | Display     Display     External Text Editor     So Fort and Color | Setting place.                                  |                              |
|                     | External Tools                                                     | Default/for text editor)                        | Use default golor            |
| (1) —               | Project<br>S Build                                                 | Warring(for text editor)                        | Fort Color_                  |
| (1)                 | Debug<br>Smart Browser                                             | Warning<br>Error                                | Use default background color |
|                     | Smart Manual Network                                               | Reserved word/for text editor/<br>Reserved word | Background Color             |
|                     | Python Console                                                     | Convertigent (for text editor)                  | Reset Selected Item Colors   |
|                     | E Text Editor                                                      | Enable cglor settings for text editor           |                              |
| (2)                 | S General / Debug                                                  | Display example:                                | BCD abod 0123                |
| (3)                 | Others     User Information                                        | Fort settings for text editor                   | Eont                         |
| (4)                 |                                                                    | imgort Export                                   | Initiajize Settings          |
| [Function buttons]— | jnitialize All Settings                                            | OK                                              | Cancel Apply Help            |

The following items are explained here.

- [How to open]
- [Description of each area]
- [Function buttons]

### [How to open]

- From the [Tool] menu, select [Options...].

### [Description of each area]

 Color options area Use this area to configure the colors.

(a) [Setting place] area
 Select a location from the list for which the color will be specified.
 The relationships between the list items and default color settings are as follows.

| Item                      | Example |                  |               | Description                                                                                                    |  |
|---------------------------|---------|------------------|---------------|----------------------------------------------------------------------------------------------------|--|
| Default(for text          | AaBbCc  | Font color       | Black         | The standard display color in the text editor.                                                                            |  |
| editor)                   |         | Background color | White         |                                                                                                    |  |
| Default <sup>Note 1</sup> | AaBbCc  | Font color       | Black         | The standard display color in all win-<br>dows and panels <sup>Note 2</sup> .                                             |  |
|                           |         | Background color | White         |                                                                                                    |  |
| Warning(for text          | AaBbCc  | Font color       | Blue          | This color indicates that the contents<br>of a load module are older than those<br>of the source file in the text editor. |  |
| editor)                   |         | Background color | Default color |                                                                                                    |  |

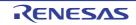

| Item                          | Example |                  | Description                                                                                                    |                                                                                                    |  |
|-------------------------------|---------|------------------|----------------------------------------------------------------------------------------------------|----------------------------------------------------------------------------------------------------|--|
| Warning                       | AaBbCc  | Font color       | Blue                                                                                                    | Warning messages are displayed in                                                                                                    |  |
|                               |         | Background color | Default color                                                                                                    | this color in the Output panel, file<br>names with warnings are displayed<br>in this color in the Project Tree panel,<br>and this color indicates that the con-<br>tents of a load module are older than<br>those of the source file in the Editor<br>panel <sup>Note 2</sup> .                  |  |
| Error                         | AaBbCc  | Font color       | Red                                                                                                    | Error messages are displayed in this                                                                                                    |  |
|                               |         | Background color | LightGray                                                                                                    | color in the Output panel, and file<br>names with errors are displayed in<br>this color in the Project Tree panel.                                                                                                    |  |
| Reserved                      | AaBbCc  | Font color       | Brown                                                                                                    | The reserved words of your compiler/                                                                                                    |  |
| word(for text<br>editor)      |         | Background color | Default color                                                                                                    | assembler are displayed in this color in the text editor.                                                                                                    |  |
| Reserved word                 | AaBbCc  | Font color       | Brown                                                                                                    | The reserved words of your compiler/                                                                                                    |  |
|                               |         | Background color | Default color                                                                                                    | assembler are displayed in this color<br>in the Editor panel <sup>Note 2</sup> and Disas-<br>semble panel.                                                                                                    |  |
| Comment(for                   | AaBbCc  | Font color       | Green                                                                                                    | Comments (in the case of a C source                                                                                                    |  |
| text editor)                  |         | Background color | Default color                                                                                                    | file, "/* */") are displayed in this color in the text editor.                                                                                                    |  |
| Comment                       | AaBbCc  | Font color       | Green                                                                                                    | Comments (in the case of a C source                                                                                                    |  |
|                               |         | Background color | Default color                                                                                                    | file, "/* */") are displayed in this<br>color in the Editor panel <sup>Note 2</sup> and<br>Disassemble panel.                                                                                                    |  |
| String literal(for            | AaBbCc  | Font color       | Gray                                                                                                    | String literals are displayed in this color in the text editor.                                                                                                    |  |
| text editor)                  |         | Background color | Default color                                                                                                    |                                                                                                    |  |
| String literal                | AaBbCc  | Font color       | Gray                                                                                                    | String literals are displayed in this color in the Editor panel <sup>Note 2</sup> and                                                                                                    |  |
|                               |         | Background color | Default color                                                                                                    | Disassemble panel.                                                                                                    |  |
| Control code(for              | AaBbCc  | Font color       | Teal                                                                                                    | Control characters are displayed in this color in the text editor.                                                                                                    |  |
| text editor)                  |         | Background color | Default color                                                                                                    |                                                                                                    |  |
| Control code                  | AaBbCc  | Font color       | Teal                                                                                                    | Control characters are displayed in this color in the Output panel and                                                                                                    |  |
|                               |         | Background color | Default color                                                                                                    | Editor panel <sup>Note 2</sup> .                                                                                                    |  |
| Highlight(for text<br>editor) | AaBbCc  | Font color       | Not defined (the<br>default color,<br>and the colors<br>for reserved<br>words, com-<br>ments, and<br>string literals will<br>be applied) | The outer frame of the background<br>color for highlighting the current line<br>in the text editor.<br>The current line is highlighted when<br>the [Enable line highlight for current]<br>check box is selected for the [Text<br>Editor - General / Debug] category in<br>the Option dialog box. |  |
|                               |         | Background color | Magenta                                                                                                    |                                                                                                    |  |
| Highlight                     | AaBbCc  | Font color       | White                                                                                                    | Highlighted areas in plug-in products                                                                                                    |  |
|                               |         | Background color | Magenta                                                                                                    | and the like are displayed in this<br>color and the outer frame of the<br>background color for highlighting th<br>current line in the Editor panel <sup>Note 2</sup>                                                                                                    |  |

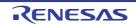

| Item                           |        | Example          |                                                                                                    | Description                                                                                                    |  |
|--------------------------------|--------|------------------|----------------------------------------------------------------------------------------------------|----------------------------------------------------------------------------------------------------|--|
| Changed value                  | AaBbCc | Font color       | Tan                                                                                                    | Values changed via the execution of                                                                                                    |  |
|                                |        | Background color | Cream                                                                                                    | a user program are displayed in this<br>color in the Memory panel, CPU<br>Register panel, Local Variables<br>panel, SFR panel, Watch panel.                                                                             |  |
| Edit value(for                 | AaBbCc | Font color       | Blue                                                                                                    | Operators are displayed in this color                                                                                                    |  |
| text editor)                   |        | Background color | Default color                                                                                                    | in the text editor.                                                                                                    |  |
| Edit value                     | AaBbCc | Font color       | Blue                                                                                                    | Values forcibly modified by the user                                                                                                    |  |
|                                |        | Background color | Default color                                                                                                    | are displayed in this color in the<br>Memory panel, CPU Register panel,<br>Local Variables panel, SFR panel,<br>Watch panel and operators are dis-<br>played in this color in the Editor pan-<br>el <sup>Note 2</sup> . |  |
| Current PC(for                 | AaBbCc | Font color       | Black                                                                                                    | The row with the current PC position                                                                                                    |  |
| text editor)                   |        | Background color | LightOrange                                                                                                    | is displayed in this color in the text editor.                                                                                                    |  |
| Current PC                     | AaBbCc | Font color       | Black                                                                                                    | The row with the current PC position                                                                                                    |  |
|                                |        | Background color | LightOrange                                                                                                    | is displayed in this color in the Editor<br>panel <sup>Note 2</sup> and Disassemble panel.<br>Only the background color is used in<br>the Editor panel.                                                                 |  |
| Breakpoint(for<br>text editor) | AaBbCc | Font color       | Not defined (the<br>default color,<br>and the colors<br>for reserved<br>words, com-<br>ments, and<br>string literals will<br>be applied) | The line at which a break point is set<br>is displayed in this color in the text<br>editor.                                                                                                    |  |
|                                |        | Background color | SalmonPink                                                                                                    |                                                                                                    |  |
| Breakpoint                     | AaBbCc | Font color       | Black                                                                                                    | The line at which a break point is set                                                                                                    |  |
|                                |        | Background color | SalmonPink                                                                                                    | is displayed in this color in the Editor<br>panel <sup>Note 2</sup> and Disassemble panel.<br>Only the background color is used in<br>the Editor panel.                                                                 |  |
| Update periodic                | AaBbCc | Font color       | Pink                                                                                                    | Areas configured for real-time dis-                                                                                                    |  |
|                                |        | Background color | Default color                                                                                                    | play updates are shown in this color<br>in the Memory panel and Watch<br>panel.                                                                                                    |  |
| Read or fetch                  | AaBbCc | Font color       | Default color                                                                                                    | Locations that have been read or                                                                                                    |  |
|                                |        | Background color | LightGreen                                                                                                    | fetched are displayed in this color in<br>the Trace panel [IECUBE] [Simula-<br>tor].                                                                                                    |  |
| Write                          | AaBbCc | Font color       | Default color                                                                                                    | Locations that have been written are<br>displayed in this color in the Trace<br>panel [IECUBE] [Simulator].                                                                                                    |  |
|                                |        | Background color | Orange                                                                                                    |                                                                                                    |  |
| Read and write                 | AaBbCc | Font color       | Default color                                                                                                    | Locations that have been read and                                                                                                    |  |
|                                |        | Background color | LightSkyBlue                                                                                                    | written are displayed in this color in<br>the Trace panel [IECUBE] [Simula-<br>tor].                                                                                                    |  |

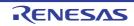

| Item                                      |        | Example                        |                                                                                                    | Description                                                                                                    |  |  |
|-------------------------------------------|--------|--------------------------------|----------------------------------------------------------------------------------------------------|----------------------------------------------------------------------------------------------------|--|--|
| Lost                                      | AaBbCc | Font color<br>Background color | White<br>LightGray                                                                                                    | Locations that the value has been<br>got from the debug tool is not correct<br>in the Memory panel.                    |  |  |
| Coverage<br>100%(for text<br>editor)      |        | Font color                     | Not defined (the<br>default color,<br>and the colors<br>for reserved<br>words, com-<br>ments, and<br>string literals will<br>be applied) | The line for which code coverage is<br>at 100% is displayed in this color in<br>the text editor.                       |  |  |
|                                           |        | Background color               | LightGreen                                                                                                    |                                                                                                    |  |  |
| Coverage 100%                             | AaBbCc | Font color                     | Default color                                                                                                    | The line for which code coverage is                                                                                    |  |  |
|                                           |        | Background color               | LightGreen                                                                                                    | at 100% is displayed in this color in the Editor panel <sup>Note 2</sup> and Disassemble panel.                        |  |  |
| Coverage 1 -<br>99%(for text edi-<br>tor) | AaBbCc | Font color                     | Not defined (the<br>default color,<br>and the colors<br>for reserved<br>words, com-<br>ments, and<br>string literals will<br>be applied) | The line for which code coverage is<br>at 1 to 99% is displayed in this color<br>in the text editor.                   |  |  |
|                                           |        | Background color               | LightPink                                                                                                    |                                                                                                    |  |  |
| Coverage 1 -                              | AaBbCc | Font color                     | Default color                                                                                                    | The line for which code coverage is                                                                                    |  |  |
| 99%                                       |        | Background color               | LightPink                                                                                                    | at 1 to 99% is displayed in this color<br>in the Editor panel <sup>Note 2</sup> and Disas-<br>semble panel.            |  |  |
| Coverage<br>0%(for text edi-<br>tor)      | AaBbCc | Font color                     | Not defined (the<br>default color,<br>and the colors<br>for reserved<br>words, com-<br>ments, and<br>string literals will<br>be applied) | The line for which code coverage is<br>at 0% (not yet executed) is displayed<br>in this color in the text editor.      |  |  |
|                                           |        | Background color               | LightGray                                                                                                    |                                                                                                    |  |  |
| Coverage 0%                               | AaBbCc | Font color                     | Default color                                                                                                    | The line for which code coverage is                                                                                    |  |  |
|                                           |        | Background color               | LightGray                                                                                                    | at 0% (not yet executed) is displayed<br>in this color in the Editor panel <sup>Note 2</sup><br>and Disassemble panel. |  |  |
| Invalid                                   | AaBbCc | Font color                     | Gray                                                                                                    | Non memory-mapped areas in the                                                                                         |  |  |
|                                           |        | Background color               | Default color                                                                                                    | Memory panel and filenames in the<br>Project Tree panel that do not actu-<br>ally exist are displayed in this color.   |  |  |

Note 1. The [Default] text and background colors depend on the Windows settings of the host computer. Here, we use the Windows defaults, which are black text and white background.

Note 2. This setting does not apply to the text editor when the [Enable color settings for text editor] check box is selected.

#### (b) [Use default color]

| > | Displays items selected via the [Setting place] area using the standard text color.                                         |
|---|----------------------------------------------------------------------------------------------------|
|   | Displays items selected via the [Setting place] area with a user-defined text color.<br>The [Font color] button is enabled. |

#### (c) [Use default background color]

| <b>~</b> | Displays items selected via the [Setting place] area using the standard background color.                                               |
|----------|----------------------------------------------------------------------------------------------------|
|          | Displays items selected via the [Setting place] area with a user-defined background color.<br>The [Background Color] button is enabled. |

#### (d) [Enable color settings for text editor]

| ✓ | Enables items for the text editor in the [Setting place] area.<br>This allows you to make individual settings for colors in the text editor regardless of the general set-<br>tings for panels in CS+. |
|---|----------------------------------------------------------------------------------------------------|
|   | Disables items for the text editor in the [Setting place] area (default).                                                                                                    |

(e) Buttons

| Font Color                      | The Edit Colors Dialog Box opens. Specify the text color of the item selected via the [Setting place] area.<br>Note, however, that this button will be disabled if the [Use default color] check box is selected.                  |
|---------------------------------|----------------------------------------------------------------------------------------------------|
| Background Color                | The Edit Colors Dialog Box opens. Specify the background color of the item selected via the [Setting place] area.<br>Note, however, that this button will be disabled if the [Use default background color] check box is selected. |
| Reset Selected Item Col-<br>ors | Resets the color information for the item selected via the [Setting place] area to the defaults.                                                                                                    |

#### Figure A.40 Edit Colors Dialog Box

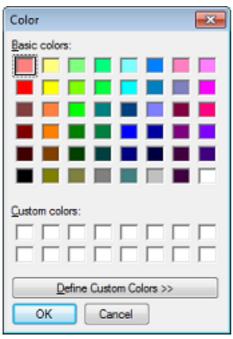

(2) [Display example] area

Display sample text using the color and font settings from the Color options area. By default the string "AaBbCc" is shown, but you can type an arbitrary string directly into the text box.

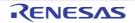

#### (3) [Font settings for text editor] area

Click the [Font...] button to open the Font Dialog Box and configure the fonts for your text editor.

| ont:            |   | Font style: | Size: |        |
|-----------------|---|-------------|-------|--------|
| Courter New     |   | Regular     | 10    | OK     |
| Courier New     | ^ | Regular 🔷   | 10 ×  | Cancel |
| Franklin Gothic |   | Italic      | 12 E  |        |
| Gabriola        |   | Bold        | 14    |        |
| Georgia         |   | Bold Italic | 16    |        |
| Impact          | - | -           | 20 -  |        |
| Effects         |   | Sample      |       |        |
| Strikeout       |   | AaBbYy2     | 2z    |        |
|                 |   | Script:     |       |        |
|                 |   | Western     | -     |        |

#### Figure A.41 Font Dialog Box

#### (4) Buttons

| Import              | Opens the Open Option Setting File dialog box to refer the settings saved in the file to this category. |
|---------------------|----------------------------------------------------------------------------------------------------|
| Export              | Opens the Save Option Setting File dialog box to save the settings of this category to a file.          |
| Initialize Settings | Returns all currently displayed setting to their default values.                                        |

| Button                  | Function                                                                                                    |
|-------------------------|----------------------------------------------------------------------------------------------------|
| Initialize All Settings | Restores all settings on this dialog box to their default values.<br>Note, however, that newly added items in the [General - External Tools] category<br>will not be removed. |
| ОК                      | Applies all setting and closes this dialog box.                                                                                                    |
| Cancel                  | Ignores the setting and closes this dialog box.                                                                                                    |
| Apply                   | Applies all setting (does not close this dialog box).                                                                                                    |
| Help                    | Displays the help of this dialog box.                                                                                                    |

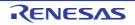

### [General - External Tools] category

Use this category to register external tools that can be launched directly from CS+, and configure these external tools when they are so launched.

Registering an external tool here allows it to be launched directly via the [Tool] menu.

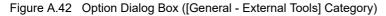

|       | General                                                                | General - External | Tools                                    |                |
|-------|------------------------------------------------------------------------|--------------------|------------------------------------------|----------------|
|       | Display     External Text Editor     Sector and Color     Sector Tools | Meru jist          |                                          | New            |
| (1) — | Build                                                                  | <b>→</b>           |                                          | Deleta         |
|       | Smart Browser                                                          |                    |                                          | Nove <u>Up</u> |
|       | Smart Manual                                                           | -                  |                                          | Move Down      |
| (2) — | Python Console                                                         | И пи лате          | (Input the menu name here.)              |                |
|       | E Text Editor                                                          | Commend path:      | (Input the command path here.)           |                |
|       | General / Debug                                                        | Startup options    | (Slartup options can be specified here.) | •              |
|       | E Others                                                               | Startup folder:    | (Startup folder can be specified here.)  | ►              |
|       | User Information                                                       | Use Quiput pa      |                                          |                |

The following items are explained here.

- [How to open]
- [Description of each area]
- [Function buttons]

### [How to open]

- From the [Tool] menu, select [Options...].

#### [Description of each area]

- (1) Registered external tools area
  - (a) [Menu list] area

This area displays a list of menu items (added to the [Tool] menu) for launching external tools that have been added via this dialog box.

To add a new external tool, click the [New] button.

When you click the [New] button, the item "New External Tool" is added to the bottom of the list. In this state, configure the details of the external tool to add in the New registration area.

Up to 8 external tools can be registered.

To change the settings of an external tool that has already been registered, select the name of the external tool to modify and edit the desired setting.

The order of the items on this list is the same as the order in the menu.

(b) Buttons

| New | Adds the item "New External Tool" to the bottom of the list for the registration of a new |
|-----|-------------------------------------------------------------------------------------------|
|     | external tool.                                                                            |
|     | Note that this button will be disabled if 8 external tools have already been registered.  |

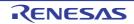

| Delete    | Removes the external tool that is selected in the list.    |
|-----------|------------------------------------------------------------|
| Move Up   | Moves the external tool selected in the list up one row.   |
| Move Down | Moves the external tool selected in the list down one row. |

#### (2) New registration area

Use this area to configure the details of a newly added external tool. Up to 8 external tools can be registered.

(a) [Menu name]

Specify the name to use in the menu for launching the external tool (up to 100 characters). The name specified here will appear in the [Tool] menu, selecting that item will launch the external tool. When you finish entering the menu name (the text box loses focus), the name automatically replaces the "New External Tool" string in the list.

(b) [Command path]

Either type in the name of the executable file (including absolute path) for the new external tool directly via the keyboard (up to 259 characters), or click the [...] button, and in the Select Program dialog box, specify the name of the executable file ([Startup folder] is automatically set to the absolute path to the folder where the executable file is located).

(c) [Startup options]

Specify the startup options for the new external tool (up to 256 characters). The following placeholders can be specified by the **button**. If you wish to specify more than one option, separate them by spaces.

| %FileName%         | The name of the file currently selected in the Project Tree panel is passed to the external tool.                                                                                                    |
|--------------------|----------------------------------------------------------------------------------------------------|
| %FilePath%         | The absolute path of the file currently selected in the Project Tree panel is passed to the external tool.                                                                                                    |
| %FileRelativePath% | The absolute path from the project folder of the file currently selected in the Project Tree panel is passed to the external tool.                                                                                                    |
| %Line%             | If the file currently selected in the Project Tree panel is being edited in the Editor panel, then the line on which the caret is located is passed (if the Editor panel does not have focus, then "1" is passed).                              |
| %OutputFile%       | The program passes to the external tool the name of the module file (with absolute path) that is output when the project for the item currently selected in the Project Tree panel is built (if there is no selection, then nothing is passed). |

(d) [Startup folder]

Specify the absolute path to the folder for launching the external tool (up to 247 characters). The following placeholders can be specified by the **b** button. If you wish to specify more than one folder, separate them by spaces.

| %ActiveProjectDir%  | The absolute path of the active project folder of the item currently selected in the<br>Project Tree panel is passed to the external tool (if the active project does not exist,<br>then nothing is passed). |
|---------------------|----------------------------------------------------------------------------------------------------|
| %ActiveProjectName% | The active project name of the item currently selected in the Project Tree panel is passed to the external tool.                                                                                             |
| %FileDir%           | The absolute path of the folder where the file currently selected in the Project Tree panel exists is passed to the external tool.                                                                           |
| %MainProjectDir%    | The absolute path of the main project folder of the item currently selected in the<br>Project Tree panel is passed to the external tool (if the main project does not exist,<br>then nothing is passed).     |
| %MainProjectName%   | The main project name of the item currently selected in the Project Tree panel is passed to the external tool.                                                                                               |
| %MicomToolPath%     | The absolute path of the install folder of this product is passed to the external tool.                                                                                                    |

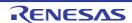

| %OutputDir%   | The program passes the name of the folder (with absolute path) for the module that is output when the project for the item currently selected in the Project Tree panel is built (if there is no selection, then nothing is passed). |
|---------------|----------------------------------------------------------------------------------------------------|
| %ProjectDir%  | The absolute path of the project folder of the item currently selected in the Project Tree panel is passed to the external tool.                                                                                                    |
| %ProjectName% | The project name of the item currently selected in the Project Tree panel is passed to the external tool.                                                                                                    |
| %TempDir%     | The absolute path of the temporary folder is passed to the external tool.                                                                                                    |
| %WinDir%      | The absolute path of the Windows system folder is passed to the external tool.                                                                                                    |

#### (e) [Use Output panel]

| ▶ | Displays messages that the new external tool outputs to stdout and stderr in the Output panel. Messages will be output to the Output panel's [ <i>Tool Name</i> ] tab (" <i>Tool Name</i> " is the string specified in [Menu name]). |
|---|----------------------------------------------------------------------------------------------------|
|   | Uses the Windows command prompt for messages that the new external tool outputs to stdout and stderr (default).                                                                                                    |

#### (f) [Input options at startup]

| > | The Character String Input opens, enabling you to specify startup parameters for the new external tool. |
|---|----------------------------------------------------------------------------------------------------|
|   | Does not specify startup parameters for the new external tool (default).                                |

#### (g) [Output unicode text]

This item is only enabled if the [Use Output panel] check box is selected.

| > | Displays messages that the new external tool outputs to stdout and stderr in the Output panel using the Unicode character set.         |
|---|----------------------------------------------------------------------------------------------------|
|   | Displays messages that the new external tool outputs to stdout and stderr in the Output panel using the ASCII character set (default). |

#### (h) [Close window when command exit]

This item is disabled if the [Use Output panel] check box is selected.

| > | Closes the Windows command prompt when the new external tool exits.                 |
|---|-------------------------------------------------------------------------------------|
|   | Leaves the Windows command prompt open after the new external tool exits (default). |

| Button                  | Function                                                                                                    |
|-------------------------|----------------------------------------------------------------------------------------------------|
| Initialize All Settings | Restores all settings on this dialog box to their default values.<br>Note, however, that newly added items in the [General - External Tools] category<br>will not be removed. |
| ОК                      | Applies all setting and closes this dialog box.                                                                                                    |
| Cancel                  | Ignores the setting and closes this dialog box.                                                                                                    |
| Apply                   | Applies all setting (does not close this dialog box).                                                                                                    |
| Help                    | Displays the help of this dialog box.                                                                                                    |

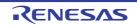

### [General - Project] category

Use this category to configure general settings relating to the project.

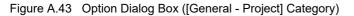

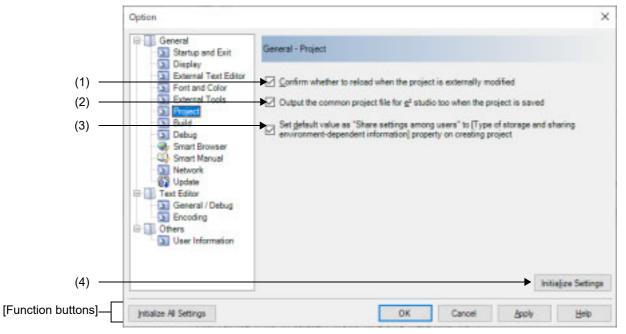

The following items are explained here.

- [How to open]
- [Description of each area]
- [Function buttons]

### [How to open]

- From the [Tool] menu, select [Options...].

### [Description of each area]

(1) [Confirm whether to reload when the project is externally modified]

| <b>~</b> | Monitors opened project files and subproject files for changes. When there is a change, a Message dialog box confirming whether to reload the file is displayed (default). |
|----------|----------------------------------------------------------------------------------------------------|
|          | Monitors opened project files and subproject files for changes. However, even when there is a change, no Message dialog box is displayed.                                  |

(2) [Output the common project file for  $e^2$  studio too when the project is saved]

| > | Outputs the common project file for $e^2$ studio too when the project is saved (default).    |
|---|----------------------------------------------------------------------------------------------|
|   | Does not output the common project file for e <sup>2</sup> studio when the project is saved. |

(3) [Set default value as "Share settings among users" to [Type of storage and sharing environment-dependent information] property on creating project]

| <b>~</b> | Sets the initial value as [Share settings among users] for the [Type of storage and sharing |
|----------|---------------------------------------------------------------------------------------------|
|          | environment-dependent information] property when the project is created.]                   |

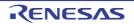

|     |                   | Sets the initial value as [Save for each user] for the [Type of storage and sharing environment-<br>dependent information] property when the project is created (default). |                                                                  |  |
|-----|-------------------|----------------------------------------------------------------------------------------------------|------------------------------------------------------------------|--|
| (4) | Remark<br>Buttons | · · · · · · · · · · · · · · · · · · ·                                                                                                    |                                                                  |  |
| ( ) | Initialize        | Settings                                                                                                    | Returns all currently displayed setting to their default values. |  |

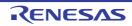

| Button                  | Function                                                                                                    |
|-------------------------|----------------------------------------------------------------------------------------------------|
| Initialize All Settings | Restores all settings on this dialog box to their default values.<br>Note, however, that newly added items in the [General - External Tools] category<br>will not be removed. |
| ОК                      | Applies all setting and closes this dialog box.                                                                                                    |
| Cancel                  | Ignores the setting and closes this dialog box.                                                                                                    |
| Apply                   | Applies all setting (does not close this dialog box).                                                                                                    |
| Help                    | Displays the help of this dialog box.                                                                                                    |

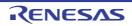

### [General - Build] category

Use this category to configure general setting relating to building.

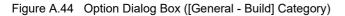

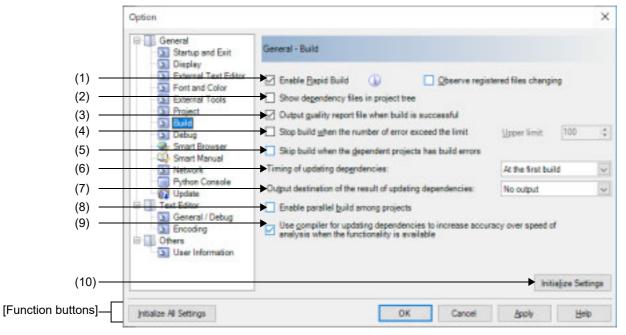

The following items are explained here.

- [How to open]
- [Description of each area]
- [Function buttons]

### [How to open]

- From the [Tool] menu, select [Options...].

### [Description of each area]

(1) [Enable Rapid Build]

| <b>&gt;</b> | Enables the rapid build <sup>Note</sup> feature (default).                                                                                                    |
|-------------|----------------------------------------------------------------------------------------------------|
|             | Does not use the rapid build feature.                                                                                                    |
| Note        | This feature automatically begins a build when the source file being edited is saved.<br>Enabling this feature makes it possible to perform builds while editing source files. |

- If this feature is used, we recommend saving frequently after editing source files. For details on the rapid build feature, see the following.
  - When the target project type is other than a debug-dedicated project: "2.8.3 Run a build in parallel with other operations"

#### - When the target project type is a debug-dedicated project: "E.5.4 Run a rapid build"

(a) [Observe registered files changing]

| × | Start s a rapid build when a source file registered in the project is edited or saved by an external text |
|---|----------------------------------------------------------------------------------------------------|
|   | editor or the like.                                                                                       |

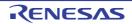

(2)

(3)

(4)

(5)

|     |                                          | Does not start a rapid build when a source file registered in the project is edited or saved by an external text editor or the like (default).                                                                                                    |
|-----|------------------------------------------|----------------------------------------------------------------------------------------------------|
|     | Remark                                   | This item is only enabled if the [Enable Rapid Build] check box is selected.                                                                                                    |
|     | Cautio                                   | <b>n 1.</b> The rapid build will not finish if this item is selected, and the files to be built have been registered for automatic editing or overwriting (e.g. by commands executed before or after the build). If the rapid build does not finish, unselect this item, and stop the rapid build.                                               |
|     | Cautio                                   | <ul> <li>If this item is selected, a file that is registered in the project but does not exist (a file grayed out) will not be observed even if it is registered again by the Explorer etc.</li> <li>To observe the file, reload the project file, or select this item again after unselecting this item and closing this dialog box.</li> </ul> |
| 2)  | [Show de                                 | pendency files in project tree]                                                                                                    |
|     | >                                        | Displays the file group on which the source file depends on the project tree.                                                                                                    |
|     |                                          | Does not display the file group on which the source file depends on the project tree (default).                                                                                                    |
| )   | [Output q                                | uality report file when build is successful]                                                                                                    |
|     | >                                        | Output the quality report file when a build is successful (default).                                                                                                    |
|     |                                          | Does not output the quality report file when a build is successful.                                                                                                    |
|     | Remark 1                                 | . The quality report file is not output when a debug-dedicated project is built and compiling or assembling is executed in file units.                                                                                                    |
|     | Remark 2                                 | 2. The following information item is output to the quality report file.                                                                                                    |
|     |                                          | - Time and date on which the file is created                                                                                                    |
|     |                                          | - Log of the build results                                                                                                    |
|     |                                          | - Information on the command file which is used during building                                                                                                    |
|     |                                          | - Hash information on the output files (*.abs, *.mot, and *.bin) (SHA1)                                                                                                    |
|     |                                          | - Information on the detailed version of this product or the current project                                                                                                    |
|     | Remark 3                                 | B. The quality report file is output with the file name "QualityReport( <i>project-name.build-mode-name</i> ).text" to the project folder of each project.<br>If a file having the same name exists, it will be overwritten.<br>It is also shown on the project tree, under the Build tool generated files node.                                 |
| .)  | [Stop buil                               | d when the number of error exceed the limit]                                                                                                    |
|     | <b>~</b>                                 | Stops the build if the total number of errors at the build reaches the number specified in [Upper limit].                                                                                                    |
|     |                                          | Does not stop the build even if the total number of errors at the build reaches the number specified in [Upper limit] (default).                                                                                                    |
| (a) | Specify<br>Either e<br>The de<br>Note th | limit]<br>the upper limit of the number of errors.<br>enter a number between 1 and 10000 directly via the keyboard, or specify a number via the 📚 buttons.<br>fault is 100.<br>at clicking on the [OK] or [Apply] button while this item remains blank causes the tab setting to remain at<br>viously saved value.                               |
|     | Remarl                                   | This item is only enabled if the [Stop build when the number of error exceed the limit] check box is selected.                                                                                                    |
| 5)  | [Skip buil                               | d when the dependent projects has build errors]                                                                                                    |
|     |                                          |                                                                                                    |

Checks if there is a build error in the dependent projects immediately before a project is built. When there is an error, the build of that project is skipped.
 Does not check if there is a build error in the dependent projects immediately before a project is built and runs the build of that project (default).

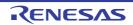

#### (6) [Timing of updating dependencies]

Select the timing for automatically updating dependencies from the drop-down list of either of the following:

| At the first build | Updates dependencies immediately before executing the first build after opening the project (default). |
|--------------------|----------------------------------------------------------------------------------------------------|
| At every build     | Updates dependencies immediately before executing the build.                                           |

(7) [Output destination of the result of updating dependencies]

Select the output destination of the result of updating dependencies from a drop-down list. The output file indicates file dependencies in the current build mode in a text-tree format. Nodes in the tree consist of source files registered with the project and files dependent on the respective source files. The files are recursively represented in relative paths to the project folder.

| No output      | Does not output the result of updating dependencies (default).                                                                                                    |
|----------------|----------------------------------------------------------------------------------------------------|
| Output panel   | Outputs the result of updating dependencies to the Output panel.                                                                                                    |
| Project folder | Outputs the result of updating dependencies to a file (*.deps).<br>The file is output to a folder below the project folder and having the name of the<br>current build mode. |

#### (8) [Enable parallel build among projects]

| K | Enables a parallel build among projects.<br>Builds projects without any dependency in parallel and in a random order, and reduces the total build<br>time. |
|---|----------------------------------------------------------------------------------------------------|
|   | Does not perform a parallel build among projects (default).                                                                                                |

**Caution** When projects should not be built in a random order, the dependency between projects needs to be set. See "2.4.7 Set the build order of projects" for the setting of the dependency between projects.

(9) [Use compiler for updating dependencies to increase accuracy over speed of analysis when the functionality is available]

| ▼ | When the compiler which was selected for the project has a facility for acquiring information on dependencies, the use of the compiler to update the information on dependencies improves the precision rather than the speed of analysis (default).<br>The facility for acquiring dependencies is available in CC-RH V1.00.00 and later versions, CC-RX V2.00.00 and later versions, and CC-RL V1.00.00 and later versions. |
|---|----------------------------------------------------------------------------------------------------|
|   | Selects updating of dependencies through the CS+ facility for acquiring dependencies rather than by use of the compiler.                                                                                                    |

Remark 1. Enabling this option improves the precision of the analysis of dependencies since checking by the compiler covers dependencies that are within #if directives. A source file which has no modifications is not recompiled during building; however, updating the information on dependencies may take time.

- Remark 2. The timing of updating the information on dependencies depends on the settings of [General -Build] [Timing of updating dependencies] in the [Option] dialog box.
- (10) Buttons

| Initialize Settings Returns all currently displayed setting to their default values. |  |
|--------------------------------------------------------------------------------------|--|
|--------------------------------------------------------------------------------------|--|

| Button                  | Function                                                                                                    |
|-------------------------|----------------------------------------------------------------------------------------------------|
| Initialize All Settings | Restores all settings on this dialog box to their default values.<br>Note, however, that newly added items in the [General - External Tools] category<br>will not be removed. |

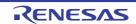

| Button | Function                                              |
|--------|-------------------------------------------------------|
| ОК     | Applies all setting and closes this dialog box.       |
| Cancel | Ignores the setting and closes this dialog box.       |
| Apply  | Applies all setting (does not close this dialog box). |
| Help   | Displays the help of this dialog box.                 |

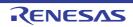

## [General - Debug] category

Use this category to configure general setting relating to debugging.

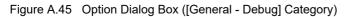

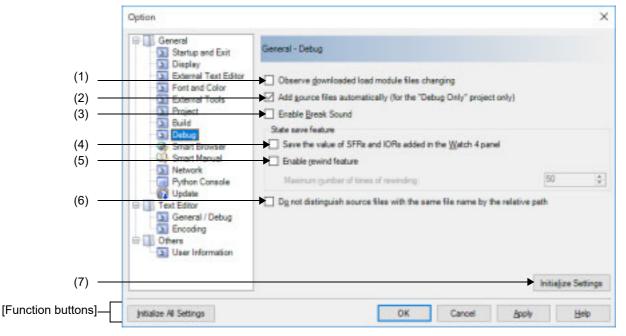

The following items are explained here.

- [How to open]
- [Description of each area]
- [Function buttons]

## [How to open]

- From the [Tool] menu, select [Options...].

## [Description of each area]

(1) [Observe downloaded load module files changing]

| <b>&gt;</b> | Monitors load module files downloaded to the debugging tool for changes. When there is a change, a message dialog box confirming whether to execute the download is displayed. |
|-------------|----------------------------------------------------------------------------------------------------|
|             | Does not monitor load module files downloaded to the debugging tool for changes (default).                                                                                     |

(2) [Add source files automatically (for the "Debug Only" project only)]

| ✓ | In a debug-dedicated project, when downloading a load module file into the debug tool, source files are automatically added to the project tree (default). |
|---|----------------------------------------------------------------------------------------------------|
|   | In a debug-dedicated project, when downloading a load module file into the debug tool, source files are not automatically added to the project tree.       |

Caution This function is only valid when a load module file has been added to the Download files node of the project tree.

When a load module file has been added in the [Download File Settings] tab on the Property panel of the debug tool, source files are not added to the project tree.

#### (3) [Enable Break Sound]

| <b>~</b> | Beeps when the execution of a user program is halted due to a break event (hardware or software break).                        |
|----------|----------------------------------------------------------------------------------------------------|
|          | Does not beep when the execution of a user program is halted due to a break event (hardware or soft-<br>ware break) (default). |

#### (4) [Save the value of SFRs and IORs added in the Watch 4 panel]

| ✓   | Saves also the states of SFRs and IORs registered in the Watch 4 panel when saving the state of the debug tool. Note that only the value of SFRs and IORs which can be read or rewritten will be saved.              |
|-----|----------------------------------------------------------------------------------------------------|
| Ŭ I | Does not save the states of SFRs and IORs registered in the Watch 4 panel when saving the state of the debug tool. Note that only the value of SFRs and IORs which can be read or rewritten will be saved (default). |

#### (5) [Enable rewind feature]

| ✓ | Automatically saves the memory and register values just before the debug tool is executed. The saved values can be stored up to the maximum number of times of rewinding. If the maximum number is exceeded, previously saved values will be deleted. |
|---|----------------------------------------------------------------------------------------------------|
|   | Does not automatically save the memory and register values just before the debug tool is executed (default).                                                                                                    |

# Remark Saving by the rewind feature is independent of saving of the state of the debug tool. For details on the use of the rewind feature, refer to Saving and Restoring the States of Debug Tools in the User's Manual: Debug Tool.

(a) [Maximum number of times of rewinding]

Specify the upper limit for accumulation by the rewind feature.

Either enter a number between 1 and 100 directly via the keyboard, or specify a number via the 😂 buttons. The default is 50.

Note that clicking on the [OK] or [Apply] button while this item remains blank causes the tab setting to remain at the previously saved value.

Remark This item is only enabled if the [Enable rewind feature] check box is selected.

(6) [Do not distinguish source files with the same file name by the relative path]

| <b>&gt;</b> | When a source file in a project is associated with a given address and is to be opened in a new panel or shown in front of an existing display if the file has already been displayed in a panel, the relative path to the file is not used. Selecting this check box may disable the following operations in some projects. |
|-------------|----------------------------------------------------------------------------------------------------|
|             | - Displaying the current PC mark on the Editor panel                                                                                                    |
|             | - [Go To] from the context menu on the Editor panel                                                                                                    |
|             | - Displaying the source text in the Mixed display mode on the Disassemble panel                                                                                                    |
|             | - [Jump to Source] from the context menu on the Disassemble panel                                                                                                    |
|             | Select this check box if you wish to designate source files by their filenames alone.                                                                                                    |
|             | When a source file in a project is associated with a given address and is to be opened in a new panel or shown in front of an existing display if the file has already been displayed in a panel, the relative path to the file is used (default).                                                                           |
|             |                                                                                                    |

**Caution** If you select this check box and there are multiple source files with the same name within a load module, you may not be able to select the correct files.

(7) Buttons

| Initialize Settings | Returns all currently displayed setting to their default values. |
|---------------------|------------------------------------------------------------------|
|---------------------|------------------------------------------------------------------|

| Button                  | Function                                                                                                    |
|-------------------------|----------------------------------------------------------------------------------------------------|
| Initialize All Settings | Restores all settings on this dialog box to their default values.<br>Note, however, that newly added items in the [General - External Tools] category<br>will not be removed. |
| ОК                      | Applies all setting and closes this dialog box.                                                                                                    |
| Cancel                  | Ignores the setting and closes this dialog box.                                                                                                    |
| Apply                   | Applies all setting (does not close this dialog box).                                                                                                    |
| Help                    | Displays the help of this dialog box.                                                                                                    |

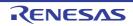

×

# [General - Smart Browser] category

Use this category to configure general settings relating to the smart browser.

- Option General General General - Smart Browser Startup and Exit Display 6 External Text Edit (1) Auto refresh timing after project opened Every time Fort and Color 3 (2) Search FAQ when the help of a message opens EXCILO Project 6 Build Debug
- Figure A.46 Option Dialog Box ([General Smart Browser] Category)

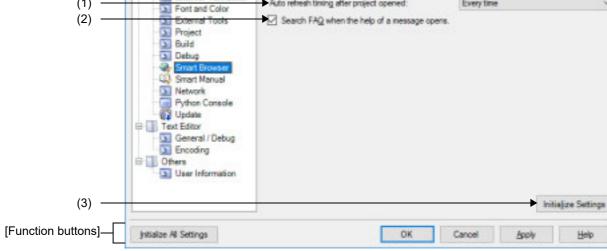

The following items are explained here.

- [How to open]
- [Description of each area]
- [Function buttons]

## [How to open]

- From the [Tool] menu, select [Options...].

## [Description of each area]

 [Auto refresh timing after opening the project] Select automatically refreshing of the display whenever a project is loaded or the active project is switched, the timing of automatic refreshing, or never to proceed with automatic refreshing from the drop-down list.

| Once a week | Updates once a week.                      |
|-------------|-------------------------------------------|
| Every day   | Updates once a day.                       |
| Every time  | Every time a project is loaded (default). |
| None        | Automatic refreshing will not proceed.    |

#### (2) [Search FAQ when the help of a message opens.]

| ✓ | Selects searching for FAQs when the help on messages is opened (default).<br>The FAQs will be displayed in the default browser of Windows. |
|---|----------------------------------------------------------------------------------------------------|
|   | Searching for FAQs will not proceed when the help on messages is opened.                                                                   |

(3) Buttons

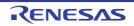

| Initialize Settings | Returns all currently displayed setting to their default values. |
|---------------------|------------------------------------------------------------------|
|                     |                                                                  |

| Button                  | Function                                                                                                    |
|-------------------------|----------------------------------------------------------------------------------------------------|
| Initialize All Settings | Restores all settings on this dialog box to their default values.<br>Note, however, that newly added items in the [General - External Tools] category<br>will not be removed. |
| ОК                      | Applies all setting and closes this dialog box.                                                                                                    |
| Cancel                  | Ignores the setting and closes this dialog box.                                                                                                    |
| Apply                   | Applies all setting (does not close this dialog box).                                                                                                    |
| Help                    | Displays the help of this dialog box.                                                                                                    |

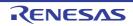

# [General - Smart Manual] category

Use this category to configure general settings relating to the smart manual.

Figure A.47 Option Dialog Box ([General - Smart Manual] Category)

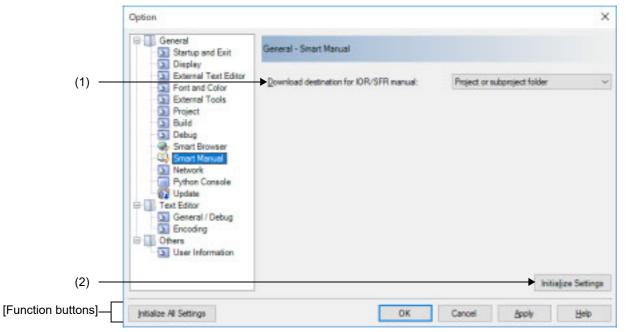

The following items are explained here.

- [How to open]
- [Description of each area]
- [Function buttons]

## [How to open]

- From the [Tool] menu, select [Options...].

## [Description of each area]

(1) [Download destination for IOR/SFR manual]

Select the destination folder for downloading the hardware manual or register information file displayed on the Smart Manual panel [RL78][RX] from the drop-down list.

| Project or subproject folder | Saves the information from the hardware manual or the register information file in the SmartManual Docs folder immediately under the folder for the main project or subproject for which the Smart Manual is being displayed (default). |
|------------------------------|----------------------------------------------------------------------------------------------------|
| Document folder              | Saves the information from the hardware manual or the register information file in the SmartManual Docs folder immediately under the Documents folder for the logged in Windows user.                                                   |
| Do not download              | Neither the information from the hardware manual nor the register information file is downloaded for display in the Smart Manual. Thus, the information is not displayed.                                                               |

(2) Buttons

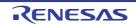

| Button                  | Function                                                                                                    |
|-------------------------|----------------------------------------------------------------------------------------------------|
| Initialize All Settings | Restores all settings on this dialog box to their default values.<br>Note, however, that newly added items in the [General - External Tools] category<br>will not be removed. |
| ОК                      | Applies all setting and closes this dialog box.                                                                                                    |
| Cancel                  | Ignores the setting and closes this dialog box.                                                                                                    |
| Apply                   | Applies all setting (does not close this dialog box).                                                                                                    |
| Help                    | Displays the help of this dialog box.                                                                                                    |

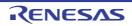

# [General - Network] category

Use this category to configure general setting relating to the network.

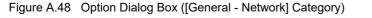

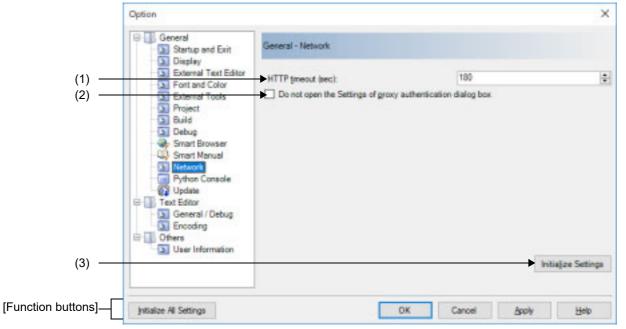

The following items are explained here.

- [How to open]
- [Description of each area]
- [Function buttons]

#### [How to open]

- From the [Tool] menu, select [Options...].

## [Description of each area]

(1) [HTTP timeout (sec)]

Specify a timeout value for HTTP to apply when the Smart Browser is attempting to acquire a list of the latest documents.

Either enter a number between 0 and 3600 directly via the keyboard, or specify a number via the 📚 buttons. The default is 180.

Note that clicking on the [OK] or [Apply] button while this item remains blank causes the tab setting to remain at the previously saved value.

(2) [Do not open the Settings of proxy authentication dialog box]

| > | Opens the Settings of proxy authentication dialog box when the proxy authentication is necessary for the Internet access.                                                                                                    |  |
|---|----------------------------------------------------------------------------------------------------|--|
|   | Does not open the Settings of proxy authentication dialog box even if the proxy authentication is nec-<br>essary for the Internet access.<br>Therefore, the function that the Internet access such as the smart browser is required is not available<br>(default). |  |

(3) Buttons

Initialize Settings

Returns all currently displayed setting to their default values.

| Button                  | Function                                                                                                    |
|-------------------------|----------------------------------------------------------------------------------------------------|
| Initialize All Settings | Restores all settings on this dialog box to their default values.<br>Note, however, that newly added items in the [General - External Tools] category<br>will not be removed. |
| ОК                      | Applies all setting and closes this dialog box.                                                                                                    |
| Cancel                  | Ignores the setting and closes this dialog box.                                                                                                    |
| Apply                   | Applies all setting (does not close this dialog box).                                                                                                    |
| Help                    | Displays the help of this dialog box.                                                                                                    |

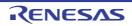

# [General - Python Console] category

Use this category to configure general setting relating to the Python console.

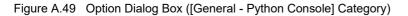

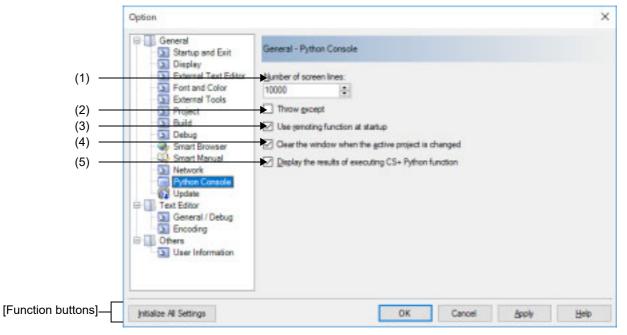

The following items are explained here.

- [How to open]
- [Description of each area]
- [Function buttons]

#### [How to open]

- From the [Tool] menu, select [Options...].

#### [Description of each area]

(1) [Number of screen lines]

Specify the number of screen lines for the Python console. Either enter a number between 5000 and 100000 directly via the keyboard, or specify a number via the 📚 buttons. The default is 10000.

Remark This item can be set or referred by using CS+ Python property "common.ViewLine".

(2) [Throw exception]

| <b>&gt;</b> | Throws an exception.                   |
|-------------|----------------------------------------|
|             | Does not throw an exception (default). |

Remark This item can be set or referred by using CS+ Python property "common.ThrowExcept".

(3) [Use remoting function at startup]

| > | Enables the function for linking to external tools when starting the Python console (default). |
|---|------------------------------------------------------------------------------------------------|
|   | Disables the function for linking to external tools when starting the Python console.          |
|   |                                                                                                |

Remark This item can be set or referred by using CS+ Python property "common.UseRemoting".

#### (4) [Clear the window when the active project is changed]

| > | Clears the window when the active project is changed (default). |
|---|-----------------------------------------------------------------|
|   | Does not clear the window when the active project is changed.   |
|   |                                                                 |

Remark This item can be set or referred by using CS+ Python property "common.ConsoleClear".

(5) [Display the results of executing CS+ Python function]

| <b>&gt;</b> | Displays the results of executing a CS+ Python function in the Python console (default). |
|-------------|------------------------------------------------------------------------------------------|
|             | Does not display the results of executing a CS+ Python function in the Python console.   |

Remark This item can be set or referred by using CS+ Python property "common.ViewOutput".

| Button                  | Function                                                                                                    |
|-------------------------|----------------------------------------------------------------------------------------------------|
| Initialize All Settings | Restores all settings on this dialog box to their default values.<br>Note, however, that newly added items in the [General - External Tools] category<br>will not be removed. |
| ОК                      | Applies all setting and closes this dialog box.                                                                                                    |
| Cancel                  | Ignores the setting and closes this dialog box.                                                                                                    |
| Apply                   | Applies all setting (does not close this dialog box).                                                                                                    |
| Help                    | Displays the help of this dialog box.                                                                                                    |

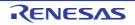

## [General - Update] category

Use this category to configure general setting relating to update.

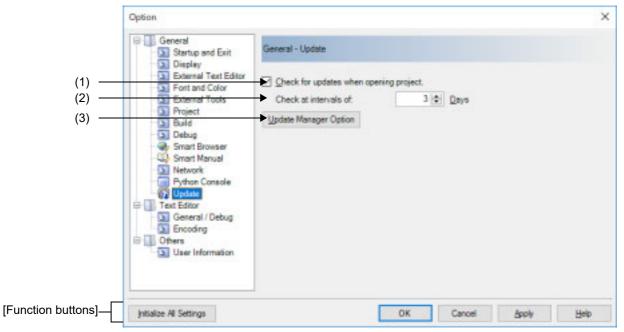

Figure A.50 Option Dialog Box ([General - Update] Category)

The following items are explained here.

- [How to open]
- [Description of each area]
- [Function buttons]

## [How to open]

- From the [Tool] menu, select [Options...].

## [Description of each area]

(1) [Check for updates when opening project.]

| > | Automatically checks for updates when a project is opened (default). |
|---|----------------------------------------------------------------------|
|   | Does not automatically check for updates when a project is opened.   |

(2) [Check at intervals of]

Specify the interval at which to check for updates.

Either enter a number between 0 and 99 directly via the keyboard, or specify a number via the 📚 buttons.

(3) Buttons

| Update Manager Option | Displays the Update Manager Options dialog box. |
|-----------------------|-------------------------------------------------|
|-----------------------|-------------------------------------------------|

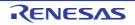

| Button                  | Function                                                                                                    |
|-------------------------|----------------------------------------------------------------------------------------------------|
| Initialize All Settings | Restores all settings on this dialog box to their default values.<br>Note, however, that newly added items in the [General - External Tools] category<br>will not be removed. |
| ОК                      | Applies all setting and closes this dialog box.                                                                                                    |
| Cancel                  | Ignores the setting and closes this dialog box.                                                                                                    |
| Apply                   | Applies all setting (does not close this dialog box).                                                                                                    |
| Help                    | Displays the help of this dialog box.                                                                                                    |

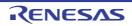

# [Text Editor - General / Debug] category

Use this category to configure general settings relating to the text editor.

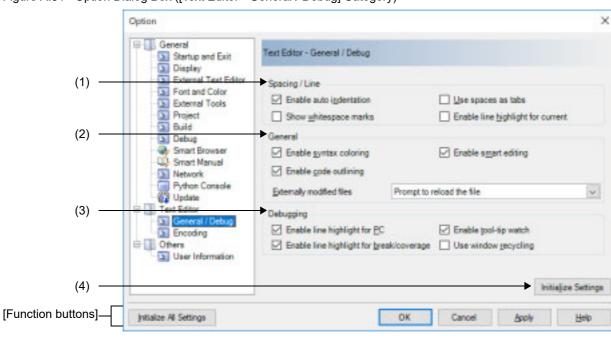

Figure A.51 Option Dialog Box ([Text Editor - General / Debug] Category)

The following items are explained here.

- [How to open]
- [Description of each area]
- [Function buttons]

## [How to open]

- From the [Tool] menu, select [Options...].

## [Description of each area]

(1) [Spacing]

Use this area to configure the spacing-related settings in the text editor.

(a) [Enable auto indentation]

| Code is not indented depending on the code being typed in the text editor. | ✓ | Code is intelligently indented depending on the code being typed in the text editor.<br>E.g. Inside a function or not or coding a loop (default). |
|----------------------------------------------------------------------------|---|----------------------------------------------------------------------------------------------------|
|                                                                            |   | Code is not indented depending on the code being typed in the text editor.                                                                        |

(b) [Use spaces as tabs]

| K | When you press the [Tab] key in the text editor, a group of space characters is inserted equal to the width of a tab. | I |
|---|----------------------------------------------------------------------------------------------------|---|
|   | When you press the [Tab] key in the text editor, the tab character is inserted (default).                             |   |

(c) [Show whitespace marks]

| ~ |  | Whitespace marks such as space and tab are shown in the text editor. |
|---|--|----------------------------------------------------------------------|
|---|--|----------------------------------------------------------------------|

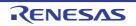

Whitespace marks such as space and tab are not shown in the text editor (default).

#### (d) [Enable line highlight for current]

| > | Highlights the current line in the text editor.                   |
|---|-------------------------------------------------------------------|
|   | Does not highlight the current line in the text editor (default). |

#### (2) [General]

Use this area to configure general settings in the text editor.

(a) [Enable syntax coloring]

| > | Enables the coloring of keywords in the text editor that have supported file-types (default). |
|---|-----------------------------------------------------------------------------------------------|
|   | No coloring of keywords is displayed in the text editor.                                      |

#### (b) [Enable smart editing]

| > | Enables the smart edit function (default). |
|---|--------------------------------------------|
|   | Disables the smart edit function.          |
|   |                                            |

#### (c) [Enable code outlining]

This item is only available if the [Enable syntax coloring] check box is selected.

| ✓ | Enables the code outlining feature in the text editor.<br>This enables the expansion and collapse of code blocks for file-types that support it (default). |
|---|----------------------------------------------------------------------------------------------------|
|   | Does not use the code outlining feature in the text editor.                                                                                                |

#### (d) [Externally modified files]

This item allows you to specify the action to be taken for source files that are modified externally to the CS+.

| Prompt to reload the file | When a file open in the text editor is modified externally to the CS+, a message dia-<br>log box will be displayed which asks you whether you wish to reload the file or not<br>(default).<br>If you click the [Yes] button on the message dialog box, this will reload the file from<br>disk, losing all current changes to that file in the text editor.<br>If you click the [No] button on the message dialog box, this will ignore the external<br>changes and any existing modifications to that file in the text editor will remain. |
|---------------------------|----------------------------------------------------------------------------------------------------|
| Always reload the file    | This will automatically reload the file when it is modified externally.                                                                                                    |
| Never reload the file     | This will ignore any externally-modified changes to source files and will not reload the file.                                                                                                    |

#### (3) [Debugging]

Use this area to configure general settings relating to debugging in the text editor.

(a) [Enable line highlight for PC]

| K | Shows the current PC as a full line highlight in the text editor (default). |
|---|-----------------------------------------------------------------------------|
|   | Does not show the current PC as a full line highlight in the text editor.   |

#### (b) [Enable tool-tip watch]

| <b>&gt;</b> | Shows the value of variables in a tool-tip when hovering the mouse over the variable in the text editor (default). |
|-------------|----------------------------------------------------------------------------------------------------|
|             | Does not show the value of variables in a tool-tip.                                                                |

#### (c) [Enable line highlight for break/coverage]

Shows the break and coverage as a full line highlight in the text editor (default).

~

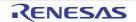

Does not show the break and coverage as a full line highlight in the text editor.

#### (d) [Use window recycling]

|     | <b>~</b> | Uses window recycling.                                                                                 |
|-----|----------|----------------------------------------------------------------------------------------------------|
|     |          | Does not use window recycling (default).                                                               |
|     | Remark   | See "CS+ Integrated Development Environment User's Manual: Editor" for details about window recycling. |
| (4) | Buttons  |                                                                                                    |

Returns all currently displayed setting to their default values.

# [Function buttons]

Initialize Settings

| Button                  | Function                                                                                                    |
|-------------------------|----------------------------------------------------------------------------------------------------|
| Initialize All Settings | Restores all settings on this dialog box to their default values.<br>Note, however, that newly added items in the [General - External Tools] category<br>will not be removed. |
| ОК                      | Applies all setting and closes this dialog box.                                                                                                    |
| Cancel                  | Ignores the setting and closes this dialog box.                                                                                                    |
| Apply                   | Applies all setting (does not close this dialog box).                                                                                                    |
| Help                    | Displays the help of this dialog box.                                                                                                    |

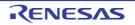

# [Text Editor - Encoding] category

Use this category to configure general settings relating to the text editor.

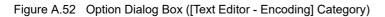

|                    | Option                                                                                                    |                        |                                                       | ×                    |
|--------------------|----------------------------------------------------------------------------------------------------|------------------------|-------------------------------------------------------|----------------------|
|                    | General                                                                                                    | Text Editor - Encoding |                                                       |                      |
| (1) —              | Display<br>External Taxt Editor<br>Font and Color<br>External Tools<br>Project<br>Build                                                               | Encoding               | uto detection<br>encoding if auto detection is failed |                      |
|                    | Build<br>Debug<br>Smart Browser<br>Smart Nanual<br>Network<br>Python Console<br>Update<br>Text Editor<br>General / Debug<br>Chers<br>User Information | Default file encoding  | Japanese (Shih-JIS)                                   | v                    |
| (2)                |                                                                                                    |                        |                                                       | Initialjize Settings |
| [Function buttons] | Initialize All Settings                                                                                                    |                        | OK Cancel                                             | Apply Help           |

The following items are explained here.

- [How to open]
- [Description of each area]
- [Function buttons]

#### [How to open]

- From the [Tool] menu, select [Options...].

## [Description of each area]

- (1) [Encoding] Use this area to make the settings related to the encoding used in the text editor.
  - (a) [Enable file encoding auto detection]

| Disables automatic detection of the encoding when a file is read. | > | Enables automatic detection of the encoding when a file is read (default). |
|-------------------------------------------------------------------|---|----------------------------------------------------------------------------|
|                                                                   |   | Disables automatic detection of the encoding when a file is read.          |

(b) [Prefer Default file encoding if auto detection is failed]

This item is only enabled when the [Enable file encoding auto detection] check box is selected.

| <b>&gt;</b> | The default encoding takes precedence if automatic detection was not possible.                   |
|-------------|--------------------------------------------------------------------------------------------------|
|             | The default encoding does not take precedence if automatic detection was not possible (default). |

Remark If automatic detection does not obtain the expected encoding, changing the setting of this option may improve the situation.

(c) [Default file encoding]

This option is for the default file encoding that should be used when creating a new file in the Editor panel and automatic detection of encoding is disabled. In addition this encoding is used when the file being opened has a file encoding that cannot be detected or is not supported in the Editor panel currently.

Select the encoding to be set from the drop-down list.

The items of the drop-down list are displayed according to the following sequence.

Note that the same encoding and encoding which are not supported by the current OS will not be displayed.

- Default encoding of the current OS (default)
- Most recently used encodings (maximum 4)
- Popular encodings for current locale
- e.g. for United States locale it will be:
- Western European (Windows)
- Unicode (UTF-8)
- All other encodings supported by the OS (in alphabetical order)
- **Caution 1.** If you wish to select a different encoding in the text editor and save the file, use [*Target* Save Option...] of the [File] menu for the editing file. Note that [Default file encoding] does not override the setting.
- **Caution 2.** If you wish to make an encoding setting specific to building, modify the corresponding property of the build tool listed in the tables below, respectively. Note that [Default file encoding] does not override these settings.

| Compiler<br>Package | Property Of Build Tool                                                                                                    |  |
|---------------------|----------------------------------------------------------------------------------------------------|--|
| CC-RH               | [Character encoding] property in the [Character Encoding] category from the [Compile Options] tab or [Individual Compile Options] tab                                                                |  |
|                     | [Character encoding] property in the [Character Encoding] category from the [Assemble Options] tab or [Individual Assemble Options] tab                                                              |  |
| CC-RX               | [Character code of an input program] property in the [Source] category from the [Compile Options] tab, [Individual Compile Options(C)] tab, or [Individual Compile Options(C++)] tab                 |  |
|                     | [Character code of an output assembly-language file] property in the [Object] category from the [Compile Options] tab, [Individual Compile Options(C)] tab, or [Individual Compile Options(C++)] tab |  |
|                     | [Character code of an input program] property in the [Source] category from the [Assemble Options] tab or [Individual Assemble Options] tab                                                          |  |
| CC-RL               | [Character encoding] property in the [Character Encoding] category from the [Compile Options] tab or [Individual Compile Options] tab                                                                |  |
|                     | [Character encoding] property in the [Character Encoding] category from the [Assemble Options] tab or [Individual Assemble Options] tab                                                              |  |

(2) Buttons

| Initialize Settings | Returns all currently displayed setting to their default values. |
|---------------------|------------------------------------------------------------------|
|---------------------|------------------------------------------------------------------|

| Button                  | Function                                                                                                    |
|-------------------------|----------------------------------------------------------------------------------------------------|
| Initialize All Settings | Restores all settings on this dialog box to their default values.<br>Note, however, that newly added items in the [General - External Tools] category<br>will not be removed. |
| ОК                      | Applies all setting and closes this dialog box.                                                                                                    |

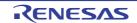

| Button | Function                                              |
|--------|-------------------------------------------------------|
| Cancel | Ignores the setting and closes this dialog box.       |
| Apply  | Applies all setting (does not close this dialog box). |
| Help   | Displays the help of this dialog box.                 |

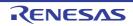

# [Other - User Information] category

Use this category to configure other setting relating to user information.

Figure A.53 Option Dialog Box ([Other - User Information] Category)

|                     | Option                                                                 |                                                                                |                                    | 3                                                                                                    | × |
|---------------------|------------------------------------------------------------------------|--------------------------------------------------------------------------------|------------------------------------|----------------------------------------------------------------------------------------------------|---|
|                     | General                                                                | Others - User Information                                                      |                                    |                                                                                                    |   |
|                     | Display     External Text Editor     Fort and Color     External Tools | Input the user information.                                                    |                                    | Edit                                                                                                    | ï |
|                     | Project Build Debug Smart Browser                                      | Name<br>User Information                                                       | Information                        |                                                                                                    | • |
| (1) —               | Smart Manual<br>Network<br>Python Console<br>Update                    | Concany<br>Department<br>User name<br>E-mail<br>Telephone number<br>Fax number |                                    |                                                                                                    |   |
|                     | General / Debug<br>Encoding<br>Others<br>User Information              | Additional information<br>Sales Information                                    |                                    |                                                                                                    |   |
| (0)                 |                                                                        | Point of contact                                                               | Please enter the e-mail address of | and the second second s | - |
| (2) —               |                                                                        |                                                                                |                                    | Initialize Settings                                                                                                    |   |
| [Function buttons]— | Jutialize Al Settings                                                  |                                                                                | OK Cancel                          | Booly Help                                                                                                    |   |

The following items are explained here.

- [How to open]
- [Description of each area]
- [Function buttons]

#### [How to open]

- From the [Tool] menu, select [Options...].

## [Description of each area]

- (1) Information area
  - (a) [User information] area

This area displays a list of user information.

The content in the [Information] field can be edited. To edit the information, select one of the items from the list, click the [Edit] button, and then type the information directly into the text box (up to 256 characters).

(b) Buttons

| Edit | Edits the content of the selected [Information] item by typing directly in the text box.<br>This button is disabled if nothing is selected in the list. |
|------|----------------------------------------------------------------------------------------------------|
|------|----------------------------------------------------------------------------------------------------|

(2) Buttons

| Initialize Settings | Returns all currently displayed setting to their default values. |
|---------------------|------------------------------------------------------------------|
| _                   |                                                                  |

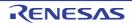

| Button                  | Function                                                                                                    |  |
|-------------------------|----------------------------------------------------------------------------------------------------|--|
| Initialize All Settings | Restores all settings on this dialog box to their default values.<br>Note, however, that newly added items in the [General - External Tools] category<br>will not be removed. |  |
| ОК                      | Applies all setting and closes this dialog box.                                                                                                    |  |
| Cancel                  | Ignores the setting and closes this dialog box.                                                                                                    |  |
| Apply                   | Applies all setting (does not close this dialog box).                                                                                                    |  |
| Help                    | Displays the help of this dialog box.                                                                                                    |  |

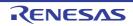

#### Plug-in Manager dialog box

This dialog box is used to set the plug-ins to be read in when this product is started.

**Caution** The settings in this dialog box are effective from the next time this product is started.

#### Figure A.54 Plug-in Manager Dialog Box

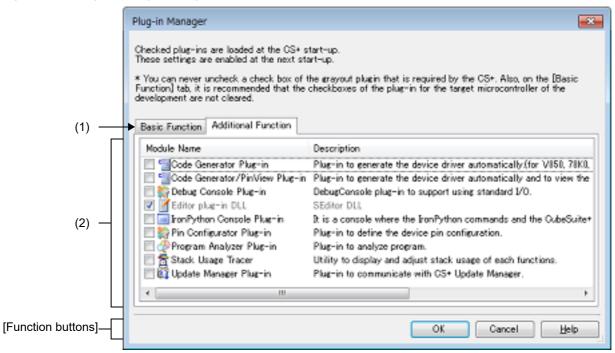

The following items are explained here.

- [How to open]
- [Description of each area]
- [Function buttons]

#### [How to open]

- From the [Tool] menu, select [Plug-in Setting...].

#### [Description of each area]

(1) Tab selection area

By selecting a tab, the plug-ins displayed in the plug-in list area are switched. This dialog box has the following tabs:

- [Basic Function] tab
- [Additional Function] tab
- (2) Plug-in list area

Select the plug-ins read when this product is started with check boxes.

For details of displayed items/setting method, see the description of each tab.

Remark

You can select all check boxes or clear them by clicking buttons displayed on the upper left of this area.

| 呩 | Selects all check boxes. |
|---|--------------------------|
| F | Clears all check boxes.  |

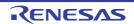

ß

Toggles all check boxes.

| Button | Function                                                    |
|--------|-------------------------------------------------------------|
| ОК     | Applies all setting and closes this dialog box.             |
| Cancel | Cancels the designated condition and closes the dialog box. |
| Help   | Displays the help of this dialog box.                       |

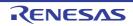

#### [Basic Function] tab

This tab is used to set the build tool and debug tool plug-ins to be read in when this product is started.

- Caution We recommend that the check box for the plug-in for the microcontroller that is the target for development is not deselected. Deselect the check boxes for the build tool and debug tool plug-ins that are for microcontrollers that are not the target for development. For example, if only the plug-in for the build tool is deselected, the file to be downloaded by the debug tool will not be found and an error will occur.
- Figure A.55 Plug-in Manager Dialog Box: [Basic Function] Tab

| [                   | Plug-in Manager                                                                                                    |                                                                                                    |  |
|---------------------|----------------------------------------------------------------------------------------------------|----------------------------------------------------------------------------------------------------|--|
|                     | Checked plug-ins are loaded at the CS+ start-up.<br>These settings are enabled at the next start-up.<br>* You can never uncheck a check box of the grayout plugin that is required by the CS+. Also, on the [Basic<br>Function] tab, it is recommended that the checkboxes of the plug-in for the target microcontroller of the<br>development are not cleared.<br>Basic Function<br>Additional Function |                                                                                                    |  |
| Г                   | Module Name                                                                                                    | Description                                                                                                    |  |
|                     | <ul> <li>✓ RHIS0 Build tool CC-RH Plug-in</li> <li>✓ Debugger Collection Plug-in</li> <li>✓ RX Build tool CC-RX Plug-in</li> <li>✓ RL78 Build tool CC-RL Plug-in</li> </ul>                                                                                                    | Build tool plug-in to use CC-RH compiler for RH950.<br>Debug tool plug-in to use RH850,RX Emulator/Simulator.<br>Build tool plug-in to use CC-RX compiler for RX.<br>Build tool plug-in to use CC-RL compiler for RL78. |  |
| (1) —               |                                                                                                    |                                                                                                    |  |
| [Function buttons]— |                                                                                                    | OK Cancel Help                                                                                                    |  |

The following items are explained here.

- [How to open]
- [Description of each area]
- [Function buttons]

## [How to open]

- From the [Tool] menu, select [Plug-in Setting...].

## [Description of each area]

(1) Plug-in list area

This area shows a list of the build tool and debug tool plug-ins installed in this product, in the following format.

| Module Name | Shows the plug-in module names.<br>The plug-ins read in when this product is started are selected with check boxes. |
|-------------|----------------------------------------------------------------------------------------------------|
| Description | Shows a simple description of the plug-in.                                                                          |

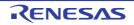

| Button | Function                                                    |
|--------|-------------------------------------------------------------|
| ОК     | Applies all setting and closes this dialog box.             |
| Cancel | Cancels the designated condition and closes the dialog box. |
| Help   | Displays the help of this dialog box.                       |

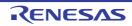

#### [Additional Function] tab

This tab is used to set the plug-ins other than build tool and debug tool plug-ins to be read in when this product is started (plug-ins present in the Plugins folder of this product).

**Caution** The plug-ins except for the Editor panel are disabled on this tab after default installation. To use each plug-in, enable it on this tab and then restart CS+.

Figure A.56 Plug-in Manager Dialog Box: [Additional Function] Tab

| [                   | Plug-in Manager                                                                                                    |                                                                                                    |  |  |
|---------------------|----------------------------------------------------------------------------------------------------|----------------------------------------------------------------------------------------------------|--|--|
|                     | Checked plug-ins are loaded at the CS+ start-up.<br>These settings are enabled at the next start-up.<br>* You can never uncheck a check box of the grayout plug in that is required by the CS+. Also, on the [Basic<br>Function] tab, it is recommended that the checkboxes of the plug-in for the target microcontroller of the<br>development are not cleared.<br>Basic Function Additional Function |                                                                                                    |  |  |
| (1) —               | Module Name Code Generator Plughin Code Generator Plughin Code Generator/PinView Plughin Code Generator/PinView Plughin Code Generator/Plughin Editor plughin DLL Code Generator Plughin Program Analyzer Plughin Stack Usage Tracer                                                                                                    | Description<br>Plag-in to generate the device driver automatically.(for VIS0, 70K0,<br>Plag-in to generate the device driver automatically and to view the<br>DebugConsole plag-in to support using standard I/O.<br>SEditor DUL<br>It is a console where the IronPython commands and the CubeSuite+<br>Plag-in to define the device pin configuration.<br>Plag-in to analyze program.<br>Utility to display and adjust stack usage of each functions. |  |  |
|                     | C C Update Manager Plug-in                                                                                                    | Plug-in to communicate with CS+ Update Manager.                                                                                                    |  |  |
| [Function buttons]— |                                                                                                    | OK Cancel Help                                                                                                    |  |  |

The following items are explained here.

- [How to open]
- [Description of each area]
- [Function buttons]

## [How to open]

- From the [Tool] menu, select [Plug-in Setting...].

## [Description of each area]

(1) Plug-in list area

This area shows a list of the plug-ins other than build tool and debug tool plug-ins installed in this product (plug-ins present in the Plugins folder of this product), in the following format.

| Module Name | Shows the plug-in module names.<br>The plug-ins read in when this product is started are selected with check boxes. |
|-------------|----------------------------------------------------------------------------------------------------|
| Description | Shows a simple description of the plug-in.                                                                          |

- Remark 1. The Editor panel plug-in cannot be removed from the list of those read in, and so the display is grayed out.
- Remark 2. When this product is started from the command line, plug-ins below the Plugins folder specified with the /np option do not appear in this area. When the /npall option is specified, plug-ins below the Plugins folder are not read in, and thus nothing appears in this area. See "2.13 Manipulate CS+ on the Command Line" for details about the /np and /npall options.

| Button | Function                                                    |
|--------|-------------------------------------------------------------|
| ОК     | Applies all setting and closes this dialog box.             |
| Cancel | Cancels the designated condition and closes the dialog box. |
| Help   | Displays the help of this dialog box.                       |

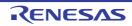

#### User Setting dialog box

This dialog box allows you to customize toolbars and menus displayed in the Main window. When this dialog box is open, any button on a toolbar or any menu item in a menu bar currently displayed in the Main window can be dragged and dropped to the desired position to change the sequence of buttons or menu items or perform button/menu item deletion.

**Caution** While this dialog box is open, you cannot use functions of toolbars/menus. You can use these functions as usual after you close this dialog box.

Figure A.57 User Setting Dialog Box

|                     | User Setting            | <b>—</b> |
|---------------------|-------------------------|----------|
| (1) —               | Toolbars Commands       |          |
| Г                   | Toolbars:               |          |
|                     | ✓ Start and Save ✓ Edit | New      |
|                     | V Build                 | Rename   |
|                     | Debug     Layout        | Delete   |
|                     | View Panels  Bookmark   | Reset    |
| (2) —               | V Bookmark              |          |
|                     | Stack Usage Tracer      |          |
|                     |                         |          |
|                     |                         |          |
|                     |                         |          |
| L                   |                         |          |
| [Function buttons]— | <u>K</u> eyboard        | Close    |

#### The following items are explained here.

- [How to open]
- [Description of each area]
- [Function buttons]

#### [How to open]

- From the [Tool] menu, select [User Setting...].

#### [Description of each area]

- Tab selection area
   Tab selection allows you to switch between the customization targets.
   This dialog box has the following tabs:
  - [Toolbars] tab
  - [Commands] tab
- (2) Customization area
   You can set detailed customization conditions.
   For details of displayed items/setting method, see the description of each tab.

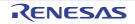

| Button   | Function                                                                                    |  |
|----------|---------------------------------------------------------------------------------------------|--|
| Keyboard | Opens the Customize Keyboard dialog box to assign customized items to keys on the keyboard. |  |
| Close    | Cancels the toolbar/menu customization setting and closes this dialog box.                  |  |

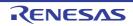

#### [Toolbars] tab

You can set whether toolbars are displayed or not, change toolbar names, and make new toolbars.

| Figure A.58 | User Setting | Dialog Box: | [Toolbars] | Tab |
|-------------|--------------|-------------|------------|-----|
|             |              |             |            |     |

|                     | User Setting          | <b>—</b> |
|---------------------|-----------------------|----------|
|                     | Toolbars Commands     |          |
|                     | Toolbars:             |          |
|                     | Start and Save        | New      |
| (1) —               | Edit     Ø Build      | Rename   |
| (2)                 | Debug     Layout      | Delete   |
|                     | View Panels  Sookmark | Reset    |
|                     | V Program Analyzer    |          |
|                     | Stack Usage Tracer    |          |
|                     |                       |          |
|                     |                       |          |
|                     |                       |          |
|                     |                       |          |
| [Function buttons]— | Keyboard.             | Close    |

The following items are explained here.

- [How to open]
- [Description of each area]
- [Function buttons]

## [How to open]

- From the [Tool] menu, select [User Setting...].

#### [Description of each area]

(1) [Toolbars] area

Display a list of the names of registered toolbars. A check mark appears in front of the name of the toolbar currently displayed in the Main window. By removing the

A check mark appears in front of the name of the toolbar currently displayed in the Main window. By removing the check mark, you make a setting so that the toolbar will not be displayed.

(2) Buttons

| New    | Opens the New Toolbar dialog box to make a new toolbar.<br>The name of the new toolbar will be added to the list displayed in the [Tool-<br>bars] area with a check mark placed in front.<br>Note that there are no buttons on the newly created toolbar. The register<br>buttons on it, use the [Commands] tab. |
|--------|----------------------------------------------------------------------------------------------------|
| Rename | Opens the Rename Toolbar dialog box to change the name of the currently selected toolbar.<br>This function is disabled when a toolbar other than those created by the user is selected.                                                                                                    |

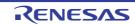

| Delete | Deletes the selected toolbar.<br>This function is disabled when a toolbar other than those created by the user is selected.                                                                                                    |
|--------|----------------------------------------------------------------------------------------------------|
| Reset  | Discards all changes made to the selected toolbar and returns it to the default state.<br>When a toolbar created by the user is selected, this button returns the selected toolbar to the state with no buttons registered on it. |

| Button   | Function                                                                                    |
|----------|---------------------------------------------------------------------------------------------|
| Keyboard | Opens the Customize Keyboard dialog box to assign customized items to keys on the keyboard. |
| Close    | Cancels the toolbar/menu customization settings and closes this dialog box.                 |

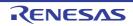

## [Commands] tab

You can customize items to include on a toolbar or a menu.

Figure A.59 User Setting Dialog Box: [Commands] Tab

| [                   | User Setting                                                                                                    |
|---------------------|----------------------------------------------------------------------------------------------------|
|                     | Toolbars Commands                                                                                                    |
| (1)<br>(2)          | Categories: Commands<br>(Al Commands)<br>Build<br>Debug<br>Disassemble<br>Edit<br>Editor<br>Event<br>File<br>Help<br>Output<br>Commands<br>File<br>Exit<br>View<br>Project Tree<br>Property<br>Commands<br>File<br>Exit<br>View<br>Commands<br>File<br>Exit<br>View<br>Commands<br>Commands<br>File<br>Commands<br>Commands<br>Command |
| (3)                 | Jump<br>Memorir • • • • • • • • • • • • • • • • • •                                                                                                    |
| [Function buttons]— | Keyboard Close                                                                                                    |

The following items are explained here.

- [How to open]
- [Description of each area]
- [Function buttons]

# [How to open]

- From the [Tool] menu, select [User Setting...].

## [Description of each area]

(1) [Categories] area

Display a list of the categories of commands that CS+ provides.

(2) [Commands] area

Display a list of the names of commands belonging to the category selected in the [Categories] area, together with their icons (if exist).

When "(All Commands)" is selected in the [Categories] area, the name of all commands that CS+ provides are displayed, together with their icons (if exist).

To add a command on a toolbar/menu, drag and drop the command name in this area onto the toolbar/menu displayed in the actual Main window.

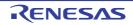

#### (3) Buttons

| Modify Selection   | In order that the menu item or the button on a toolbar currently selected in the Main window, displays the following menu items beneath this button:               |                                                                                                    |
|--------------------|----------------------------------------------------------------------------------------------------|----------------------------------------------------------------------------------------------------|
|                    | Menu Item                                                                                                    | Description                                                                                                    |
|                    | Reset                                                                                                    | Resets the selected menu item/button.                                                                                                    |
|                    | Delete                                                                                                    | Deletes the selected menu item/button.                                                                                                    |
|                    | Name                                                                                                    | Displays the name of the selected menu item/button.                                                                                                    |
|                    | Default Style                                                                                                    | Checking this menu item returns the display style of the selected menu item/button to the default state (by default).                                                  |
|                    | Text Only (Always)                                                                                                    | Checking this menu item displays the selected menu item/but-<br>ton by text only (the icon will not be displayed).                                                     |
|                    | Text Only (in<br>Menu)                                                                                                    | This is enabled only when a menu item is selected. Checking<br>this menu item displays the selected menu item/button by text<br>only (the icon will not be displayed). |
|                    | Image and Text                                                                                                    | Checking this menu item displays the selected menu item/but-<br>ton by both text and icon.                                                                             |
|                    | Begin a Group                                                                                                    | Inserts separator just before the selected menu item/button.                                                                                                    |
|                    | Recently Used                                                                                                    | This item is not supported in this version.                                                                                                    |
| Rearrange Commands | Opens the Rearrange Commands dialog box for changing the arrangement (includ-<br>ing addition and deletion) of menu items and tool bar buttons in the Main window. |                                                                                                    |

| Button   | Function                                                                                    |
|----------|---------------------------------------------------------------------------------------------|
| Keyboard | Opens the Customize Keyboard dialog box to assign customized items to keys on the keyboard. |
| Close    | Cancels the toolbar/menu customization setting and closes this dialog box.                  |

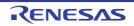

#### New Toolbar dialog box

This dialog box is used to create a new toolbar to appear in the Main window.

#### Figure A.60 New Toolbar Dialog Box

|                     | New Toolbar             |
|---------------------|-------------------------|
| (1)                 | Toolbar name:           |
| (2)                 | Location:<br>Docked Top |
| [Function buttons]— | OK Cancel               |
|                     |                         |

The following items are explained here.

- [How to open]
- [Description of each area]
- [Function buttons]

#### [How to open]

- In the [Toolbars] tab of the User Setting dialog box, click the [New...] button.

#### [Description of each area]

(1) [Toolbar name]

Type in the name of the new toolbar directly via the keyboard. "UltraToolbar1" is specified by default.

(2) [Location]

Select the location for the new toolbar from the following drop-down list. The location specified here is the location where the new toolbar will appear immediately after it is created (toolbars can be moved freely by dragging and dropping).

| Docked Top    | Displays the toolbar at the top of the Main window (default).   |
|---------------|-----------------------------------------------------------------|
| Docked Bottom | Displays the toolbar at the bottom of the Main window.          |
| Docked Left   | Displays the toolbar on the leftedge of the Main window.        |
| Docked Right  | Displays the toolbar on the rightedge of the Main window.       |
| Floating      | Displays the toolbar above the Main window, without docking it. |

| Button | Function                                                                                                    |
|--------|----------------------------------------------------------------------------------------------------|
| ОК     | Creates a new toolbar with the specified information, and closes this dialog box.<br>The new toolbar appears in the list on the User Setting dialog box's [Toolbars] tab, with its check box selected. |

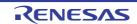

| Button | Function                                        |
|--------|-------------------------------------------------|
| Cancel | Ignores the setting and closes this dialog box. |

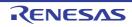

## Rename Toolbar dialog box

This dialog box is used to edit the name of a toolbar created by the user.

#### Figure A.61 Rename Toolbar Dialog Box

|                    | RenameToolbar |    | <b>—</b> |
|--------------------|---------------|----|----------|
| (1)                | Toolbar name: |    |          |
| [Function buttons] |               | ОК | Cancel   |

#### The following items are explained here.

- [How to open]
- [Description of each area]
- [Function buttons]

## [How to open]

- In the [Toolbars] tab of the User Setting dialog box, select the name of a user toolbar and then click the [Rename...] button.

## [Description of each area]

(1) [Toolbar name]
 Edit the toolbar name directly via the keyboard.
 By default, the name of the currently selected toolbar is shown.

## [Function buttons]

| Button | Function                                                                        |
|--------|---------------------------------------------------------------------------------|
| ОК     | Changes the selected toolbar to the specified name, and closes this dialog box. |
| Cancel | Ignores the setting and closes this dialog box.                                 |

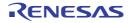

## Customize Keyboard dialog box

This dialog box is used to assign shortcut keys to the various commands.

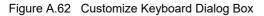

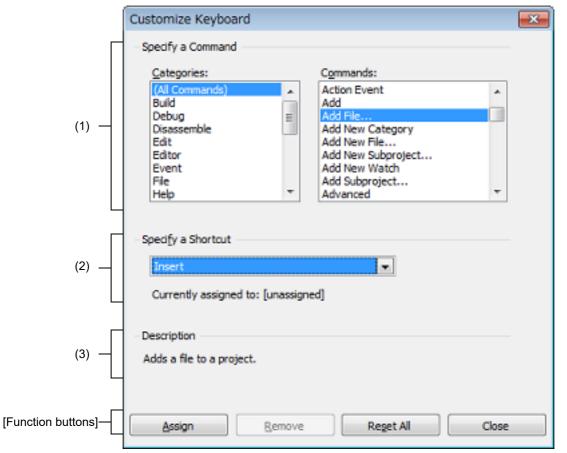

#### The following items are explained here.

- [How to open]
- [Description of each area]
- [Function buttons]

## [How to open]

- In the [Toolbars] tab of the User Setting dialog box, click the [Keyboard...] button.

## [Description of each area]

- (1) [Specify a Command] area
  - (a) [Categories]
     Display a list of the categories of commands provided by CS+.
  - (b) [Commands] Display a list of the commands belonging to the category selected under [Categories] and their associated icons (if any).
     If "(All Commands)" is selected under [Categories], then all commands provided by CS+ appear, with their associated icons (if any).

#### (2) [Specify a Shortcut] area

This area displays the default shortcut key currently assigned to the command selected under [Commands] (if no keys area assigned, then "None" appears).

To change the assigned shortcut key, select a key from the following drop-down list, and then click the [Assign] button.

| None           | Shift + F1 to F12 | Ctrl + Shift + 0 to 9    | Alt + Right     |
|----------------|-------------------|--------------------------|-----------------|
| Insert         | Ctrl + Insert     | Ctrl + Shift + A to Z    | Alt + Down      |
| Delete         | Ctrl + Delete     | Ctrl + Shift + F1 to F12 | Alt + 0 to 9    |
| F1 to F12      | Ctrl + 0 to 9     | Alt + Backspace          | Alt + F1 to F12 |
| Shift + Insert | Ctrl + A to Z     | Alt + Left               |                 |
| Shift + Delete | Ctrl + F1 to F12  | Alt + Up                 |                 |

[Current assigned to] displays the command currently assigned to the shortcut key specified in the [Specify a Shortcut] area (if no commands are assigned to this key, then "None" appears).

#### (3) [Description] area

This area displays a popup describing the function of the command selected under [Commands].

## [Function buttons]

| Button    | Function                                                                                                    |
|-----------|----------------------------------------------------------------------------------------------------|
| Assign    | Assigns the shortcut key selected under [Commands] to the command selected<br>under the [Specify a Shortcut] area.<br>Note, however, that this button will be disabled if the key selected in the [Specify<br>a Shortcut] area is already assigned to another command.                                                                        |
| Remove    | Removes the assignment of the shortcut key selected under the [Specify a Short-<br>cut] area to the command selected under [Commands] ("None" will appear in the<br>[Specify a Shortcut] area drop-down list).<br>Note, however, that this button will be disabled if no keys have been assigned to<br>the command selected under [Commands]. |
| Reset All | Resets all shortcut key setting to their default values.                                                                                                    |
| Close     | Ends the shortcut key assignment and closes this dialog box.                                                                                                    |

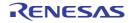

## Rearrange Commands dialog box

This dialog box allows you to change the arrangement (including addition and deletion) of menu items and buttons in the Main window.

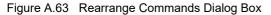

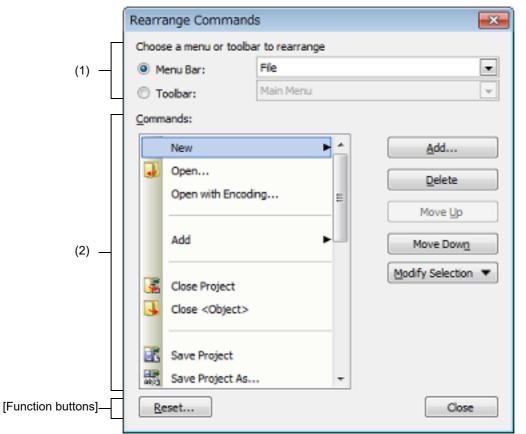

The following items are explained here.

- [How to open]
- [Description of each area]
- [Function buttons]

## [How to open]

- In the [Commands] tab of the User Setting dialog box, click the [Rearrange Commands...] button.

## [Description of each area]

- (1) [Choose a menu or toolbar to rearrange] area
   This area allows you to specify the item whose position you want to change.
   First select the [Menu Bar] if you want to change the menu item or [Toolbar] if you want to change the toolbar button using the option button, and then select the category to be changed from the drop-down list.
- (2) [Commands] area

This area displays a list of commands belonging to the category selected in the [Choose a menu or toolbar to rearrange] area which will be displayed in the Main window.

You can change the arrangement of these commands using the following buttons in this area.

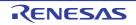

| Add                   | Opens the Add Command Dialog Box for selecting a command to be added above the com-<br>mand currently selected in this area.<br>In the Add Command Dialog Box, all commands that can be added are displayed, grouped<br>by their categories.<br>First select the category of command in the [Categories] area, then select the command you<br>want to add and press the [OK] button (pressing the [Cancel] button cancels the addition of<br>the command and closes this dialog box). |                                                                                                    |  |
|-----------------------|----------------------------------------------------------------------------------------------------|----------------------------------------------------------------------------------------------------|--|
| Delete                | Deletes the command curre                                                                                                    | ently selected in this area.                                                                                                    |  |
| Move Up               | Moves the command curre                                                                                                    | ntly selected in this area up one line.                                                                                                    |  |
| Move Down             | Moves the command curre                                                                                                    | ntly selected in this area down one line.                                                                                                    |  |
| Modify Selec-<br>tion | Displays the following menu items for editing the arrangement of the menu item or button currently selected in this area.                                                                                                    |                                                                                                    |  |
|                       | Menu Item                                                                                                    | Description                                                                                                    |  |
|                       | Reset                                                                                                    | Resets the selected menu item/button.                                                                                                    |  |
| Delete [              |                                                                                                    | Deletes the selected menu item/button.                                                                                                    |  |
|                       | NameDisplays the name of the selected menu item/button.Default StyleChecking this menu item returns the display style of the<br>selected menu item/button to the default state (by default                                                                                                    |                                                                                                    |  |
|                       |                                                                                                    |                                                                                                    |  |
|                       | Text Only (Always)                                                                                                    | Checking this menu item displays the selected menu item/but-<br>ton by text only (the icon will not be displayed).                                                     |  |
| this menu item        |                                                                                                    | This is enabled only when a menu item is selected. Checking<br>this menu item displays the selected menu item/button by text<br>only (the icon will not be displayed). |  |
|                       | Image and Text                                                                                                    | Checking this menu item displays the selected menu item/but-<br>ton by both text and icon.                                                                             |  |
|                       | Begin a Group                                                                                                    | Inserts separator just before the selected menu item/button.                                                                                                    |  |
|                       | Recently Used                                                                                                    | This item is not supported in this version.                                                                                                    |  |

Figure A.64 Add Command Dialog Box

| Add Command             |     |          |              | ×     |
|-------------------------|-----|----------|--------------|-------|
| Choose the command to   | add | and di   | dk OK        |       |
| Categories:             |     | Comm     | ands:        |       |
| (All Commands)<br>File  | *   |          | Fie          | •     |
| View                    | =   |          | Exit         |       |
| Build<br>Debug          |     |          | View         | •     |
| Project<br>Project Tree |     | 5        | Project Tree |       |
| Edit<br>Jump            | -   | <b>1</b> | Property     | -     |
|                         |     |          | ок с         | ancel |

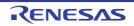

## [Function buttons]

| Button | Function                                                                                                    |
|--------|----------------------------------------------------------------------------------------------------|
| Reset  | Restores the arrangement of menu items or toolbar buttons belonging to the cat-<br>egory currently selected in the [Choose a menu or toolbar to rearrange] area to<br>its default state. |
| Close  | Finishes the arrangement of commands and closes this dialog box.                                                                                                    |

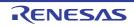

## Other Windows... dialog box

This dialog box is used to select one of the divide panels shown in the Main window to activate or close.

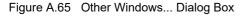

| Other Windows                                | <b>—</b>           |
|----------------------------------------------|--------------------|
| main.c<br>dbsct.c                            | Activate           |
| intprg.c<br>resetprg.c<br>sample.c<br>sbrk.c | Qlose Window(s)    |
| vecttbl.c<br>iodefine.h<br>sbrk.h            |                    |
| stacksct.h                                   |                    |
|                                              |                    |
|                                              |                    |
|                                              | Close              |
| (1)                                          | [Function buttons] |

The following items are explained here.

- [How to open]
- [Description of each area]
- [Function buttons]

## [How to open]

- From the [Window] menu, select [Other Windows...].

Remark [Other Windows...] only appears when ten or more divide panels are open.

## [Description of each area]

 Select divide panel area Selecting a divide panel switches the target.

## [Function buttons]

| Button          | Function                                                                                        |
|-----------------|-------------------------------------------------------------------------------------------------|
| Activate        | Activates the divide panel selected in the Select divide panel area, and close this dialog box. |
| Close Window(s) | Closes the divide panel selected in the Select divide panel area, and close this dialog box.    |
| Close           | Closes this dialog box.                                                                         |

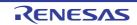

## Version Information dialog box

This dialog box is used to displays versions of CS+ and each plug-in product.

#### Figure A.66 Version Information Dialog Box

|                     | Version Information                                                                                                |                                                                                           | 1                                                                                               | ж |
|---------------------|----------------------------------------------------------------------------------------------------|-------------------------------------------------------------------------------------------|-------------------------------------------------------------------------------------------------|---|
| (1) —               | CS+ for CC Vx.xx [xx xxx xxxx]<br>© 20xx, 20xx Renesas Electronics Con                                             | poration                                                                                  |                                                                                                 |   |
| (2) —               | Product License                                                                                                    |                                                                                           |                                                                                                 |   |
|                     | Module Name                                                                                                    | Version                                                                                   | Explanation                                                                                     | 4 |
|                     | Integrated Development Environment Framework<br>Debug Tool Common Interface<br>Device Information Common Interface | Velocities (designed)<br>Velocities (designed)<br>Velocities (designed)                   | Main window of the integrate<br>Common interface libraries to<br>Common library for getting a   | H |
| (3) —               | RH850 Build tool CC-RH Plug-in<br>RL78 Build tool CC-RL Plug-in<br>RX Build tool CC-RX Plug-in                     | Victor.tor.tor.[0000000000]<br>Victor.tor.tor.[0000000000]<br>Victor.tor.tor.[0000000000] | Build tool plug-in to use CC<br>Build tool plug-in to use CC<br>Build tool plug-in to use CC    |   |
|                     | Debugger Collection Plug-in<br>Code Generator Plug-in<br>Code Generator/PinView Plug-in                            | Vx 3x 3x 3x (xxxxxxxx)<br>Vx 3x 3x 3x (xxxxxxxx)<br>Vx 3x 3x 3x (xxxxxxxx)                | Plug-in to generate the devic<br>Plug-in to generate the devic<br>Plug-in to generate the devic |   |
| [Function buttons]— | Debug Console Plug-in<br>Qopy All Text                                                                             | Visiosios (concernos)                                                                     | DebugConsole plug-in to sup<br>OK Help                                                          | • |

#### The following items are explained here.

- [How to open]
- [Description of each area]
- [Function buttons]

### [How to open]

- From the [Help] menu, select [About Product name...].

## [Description of each area]

- Product name area Shows the current version of CS+.
- (2) [Product License] area This displays license information corresponding to the license key.
- (3) Installed product area List each module name and its version used in CS+.

| Module Name | Shows the module name.                     |
|-------------|--------------------------------------------|
| Version     | Shows the current version of the module.   |
| Explanation | Shows the brief description of the module. |

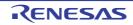

## [Function buttons]

| Button Function |                                                        |
|-----------------|--------------------------------------------------------|
| Copy All Text   | Copies all the characters displayed to the clip board. |
| ОК              | Closes this dialog box.                                |
| Help            | Displays the help of this dialog box.                  |

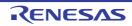

### Detail Version Information dialog box

This dialog box is used to displays detail version information of this product and the present project information.

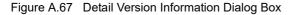

|                     | Detail Version Information                                                                                                    |   |
|---------------------|----------------------------------------------------------------------------------------------------|---|
|                     | The information of project files, the information of source files are output.<br>Remove these information if there is a confidential problem.                                                                                                    |   |
| (1) —               | System Information     *OS Version     Microsoft Windows 7 Enterprise (Service Pack 1, 6.1.7601, x86)     *Language     日本語 (日本)     *NET Framework Version     Microsoft .NET Framework 4 [KB2898855 (Windows XP SP3 / Server 2003 SP2 / Vista SP2 / Server 2008 SP2 / 7 SP1 / Server 2008 R2 SP1)] (4.0.30819.1022)     Application Information     *Product Name     CS+ for CC     *Package Version     Vxxxxxx [xx xxxxx]     *Assembly Version     xxxxxxxx *Assembly Version     xxxxxxxx *Product License |   |
| [Function buttons]— | Copy All Text                                                                                                    | ] |

#### The following items are explained here.

- [How to open]
- [Description of each area]
- [[Edit] menu (Detail Version Information dialog box-dedicated items)]
- [Context menu]
- [Function buttons]

#### [How to open]

- From the [Help] menu, select [Detail Version Information...].
- Click the [Detail Version Information...] button in the Message dialog box.

### [Description of each area]

(1) Information text area

Show the detail version information of this product and the present project information. The necessary information is as follows.

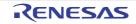

| Information                                        |                                                      | Contents                                                                                                    |
|----------------------------------------------------|------------------------------------------------------|----------------------------------------------------------------------------------------------------|
| System Information                                 | OS Version                                           | Windows information                                                                                                    |
|                                                    | Language                                             |                                                                                                    |
|                                                    | .NET Framework Version                               |                                                                                                    |
| Application Information                            | Product Name                                         | Information of this product                                                                                                    |
|                                                    | Package Version                                      |                                                                                                    |
|                                                    | Version                                              |                                                                                                    |
|                                                    | Assembly Version                                     |                                                                                                    |
|                                                    | Sales Area <sup>Note 1</sup>                         |                                                                                                    |
|                                                    | Product License                                      |                                                                                                    |
|                                                    | Additional Information <sup>Note 1</sup>             |                                                                                                    |
|                                                    | Execution Place                                      |                                                                                                    |
|                                                    | Memory Usage                                         |                                                                                                    |
| Plug-in Information <sup>Note 2</sup>              | Module name                                          | Each plug-in information for this product in use                                                                                                    |
|                                                    | Version <sup>Note 3</sup>                            |                                                                                                    |
|                                                    | Assembly Version <sup>Note 3</sup>                   |                                                                                                    |
|                                                    | DLL file name <sup>Note 3</sup>                      |                                                                                                    |
|                                                    | URL <sup>Note 1</sup>                                |                                                                                                    |
| Present Project Infor-<br>mation <sup>Note 4</sup> | Main Project Information<br>(Subproject Information) | This shows the absolute path of the project file (the absolute path including the *.mtpj file name for main projects, and the absolute path including the *.mtsp file name for subprojects). |
|                                                    | Microcontroller Information                          | The following item to the specified microcontroller information                                                                                                    |
|                                                    |                                                      | - Device name                                                                                                    |
|                                                    |                                                      | - Device file name: List of version                                                                                                    |
|                                                    | Build Tool Information                               | The following out of the set build tool plug-in informa-<br>tion <sup>Note 5</sup>                                                                                                    |
|                                                    |                                                      | - Build tool name                                                                                                    |
|                                                    |                                                      | - Version of the build tool plug-in                                                                                                    |
|                                                    |                                                      | - Version of the compiler package to use <sup>Note 1</sup>                                                                                                    |
|                                                    | Debug Tool Information                               | The following out of the set debug tool plug-in informa-<br>tion (if the debug tool is not set, hide)                                                                                        |
|                                                    |                                                      | - Connected debug tool name                                                                                                    |
|                                                    |                                                      | - Version of the debug tool plug-in                                                                                                    |
|                                                    |                                                      | - Version of the debug tool control program                                                                                                    |
| The Error Information Wh                           | ich Occurred <sup>Note 6</sup>                       | Detailed information on the occurred error information                                                                                                    |

Note 1. This is not shown when the information does not exist.

Note 2.The module name of a plug-in not read in has the suffix "(-)" added to the end.The module name of a plug-in read in but not functioning has the suffix "(!)" added to the end.

- Note 3. For a plug-in not read in, this is shown as "-".
- Note 4. This is only shown when projects are opened (when there is subproject, line them up).
- Note 5. These are not shown when the project type is a debug-dedicated project.
- Note 6. This is only shown when this dialog box is opened by the [Detail Version Information...] button in Message dialog box.

## [[Edit] menu (Detail Version Information dialog box-dedicated items)]

| Сору       | Copies the selected characters in the detail version information area to the clip board. |
|------------|------------------------------------------------------------------------------------------|
| Select All | Selects all the characters in the detail version information area.                       |

## [Context menu]

| Сору       | Copies the selected characters in the detail version information area to the clip board. |
|------------|------------------------------------------------------------------------------------------|
| Select All | Selects all the characters in the detail version information area.                       |

## [Function buttons]

| Button        | Function                                                                                      |
|---------------|-----------------------------------------------------------------------------------------------|
| Copy All Text | Copies all the characters displayed in the detail version information area to the clip board. |
| ОК            | Closes this dialog box.                                                                       |
| Help          | Displays the help of this dialog box.                                                         |

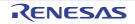

### One Point Advice dialog box

This dialog box is used to display tips for using CS+.

#### Figure A.68 One Point Advice Dialog Box

| One Point Advice                                                                                                    |                                                            |
|----------------------------------------------------------------------------------------------------|------------------------------------------------------------|
| Do you know?                                                                                                    |                                                            |
| What options are displayed on the prope                                                                                                    | rty panel?                                                 |
| A property panel for setting options, etc., di<br>available for the item that is currently selec<br><b>tree panel</b> .<br>For example, to show compiler options and<br>build tool on the project tree with a right of<br>Property. | settings, select the                                       |
| 01                                                                                                    | + Displayed contents, random.<br>1 / 850 < Back Next > (2) |
| Do not show this dialog box at startup                                                                                                    | CK Help [Function buttons]                                 |

The following items are explained here.

- [How to open]
- [Description of each area]
- [Function buttons]

## [How to open]

- From the [Help] menu, select [One Point Advice...].
- Automatically opens at CS+ startup when [Do not show this dialog box at startup] is unchecked.

## [Description of each area]

- (1) Tips display Area
  - Tips for using CS+ are randomly shown (edit not allowed).
- (2) Page feed area

The current page number in this dialog box and the buttons for page feed are shown.

| Button | Function                                                                            |
|--------|-------------------------------------------------------------------------------------|
| Back   | One previous page is shown.<br>The button is disabled when the first page is shown. |
| Next   | One next page is shown.<br>The button is disabled when the last page is shown.      |

#### (3) [Do not show this dialog box at startup]

This configuration is saved as the one for the active user.

| <b>~</b> | Does not open this dialog box automatically at startup.                            |
|----------|------------------------------------------------------------------------------------|
|          | Opens this dialog box automatically at startup when Main window appears (default). |

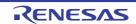

Remark This property can also be set from the Option dialog box, under the [General - Startup and Exit] category.

## [Function buttons]

| Button | Function                              |
|--------|---------------------------------------|
| ОК     | Closes this dialog box.               |
| Help   | Displays the help of this dialog box. |

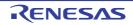

## **B. GLOSSARY**

This section defines terms used in the CS+ manual.

(1) Node

This refers to an element representing a branch or leaf on a tree view, connected with lines to show a hierarchy in the Project Tree panel and other views.

Figure B.1 Project Tree Panel

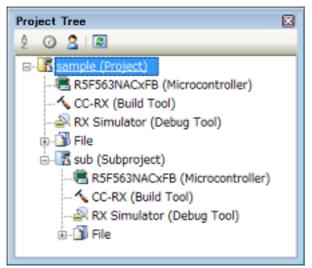

#### (2) List control

This displays a widget such as **Unused** in the panel settings areas. Click **T** to display a list of available selections.

(3) Context menu

This refers to the menu that appears when you right click in a window, over an icon, or other object on the screen. The menu displays a list of operations currently available for the object you clicked.

| Figure B.2 | Sample Context Menu |
|------------|---------------------|
| rigaro D.Z |                     |

| Ъ        | Сору                     | Ctrl+C         |
|----------|--------------------------|----------------|
| <b>R</b> | Select All               | Ctrl+A         |
| ×        | Clear                    |                |
| Ē,       | Tag Jump                 | Shift+F12      |
| 2        | Jump to Previous Message | Ctrl+Shift+F11 |
| 9        | Jump to Next Message     | Ctrl+Shift+F12 |
| Q        | Help for Message         |                |

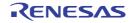

## C. HOW THE MANUALS ARE ORGANIZED

This section describes the manuals of CS+ for CC, the integrated development environment for the microcontrollers (RH850, RX, and RL78).

The manuals are organized as follows.

Remark The help that you can refer will differ depending on which products are installed.

(1) Installer

This manual describes the integrated installer and integrated uninstaller.

Remark This manual is not provided in the help form.

- Project Operation (This manual) This manual describes an outline of CS+. This manual covers the basic operations of CS+ and the procedure of build using CS+.
- (3) Pin Configurator / Code Generator Pin View Operation<sup>Note 1</sup> This manual describes the design tool (pin assignment).
- (4) Code Generator Peripheral Function Operation<sup>Note 1</sup> This manual describes the design tool (code generation).
- (5) Code Generator API Reference<sup>Note 1</sup> This manual describes the files and API functions output by the Code Generator.
- (6) Editor

This manual describes the features of the editor.

(7) Compiler<sup>Note 2</sup>

This manual describes the roles and functions of the commands of the C compiler, assembler, and other tools included with CS+. It provides information necessary for development using the C compiler and assembler, as well as expert knowledge on effective coding techniques.

This manual also covers messages output by commands of the C compiler and assembler.

(8) C Source Converter<sup>Note 2</sup>

This manual describes the roles and conversion specifications of the command of the C source converter included with CS+.

The C source converter converts C source files created in a development environment using a C compiler for RL78 family, 78K0R microcontrollers, or 78K0 microcontrollers into C source files for the CC-RL which is a C compiler for the RL78 family.

This manual also covers messages output by the command of the C source converter.

(9) Build Tool Operation<sup>Note 2</sup>

This manual describes the build tool plug-in.

The build tool component is part of CS+. It enables various types of information to be configured via a GUI tool. This enables you to generate the load module or user library from your source files, according to your objectives.

(10) Debug Tool<sup>Note 1</sup>

This manual describes how to control the connection and execution settings of your debug tool. It also provides information for when you use the connected debug tool to debug your programs.

(11) Analysis Tool

This manual describes the analyze tools. The analysis tool analyzes the source program and information while the program is executing, and provides information about the functions and variables.

(12) Python Console

This manual describes the usage of the Python console and the functions, properties, classes, and events that have been extended for CS+.

(13) License Manager

This manual describes how to manage licenses of the development environments.

(14) Updater

This manual describes how to update tools and help files that have been installed.

(15) Message

This manual describes output messages of CS+ (excluding messages output by commands of the C compiler and assembler).

Note 1. This manual is specific for each microcontroller.

Note 2. This manual is specific for each compiler.

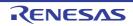

## D. INPUT CONVENTIONS

This section describes input conventions.

## D.1 Input Conventions

Below are input conventions for configuring information in the panels and dialog boxes provided by CS+.

#### (1) Character sets

The following character sets are allowed for input.

| Character Sets | Outline                                                                                                    |
|----------------|----------------------------------------------------------------------------------------------------|
| ASCII          | Single-byte numbers, letters, and punctuation                                                                          |
| Shift-JIS      | Double-byte letters, numbers, punctuation, Hiragana, Katakana, and Kanji, and sin-<br>gle-byte Katakana                |
| EUC-JP         | Double-byte letters, numbers, punctuation, Hiragana, Katakana, and Kanji, and sin-<br>gle-byte Katakana                |
| UTF-8          | Double-byte letters, numbers, punctuation, Hiragana, Katakana, and Kanji (including Chinese), and single-byte Katakana |

#### Table D.1 List of Character Sets

#### (2) Numbers

Numbers may be input in the following base formats.

| Table D.2 | List of Number Bases |
|-----------|----------------------|
|-----------|----------------------|

| Number Bases       | Outline                                                                                                    |
|--------------------|----------------------------------------------------------------------------------------------------|
| Decimal number     | Starts with 1 to 9, followed by a sequence of the digits 0 to 9, and 0                                                                                        |
| Hexadecimal number | Starts with 0x, followed by a sequence of the digits 0 to 9 and the letters a to f (As for capital letter/small letter of the alphabet, it is pretermission.) |

## D.2 Displaying Icons at Locations of Input Errors

In some of the panels and dialog boxes provided by CS+, the **()** icon will appear at a point where incorrect characters are entered or a required item is missing.

Remark Placing the cursor over the **()** icon will pop up the information that indicates the characters to be entered (tips to fix the error).

| Path(One path per one line): 📶                                                                   | 0                                                  |
|--------------------------------------------------------------------------------------------------|----------------------------------------------------|
| X178753                                                                                          | The specified path contains a non-existent folder. |
| ¢                                                                                                |                                                    |
|                                                                                                  |                                                    |
| Promon<br>Permit non-reciptent path<br>Placeholder:                                              | - 24                                               |
| Permit non-reciptent path                                                                        |                                                    |
| Permit non-existent path<br>Placeholder:<br>Placeholder Value<br>ActiveProjectDir C/twork/sample |                                                    |
| Permit non-existent path<br>Placeholder:<br>Placeholder Value                                    |                                                    |

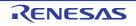

## E. USING AN EXTERNAL BUILD TOOL

This section describes how to create a project when debugging files generated with a build tool other than the one provided by CS+ (CC-RH/CC-RX/CC-RL).

## E.1 Overview

CS+ automatically determines the load module file or hex file output by the build tool provided by CS+ (CC-RH/CC-RX/ CC-RL) as the download file for debugging. For this reason, you must create a dedicated project (hereafter referred to as a "debug-dedicated project") in order to debug a load module file or hex file created by an external build tool (e.g. a compiler or assembler other than the build tool provided by CS+) as the download file.

Creating a debug-dedicated project enables you to perform debugging without going through the build tool provided by CS+.

A debug-dedicated project also enables you to configure commands to execute build processes (e.g. "make") suited to your execution environment, and you can perform builds linked to an external build tool by executing these commands from CS+.

The operational sequence for using a debug-dedicated project is described below.

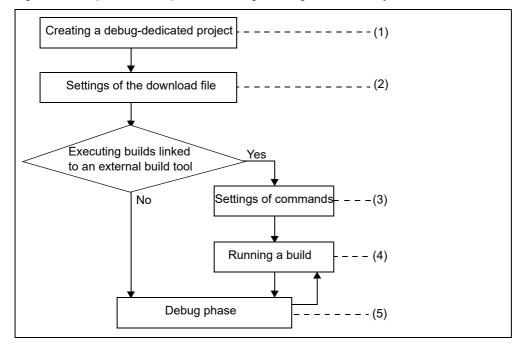

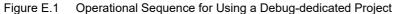

(1): See "E.2 Create a Debug-dedicated Project".

(2): See "E.3 Add a File to a Project".

(3): See "E.4 Make Settings for Build Operations".

(4): See "E.5 Run a Build".

(5): See the "CS+ Integrated Development Environment User's Manual: Debug Tool"

**Caution** The design tool (code generator) and the analyze tool are not available for a debug-dedicated project.

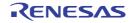

## E.2 Create a Debug-dedicated Project

The creation of a debug-dedicated project is performed with the Create Project dialog box that is opened by selecting [Create New Project...] from the [Project] menu or [Add] >> [Add New Subproject...] from the context menu after selecting the Project node on the project tree, as well as the method of creating a project described in "2.3.2 Create a new project" or "2.3.3 Add a new subproject".

To create a debug-dedicated project, however, specify [Debug Only] with the [Kind of project] item on the Create Project dialog box.

| Figure F 2 | Create Project Dialog  | n Box (Creating | a Debug-dedicated   | d Project) |
|------------|------------------------|-----------------|---------------------|------------|
|            | Oreate r reject Dialog |                 | J a Debug-acaioaica | 1110,000,  |

| Create Project                                                                                                    |                                                                                                    |                                                                                                    |   | ×        |
|----------------------------------------------------------------------------------------------------|----------------------------------------------------------------------------------------------------|----------------------------------------------------------------------------------------------------|---|----------|
| Microcontroller:                                                                                                    | RH850                                                                                                    |                                                                                                    |   |          |
| Using microcontroller:                                                                                               | 64                                                                                                    |                                                                                                    |   |          |
| R7F701007.4<br>R7F701008.4<br>R7F701009.4<br>R7F701010.4<br>R7F701010.4<br>R7F701011.4<br>R7F701011.4<br>R7F701012.4 | FP(LGFP144pin)<br>FP(LGFP175pin)<br>FP(LGFP18pin)<br>FP(LGFP48pin)<br>FP(LGFP48pin)<br>FP(LGFP54pin)<br>FP(LGFP54pin)<br>FP(LGFP54pin) | Uptime<br>Product Name R7F701006xAFP<br>Internal ROM size(KBytes)<br>Code Rash:2048<br>Data Rash:32<br>Internal RAM size(Bytes):<br>Local RAM(Secondary):32768<br>Retention RAM:32768<br>Trace RAM:32768 |   | ¢        |
| Kind of project:                                                                                                    | Debug Only                                                                                                    |                                                                                                    |   | •        |
| Project game:                                                                                                    | DebugOnly                                                                                                    |                                                                                                    |   |          |
| Place:                                                                                                    | Ditwork                                                                                                    |                                                                                                    | Ŷ | Browse   |
|                                                                                                    | Make the proje                                                                                                    | ect folder                                                                                                    |   |          |
| Ofwork/DebugOnly/Debu                                                                                                | gOnly mtpj                                                                                                    |                                                                                                    |   |          |
| Paga the file compositi                                                                                              | on of an existing project                                                                                                    | to the new project                                                                                                    |   |          |
| Boject to be passed.                                                                                                 | (Input project file                                                                                                    | to be diverted.)                                                                                                    | 1 | Brogan . |
| Copy composition file                                                                                                | s in the diverted project                                                                                                    | folder to a new project folder.                                                                                                    |   |          |
| To dialog with multi-                                                                                                |                                                                                                    | Create Cancel                                                                                                    |   | Help     |

When you click the [Create] button after configuring all settings<sup>Note</sup>, the project file of the debug-dedicated project is created in the location specified in the [Place] item and the structure of the created debug-dedicated project is displayed as a tree in the Project Tree panel.

Note See "2.3.2 Create a new project" or "2.3.3 Add a new subproject", for details on how to configure each item.

Figure E.3 Project Tree Panel (After Creating a Debug-dedicated Project)

| Project Tree 🔯                                    |                |
|---------------------------------------------------|----------------|
| 2 🕜 🙎 🔳                                           |                |
| □-  DebugOnly (Project)                           |                |
| None (Build Tool)<br>RH850 Simulator (Debug Tool) | me is shown as |
| B-∰ File<br>□∰ Download files                     |                |

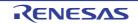

## E.3 Add a File to a Project

Add a download file to debug to the created debug-dedicated project.

Furthermore, to perform source level debugging, add C source files to be used for creation of the download file to the project.

This section describes how to add these files to the debug-dedicated project.

## E.3.1 Add a download file

Add a load module file to the debug-dedicated project as the download file to debug.

- **Caution** To perform source level debugging (step execution in source level units, etc.), a load module file with the symbol information must be added to the debug-dedicated project.
- Remark The specified load module file is reflected automatically on the [Download File Settings] tab in the Property panel of the debugging tool.
   When the specified load module file is downloaded to the debug tool, the source file is automatically added to the project tree based on the source file information acquired from the download file.
   Also use this [Download File Settings] tab to configure the load module file type and download options, add a hex file or binary file to download additionally as well as the load module file added by this method below.
   See the "CS+ Integrated Development Environment User's Manual: Debug Tool", for details on the downloading.

A load module file can be added by the following methods.

- Adding an existing file
- Creating and adding an empty file
- (1) Adding an existing file

Drag a load module file from Explorer or the like, and drop it onto the Download files node on the project tree.

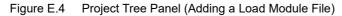

| Project Tree                                                                                                    |
|----------------------------------------------------------------------------------------------------|
| 2 🕜 🙎 🔳                                                                                                    |
| B- Controller (Project)     Controller (Microcontroller)     None (Build Tool)     Second Structure Drop a load module file here.     Elle     Download files |

(2) Creating and adding an empty file

Select the Download files node on the project tree, and then select [Add] >> [Add New File...] from the context menu. The Add File dialog box will open.

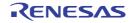

| Add File                                                                                                    |
|----------------------------------------------------------------------------------------------------|
| File type:<br>C source file (*c)<br>Header file (*h; *inc)<br>Assemble file (*asm; *s)<br>Trut file (*tasm; *s) |
| Text file (*.txt)<br>All files(*.*)                                                                             |
|                                                                                                    |
| All files.                                                                                                    |
| File name: sample.abs                                                                                           |
| File location C:\work\DebugOnly\                                                                                |
| OK Cancel <u>H</u> elp                                                                                          |

Figure E.5 Add File Dialog Box (Adding a Load Module File)

In the dialog box, specify the file name to be created newly and the location in which it is created, and then click the [OK] button.

The project tree after adding the load module file will look like the one below.

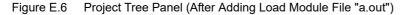

| Project Tree                        | × |
|-------------------------------------|---|
| 2 🗿 🙎 🗃                             |   |
| B- C DebugOnly (Project)            |   |
| - 🕮 R7F701010xAFP (Microcontroller) |   |
| 🔨 None (Build Tool)                 |   |
|                                     |   |
| 🖕 🎒 File                            |   |
| - 🗊 Download files                  |   |
| sample.abs                          |   |
|                                     |   |

## E.3.2 Add C source files and other files

Add C source files to be used for creation of the download file to the debug-dedicated project.

By adding the C source file to the project, you can perform source level debugging (step execution in source level units, etc.).

You can also add files other than C source files as necessary.

- **Caution 1.** To perform source level debugging, a load module file with the symbol information must be added as a download file to debug (see "E.3.1 Add a download file").
- **Caution 2.** When a load module file has been added in the [Download File Settings] tab on the Property panel of the debug tool, source files are not added to the project tree.
- **Caution 3.** Whether or not to automatically add source files to the project tree is determined by a setting in the [General Build] category in the Option dialog box.
- **Caution 4.** When you add load module files to the Download file node of the project tree, and download to the debug tool, based on source file information obtained from the download file, source files are automatically added to the project tree.

When there are files which cannot be added by the above method, use the following methods to add them.

- Adding an existing file
- Creating and adding an empty file
- (1) Adding an existing file
  - (a) Add an individual files

Drag a file(s) from Explorer or the like, and drop it onto the File node on the project tree.

Figure E.7 Project Tree Panel (Adding a File)

| Project Tree                            |   |
|-----------------------------------------|---|
| 2 @ 2 2                                 |   |
| B- DebugOnly (Project)                  |   |
| R7F701010xAFP (Microcontroller)         | _ |
| RH850 Simulator (D Drop a file(s) here. |   |
| File File                               |   |
| □-70 Download files                     |   |
| ample.abs                               |   |

#### (b) Add a folder

Drag a folder(s) from Explorer or the like, and drop it onto the File node on the project tree. The Add Folder and File dialog box will open.

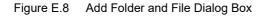

| Add Folder and File                                                                                                    | × |
|----------------------------------------------------------------------------------------------------|---|
| File type: Two or more selections<br>C source file (*.c)<br>Header file (*.h; *.inc)<br>Assemble file (*.asm; *.s)<br>Object module file (*.abs; *.o)<br>Load module file (*.abs; *.lmf; *.out)<br>Text file (*.txt) |   |
| Subfolder level to search: 1                                                                                                    |   |
| OK Cancel <u>H</u> elp                                                                                                    |   |

In the dialog box, select the types of the files to be added and specify the number of levels of the subfolder to be added to the debug-dedicated project. At this time, you can select multiple file types by left clicking while hold-ing down the [Ctrl] or [Shift] key. If nothing is selected, it is assumed that all types are selected. And then click the [OK] button.

(2) Creating and adding an empty file

Select the File node on the project tree, and then select [Add] >> [Add New File...] from the context menu. The Add File dialog box will open.

| Figure E.9 | Add File | Dialog | Box ( | Addina | a File) |
|------------|----------|--------|-------|--------|---------|
|            |          |        |       |        |         |

| Add File                                                                                                    | ×    |
|----------------------------------------------------------------------------------------------------|------|
| File type:<br>C source file (*.c)<br>Header file (*.h; *.inc)<br>Assemble file (*asm; *.s)<br>Text file (*txt)<br>All files(*.*) |      |
| Empty C source file.                                                                                                    |      |
| File name: mainc                                                                                                    |      |
| File location C:\work\DebugOnly\                                                                                                 | efer |
| OK Cancel H                                                                                                    | elp  |

In the dialog box, specify the file name to be created newly and the location in which it is created, and then click the [OK] button.

The project tree after adding the file and folder will look like the one below.

Note that the location of the file added below the File node depends on the current settings of [Toolbar] in the Project Tree panel.

Figure E.10 Project Tree Panel (After Adding File "main.c")

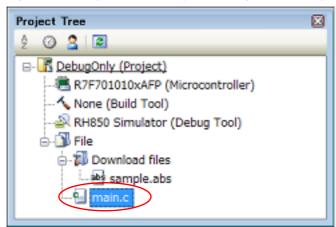

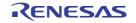

Figure E.11 Project Tree Panel (After Adding Folder "src")

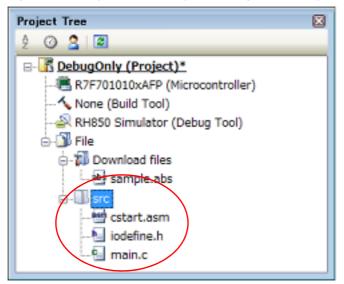

By double-clicking the added file name on the project tree, you can open the Editor panel and edit the contents of the file directly.

Remark 1. By dragging a file and dropping it onto the Editor panel, you can open the file in the Editor panel.

Remark 2. When the environment is set to use an external text editor on the Option dialog box, the file is opened with the external text editor that has been set. Other files are opened with the applications associated by the host OS.

## E.3.3 Remove an added file from a project

To remove a file(s) that has been added to the debug-dedicated project by using the method above, select the file(s) on the project tree and then select [Remove from Project] from the context menu.

#### Figure E.12 [Remove from Project] Item

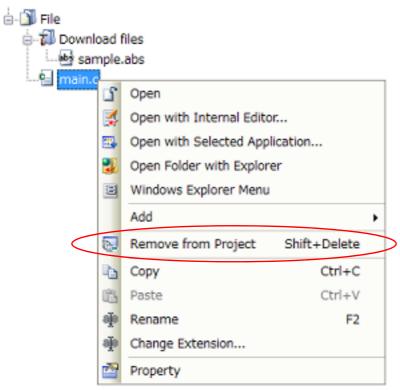

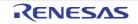

## E.4 Make Settings for Build Operations

Configure CS+ to execute builds linked to an external build tool (e.g. a compiler/assembler other than the build tool provided by CS+).

## E.4.1 Set the commands

You can link to an external build tool by executing the command set here when performing build-related operations (see "E.5 Run a Build") on CS+.

The command settings are made with the [Build] category on the [Build Options] tab in the Property panel after selecting the Build Tool node of the target debug-dedicated project (main project or subproject) on the project tree.

Figure E.13 Property Panel: [Build Options] Tab (Build Category)

| Property                                                                           | X                                            |
|------------------------------------------------------------------------------------|----------------------------------------------|
| 🔨 None Property                                                                    | <b>a p</b> -+                                |
| ⊿ Build Mode                                                                       |                                              |
| Build mode                                                                         | DefaultBuild                                 |
| A Build                                                                            |                                              |
| Commands executed in the project building                                          | Commands executed in the project building[0] |
| Commands executed in the project cleaning                                          | Commands executed in the project cleaning[0] |
| Notes                                                                              |                                              |
| Build mode<br>Selects the build mode name to be used during build<br>Build Options | ild.<br>T                                    |

Below are how to set the commands.

- Setting the command when running a build
- Setting the command when running a clean
- Setting the command when running a build Set the command to be executed when running a build (see "E.5.1 Run a build") in the [Commands executed in the project building] property. In this property, set the command to execute the required build processing (e.g. "make").

Figure E.14 [Commands executed in the project building] Property

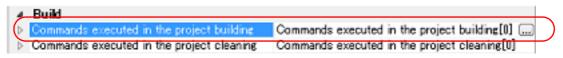

If you click the [...] button, the Text Edit dialog box will open.

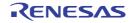

| Figure | E.15 | Text Edit Dialog Bo | οх |
|--------|------|---------------------|----|
|        |      |                     |    |

| Text Edit                                                                |                                                                     |                                                                                                    | ×    |
|--------------------------------------------------------------------------|---------------------------------------------------------------------|----------------------------------------------------------------------------------------------------|------|
| Text                                                                     |                                                                     |                                                                                                    |      |
|                                                                          |                                                                     |                                                                                                    | *    |
|                                                                          |                                                                     |                                                                                                    | -    |
| 4                                                                        |                                                                     | +                                                                                                    |      |
| Placeholder:                                                             |                                                                     |                                                                                                    |      |
| Placeholder                                                              | Value                                                               | Description                                                                                                    | 4    |
| ActiveProjectDir<br>ActiveProjectName<br>BuildModeName<br>MainProjectDir | C:\work\DebugOnly<br>DebugOnly<br>DefaultBuild<br>C:\work\DebugOnly | Absolute path of the active project folder<br>Active project name<br>Build mode name<br>Absolute path of the main project folder | 11 F |
| •                                                                        |                                                                     | · · · · · · · · · · · · · · · · · · ·                                                                                            |      |
|                                                                          |                                                                     | OK Cancel <u>H</u> elp                                                                                                    |      |

In [Text], enter the command to be executed with one item per line.

The commands can be specified up to 1023 characters per line, up to 64 lines.

- Remark 1. This property supports placeholders. If a line is double clicked in [Placeholder], the placeholder will be reflected in [Text].
- Remark 2. When "#!python" is described in the first line, the contents from the second line to the last line are regarded as the script of the Python console, and then executed when running a build. The placeholders can be described in the script.

If you click the [OK] button, the entered commands are displayed as subproperties.

Figure E.16 [Commands executed in the project building] Property (After Setting Commands)

| 4 | Build                                     |                                              |
|---|-------------------------------------------|----------------------------------------------|
| 6 | Commands executed in the project building | Commands executed in the project building[1] |
|   | [0]                                       | make                                         |
| Þ | Commands executed in the project cleaning | Commands executed in the project cleaning[0] |

(2) Setting the command when running a clean

Set the command to be executed when running a clean (see "E.5.3 Run a clean") in the [Commands executed in the project cleaning] property.

In this property, set the command to delete intermediate files, generated files, and the like output by the build process.

Figure E.17 [Commands executed in the project cleaning] Property

|   | Build                                     |                                              |  |
|---|-------------------------------------------|----------------------------------------------|--|
|   | Commands executed in the project building | Commands executed in the project building[0] |  |
| ( | Commands executed in the project cleaning | Commands executed in the project cleaning[0] |  |

If you click the [...] button, the Text Edit dialog box will open.

-

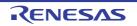

| Figure F.18 | Text Edit Dialog Box |
|-------------|----------------------|
|             | TOXLEGIC DIGIOG DOX  |

| 'ext Edit<br>Text                                                        |                                                                     |                                                                                                    | -      |
|--------------------------------------------------------------------------|---------------------------------------------------------------------|----------------------------------------------------------------------------------------------------|--------|
| make clean                                                               |                                                                     |                                                                                                    |        |
| 4                                                                        |                                                                     | ,                                                                                                    |        |
| Placeholder:                                                             |                                                                     |                                                                                                    |        |
| Placeholder                                                              | Value                                                               | Description                                                                                                    | 1      |
| ActiveProjectDir<br>ActiveProjectName<br>BuildModeName<br>MainProjectDir | C:\work\DebugOnly<br>DebugOnly<br>DefaultBuild<br>C:\work\DebugOnly | Absolute path of the active project folder<br>Active project name<br>Build mode name<br>Absolute path of the main project folder | . III. |
| 4                                                                        |                                                                     | · · · · · · · · · · · · · · · · · · ·                                                                                            | 1      |

In [Text], enter the command to be executed with one item per line.

The commands can be specified up to 1023 characters per line, up to 64 lines.

- Remark 1. This property supports placeholders. If a line is double clicked in [Placeholder], the placeholder will be reflected in [Text].
- Remark 2. When "#!python" is described in the first line, the contents from the second line to the last line are regarded as the script of the Python console, and then executed when running a clean. The placeholders can be described in the script.

If you click the [OK] button, the entered commands are displayed as subproperties.

Figure E.19 [Commands executed in the project cleaning] Property (After Setting Commands)

| 4 | Build                                     |                                              |
|---|-------------------------------------------|----------------------------------------------|
| Þ | Commands executed in the project building | Commands executed in the project building[1] |
| 6 | Commands executed in the project cleaning | Commands executed in the project cleaning[1] |
|   | [0]                                       | make clean                                   |

To change the specified commands, you can use the [...] button or enter the command directly in the text box of the subproperty.

**Caution** CS+ does not provide the make command.

## E.4.2 Set the build mode

You can collectively change the settings of the commands executed according to the purpose of the build.

The commands set in "E.4.1 Set the commands" are organized into what is called "build mode", and by changing the build mode, you eliminate the necessity of changing the command settings every time (i.e. the command settings can be made with each build mode).

The build mode prepared by default is only "DefaultBuild". Add a build mode according to the purpose of the build. The method to add and change a build mode is shown below.

- Create a new build mode

- Change the build mode

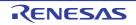

#### (1) Create a new build mode

Creating a new build mode is performed with duplicating an existing build mode. Select [Build Mode Settings...] from the [Build] menu. The Build Mode Settings dialog box will open.

| Figure E.20 | <b>Build Mode</b> | Sottings   | Dialog Bo | ٦v |
|-------------|-------------------|------------|-----------|----|
| FIGULE E.20 | Dulla Mode        | ; Settings | Dialog Du | 77 |

| Build Mode Settings  | -×-                  |
|----------------------|----------------------|
| Selected build mode: |                      |
|                      | Apply to <u>A</u> II |
| Build mode list:     |                      |
| DefaultBuild         | Duplicate            |
|                      | Delete               |
|                      | Rename               |
|                      |                      |
| Close                | Hab                  |
| Glose                | Help                 |

Select the build mode to be duplicated from [Build mode list] and click the [Duplicate...] button. The Character String Input dialog box will open.

Figure E.21 Character String Input Dialog Box

| Character String Input |           | <b>.</b> |
|------------------------|-----------|----------|
| String                 |           |          |
| BuildMode2             |           |          |
|                        | OK Cancel | Help     |

In the dialog box, enter the name of the build mode to be created and then click the [OK] button. The build mode with that name will be duplicated.

The created build mode is added to the build modes of the main project and all the subprojects (including projects other than a debug-dedicated project) which currently belong to the project.

| Figure F 22 | Build Mode Setti | nas Dialoa Box | (After Adding | Build Mode) |
|-------------|------------------|----------------|---------------|-------------|
|             |                  |                |               |             |
|             |                  |                |               |             |

| Build Mode Settings        | <b>**</b>            |
|----------------------------|----------------------|
| Selected build mode:       |                      |
| BuildMode2                 | Apply to <u>A</u> II |
| Build mode list:           |                      |
| DefaultBuild<br>BuildMode2 | Duplicate            |
| Bullomouez                 | Delete               |
|                            |                      |
|                            | Bename               |
|                            | ]                    |
| Close                      | Help                 |
| 2                          |                      |

Remark 1. Creating a build mode is regarded a project change. When closing the project, you will be asked to confirm whether or not to save the build mode.

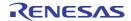

- Remark 2. You can change the name of the build mode by selecting the build mode from the build mode list and clicking the [Rename...] button. However, you cannot change the name of "DefaultBuild".
- (2) Change the build mode
  - Change the build mode to the newly created build mode.
  - (a) When changing the build mode for the main project or subprojects Select the Build tool node of the target debug-dedicated project on the project tree and select the build mode to be changed to with the [Build mode] property in the [Build Mode] category on the [Build Options] tab in the Property panel.

Figure E.23 [Build mode] Property

| 4 | Build Mode |              |   |
|---|------------|--------------|---|
|   | Build mode | DefaultBuild | • |

(b) When changing the build mode for the entire project

Select [Build Mode Settings...] from the [Build] menu. The Build Mode Settings dialog box will open.

Figure E.24 Build Mode Settings Dialog Box

| Build Mode Settings      | 3     | ×                    |
|--------------------------|-------|----------------------|
| Selected build mode:     |       |                      |
| BuildMode2               |       | Apply to <u>A</u> II |
| Build mode <u>list</u> : |       |                      |
| DefaultBuild             |       | Duplicate            |
| BuildMode2               |       | Delete               |
|                          |       | Bename               |
|                          |       |                      |
|                          | Close | <u>H</u> elp         |

Select the build mode to be changed from [Build mode list]. The selected build mode will be displayed in [Selected build mode].

Click the [Apply to All] button. The build mode for the main project and all the subprojects (including projects other than a debug-dedicated project) which belong to the project will be changed to the build mode selected in the dialog box.

**Caution** For subprojects that the selected build mode does not exist, the build mode of the subproject is duplicated from the contents of its "DefaultBuild", and then the selected build mode is created newly to the subproject (i.e. the selected build mode with the contents of the subproject is added).

## E.4.3 Set the target project for a build

When running a build that targets a specific debug-dedicated project (main project or subproject), you must set that project as the "active project".

Caution The active project is the project subjected to debugging. It is not possible to set the active project while connected to the debug tool, and therefore you must disconnect the debug tool for active project setting.

To set the active project, select the Project node to be set as the active project on the project tree and select [Set *selected subproject* as Active Project] from the context menu.

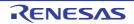

| 🖕 💦 sub_DebugOnly (Subproject) |      |                                     |   |
|--------------------------------|------|-------------------------------------|---|
| R7F701010xAFP (Microcont       | T)   | Build DebugOnly                     |   |
| None (Build Tool)              | 1    | Rebuild DebugOnly                   |   |
|                                |      | Clean DebugOnly                     |   |
| 💩 🎒 File                       | 2    | Open Folder with Explorer           | 1 |
|                                |      | Windows Explorer Menu               |   |
|                                |      | Add 🔸                               | 1 |
| $\langle$                      | 76   | Set sub_DebugOnly as Active Project | > |
|                                | 9    | Remove from Project Shift+Delete    | 1 |
|                                | Ċ,   | Paste Ctrl+V                        | 1 |
|                                | ajje | Rename F2                           |   |
|                                |      | Property                            | 1 |

Figure E.25 [Set selected project as Active Project] Item

When a project is set as the active project, that Project node is underlined as follows.

#### Figure E.26 Active Project

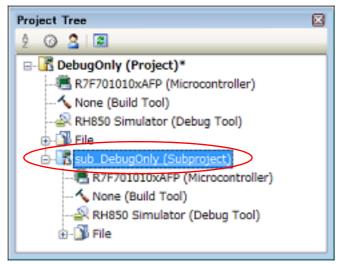

- Remark 1. Immediately after creating a project newly, the main project is the active project.
- Remark 2. When you remove a subproject that set as the active project from a project, the main project will be the active project.
- CautionWhen you run a build using the toolbar button, the build applies to the whole project.<br/>To build only the active project, run the build from the context menu of the active project.

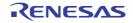

## E.5 Run a Build

This section explains operations related to running a build for a debug-dedicated project.

(1) Build types

The types of operations related to builds which can be linked to an external build tool in a debug-dedicated project are as follows.

Table E.1 Build Types

| Туре        | Description                                                                                                    |
|-------------|----------------------------------------------------------------------------------------------------|
| Build       | Executes the command specified with the [Commands executed in the project building] property in the [Build] category in the Property panel.<br>"Build" can run a build of only updated files <sup>Note</sup> .<br>-> See "E.5.1 Run a build".                                                                                                    |
| Rebuild     | Executes the command specified with the [Commands executed in the project cleaning] property in the [Build] category in the Property panel, and then executes the command specified with the [Commands executed in the project building] property in the category same as above.<br>"Rebuild" can run a build of all build target files <sup>Note</sup> .<br>-> See "E.5.2 Run a rebuild". |
| Clean       | Executes the command specified with the [Commands executed in the project cleaning] property in the [Build] category in the Property panel.<br>"Clean" can delete all the intermediate files and generated files output by running a build-<br>Note.<br>-> See "E.5.3 Run a clean".                                                                                                    |
| Rapid build | Runs a build in parallel with the change of the build setting.<br>-> See "E.5.4 Run a rapid build".                                                                                                    |
| Batch build | Runs builds in batch with the build modes that the project has.<br>-> See "E.5.5 Run a batch build".                                                                                                    |

Note It is assumed that a proper command has been set in the Property panel (see "E.4.1 Set the commands").

(2) Displaying execution results

The execution results of the build (standard output and standard error from the external build tool used) are displayed in each tab on the Output panel.

- Build, rebuild, or batch build: -> [All Messages] tab and [Build Tool] tab
- Rapid build: -> [Rapid Build] tab

Figure E.27 Build Execution Results (Build, Rebuild, or Batch Build)

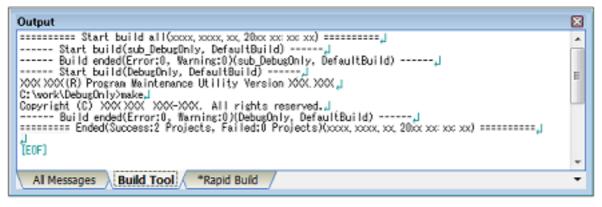

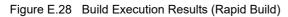

| Output                                                                                                    | × |
|----------------------------------------------------------------------------------------------------|---|
| C:\work\DebugOnly>make,J<br>>OO(>OO((R) Program Maintenance Utility Version >OO(>OO()J<br>Copyright (C) >OO(>OO(>OO(>OO(>OO(>OO(>OO(>OO(>OO(>OO | Â |
| [EOF]                                                                                                    | = |
|                                                                                                    | - |
| Al Messages Build Tool Rapid Build                                                                                                    | - |

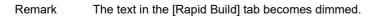

## E.5.1 Run a build

The command specified with the [Commands executed in the project building] property in the [Build] category in the Property panel is executed (see "(1) Setting the command when running a build"). This allows you to run a build of only updated files.

The commands being specified in the entire project (main project and subprojects) or active project (see "E.4.3 Set the target project for a build") can be executed.

Remark If there are files being edited with the Editor panel when running a build, then all these files are saved.

- (1) When running a build of the entire project The commands being specified in all the debug-dedicated projects that belong to the project are executed. Click the solution on the toolbar.
  - Remark 1. Builds are run in the order of subproject, main project. Subprojects are built in the order that they are displayed on the project tree. You can change the display order of the subprojects by dragging the subproject to be moved and dropping it on the desired location.
  - Remark 2. If a project other than a debug-dedicated project is included in your projects, then builds will be run for that project using the build tool provided by CS+ (see the "2.8.1 Run a build of updated files").
- (2) When running a build of the active project Select the debug-dedicated project, and then select [Build active project] from the context menu.

Remark When a dependent project is set for the active project, a build of the dependent project is also run.

Figure E.29 [Build active project] Item

| B- Sub DebugOnly (Subproject) |                                     |
|-------------------------------|-------------------------------------|
| R7F701010xAFP (Micros         | Build sub_DebugOnly                 |
| 🔨 None (Build Tool) 🛛 👔       | Rebuild sub_DebugOnly               |
| 餐 RH850 Simulator (Debug 🛛    | Clean sub_DebugOnly                 |
| 🗄 - 🗊 File 💈                  | Open Folder with Explorer           |
| 3                             | Windows Explorer Menu               |
|                               | Add +                               |
| 10                            | Set sub_DebugOnly as Active Project |
| 6                             | Remove from Project Shift+Delete    |
| C                             | Paste Ctrl+V                        |
| aj                            | Rename F2                           |
|                               | Property                            |
|                               |                                     |

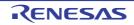

## E.5.2 Run a rebuild

The command specified with the [Commands executed in the project cleaning] property in the [Build] category in the Property panel is executed (see "(2) Setting the command when running a clean"), and then the command specified with the [Commands executed in the project building] property in the category same as above is executed (see "(1) Setting the command when running a build"). This allows you to run a build of all build target files.

The commands being specified in the entire project (main project and subprojects) or active project (see "E.4.3 Set the target project for a build") can be executed.

Remark If there are files being edited with the Editor panel when running a rebuild, then all these files are saved.

- (1) When running a rebuild of the entire project The commands being specified in all the debug-dedicated projects that belong to the project are executed. Click the project are executed.
  - Remark 1. Rebuilds are run in the order of subproject, main project. Subprojects are rebuilt in the order that they are displayed on the project tree. You can change the display order of the subprojects by dragging the subproject to be moved and dropping it on the desired location.
  - Remark 2. If a project other than a debug-dedicated project is included in your projects, then rebuilds will be run for that project using the build tool provided by CS+ (see the "2.8.2 Run a build of all files").
- (2) When running a rebuild of the active project Select the debug-dedicated project, and then select [Rebuild *active project*] from the context menu.
  - Remark When a dependent project is set for the active project, a rebuild of the dependent project is also run.

Figure E.30 [Rebuild active project] Item

| B- Sub DebugOnly (Subproject) |                                     |
|-------------------------------|-------------------------------------|
| R7F701010xAFP (Microc         | Build sub_DebugOnly                 |
|                               |                                     |
|                               | Clean sub_DebugOnly                 |
| 🗄 - 🎒 File 🚦                  | Open Folder with Explorer           |
| E                             | Windows Explorer Menu               |
|                               | Add +                               |
| 10                            | Set sub_DebugOnly as Active Project |
| 5                             | Remove from Project Shift+Delete    |
| C                             | Paste Ctrl+V                        |
| aj                            | Rename F2                           |
| 2                             | Property                            |

### E.5.3 Run a clean

The command specified with the [Commands executed in the project cleaning] property in the [Build] category in the Property panel is executed (see "(2) Setting the command when running a clean"). This allows you to delete all the intermediate files and generated files output by running a build.

The commands being specified in the entire project (main project and subprojects) or active project (see "E.4.3 Set the target project for a build") can be executed.

(1) When running a clean of the entire project The commands being specified in all the debug-dedicated projects that belong to the project are executed. Select [Clean Project] from the [Build] menu.

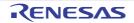

Figure E.31 [Clean Project] Item

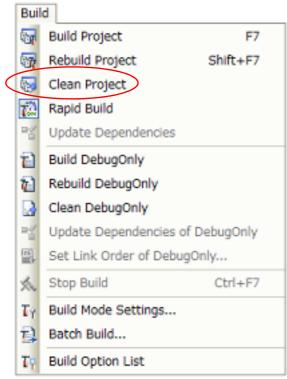

- Remark 1. Cleans are run in the order of subproject, main project. Subprojects are cleaned in the order that they are displayed on the project tree. You can change the display order of the subprojects by dragging the subproject to be moved and dropping it on the desired location.
- Remark 2. If a project other than a debug-dedicated project is included in your projects, then cleans will be run for that project using the build tool provided by CS+ (see the "2.8.8 Delete intermediate files and generated files").
- (2) When running a clean of the active project Select the debug-dedicated project, and then select [Clean *active project*] from the context menu.

Figure E.32 [Clean active project] Item

| B- Sub DebugOnly (Subproject)        | A        |                                     |
|--------------------------------------|----------|-------------------------------------|
| R7F701010xAFP (Microc                | 1        | Build sub_DebugOnly                 |
|                                      | ŧ١.      | Rebuild sub_DebugOnly               |
| 🔐 RH850 Simulator (Debu<br>⊕- 🗊 File |          | Clean sub_DebugOnly                 |
|                                      |          | Open Folder with Explorer           |
|                                      |          | Windows Explorer Menu               |
|                                      |          | Add 🔸                               |
|                                      | 28       | Set sub_DebugOnly as Active Project |
|                                      | Ð        | Remove from Project Shift+Delete    |
|                                      | 1        | Paste Ctrl+V                        |
|                                      | aje      | Rename F2                           |
|                                      | <b>2</b> | Property                            |

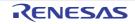

## E.5.4 Run a rapid build

CS+ can automatically start a build (see "E.5.1 Run a build") when one of the following events occurs.

- When any one of the following files that are added to the debug-dedicated project is updated: (C source file, assembler source file, header file, jump table file, and symbol address file)
- When the C source file, assembler source file, header file, jump table file, or symbol address file is added to or removed from the debug-dedicated project
- When the property of the build tool in the Property panel of the debug-dedicated project is changed

If a rapid build is enabled, it is possible to perform a build in parallel with the above operations. To enable/disable a rapid build, select [Rapid Build] from the [Build] menu. A rapid build is enabled by default.

## Figure E.33 [Rapid Build] Item

[When a rapid build Is valid]

[When a rapid build Is invalid]

|           | Build                     | d                        |                  |            | Buik   | d                        |              |
|-----------|---------------------------|--------------------------|------------------|------------|--------|--------------------------|--------------|
|           | -                         | Build Project            | F7               |            | 57     | Build Project            | F7           |
|           | <b>.</b>                  | Rebuild Project          | Shift+F7         |            | 7      | Rebuild Project          | Shift+F7     |
|           | 8                         | Clean Project            |                  |            | 5      | Clean Project            |              |
| $\langle$ | 7                         | Rapid Build              |                  | $ \langle$ | Tin    | Rapid Build              |              |
|           | -2                        | Update Dependencies      |                  |            | -8     | Update Dependencies      | \$           |
|           | 1                         | Build DebugOnly          |                  |            | 1      | Build DebugOnly          |              |
|           | 1                         | Rebuild DebugOnly        |                  |            | 1      | Rebuild DebugOnly        |              |
|           |                           | Clean DebugOnly          |                  |            |        | Clean DebugOnly          |              |
|           | -#<br>0                   | Update Dependencies of [ | DebugOnly        |            | ۳ď     | Update Dependencies      | of DebugOnly |
|           | <b>e</b>                  | Set Link Order of DebugO | nly              |            |        | Set Link Order of Deb    | ougOnly      |
|           | *                         | Stop Build               | Ctrl+F7          |            | *      | Stop Build               | Ctrl+F7      |
|           | $\mathbf{T}_{\mathbf{Y}}$ | Build Mode Settings      |                  |            | Ty.    | Build Mode Settings      |              |
|           | Ð                         | Batch Build              |                  |            | Ð,     | Batch Build              |              |
|           | Tę                        | Build Option List        |                  |            | Tę     | Build Option List        |              |
| Ca        | ution                     | This function is valid o | nly when editing | sourc      | e file | s with the Editor panel. |              |

Remark 1. After editing source files, it is recommend to save frequently by pressing the [Ctrl] + [S] key.

Remark 2. Enable/Disable setting of the rapid build applies to the entire project (main project and subprojects).

Remark 3. If you disable a rapid build while it is running, it will be stopped at that time.

## E.5.5 Run a batch build

A batch build is a function that builds, rebuilds and cleans are run in batch with the build modes that the project (main project and subproject) has.

Select [Batch Build] from the [Build] menu. The Batch Build dialog box will open.

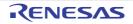

| Figure E.34 | Batch Build Dialog Box |
|-------------|------------------------|
|-------------|------------------------|

| Batch Build                        |                                                          |                                                  | × |
|------------------------------------|----------------------------------------------------------|--------------------------------------------------|---|
| Build mode                         | list                                                     |                                                  |   |
| Project                            | Build mode                                               | Defined macros                                   |   |
| V sample<br>Sample<br>V sub<br>sub | DefaultBuild<br>BuildMode2<br>DefaultBuild<br>BuildMode2 |                                                  |   |
|                                    | <u>B</u> uild                                            | <u>R</u> ebuild <u>C</u> lean Close <u>H</u> elp | _ |

In the dialog box, the list of the combinations of the names of the main project and subprojects in the currently opened project and their build modes and macro definitions ([Defined macros] is invalid when the target project is a debug-dedicated project) is displayed.

Select the check boxes for the combinations of the main project and subprojects and build modes that you wish to run a batch build, and then click the [Build], [Rebuild], or [Clean] button.

Remark 1. See the sections below for a build, rebuild, and clean.

- Build: "E.5.1 Run a build"
- Rebuild: "E.5.2 Run a rebuild"
- Clean: "E.5.3 Run a clean"
- Remark 2. The batch build order follows the project build order, the order of the subprojects, main project. When multiple build modes are selected for a single main project or subproject, after running builds of the subproject with all the selected build modes, the build of the next subproject or main project is run.
- Remark 3. If there are files being edited with the Editor panel when running a batch build, then all these files are saved.
- Remark 4. If a project other than a debug-dedicated project is included in your projects, then builds/rebuilds/cleans will be run for that project using the build tool provided by CS+ (see the "2.8 Run a Build").

#### E.5.6 Stop running a build

To stop running a build, rebuild, or batch build, click the 🕵 button on the toolbar.

Remark See the sections below for a build, rebuild, and batch build.

- Build: "E.5.1 Run a build"
- Rebuild: "E.5.2 Run a rebuild"
- Batch build: "E.5.5 Run a batch build"

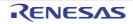

## E.5.7 Save the build results to a file

You can save the execution results of the build (standard output and standard error from the external build tool used) that displayed on the Output panel as a text file.

Select the [Build Tool] tab on the panel, and then select [Save Output - Build Tool As...] from the [File] menu. The Save As dialog box will open.

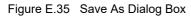

| Save As                                                                                                    |                   |                         |                |             |       | * |
|----------------------------------------------------------------------------------------------------|-------------------|-------------------------|----------------|-------------|-------|---|
| 00° 🖉 « w                                                                                                    | ork 🖡 DebugOn     | ly 🕨                    | + <del>4</del> | Search Debu | gOnly | P |
| Organize 👻 🛚 N                                                                                                    | lew Folder        |                         |                |             | 13 •  | 0 |
| <ul> <li>★ Favorites</li> <li>Downloads</li> <li>Desktop</li> <li>Recent Places</li> <li>Libraries</li> <li>Documents</li> <li>Pictures</li> </ul> | × III             | inc<br>in sub_DebugOnly |                |             |       |   |
| File name:                                                                                                    | Output-Build To   | ol.txt                  |                |             |       |   |
| Save as type:                                                                                                    | Text file (*.txt) |                         |                |             |       | - |
| Hide Folders                                                                                                    |                   |                         | (              | Save        | Cance |   |

In the dialog box, specify a text file name to be saved and the location in which the file is saved, and then click the [Save] button.

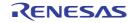

## F. SHORTCUT KEYS

This section describes the shortcut keys.

The assignment of shortcut keys to commands provided in CS+ can be changed. For details on changing the assignment of shortcut keys, refer to Customize Keyboard dialog box.

The following table is a list of the default shortcut keys of CS+.

| Table F.1 | Shortcut keys |
|-----------|---------------|
|-----------|---------------|

| Shortcut Keys | Category | Commands                                     |
|---------------|----------|----------------------------------------------|
| [F1]          | Help     | Open Help for < Object>                      |
| [F2]          | Edit     | Rename                                       |
| [F3]          | Edit     | Find Next                                    |
| [F4]          | Edit     | Replace Next                                 |
| [F5]          | Debug    | Go <sup>Note 1</sup>                         |
| [F6]          | Debug    | Build & Download                             |
| [F7]          | Build    | Build Project                                |
| [F8]          | Debug    | Ignore Break and Go <sup>Note 1</sup>        |
| [F9]          | Event    | Set/Delete Break <sup>Note 1</sup>           |
| [F10]         | Debug    | Step Over <sup>Note 1</sup>                  |
| [F11]         | Debug    | Step In <sup>Note 1</sup>                    |
| [F12]         | Editor   | Jump to Function or Variable                 |
| [↑]           |          | Move one line up                             |
| [↓]           |          | Move one line down                           |
| [→]           |          | Move one character to the right              |
| [←]           |          | Move one character to the left               |
| [Insert]      |          | Switch between insertion and overwriting     |
| [Delete]      | Edit     | Delete                                       |
| [Home]        |          | Move to the start of the current line        |
| [End]         |          | Move to the end of the current line          |
| [Page Up]     |          | Move one page up                             |
| [Page Down]   |          | Move one pages down                          |
| [Esc]         |          | Cancel the current selection                 |
| [Shift]+[F2]  | Editor   | Next Bookmark                                |
| [Shift]+[F3]  | Edit     | Find Previous                                |
| [Shift]+[F4]  | Edit     | Replace Previous                             |
| [Shift]+[F5]  | Debug    | Stop <sup>Note 1</sup>                       |
| [Shift]+[F6]  | Debug    | Disconnect from Debug Tool <sup>Note 1</sup> |
| [Shift]+[F7]  | Build    | Rebuild Project                              |

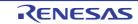

| Shortcut Keys          | Category     | Commands                                                                               |
|------------------------|--------------|----------------------------------------------------------------------------------------|
| [Shift]+[F10]          |              | Show the shortcut menu (This is the same operation as the response to right-clicking.) |
| [Shift]+[F11]          | Debug        | Return Out <sup>Note 1</sup>                                                           |
| [Shift]+[F12]          | Jump         | Tag Jump                                                                               |
| [Shift]+[ ↑ ]          |              | Select up by one line                                                                  |
| [Shift]+[ ↓ ]          |              | Select down by one line                                                                |
| [Shift]+[ → ]          |              | Select right by one character                                                          |
| [Shift]+[ ← ]          |              | Select left by one character                                                           |
| [Shift]+[Tab]          |              | Decrease Line Indent                                                                   |
| [Shift]+[Delete]       | Project Tree | Remove from Project                                                                    |
| [Shift]+[Home]         |              | Select up to the start of the line                                                     |
| [Shift]+[End]          |              | Select up to the end of the line                                                       |
| [Shift]+[Page Up]      |              | Select one page up                                                                     |
| [Shift]+[Page Down]    |              | Select one page down                                                                   |
| [Ctrl]+[F2]            | Editor       | Toggle Bookmark                                                                        |
| [Ctrl]+[F4]            |              | Close the active window on the divided panel                                           |
| [Ctrl]+[F5]            | Debug        | CPU Reset <sup>Note 1</sup>                                                            |
| [Ctrl]+[F6]            |              | Show the next window on the divided panel                                              |
| [Ctrl]+[F7]            | Build        | Stop Build                                                                             |
| [Ctrl]+[F11]           | Debug        | Rewind debug tool state <sup>Note 1</sup>                                              |
| [Ctrl]+[ ↑ ]           |              | Scroll up by one line                                                                  |
| [Ctrl]+[ ↓ ]           |              | Scroll down by one line                                                                |
| $[Ctrl]+[\rightarrow]$ |              | Move one word to the right                                                             |
| [Ctrl]+[ ← ]           |              | Move one word to the left                                                              |
| [Ctrl]+[Tab]           |              | Show the navigator                                                                     |
| [Ctrl]+[Delete]        |              | Delete to the end of the word                                                          |
| [Ctrl]+[Home]          |              | Move to the first line                                                                 |
| [Ctrl]+[End]           |              | Move to the last line                                                                  |
| [Ctrl]+[-]             |              | Back to Last Cursor Position                                                           |
| [Ctrl]+[+]             |              | Forward to Next Cursor Position                                                        |
| [Ctrl]+[Space]         |              | Smart Edit: Display candidates for function/variable <sup>Note 2</sup>                 |
| [Ctrl]+[]]             |              | Jump to the balancing bracket                                                          |
| [Ctrl]+[Back Space]    |              | Delete to the start of the current word                                                |
| [Ctrl]+[Enter]         |              | Insert one line above                                                                  |
| [Ctrl]+[A}             | Edit         | Select All                                                                             |
| [Ctrl]+[C]             | Edit         | Сору                                                                                   |

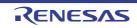

| Shortcut Keys          | Category | Commands                                                                   |
|------------------------|----------|----------------------------------------------------------------------------|
| [Ctrl]+[D]             |          | Abort                                                                      |
| [Ctrl]+[F]             | Edit     | Find                                                                       |
| [Ctrl]+[G]             | Edit     | Go To                                                                      |
| [Ctrl]+[I]             | Editor   | Incremental Search                                                         |
| [Ctrl]+[L]             | View     | Show Current PC Location <sup>Note 1</sup>                                 |
| [Ctrl]+[M]             |          | Save the mixed display of source code                                      |
| [Ctrl]+[N]             | File     | Create New File                                                            |
| [Ctrl]+[O]             | File     | Open File                                                                  |
| [Ctrl]+[P]             | File     | Print                                                                      |
| [Ctrl]+[Q]             | Edit     | Quick Find                                                                 |
| [Ctrl]+[R]             | Edit     | Replace                                                                    |
| [Ctrl]+[S]             | File     | Save <object></object>                                                     |
| [Ctrl]+[T]             |          | Transpose characters                                                       |
| [Ctrl]+[U]             |          | Make Lowercase                                                             |
| [Ctrl]+[V]             | Edit     | Paste                                                                      |
| [Ctrl]+[X]             | Edit     | Cut                                                                        |
| [Ctrl]+[Y]             | Edit     | Redo                                                                       |
| [Ctrl]+[Z]             | Edit     | Undo                                                                       |
| [Alt]+[F4]             |          | Close                                                                      |
| [Alt]+[F10]            | View     | Full-screen                                                                |
| [Alt]+[ ↑ ]            | Editor   | Line Move Up                                                               |
| [Alt]+[ ↓ ]            | Editor   | Line Move Down                                                             |
| [Alt]+[Enter]          |          | Start the external editor <sup>Note 3</sup>                                |
| [Ctrl]+[Shift]+[F2]    | Editor   | Previous Bookmark                                                          |
| [Ctrl]+[Shift]+[F3]    | Editor   | Clear All Bookmarks                                                        |
| [Ctrl]+[Shift]+[F4]    | Editor   | List Bookmarks                                                             |
| [Ctrl]+[Shift]+[F6]    |          | Display the previous window in the divided panel                           |
| [Ctrl]+[Shift]+[F11]   | Output   | Jump to Previous Message                                                   |
| [Ctrl]+[Shift]+[F12]   | Output   | Jump to Next Message                                                       |
| [Ctrl]+[Shift]+[ → ]   |          | Extend the selection by one word to the right                              |
| [Ctrl]+[Shift]+[ ← ]   |          | Extend the selection by one word to the left                               |
| [Ctrl]+[Shift]+[Tab]   |          | Show the navigator                                                         |
| [Ctrl]+[Shift]+[Home]  |          | Select up to the start of the file                                         |
| [Ctrl]+[Shift]+[End]   |          | Select down to the end of the file                                         |
| [Ctrl]+[Shift]+[Space] |          | Smart Edit: Display candidates for arguments of function <sup>Note 2</sup> |

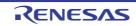

| Shortcut Keys                          | Category     | Commands                                      |
|----------------------------------------|--------------|-----------------------------------------------|
| [Ctrl]+[Shift]+[]]                     |              | Extend the selection to the balancing bracket |
| [Ctrl]+[Shift]+[Enter]                 |              | Insert one line below                         |
| [Ctrl]+[Shift]+[A]                     | File         | Save All                                      |
| [Ctrl]+[Shift]+[F]                     | Editor       | Find in Files                                 |
| [Ctrl]+[Shift]+[H]                     | Smart Manual | Scroll left for the manual                    |
| [Ctrl]+[Shift]+[I]                     | Editor       | Backward Incremental Search                   |
| [Ctrl]+[Shift]+[J]                     | Smart Manual | Scroll down for the manual                    |
| [Ctrl]+[Shift]+[K]                     | Smart Manual | Scroll up for the manual                      |
| [Ctrl]+[Shift]+[L]                     | Smart Manual | Scroll right for the manual                   |
| [Ctrl]+[Shift]+[R]                     | Editor       | Replace in Files                              |
| [Ctrl]+[Shift]+[S]                     | Project      | Save Project                                  |
| [Ctrl]+[Shift]+[T]                     |              | Transpose words                               |
| [Ctrl]+[Shift]+[U]                     |              | Make Uppercase                                |
| [Ctrl]+[Shift]+[W]                     | Editor       | Select Caret Position Word                    |
| [Ctrl]+[Shift]+[Z]                     |              | Redo                                          |
| [Shift]+[Alt]+[T]                      |              | Transpose lines                               |
| [Shift]+[Alt]+[ ↑ ]                    |              | Block selection up a line                     |
| [Shift]+[Alt]+[ ↓ ]                    |              | Block selection down a line                   |
| [Shift]+[Alt]+[ ← ]                    |              | Block selection left a character              |
| $[Shift]+[Alt]+[ \rightarrow ]$        |              | Block selection right a character             |
| [Ctrl]+[Shift]+[Alt]+[ ← ]             |              | Block selection to previous word              |
| $[Ctrl]+[Shift]+[Alt]+[ \rightarrow ]$ |              | Block selection to next word                  |

Note 1. This command is only available while the debug tool is connected to CS+.

Note 2. If this command does not work, check the following possibilities.

- [Yes] is selected for the [Output cross reference information] property under the [Output File Type and Path] category on the [Common Options] tabbed page (for CC-RH or CC-RL) or the [Outputs the cross reference information] property under the [Others] category on the [Compile Options] tabbed page (for CC-RX) of the [Property] panel of the build tool. Building proceeds after this is selected.
- [Enable smart editing] is selected for [General] in the [Text Editor General / Debug] category.
- Note 3. For the method of setting an external editor, refer to [General External Text Editor] category.
- Remark Commands with entries in the [Category] column are provided as default settings for that category in CS+.

When the [Measuring Current Consumption] panel has the focus, the following operations take priority in response to the listed shortcut keys.

| Shortcut Keys | Commands                                                                         |
|---------------|----------------------------------------------------------------------------------|
| [Ctrl]+[ ↑ ]  | Zoom in along the Y-axis direction.                                              |
| [Ctrl]+[ ↓ ]  | Zoom out along the Y-axis direction.                                             |
| [Ctrl]+[ → ]  | Zoom in along the X-axis direction.                                              |
| [Ctrl]+[ ← ]  | Zoom out along the X-axis direction.                                             |
| [Ctrl]+[-]    | Zoom out from the graph as a whole (in the directions of both the X and Y axes). |
| [Ctrl]+[+]    | Zoom in to the graph as a whole (in the directions of both the X and Y axes).    |

| Table F.2 | Shortcut Keys | Used in the | [Measuring | Current | Consumption] Panel |
|-----------|---------------|-------------|------------|---------|--------------------|
|-----------|---------------|-------------|------------|---------|--------------------|

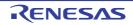

## **Revision Record**

| Rev. | Date         | Description |                      |
|------|--------------|-------------|----------------------|
|      |              | Page        | Summary              |
| 1.00 | Jun 01, 2023 | -           | First Edition issued |

CS+ V8.10.00 User's Manual: Project Operation

| Publication Date: | Rev.1.00  | Jun 01, 2023           |
|-------------------|-----------|------------------------|
| Published by:     | Renesas E | lectronics Corporation |

# CS+ V8.10.00

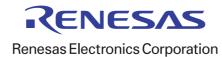